# INVERTER Plug-in option **A8NDPV1**

# INSTRUCTION MANUAL

PROFIBUS communication interface

**Doc.Id. HMSI-216-127 Rev. 1.00**

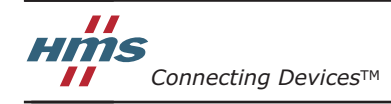

 $HALMSTAD \cdot CHICAGO \cdot KARLSRUHE \cdot TOKYO \cdot BEIJING \cdot MILANO \cdot MULHOUSE \cdot COVENITRY \cdot PUNE \cdot COPENHAGEN$ 

# **Important User Information**

This document is intended to provide a good understanding of the functionality offered by the A8NDPV1 PROFIBUS Option Board. The document only describes the features that are specific to the option board. For general information regarding the FR-A800 inverter, consult the FR-A800 inverter design guides.

The reader of this document is expected to be familiar with high level software design, and communication systems in general. The use of advanced PROFIBUS-specific functionality may require in-depth knowledge in PROFIBUS networking internals and/or information from the official PROFIBUS specifications. In such cases, the people responsible for the implementation of this product should either obtain the PROFIBUS specification to gain sufficient knowledge or limit their implementation in such a way that this is not necessary.

#### **Liability**

Every care has been taken in the preparation of this manual. Please inform HMS Industrial Networks AB of any inaccuracies or omissions. The data and illustrations found in this document are not binding. We, HMS Industrial Networks AB, reserve the right to modify our products in line with our policy of continuous product development. The information in this document is subject to change without notice and should not be considered as a commitment by HMS Industrial Networks AB. HMS Industrial Networks AB assumes no responsibility for any errors that may appear in this document.

There are many applications of this product. Those responsible for the use of this device must ensure that all the necessary steps have been taken to verify that the applications meet all performance and safety requirements including any applicable laws, regulations, codes, and standards.

HMS Industrial Networks AB will under no circumstances assume liability or responsibility for any problems that may arise as a result from the use of undocumented features, timing, or functional side effects found outside the documented scope of this product. The effects caused by any direct or indirect use of such aspects of the product are undefined, and may include e.g. compatibility issues and stability issues.

The examples and illustrations in this document are included solely for illustrative purposes. Because of the many variables and requirements associated with any particular implementation, HMS Industrial Networks AB cannot assume responsibility for actual use based on these examples and illustrations.

#### **Intellectual Property Rights**

HMS Industrial Networks AB has intellectual property rights relating to technology embodied in the product described in this document. These intellectual property rights may include patents and pending patent applications in the US and other countries.

### **Trademark Acknowledgements**

Anybus® is a registered trademark of HMS Industrial Networks AB. All other trademarks are the property of their respective holders.

#### $\hat{P}$ CAUTION

• This is a class A product. In a domestic environment this product may cause radio interference in which case the user may be required to take adequate measures.

#### • **ESD Note**

This product contains ESD (Electrostatic Discharge) sensitive parts that may be damaged if ESD control procedures are not followed. Static control precautions are required when handling the product.

Failure to observe this may cause damage to the product.

A8NDPV1 PROFIBUS Option Board User Manual Rev 1.00 Copyright© HMS Industrial Networks AB March 2014 Doc Id HMSI-216-127

Thank you for choosing this Mitsubishi Inverter plug-in option for the Mitsubishi FR-A800 Series Inverter. This Instruction Manual gives handling information and precautions for use of this equipment. Incorrect handling may cause an unexpected failure or damage. In order to ensure optimal performance, please read this manual carefully prior to use of the equipment.

Please forward this manual to the end user of the equipment.

#### **This section is specifically about safety matters**

Do not attempt to install, operate, maintain or inspect this product until you have read through this Instruction Manual and any related documents carefully, and can use the equipment correctly. Do not use this product until you have a full working knowledge of the equipment, safety information and instructions.

In this Instruction Manual, the safety instruction levels are classified into "WARNING" and "CAUTION" levels.

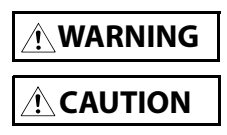

Assumes that incorrect handling may cause hazardous conditions, resulting in death or severe injury.

Assumes that incorrect handling may cause hazardous conditions, resulting in moderate or slight injury, or may cause physical damage only.

Please note that even the **ANGAUTION** | level may lead to a serious consequence depending on conditions. Please be sure to follow the instructions of both levels as they are critical to personnel safety.

# **SAFETY INSTRUCTIONS**

#### **Electric Shock Prevention**

#### **WARNING**

- Do not open any cover on the inverter while power is on or while the inverter is running, as an electrical shock may result.
- Do not operate the inverter with any cover or wiring cover removed, as accidental contact with exposed high-voltage terminals and internal components may occur, resulting in an electrical shock.
- If power is off do not remove any cover except when necessary for wiring or periodic inspection. While any cover is removed, accidental contact with exposed high-voltage terminals and internal components may occur, resulting in an electrical shock.
- Prior to starting wiring or inspection, confirm that input power to the inverter has been switched off via observation of the inverter's display panel. Additionally, wait for at least 10 minutes after removal of input power, and then confirm that all residual voltage has been dissipated by using a voltage meter. Internal DC bus capacitors may contain high voltages for several minutes after removal of input power, resulting in a dangerous situation should anything come into contact with them.
- All personnel involved in the installation or inspection of this equipment should be fully competent to perform the required work.
- Always install plug-in options prior to wiring main power.
- Do not touch the plug-in option with wet hands.
- Do not subject the cables to scratches, excessive stress, heavy loads or pinching.

#### **Injury Prevention**

#### $\hat{\textbf{C}}$  CAUTION

- To prevent explosions or similar damage, apply only the voltages specified in the instruction manual to each terminal.
- To prevent explosions or similar damage, ensure that all cables are properly connected to the correct terminals.
- To prevent explosions or similar damage, observe all wiring polarity indicators.
- To prevent burns from hot components, do not touch the inverter while power is on, or for some time after power is removed.

### **Additional Instructions**

Please note the following points to prevent equipment damage, injury or electrical shock.

#### **Transportation and mounting**

#### $\hat{P}$ CAUTION

- Do not install or operate the plug-in option if it is damaged or has parts missing.
- Do not stand or rest heavy objects on the equipment.
- Check that the mounting orientation is correct.
- Prevent conductive items such as screws and metal fragments, or flammable substances such as oil from entering the inverter.

#### **Trial run**

#### $\hat{\mathcal{L}}$  CAUTION

• To prevent unexpected equipment movement, confirm and adjust all required parameters prior to starting operation.

#### **Usage**

#### **WARNING**

- Do not modify the equipment.
- Do not remove any inverter or option parts unless specifically instructed to do so in this manual.

#### $\hat{\mathbf{C}}$  CAUTION

- Performing a "parameter clear" or "all parameter clear" will reset all inverter parameters to their factory default settings. After performing one of these operations, remember to reenter any custom parameter values prior to starting operation.
- To prevent damage from electric discharge, always touch a grounded piece of metal prior to touching any equipment.

#### **Maintenance, inspection and parts replacement**

#### $\hat{\mathbf{C}}$  CAUTION

• Do not perform hi-pot tests on the equipment.

#### **Disposal**

#### $\hat{\mathbf{C}}$  CAUTION

• Contact the local or state environmental agency in your area for details on the disposal of electrical components and packaging.

#### **General instruction**

For clarity purposes, illustrations in this manual man be drawn with covers or safety guards removed. Ensure all covers and safety guards are properly installed prior to starting operation.

# **Table of Contents**

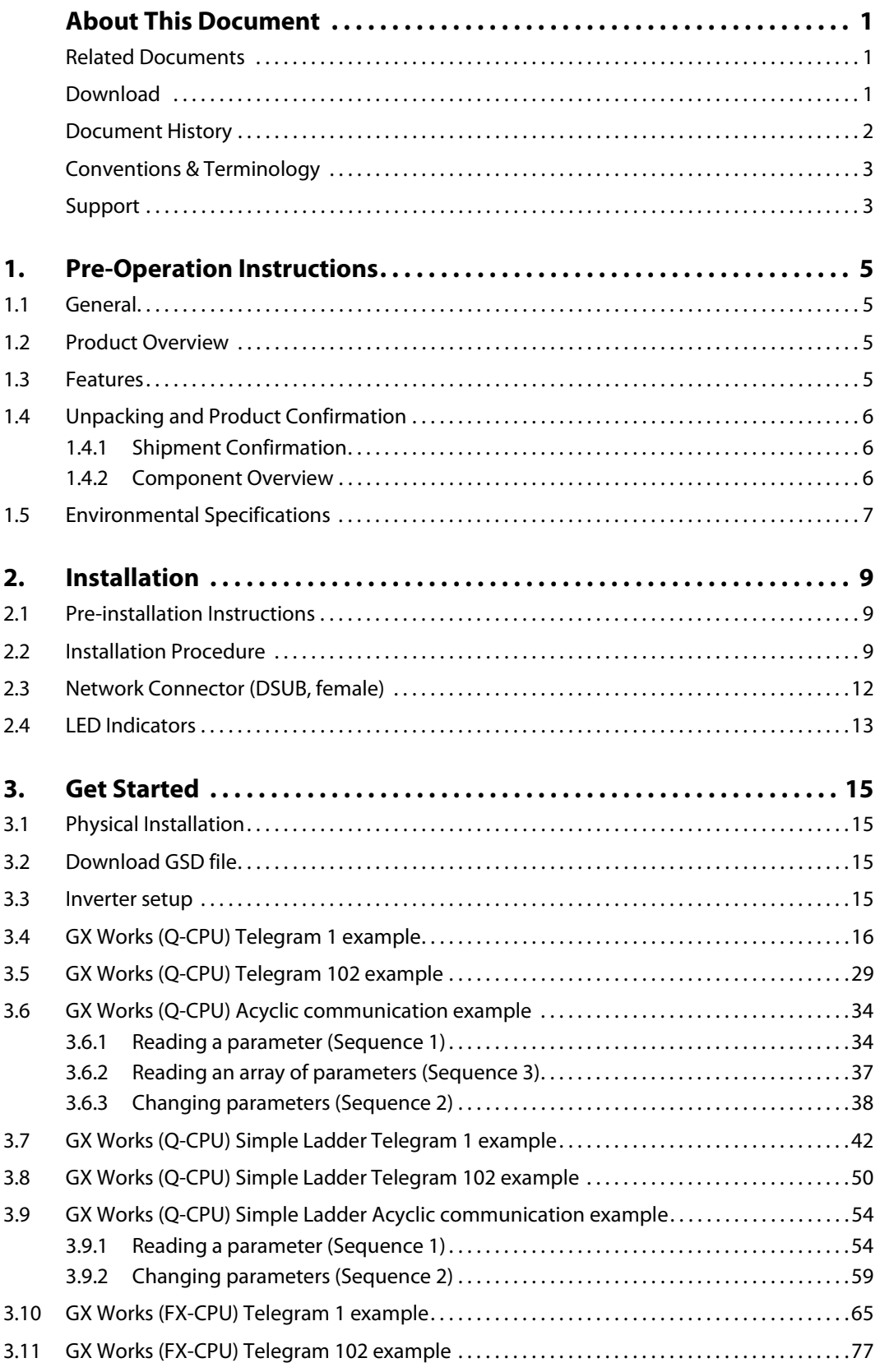

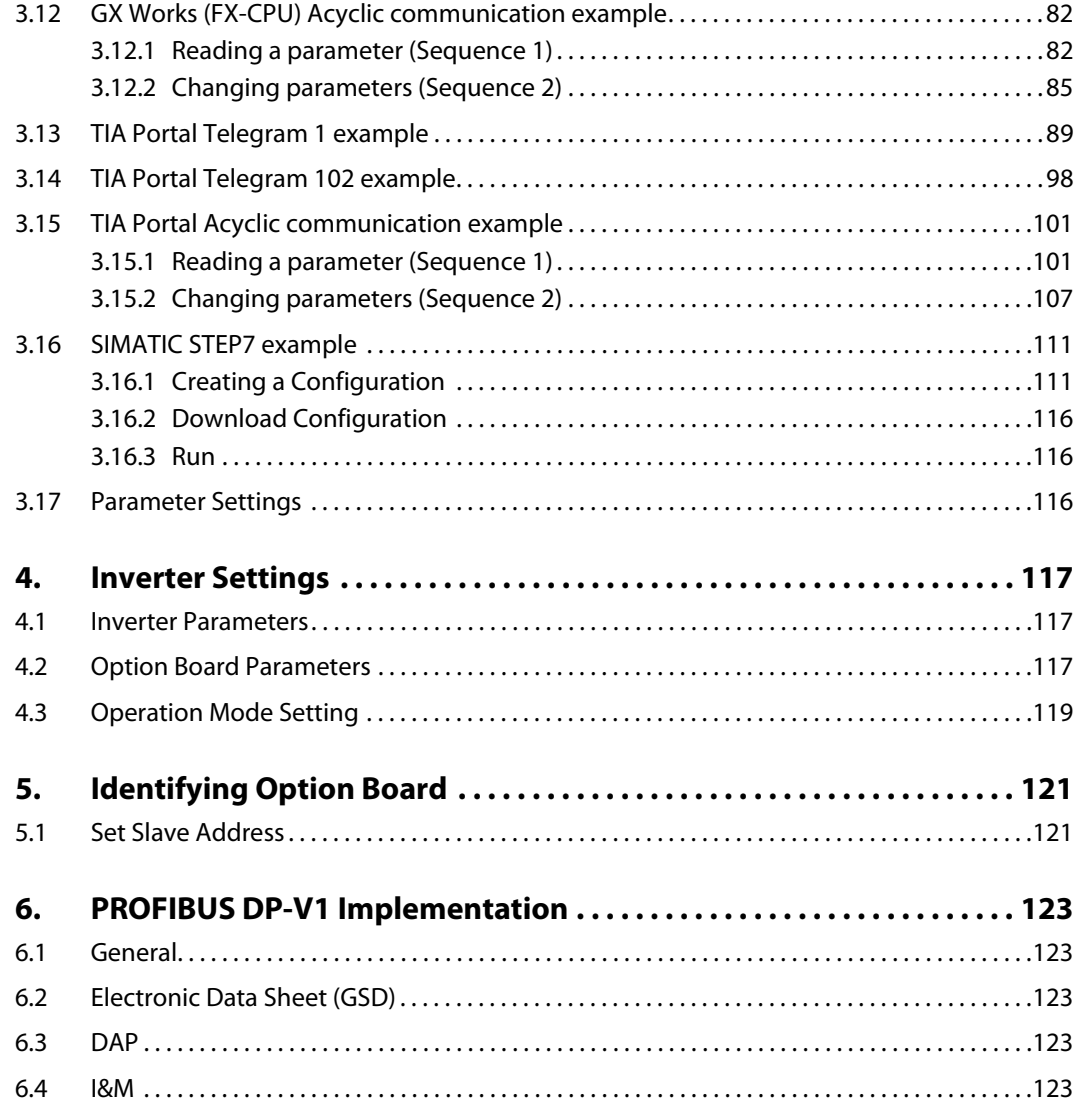

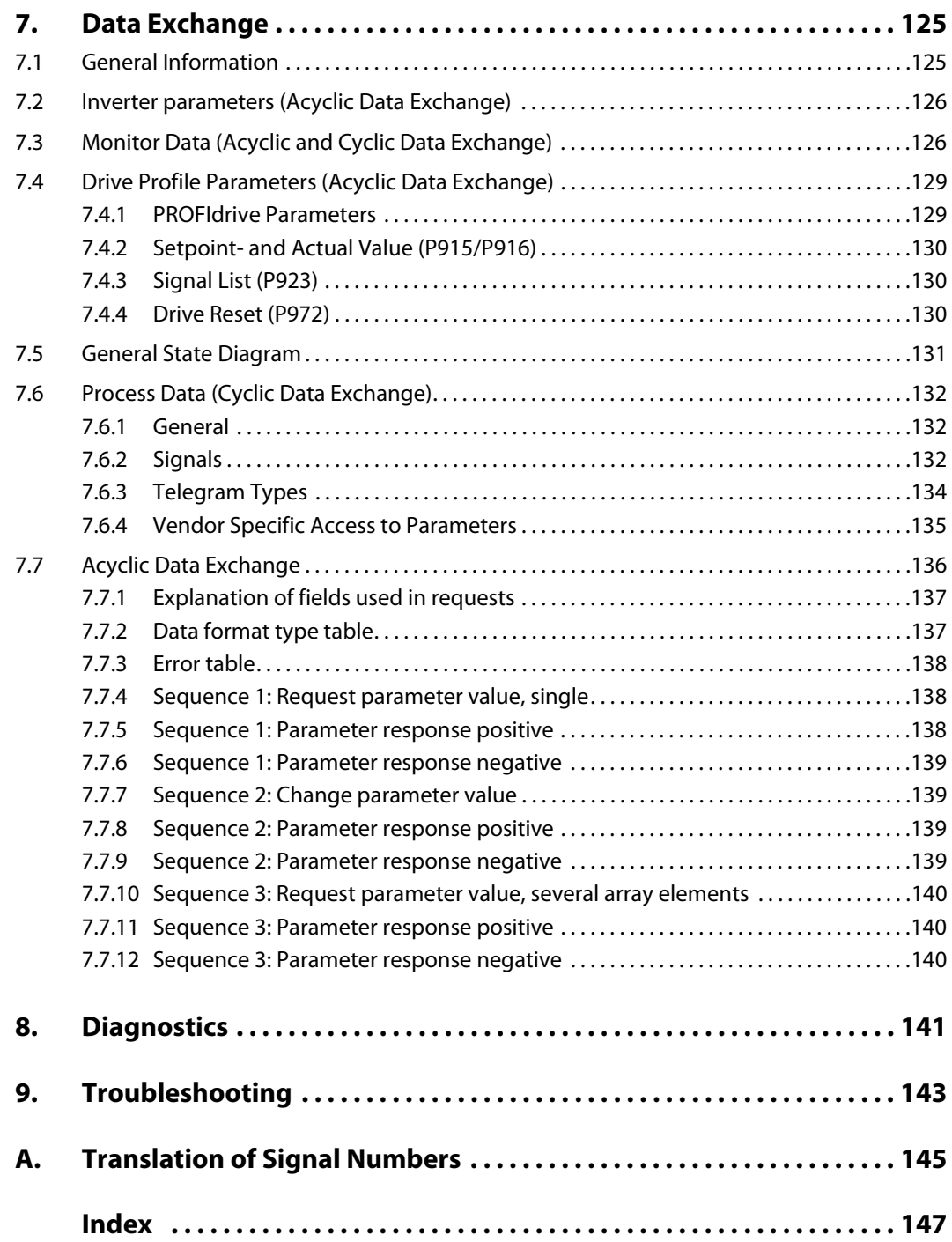

# <span id="page-10-0"></span>**About This Document**

For more information, documentation etc., please visit the ME website, 'https://eu3a.mitsubishielectric.com'.

# <span id="page-10-1"></span>**Related Documents**

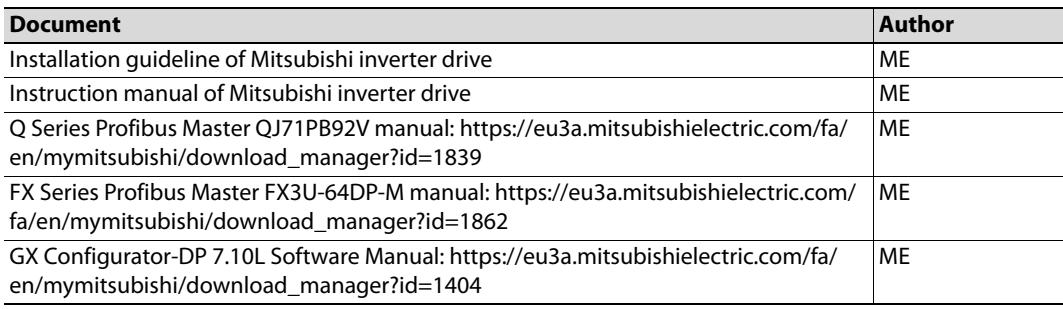

### <span id="page-10-3"></span><span id="page-10-2"></span>**Download**

The following websites are available for downloads:

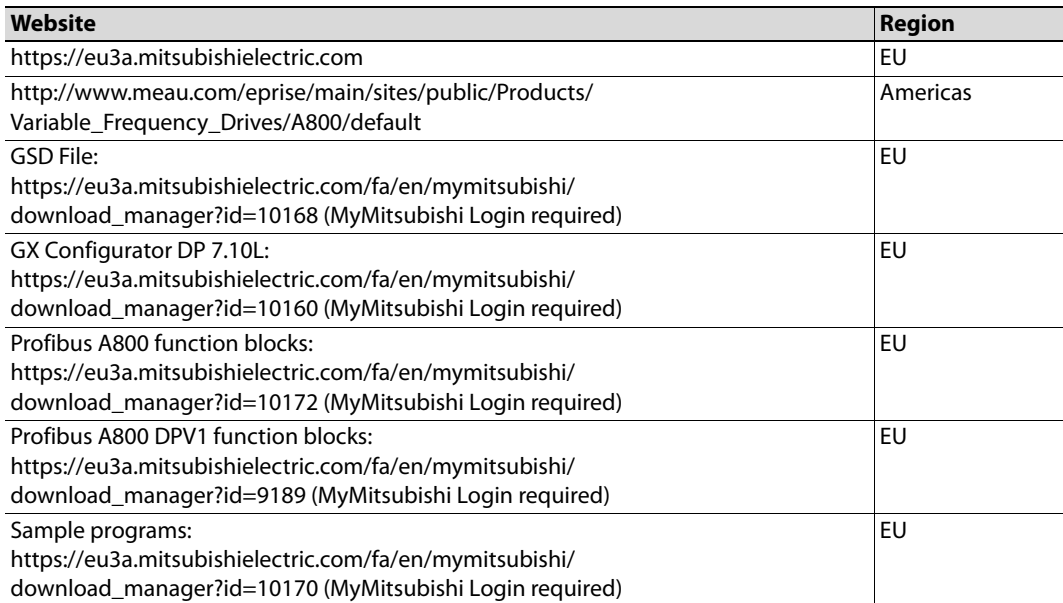

# <span id="page-11-0"></span>**Document History**

#### **Summary of Recent Changes ( ... 1.00)**

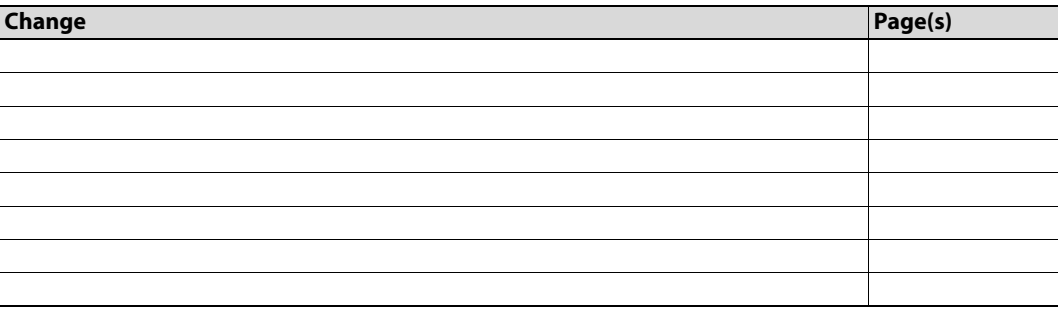

#### **Revision List**

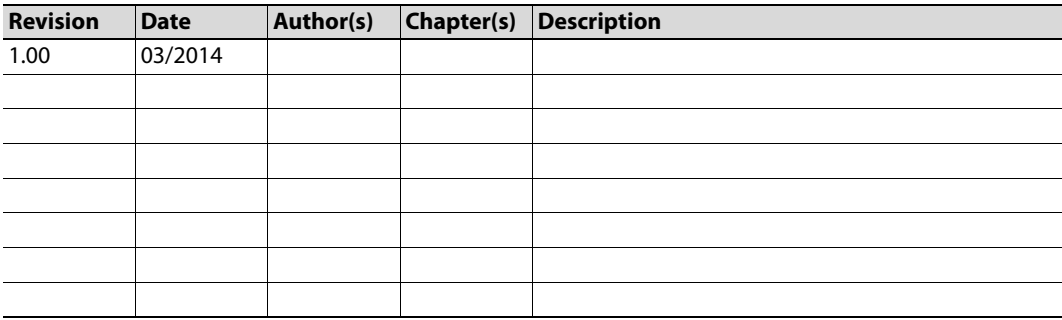

### <span id="page-12-0"></span>**Conventions & Terminology**

The following conventions are used throughout this manual:

- Numbered lists provide sequential steps
- Bulleted lists provide information, not procedural steps
- The term 'module' refers to the communication module.
- Hexadecimal values are written in the format NNNNh, where NNNN is the hexadecimal value.

### <span id="page-12-1"></span>**Support**

MITSUBISHI ELECTRIC EUROPE EUROPE B.V. German Branch Gothaer Straße 8 D-40880 Ratingen Phone: +49 (0) 21 02 / 486-0 Hotline: +49 2102 1805 000-765 /-766 Fax: +49 (0) 21 02 / 4 86-1 12 0 e-mail: megfa-mail@meg.mee.com https://eu3a.mitsubishielectric.com

MITSUBISHI ELECTRIC USA AUTOMATION 500 Corporate Woods Parkway Vernon Hills, Illinois 60061 Phone: +1 847-478-2100 Fax: +1 847-478- 0327 www.MEAU.com

MITSUBISHI ELECTRIC JAPAN CORPORATION Tokyo Bldg. 2-7-3 Marunouchi Chiyoda-Ku Tokyo 100-8310 Phone: +81 (0) 3 / 32 18 31 76 Fax: +81 (0) 3 / 32 18 24 22

Please refer to the drive manual for other region contact addresses.

# <span id="page-14-0"></span>**1. Pre-Operation Instructions**

### <span id="page-14-1"></span>**1.1 General**

The FR-A800 series from Mitsubishi Electric (ME), is a family of frequency inverters. The communication modules, option boards, enabling communication on different industrial networks, are developed and produced by HMS Industrial Networks.

Examples of applications for the frequency inverters are:

- Lifting equipment
- Warehouse systems
- **Extruders**
- **Centrifuges**

### <span id="page-14-2"></span>**1.2 Product Overview**

The A8NDPV1 PROFIBUS Option Board allows information to be transferred seamlessly between an FR-A800 series inverter and a PROFIBUS network with minimal configuration requirements. The interface installs directly onto the inverter's control board, and presents a standard DSUB port for connection to the PROFIBUS network.

The option board is connected directly to the control board of the inverter and communicates with the inverter via a built-in communication port. Note that when the inverter's network communication port is used by the A8NDPV1 PROFIBUS Option Board, it is unavailable for use by any other network.

Before using the option board, please familiarize yourself with the product and be sure to thoroughly read the instructions and precautions contained in this manual. In addition, please make sure that this instruction manual is delivered to the end user of the product, and keep this instruction manual in a safe place for future reference or unit inspection.

### <span id="page-14-3"></span>**1.3 Features**

- PROFIBUS DPV1 communication according to IEC 61158 Type 3
- Drive operation according to PROFIdrive V4.1 [PDTS]
	- Supports Application class 1 functionality
- Diagnostic support
- Automatic baud rate detection
- Baud rates up to 12 Mbit supported
- Support for Set Slave Address (SSA) functionality, i.e. node address can be set from the network by a configuration tool or by a PROFIBUS master
- Customized GSD-file provided
- Up to 64 bytes of I/O data in each direction

# <span id="page-15-0"></span>**1.4 Unpacking and Product Confirmation**

### <span id="page-15-1"></span>**1.4.1 Shipment Confirmation**

Check the enclosed items. Confirm that the correct quantity of each item was received, and that no damage occurred during shipment.

### <span id="page-15-2"></span>**1.4.2 Component Overview**

Included in the package are the following items.

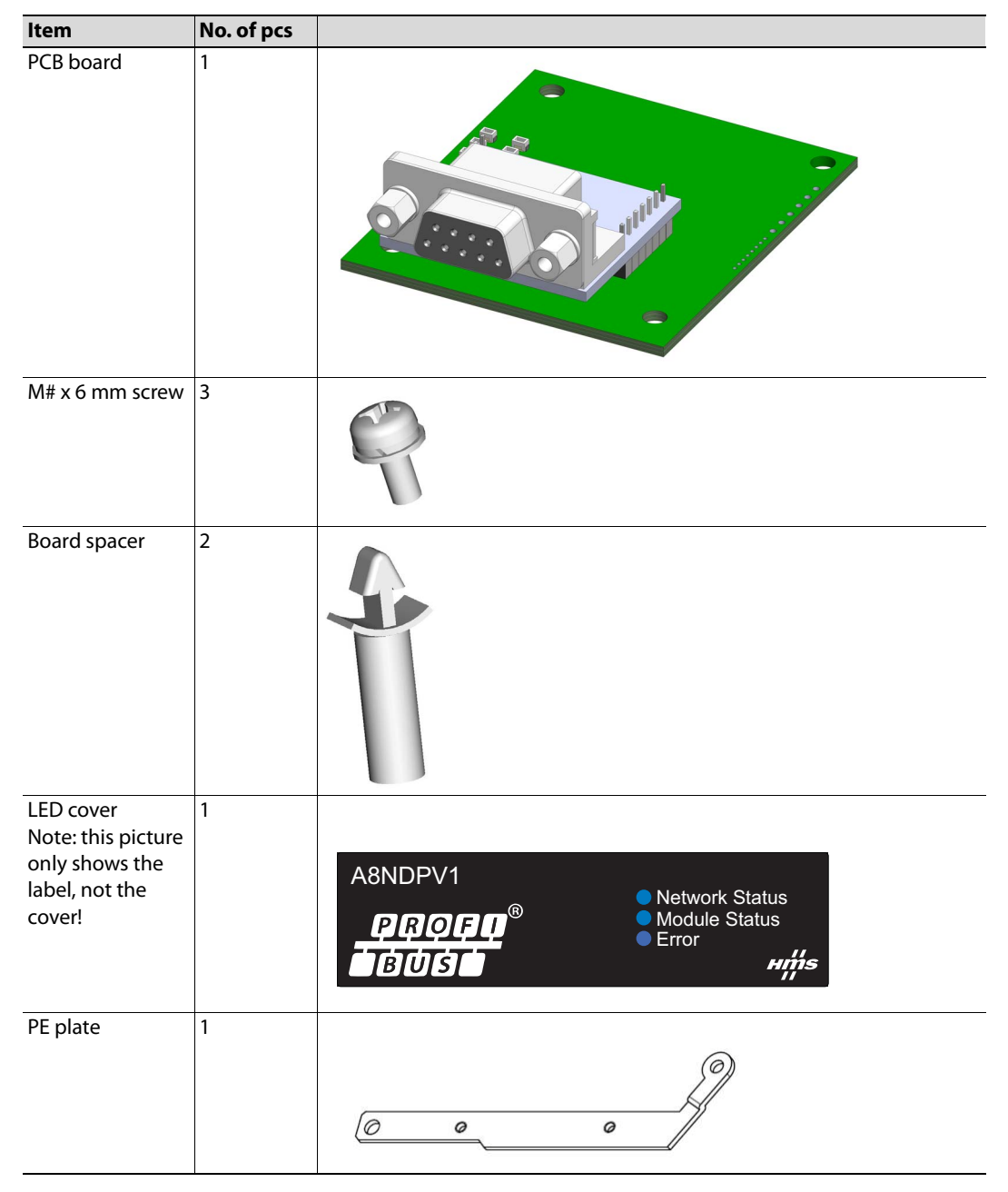

# <span id="page-16-0"></span>**1.5 Environmental Specifications**

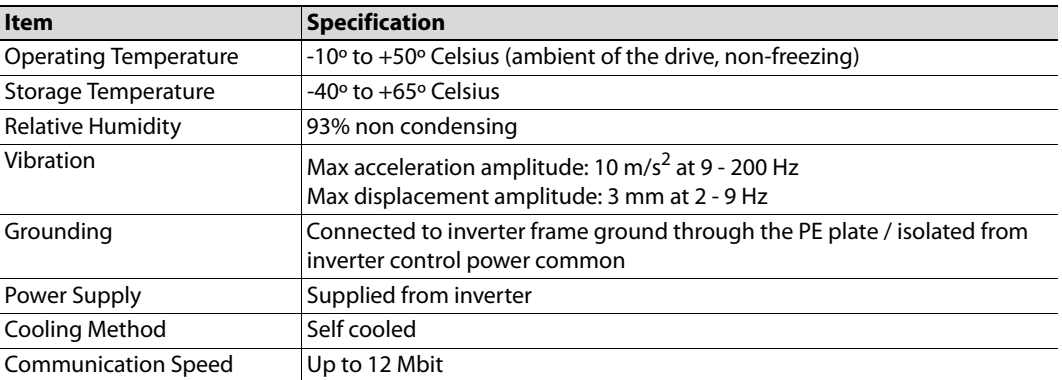

The A8NPDPV1 interface is lead-free / RoHS-compliant.

# <span id="page-18-0"></span>**2. Installation**

### <span id="page-18-1"></span>**2.1 Pre-installation Instructions**

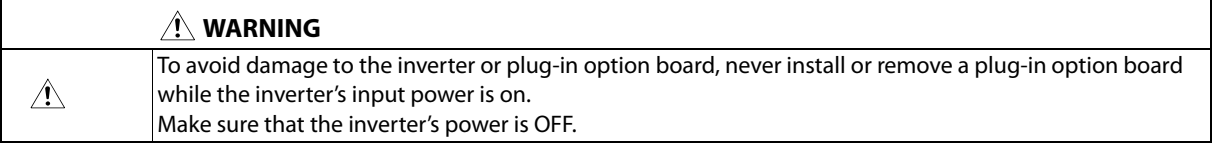

<span id="page-18-3"></span>Physical installation of the option board is a two-step process. First, the card will be mounted onto an available option connector on the inverter's control board. Second, the card will be connected to the PROFIBUS network using a PROFIBUS cable.

## <span id="page-18-2"></span>**2.2 Installation Procedure**

- Make sure that power is off.
- (2) Remove both lids of the FR-A800.
	- Unscrew the two screws in the bottom corners of the inverter.
	- Remove the lid covering the lower front of the inverter.
	- Unscrew the screw in the bottom right corner of the lid covering the upper front of the inverter.
	- Remove the lid.

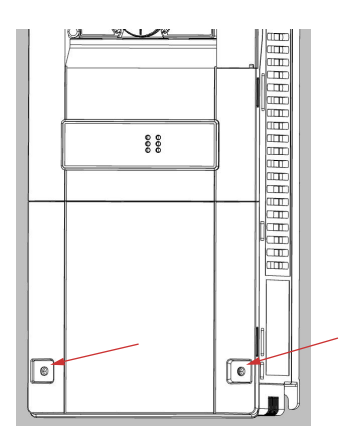

Put the included studs in the holes at the right top and left bottom corners of the PCB.

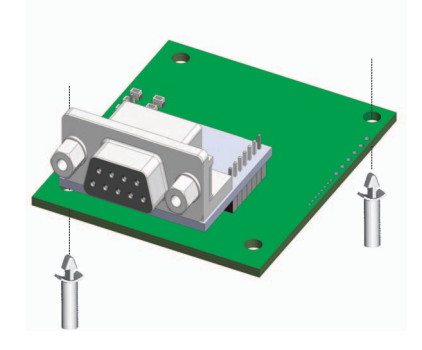

 Position the A8NDPV1 PROFIBUS Option Board at the option slot 1 as shown in the image. This is the only position that will allow network connectivity.

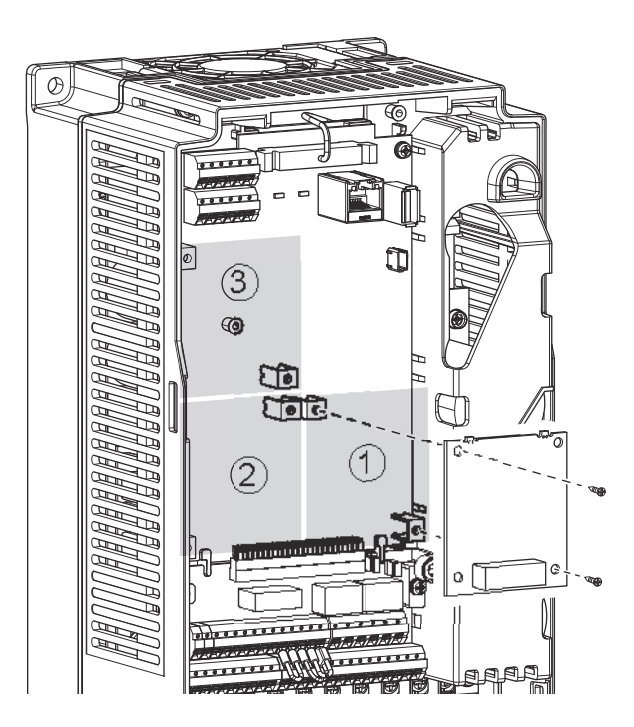

 Fasten the option board by tightening the included screws at the left top and right bottom corners. The PE plate is attached along with the screw in the right bottom corner.

**Note:** Over-tightening the screws will damage the board.

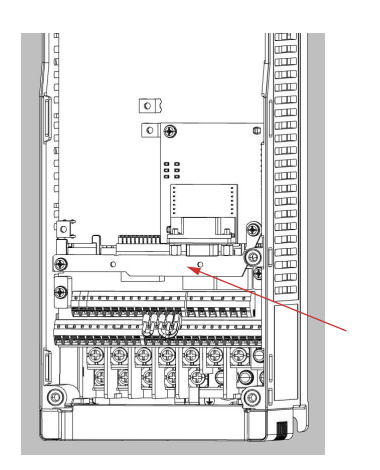

Fasten the other end of the PE plate with another screw as shown in the picture.

Attach the network cable to the network connector on the option board.

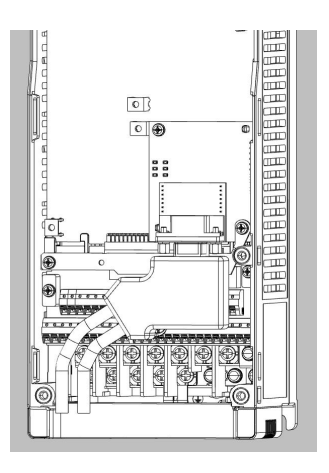

- To fit the LED cover on the front cover of the drive, do as follows:
	- Cut the bridges, using nippers, on the upper front cover.

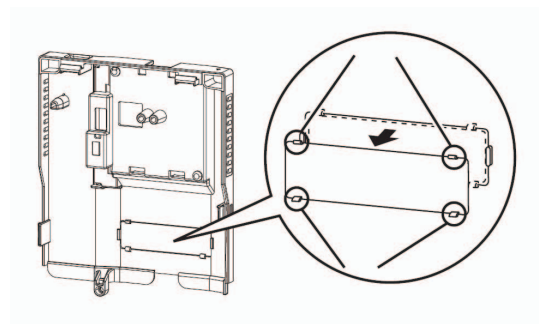

Snap the LED cover into the front cover of the drive.

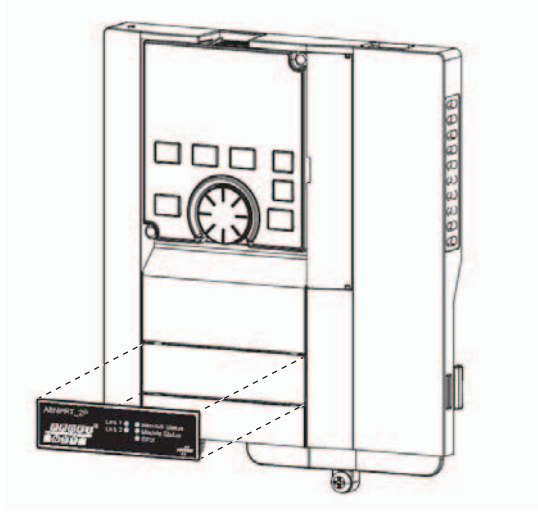

Fasten both front covers, top front cover first.

The option board is now mounted and power can be applied.

#### **Removal**

- Remove both lids of the FR-A800 inverter.
- (2) Remove the network cable.
- (3) Remove the screws.
- Carefully remove the option board by lifting it straight up.
- (5) Remove the board spacers.
- (6) Replace the lids.

# <span id="page-21-0"></span>**2.3 Network Connector (DSUB, female)**

The option board provides connection to PROFIBUS through a female DSUB connector.

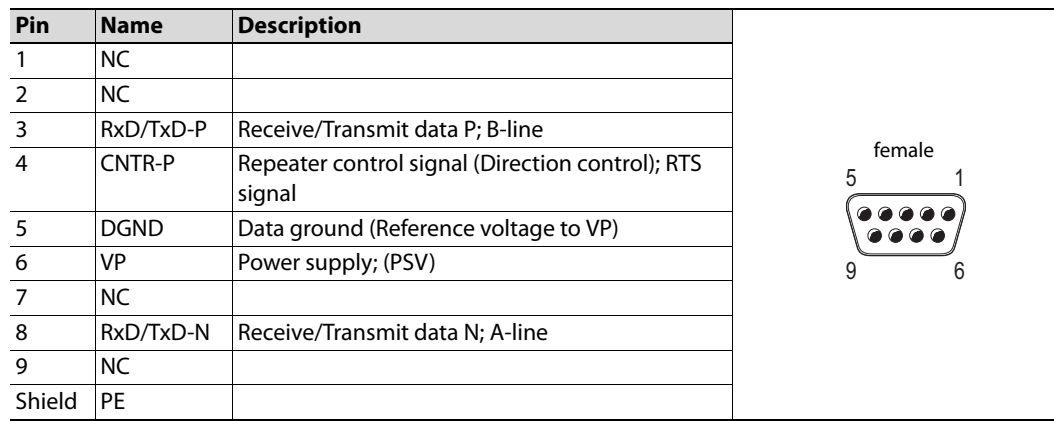

# <span id="page-22-0"></span>**2.4 LED Indicators**

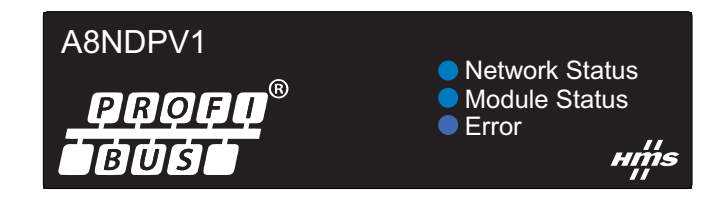

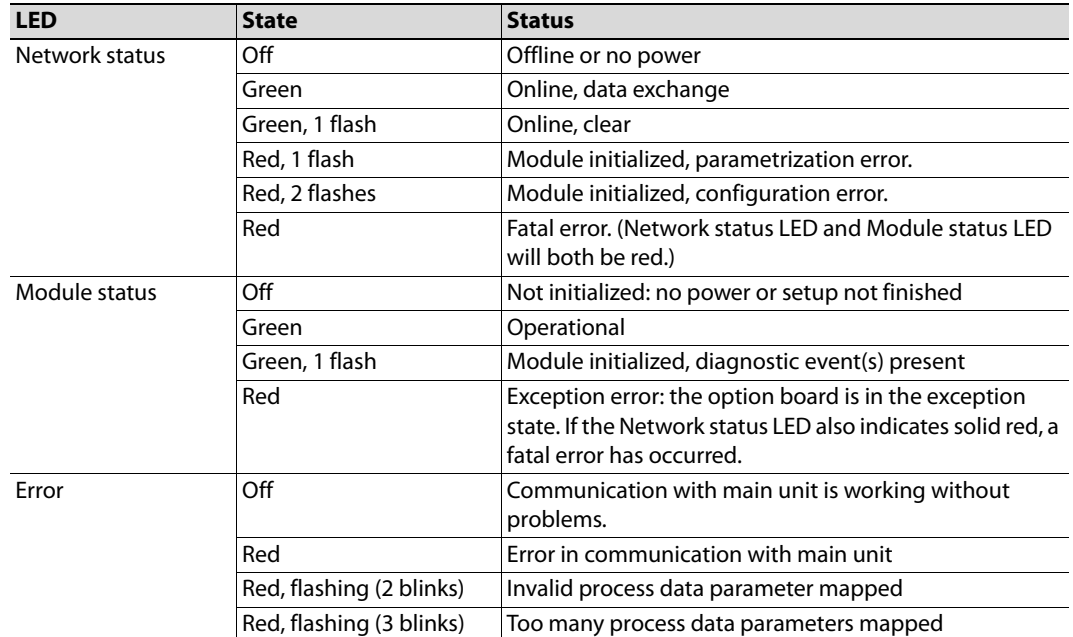

# <span id="page-24-0"></span>**3. Get Started**

All example programs described in this chapter are available for download from the MyMitsubishi website. See section ["Download" on page 1](#page-10-3) for a direct link.

### <span id="page-24-1"></span>**3.1 Physical Installation**

How to physically install the option board is described in ["Installation Procedure" on page 9](#page-18-3).

### <span id="page-24-2"></span>**3.2 Download GSD file**

Download the appropriate GSD file from the Mitsubishi Electric website, see section ["Download"](#page-10-3)  [on page 1](#page-10-3) for a direct link.

### <span id="page-24-3"></span>**3.3 Inverter setup**

This chapter describes the first part of setting up a system using an A800 inverter controlled by Profibus. It assumes that the A8NDPV1 option card has been installed correctly, and all inverter parameters are set to default values. This setup will be used for all get started example programs.

The first step is to set the FDL address of the inverter Profibus slave. One way to do this is to set parameter 1305 to the desired address, and parameter 1307 to 1. After restarting the inverter, the option card will be available under the input address. The valid range for the FDL address is 0-125.

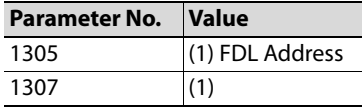

The next step is to change the operation mode of the inverter to network mode. Do this, by leaving the default setting of parameter 79 (0), and setting parameter 340 to 1. After restarting the inverter, it should operate in network mode. For detailed settings, please refer to A800 manual.

### <span id="page-25-0"></span>**3.4 GX Works (Q-CPU) Telegram 1 example**

This chapter describes running the inverter through the A8NDPV1 Profibus option card using GX Works 2 with a QCPU and QJ71PB92V Profibus Master. GX Configurator DP 7.10L or newer is required to perform the setup.

- Start with a new project.

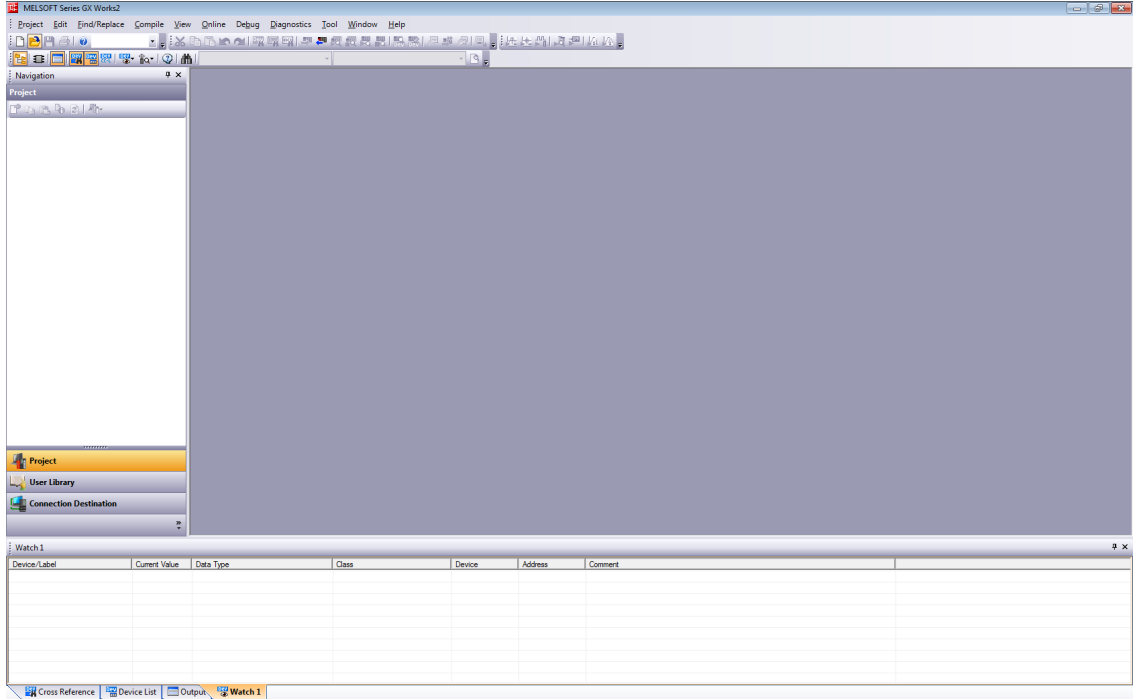

2 Select:

- Project type: Structured project;
- PLC Series: QCPU (Q mode);
- PLC type: select the cpu;
- Language: Structured Ladder/FBD.

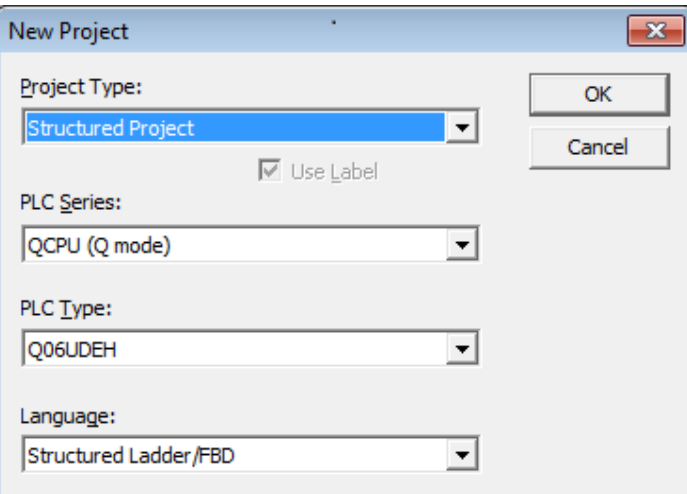

- 8 | 13<br>|- 8 x  $\rightarrow$  $-318$ **Jew M** Read GX Configurator-QP Data... q, **Project** User Library **Connection Destination** Watch 1<br>Device/Label Current Value | Data Type En Cross Reference **Composite List** Indiana Bottom **Watch 1**
- Add a new Intelligent Function Module from the menu on the left (right click and select new):

 In the new window, click Module Type and select "PROFIBUS-DP Module". Module Name should be set to QJ71PB92V. Save this setting by clicking OK.

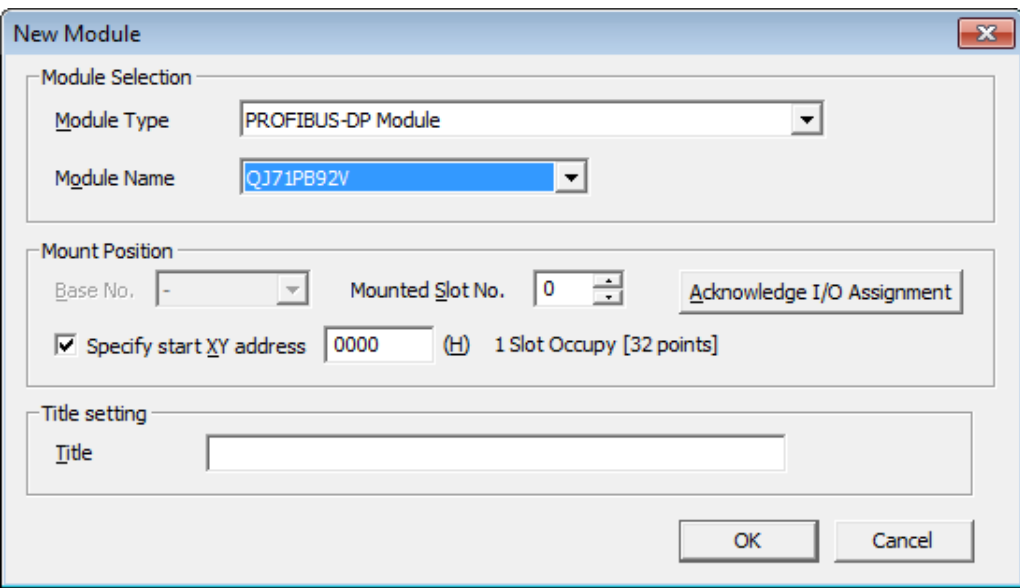

 The Profibus-DP module should be inserted into the Intelligent Function Module tree. Expand it, and double click on Parameter. This should open the Profibus Configurator.

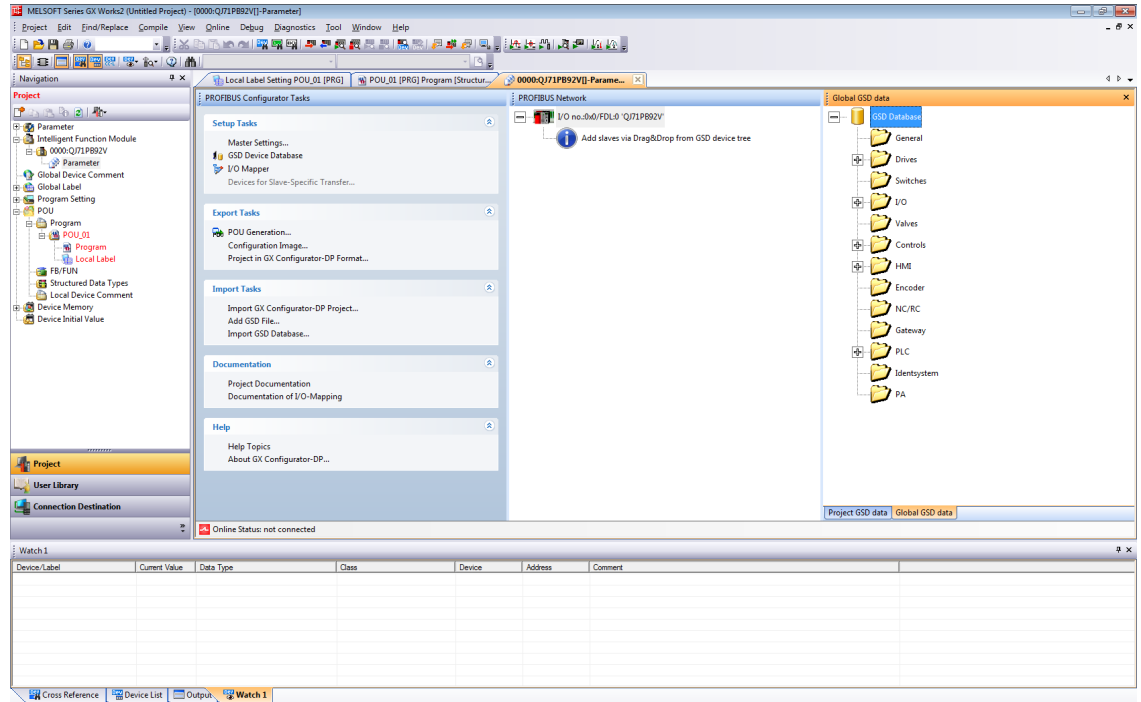

 First setup the Profibus Master. Double click on the master module (in the screenshot visible as "I/O no.:0x0 FDL:0 'QJ71PB92V'. This will bring up the "Master Parameters Wizard".

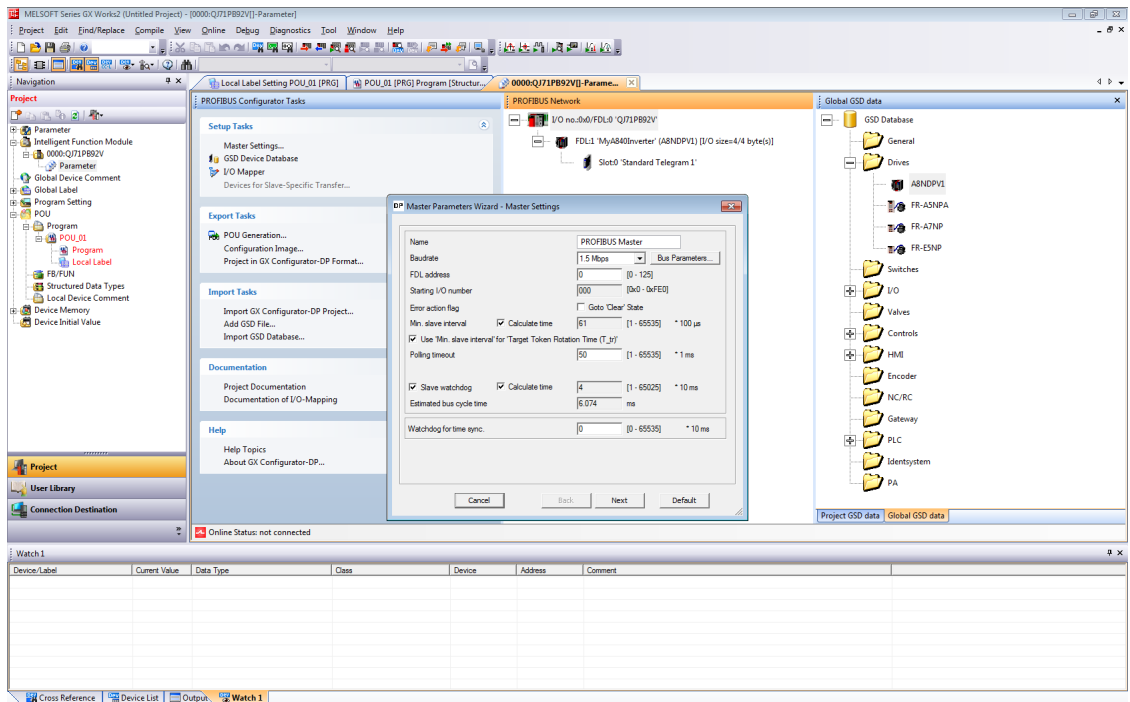

 It is possible to change the Baudrate, FDL address and other settings as needed. For this tutorial these settings will not be changed. Click Next to proceed.

 On this screen the buffer devices, and data transfer between Profibus Master and CPU can be changed. For this tutorial use AutoRefresh with Consistency. Click Finish to save settings and close this wizard.

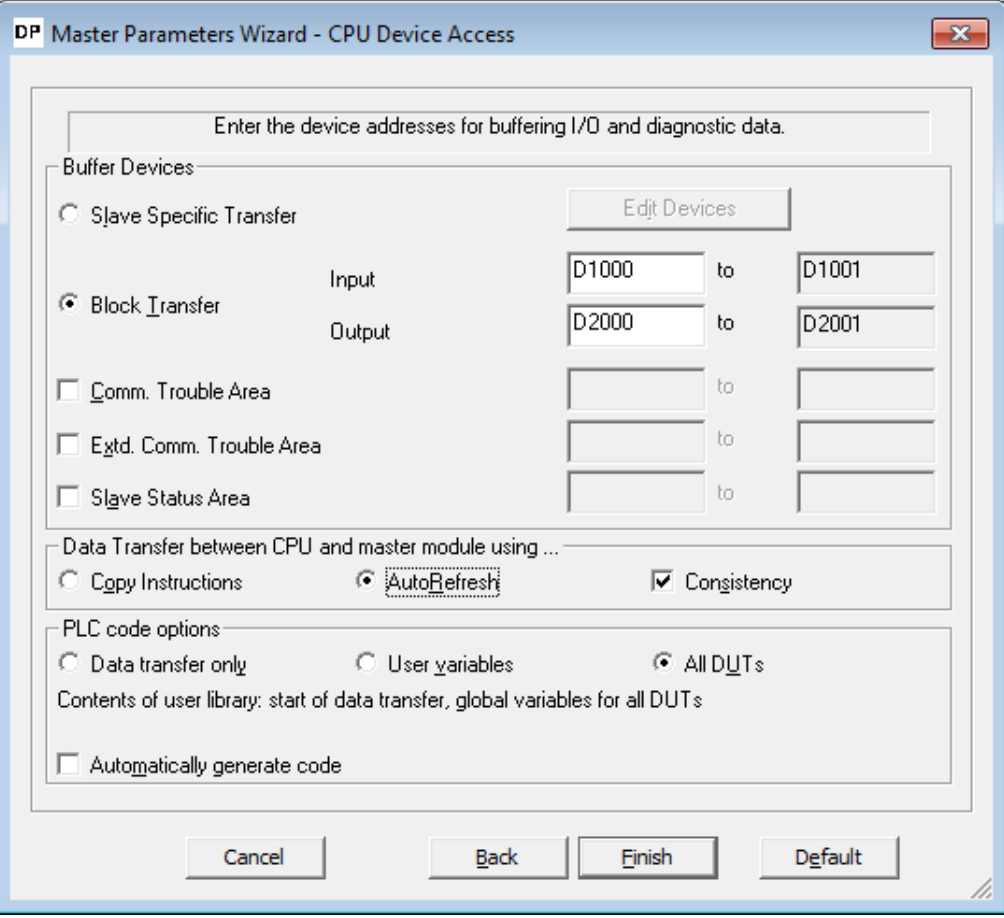

 In the Global GSD data section, expand drives and search for A8NDPV1. If it is not available, right click and select Add GSD File. Search for the GSD File on the drive (included with this manual), afterwards the A8NDPV1 should appear under drives. Drag this option to the Profibus Master, like on the screenshot.

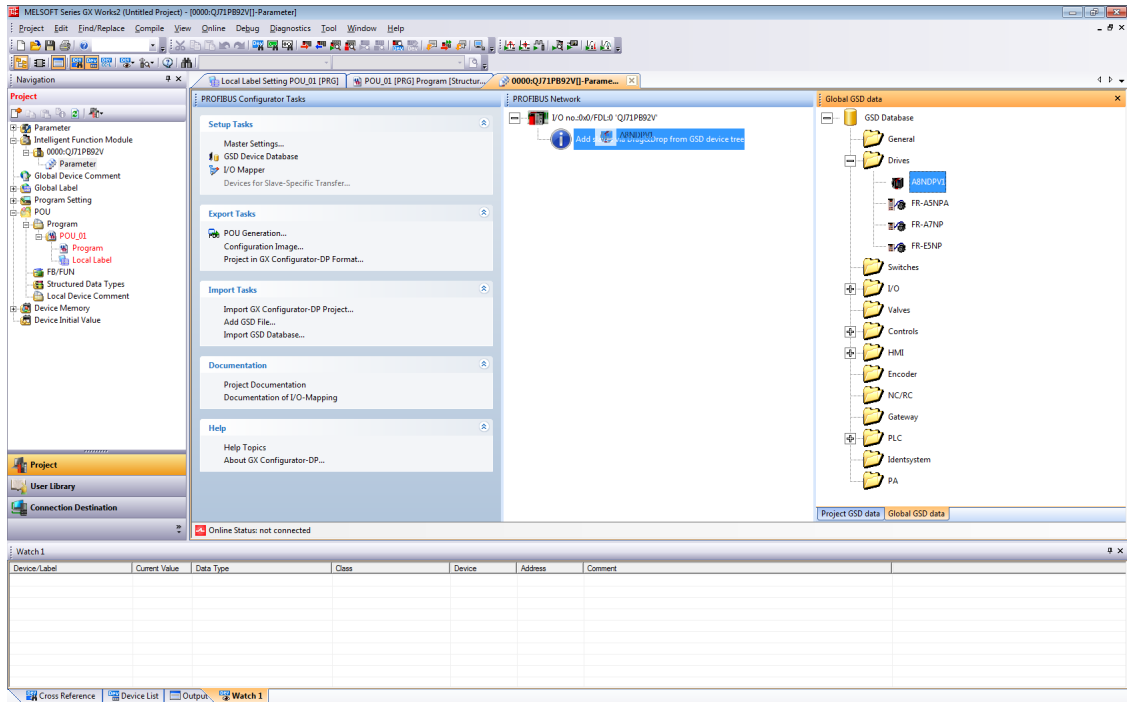

The "Slave Parameters Wizard" should be shown. Enter a name, select 1 for FDL Address, and make sure to select "Swap I/O Bytes in Master". All other settings can remain as default. Click Next to proceed.

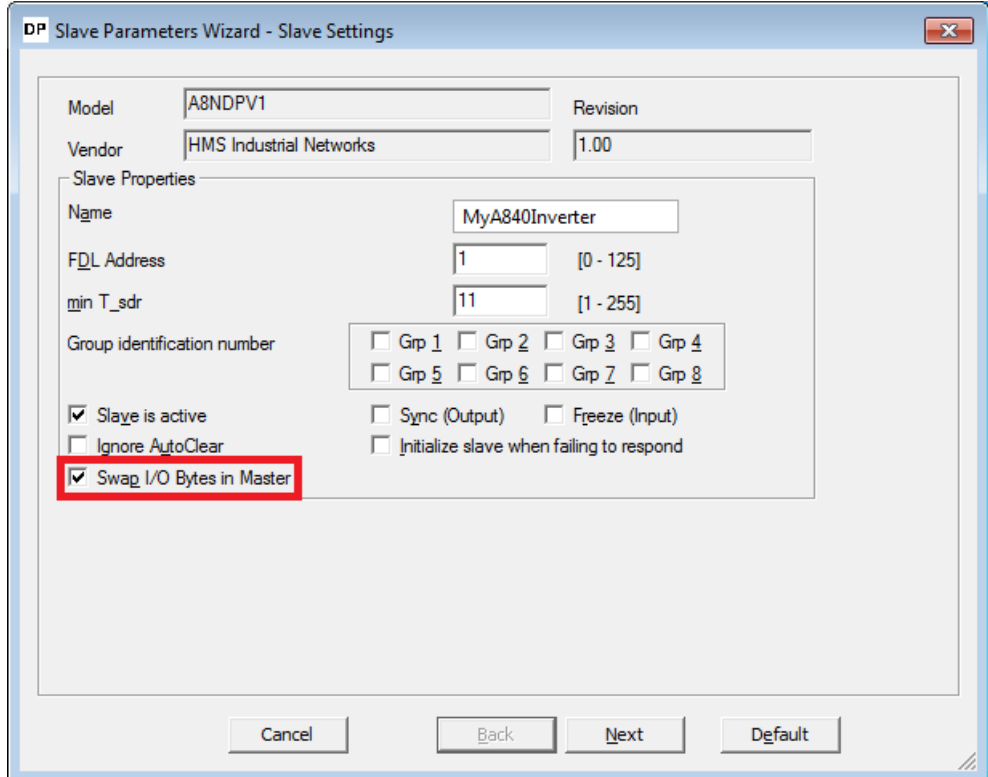

 Select the communication protocol used to communicate with the option card. For this tutorial use "Standard Telegram 1". Drag this option from the "Available Slave Modules" to "Project Slave Modules". The A8NDPV1 supports only one module.

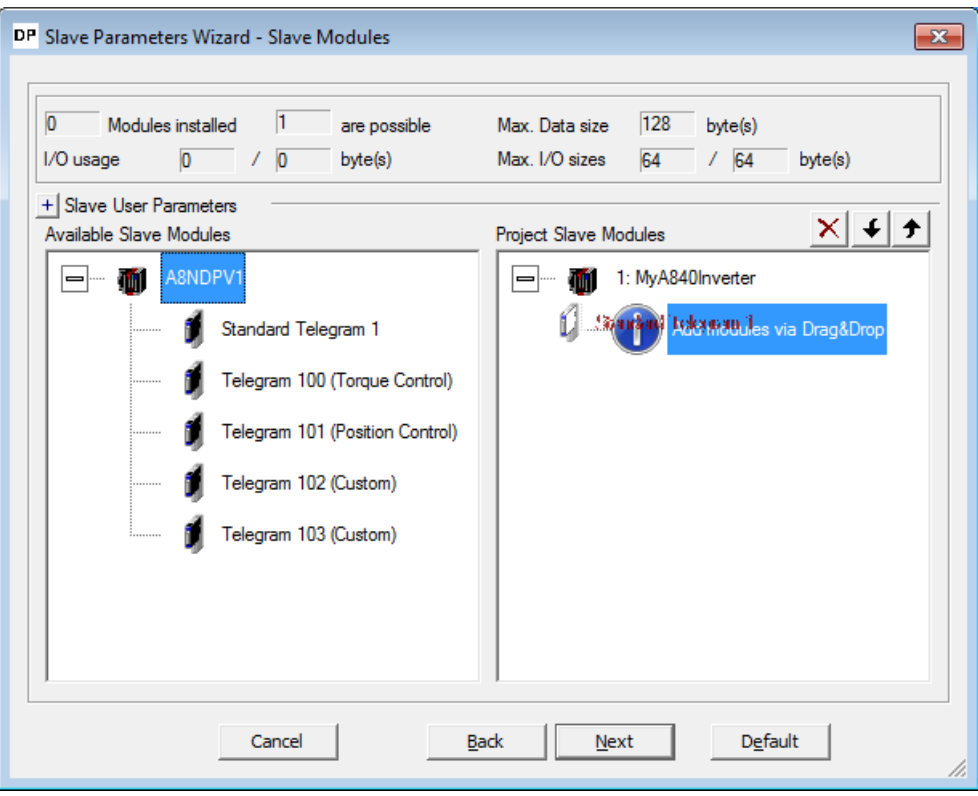

The result should be:

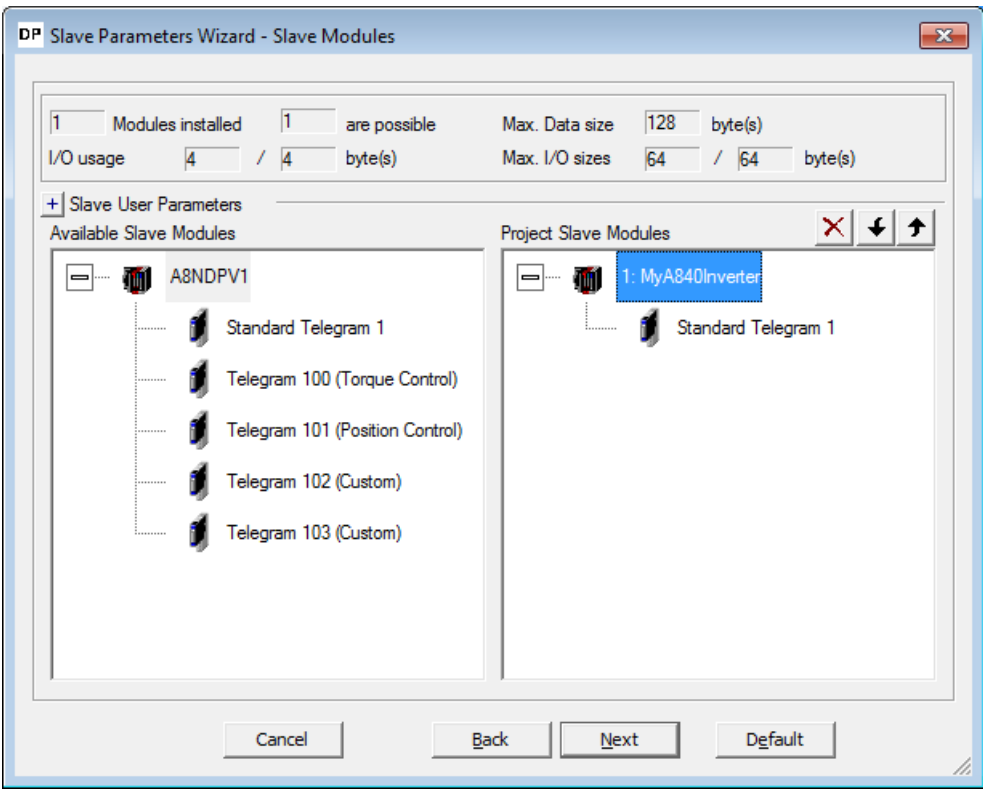

 Click Next to proceed. No changes are required on this screen, after clicking Next proceed to the final screen and click Finish. The configured Profibus Slave should appear in the Profibus Network window, like below.

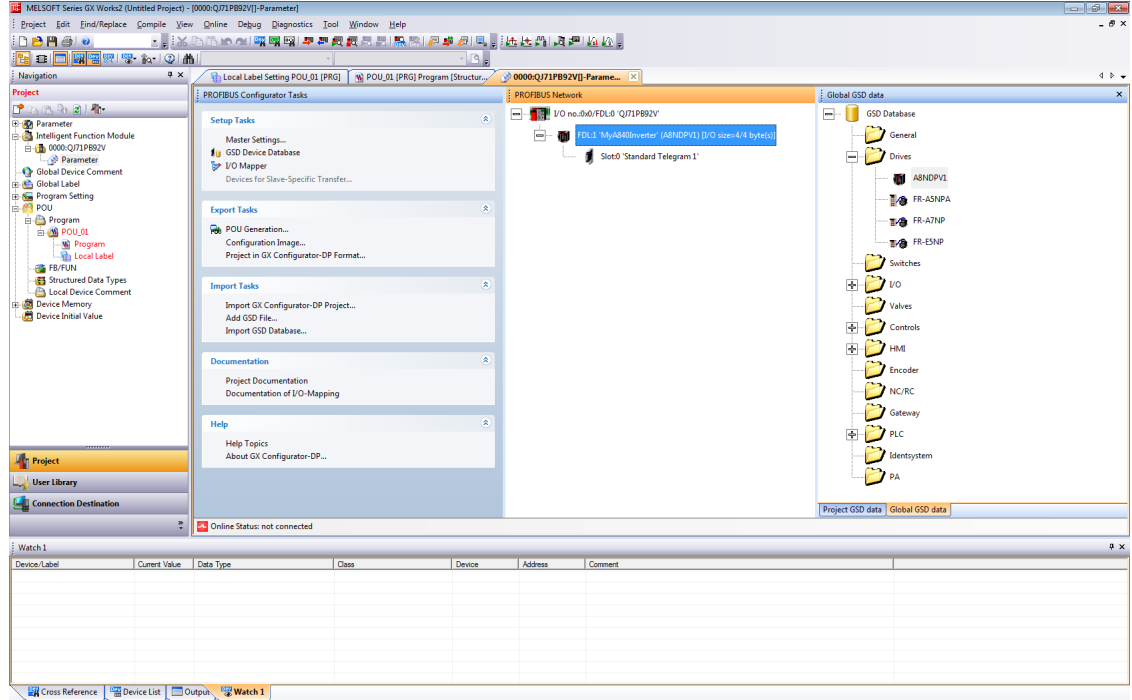

 From the configurator's left menu select POU Generation. This will create the user libraries that can be used to control the inverter.

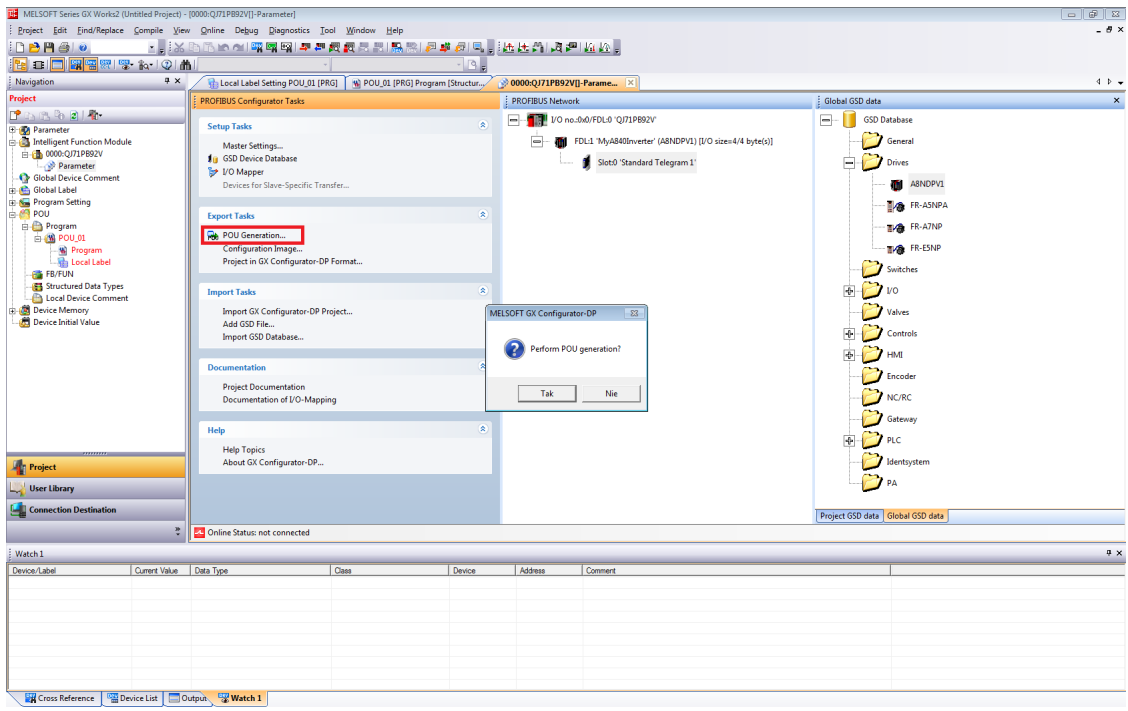

 From the GX Works 2 Navigation window, expand Program settings. There should be two tasks under "No Execution Type" – MAIN and PROFIBUS. Drag both tasks to "Scan Program" to allow them to execute.

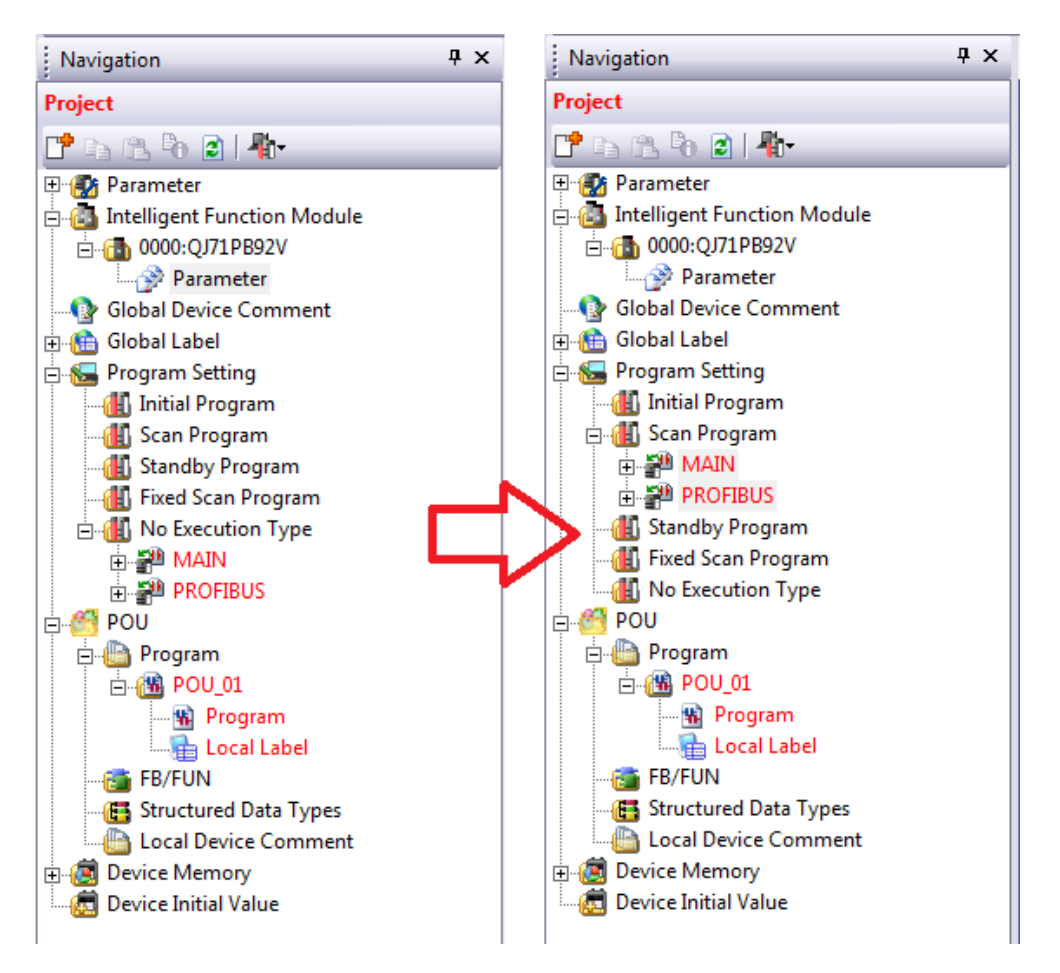

 The POU Generation creates a library containing global variable definitions. The global label name conflicts with the project global label name setup by default in GX Works 2. In order to avoid conflict, change the name of the project global label from "Global1" to "Global". If this is not done, an error will occur upon compilation.

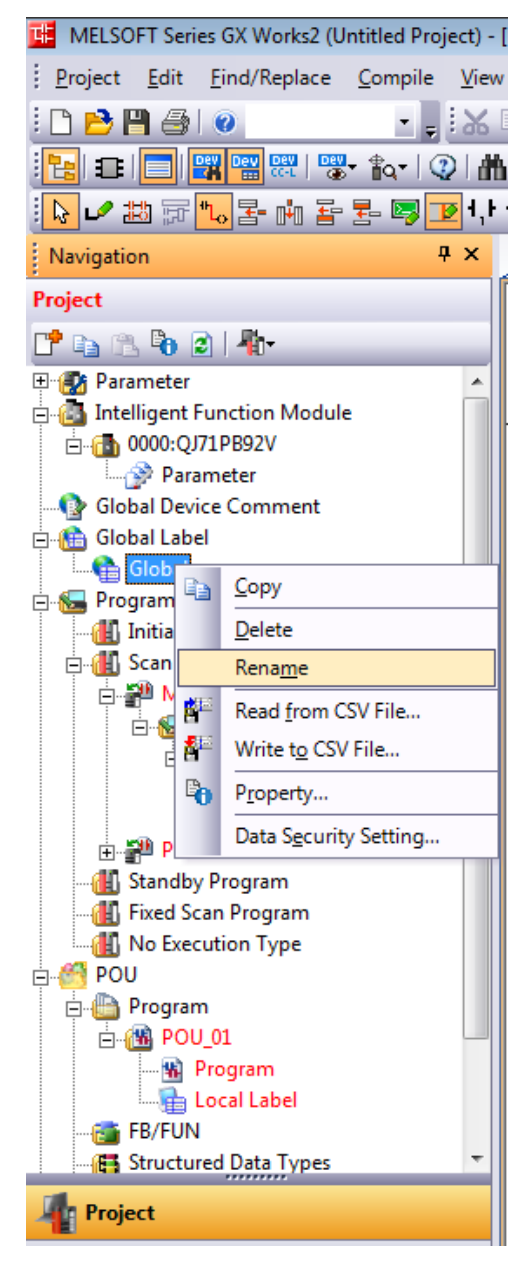

- The Profibus controller is setup and ready to run after compilation and write to the PLC. Proceed to write the program to get the inverter running under a set frequency.
- Go to the User Library section, select the library generated by Profibus configurator and expand Global Label section. Double click on the global variables "Global1". Take note of the name of the global variables representing the input and output parameters to the inverter Profibus controller. In this case it should be "vHA0\_input" and "vHA0\_output". Both are an array of two words containing:
- For vHA0\_input: [0]=ZSW1, [1]=NIST\_A.
- For vHA0\_output: [0]=STW1, [1]=NSOLL\_A.

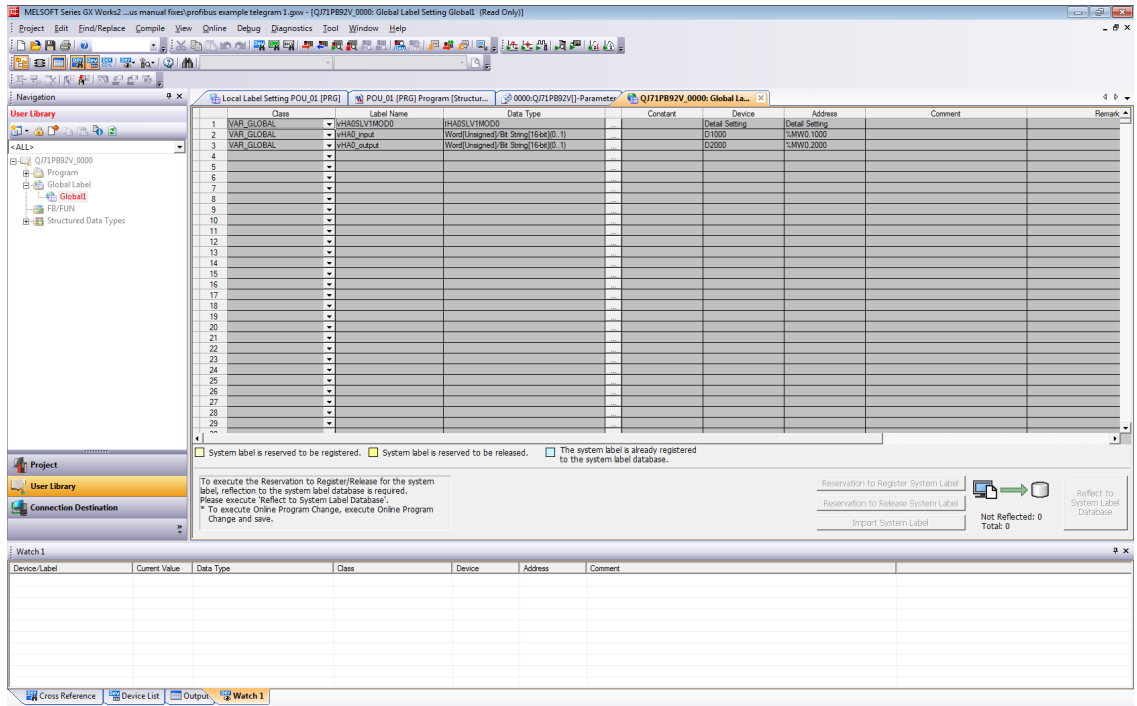

 Return to the project section. From the MAIN Task, select the Program of POU\_01. This Program should be blank, this is where the example user program will be written.

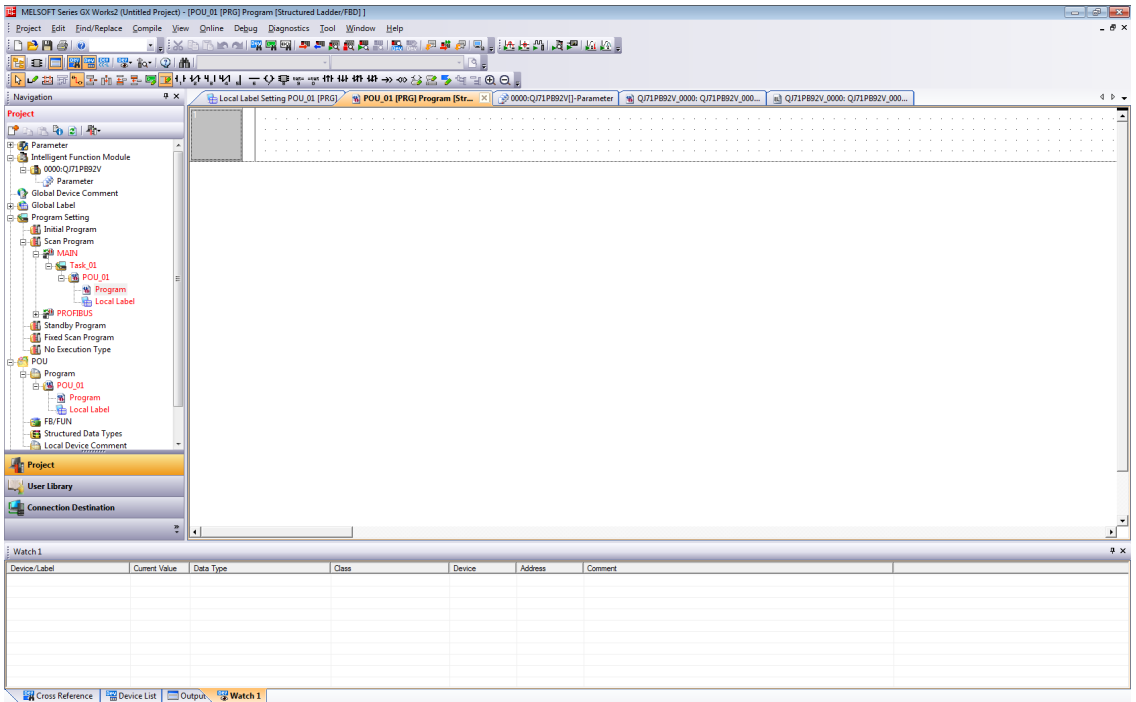

 After powering up the inverter and Profibus master, connection will be established. Expect to see bit 6 (Switching on inhibated) set in ZSW1. Below is a simplified state diagram, dependent on control word 1 (STW1).

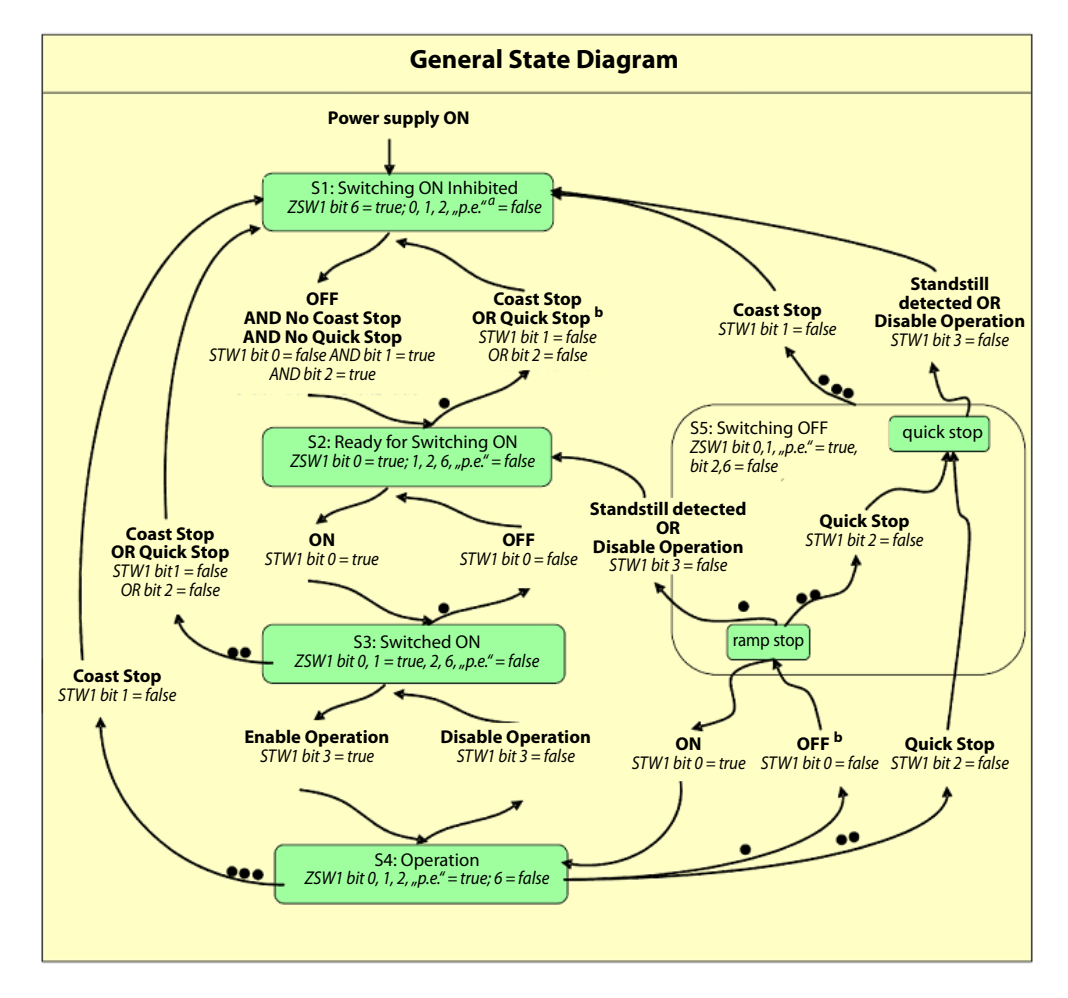

#### Control Word 1 (STW1) description

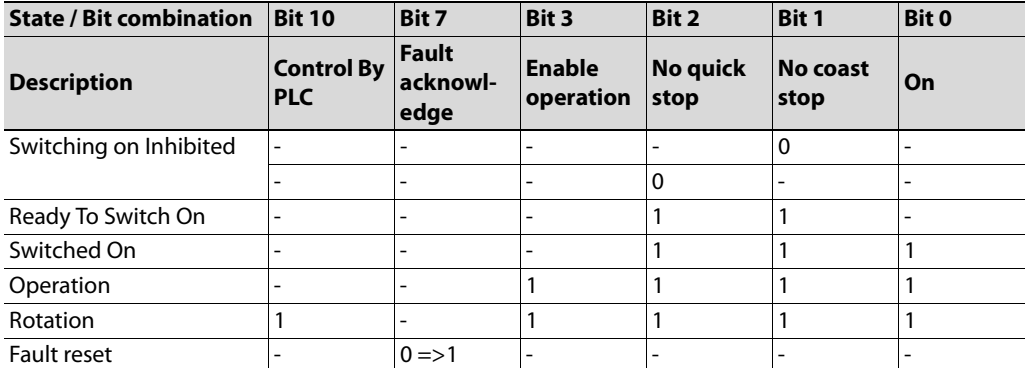

Set both No Coast Stop and No Quick Stop to reset the Switching On Inhibited bit in ZSW1. To do this set bits 1 and 2 in STW1, that is global label vHA0\_output[0].
Input the following ladder block to allow the inverter to enter "Ready For Switching On" status, after connection is established, and initialization command is given (M0).

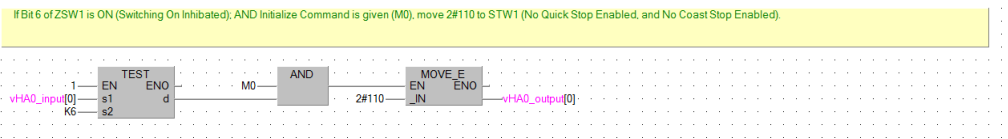

 This initialization will result in setting bit 0 in ZSW1 (Ready To Switch On). It is now possible to switch on the inverter, and start operation. To do this, enable bits 0 (ON/Off), 3 (enable operation), and 10 (Control By PLC) of STW1; while leaving bits 1 and 2 enabled.

At this moment it is also possible to set the desired rotation frequency. Assuming the motor is rated for 50 Hz (inverter parameter 3) and a frequency of 10 Hz is requested, set 20% of the rated motor speed to achieve this frequency. The value in Profidrive to allow full power is 16384, so setting 20% of this value (3276,8 round to 3277) will give the expected result. This value shall be set in NSOLL\_A.

Add the following ladder block to enable rotation command after initialization, and giving rotation command (M1).

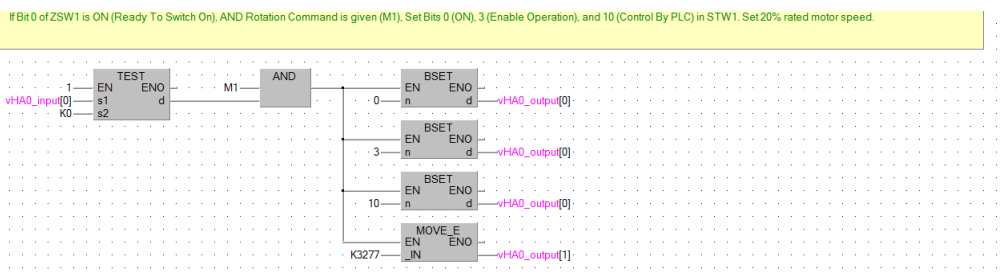

 Finally add the code to stop the drive, when M1 is reset. In a new ladder block, check whether the first 3 bits of ZSW1 are ON. This condition means that the drive is in operation mode. If this condition is met, and M1 is not ON, reset the set point speed to zero, and set STW1 as 6.

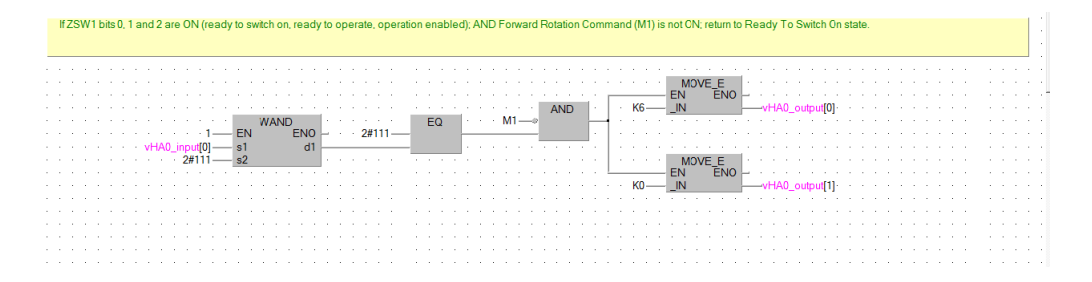

 $\widehat{\textbf{2)}}$  Compile, and write the program and parameters to the PLC. After resetting the PLC, and powering up the inverter, set bits M0 and M1 to get the inverter running. Be sure to select the intelligent function module, like on the screenshot below.

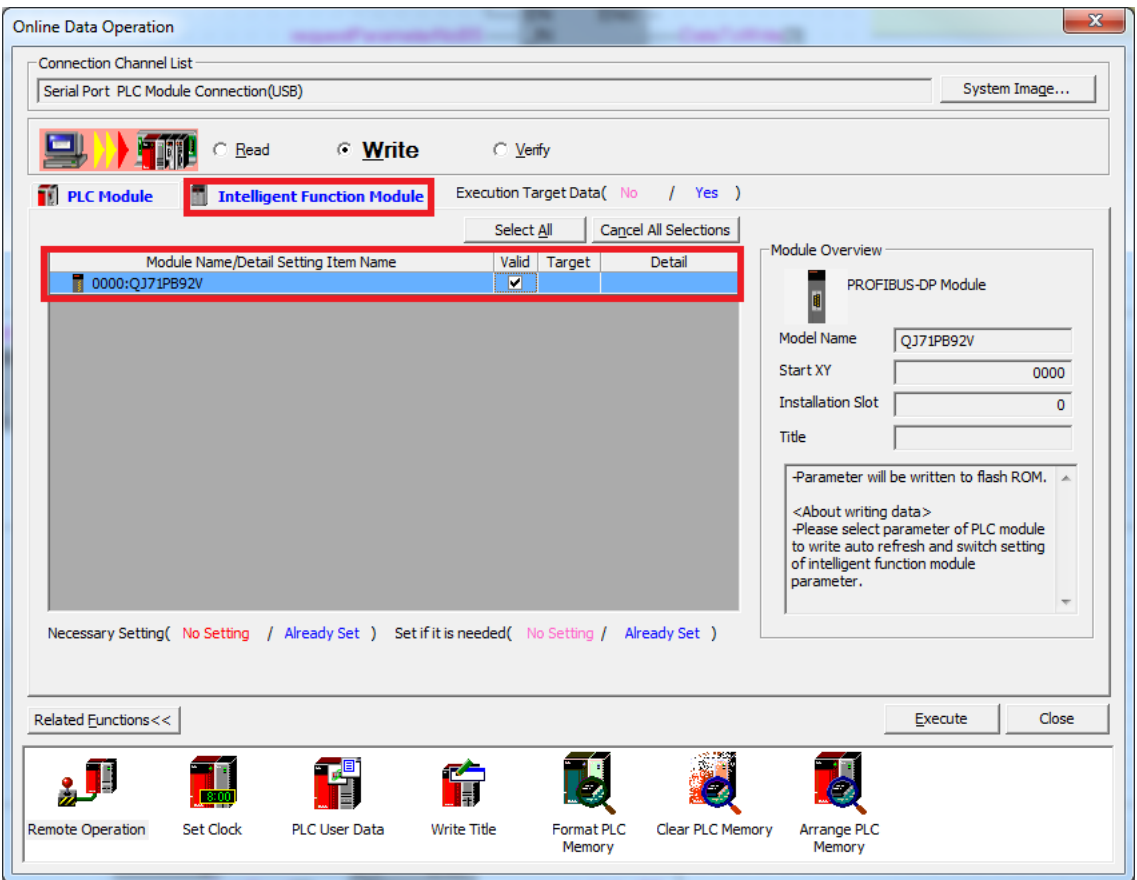

# **3.5 GX Works (Q-CPU) Telegram 102 example**

This chapter describes running the inverter through the A8NDPV1 Profibus option card using GX Works 2 with a QCPU and QJ71PB92V Profibus Master. First perform the setup using telegram 1.

 $\mathbb D$  Enter the Profibus Configurator and double click on the inverter to bring up the Slave Parameters Wizard. Click Next to proceed.

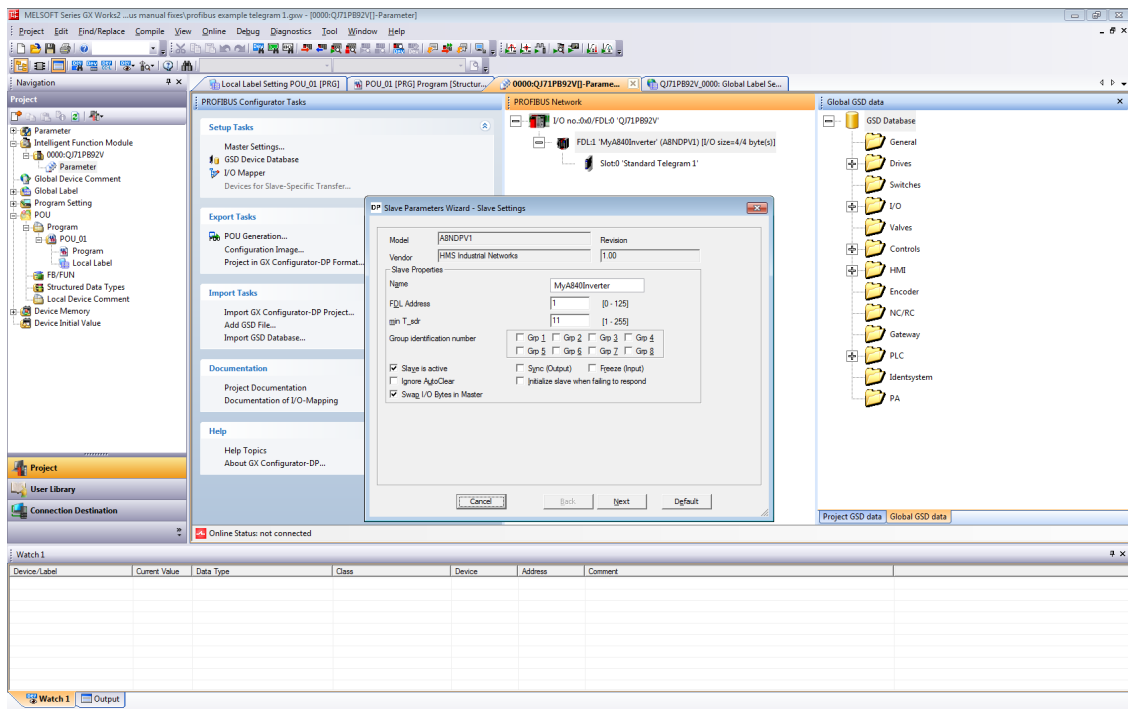

 Select "Standard Telegram 1" in the Project Slave Modules section. Click the red 'x' above this section to clear this slot.

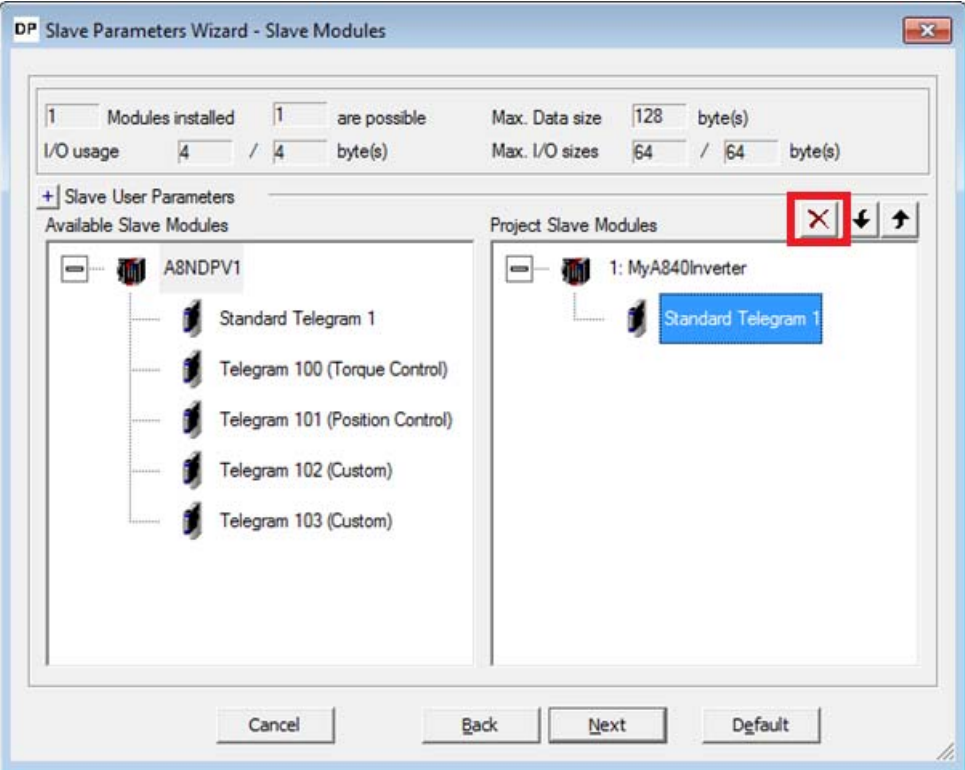

 From the Available Slave Modules, drag "Telegram 102 (Custom)" to the Project Slave Modules section. Click Next to proceed.

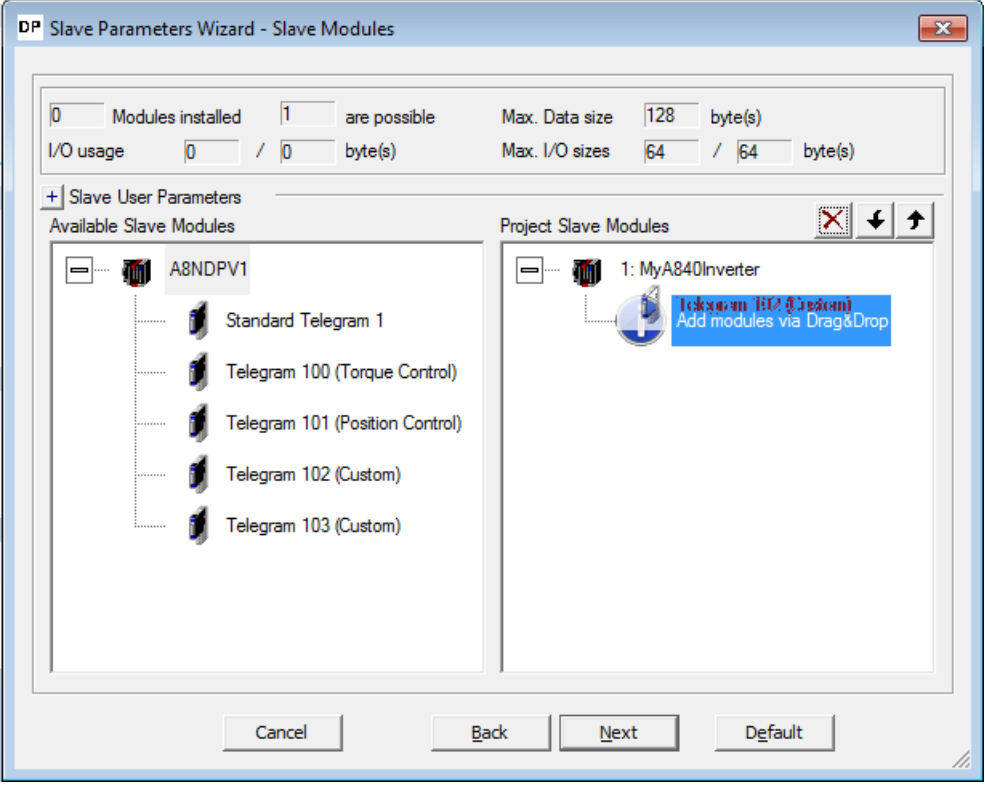

 From the "select module" dropdown, select slot 0: Telegram 102 (Custom). It is now possible to setup the input and outputs of the telegram. There are 18 inputs and outputs used in this telegram, one of each is reserved for control/status word (leaving 17 inputs/outputs free for custom setup).

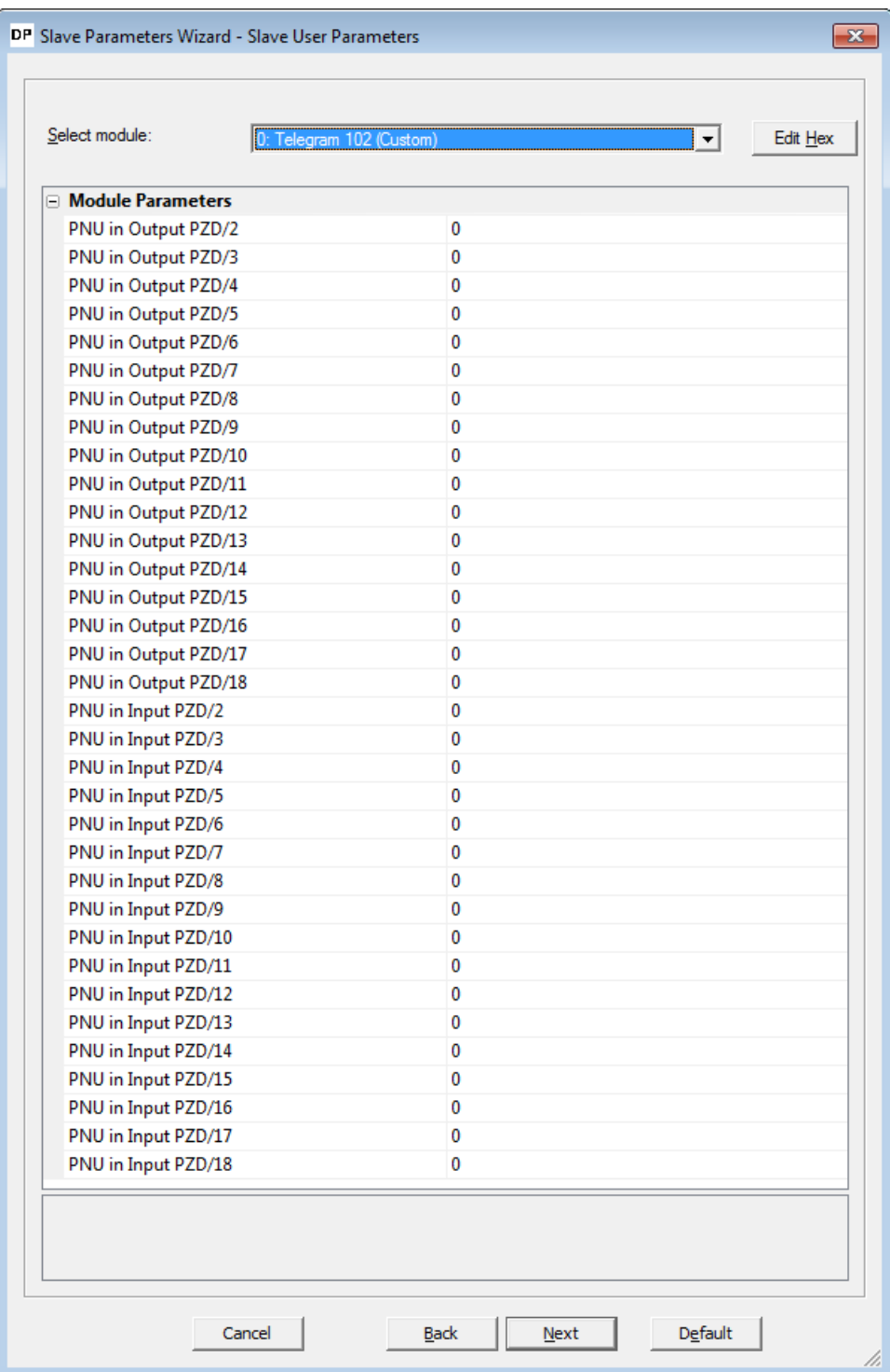

 The setup of the telegram is done by entering signal/parameter numbers into the right column. All monitor data can be viewed as input, and some of the profile parameters as input/ output. Please keep in mind, that not all parameters can be accessed via cyclic communication. The PROFIdrive parameter numbers (PNUs) available for use are listed in the Data Exchange subchapters [7.1](#page-134-0)to [7.4.](#page-138-0) An example setup is provided:

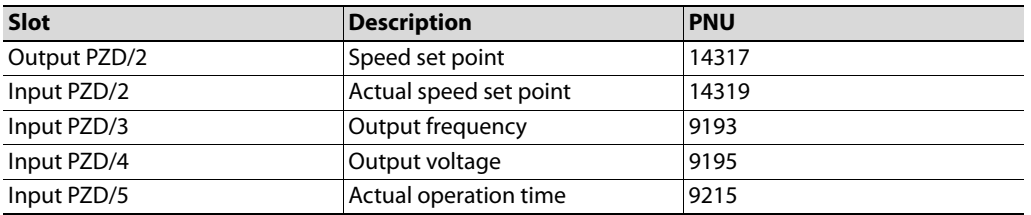

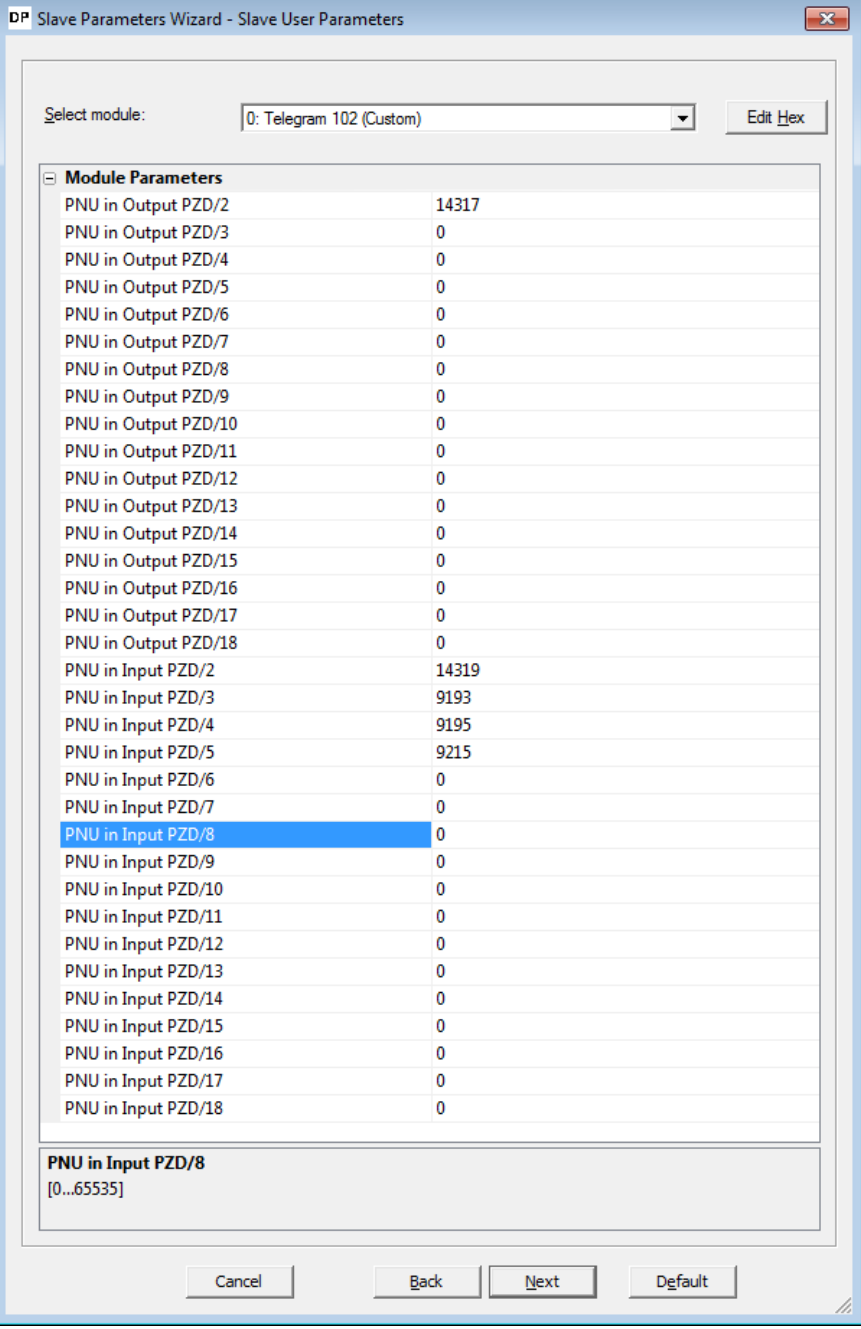

 Click Next, and Finish to proceed. Complete the POU Generation, rebuild the project, and write it to the PLC. The additional monitor data can be viewed in the appropriate position of the vHA0\_input array.

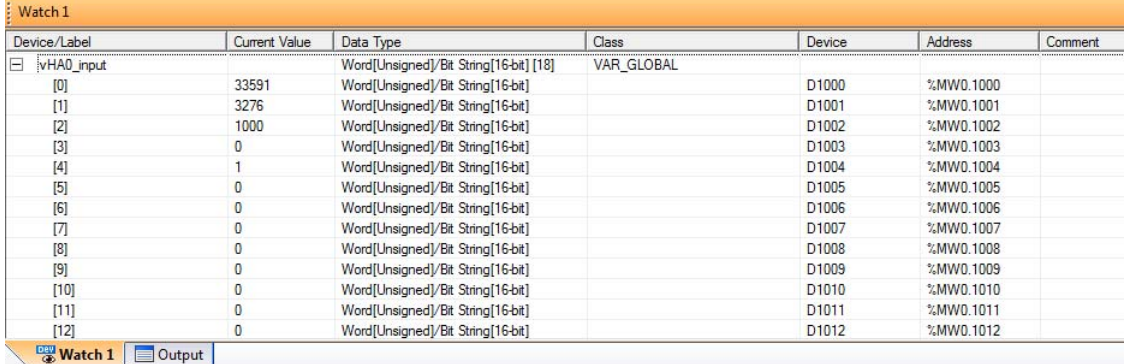

# **3.6 GX Works (Q-CPU) Acyclic communication example**

This chapter describes using acyclic communication through the A8NDPV1 Profibus option card using GX Works 2 with a QCPU and QJ71PB92V Profibus Master. It contains examples of reading and writing individual parameters, as well as arrays. First perform the setup using telegram 1.

The process of acyclic communication parameter read consists of a write request, and a response read. For details please refer to the Acyclic Data Exchange subchapter [7.7.](#page-145-0) These operations are done using libraries supplied with the QJ71PB92V module (lib\_dpv1). To perform acyclic communication without this library, please refer to the Simple Ladder example (chapter ["GX Works \(Q-](#page-63-0)[CPU\) Simple Ladder Acyclic communication example" on page 54](#page-63-0)).

## **3.6.1 Reading a parameter (Sequence 1)**

## **Creating the request**

Start by preparing the content for the parameter read request. The data request has the following format:

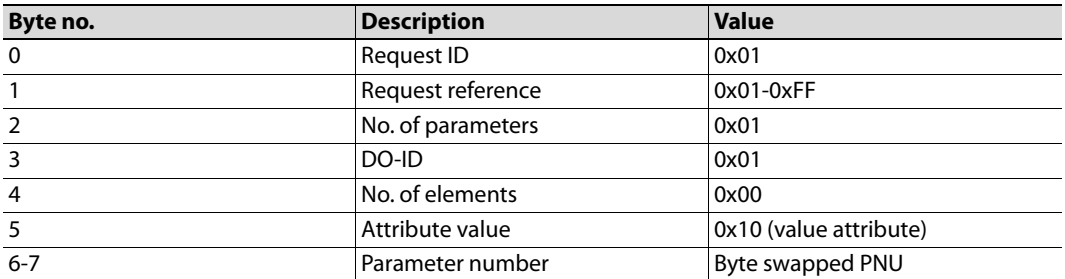

Request reference is any valid number, this value is mirrored back in the response and can be used to distinguish multiple requests. The parameter number needs to be byte swapped(the SWAP instruction can be used to swap the lower and higher byte of a word).

In the code below requestParameterNo contains the unswapped parameter number, while requestParameterNoBS contains the byte swapped version. The content of the parameter request(DataToWrite), and the request to perform it (StartWrite), are shown in the screenshot below:

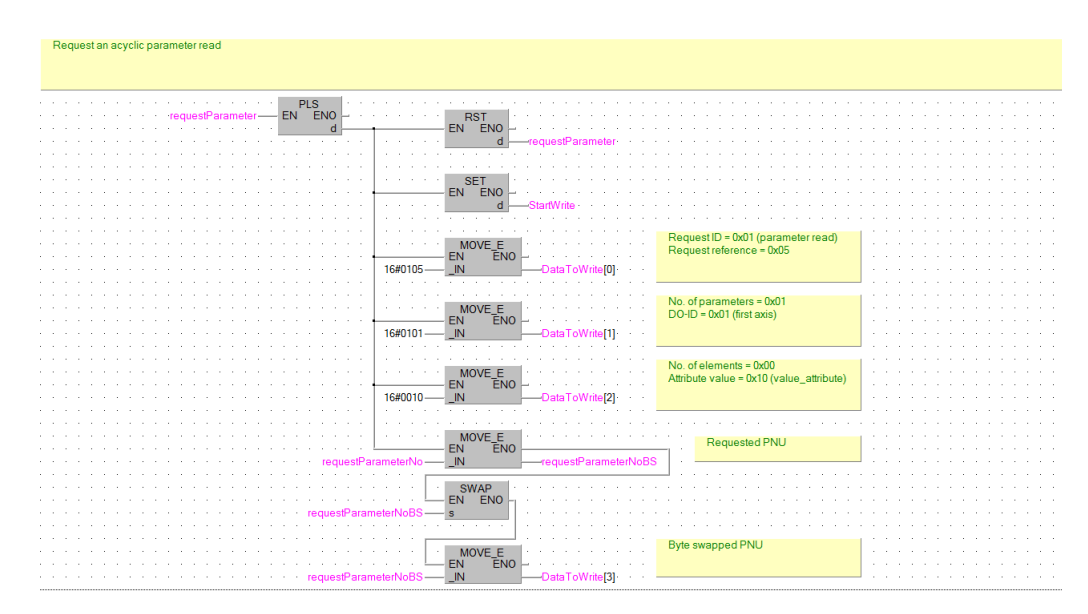

Proceed to issue the actual request using a function block from the lib dpv1 library. Pick any Dpv1WriteCh\* function block, using different channels allows for simultaneous communication to multiple slaves.

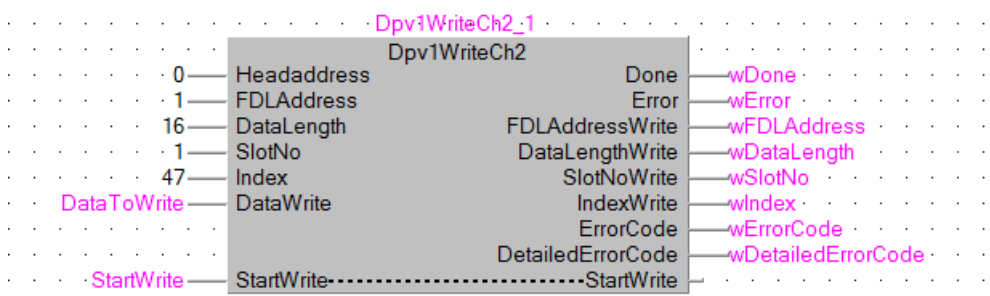

#### **Receiving the response**

If the request is completed successfully (bit wDone is ON), then perform a response read after a delay of 500ms. Due to the nature of Profidrive acyclic communication, the response may not be immediately available after execution of the request. Waiting a small amount of time significantly increases the chance of receiving a response on the first try. Another solution is to keep executing read requests, until a proper read request is received.

It should also be noted, that 240 bytes can always be read using the Dpv1ReadCh\* function blocks. This is the maximum allowed length of a response. In case of a shorter response, only the available data will be read.

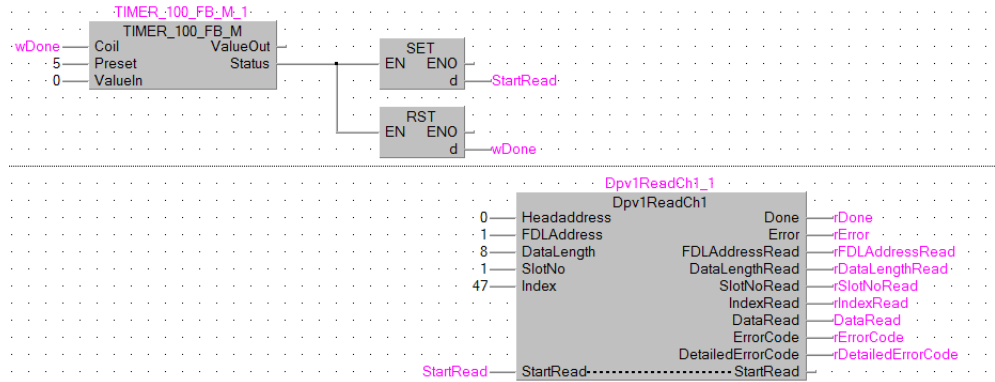

If the response is received successfully (bit rDone is ON), then the received data can be accessed from DataRead. The format of a positive response is as follows:

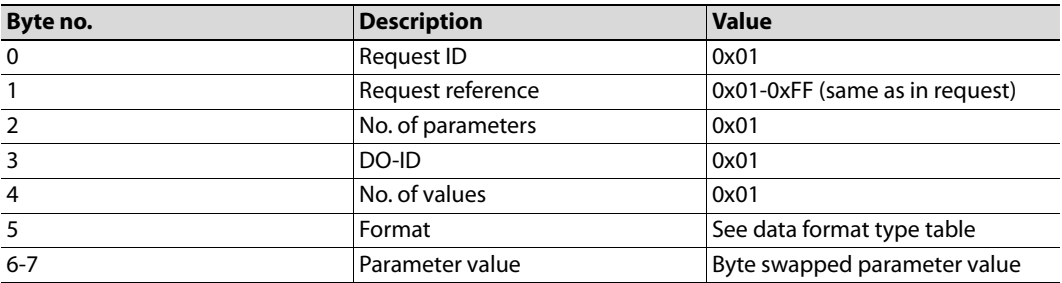

Extract the parameter value from DataRead, and byte swap it to receive the actual value:

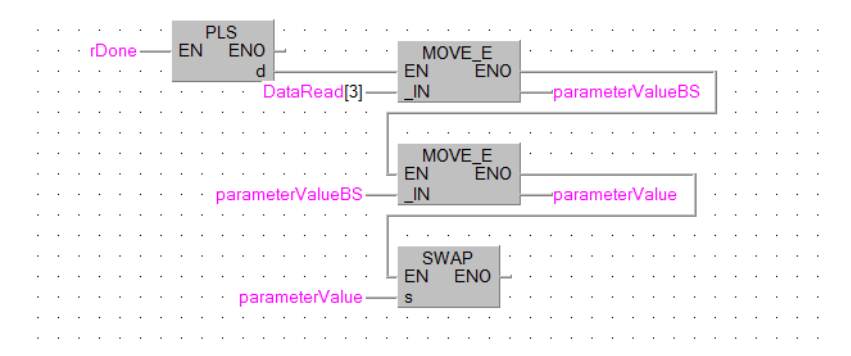

In case of a negative response, the format is as follows:

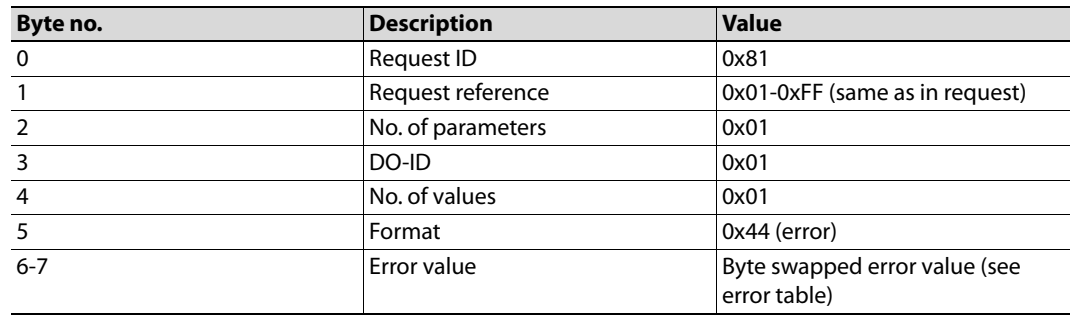

## **Executing example requests**

After compiling the program, and writing it to the PLC, it is possible to execute parameter read requests. First, get the inverter running by setting bits M0 and M1. Now read the actual frequency by writing PNU 9193 to requestParameterNo and setting bit requestParameter. The result should be a value of 1000 in parameterValue which corresponds to 10Hz. The PROFIdrive parameter numbers (PNUs) available for use are listed in the Data Exchange subchapters [7.1t](#page-134-0)o [7.4.](#page-138-0)

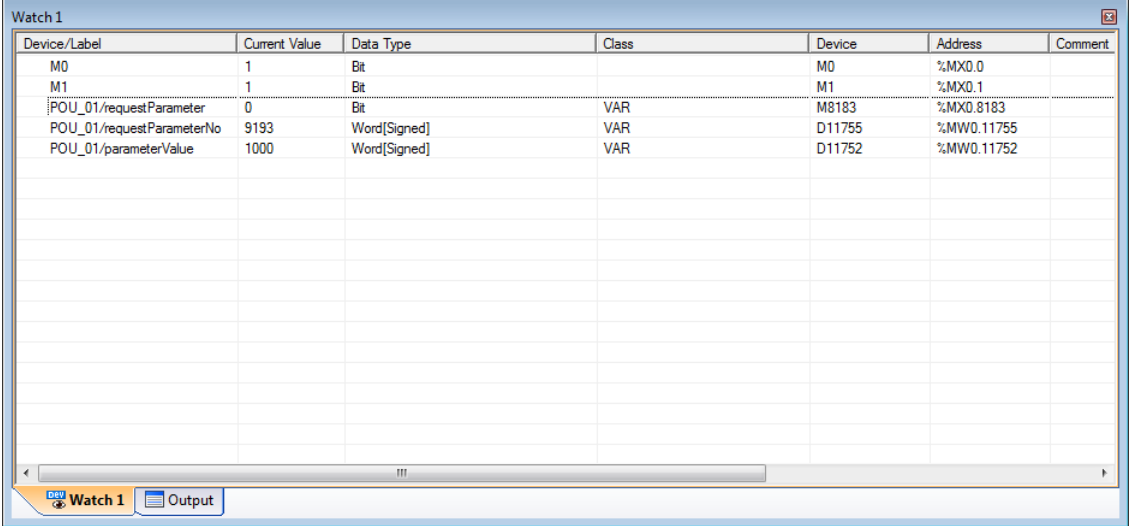

Try reading an inverter parameter, for example the FDL address of the inverter (parameter 1305 + 5096 offset = PNU 6401). The expected result is 1. It is possible to read any inverter parameter in this way.

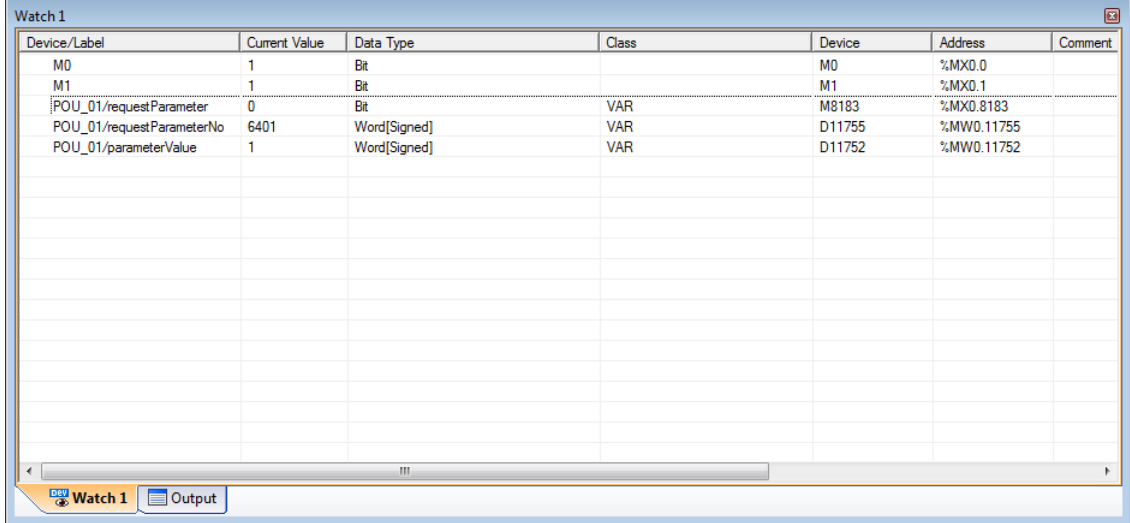

## **3.6.2 Reading an array of parameters (Sequence 3)**

Certain parameters are available in the form of an array. It is possible to access individual elements of the array be changing the subindex. It is also possible to retrieve multiple elements of the array by executing sequence 3. This requires only changing byte no. 4 of the request (No. of values) to the amount of array values wanted. The response will contain additional parameter values added to the end of the response data.

## **Creating the request**

For this example all 5 array elements of PNU 964 (Device identification) will be requested. Modify the parameter request as described above:

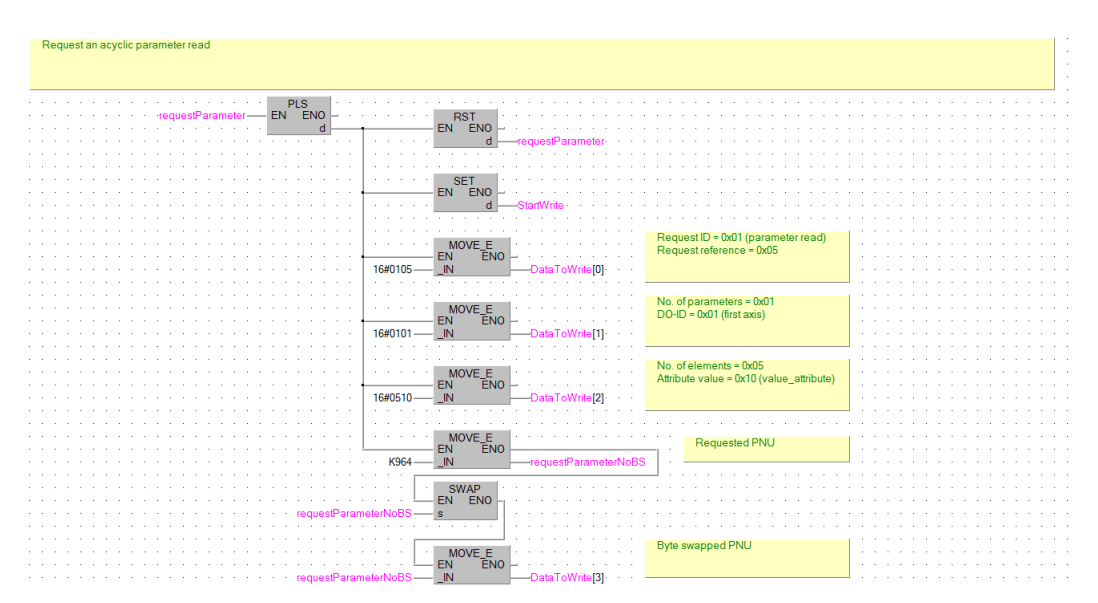

## **Reading the response**

Modify the code reading the response data, to read all 5 elements, and byte swap each one. An example procedure how to do this is shown below. The byte-swapped elements will be available in the parameterValueArray.

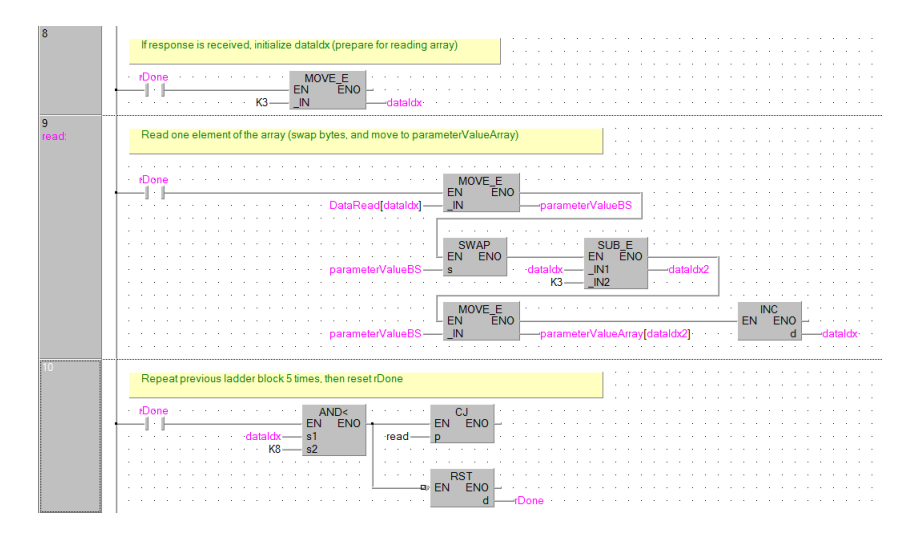

## **Executing example request**

After executing a request, the response data is available in the *parameterValueArray* variable.

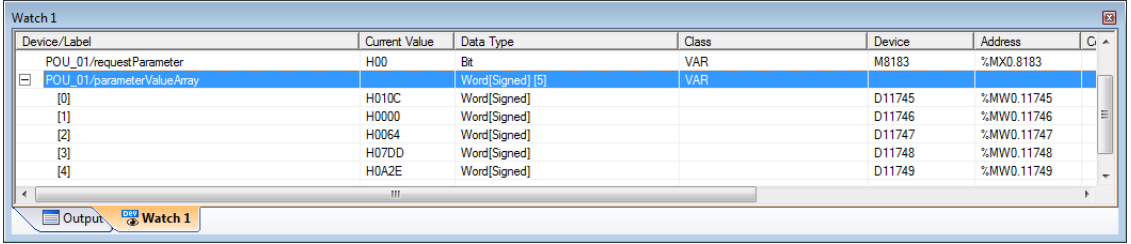

# **3.6.3 Changing parameters (Sequence 2)**

## **Creating the request**

The format of the write request is as follows:

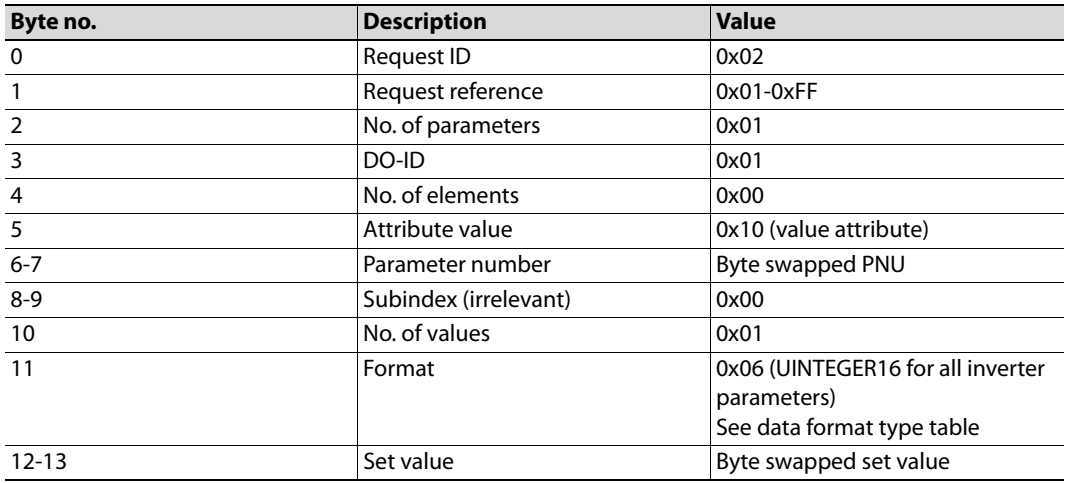

Modify the ladder block preparing the content of the request.

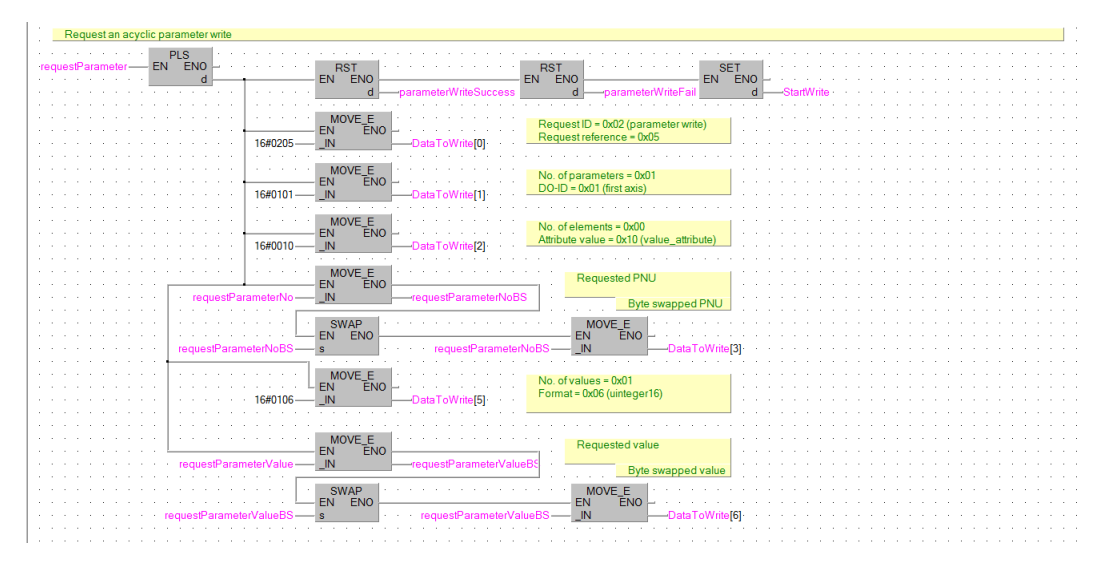

Change the actual length of the write request. Change the length to 28 hex characters in the ladder block that executes the request.

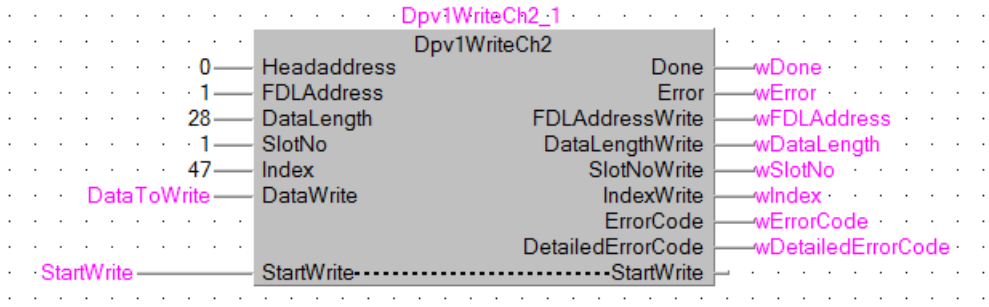

#### **Reading the response**

The length of the expected read response is up to 8 bytes.

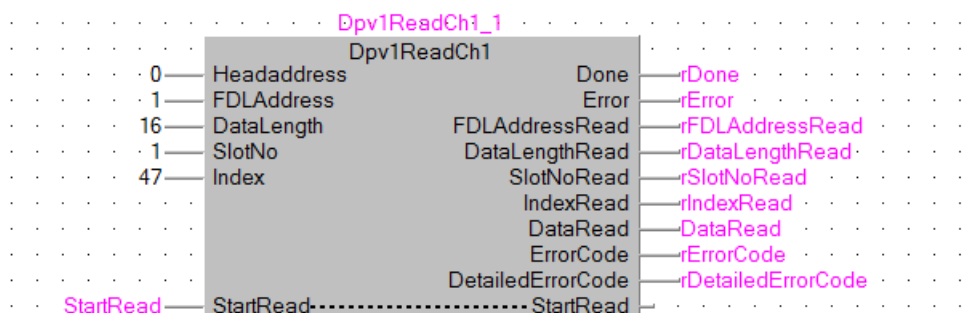

Finally modify the ladder block processing the response data. A positive response consists of just 4 bytes of data in the following format:

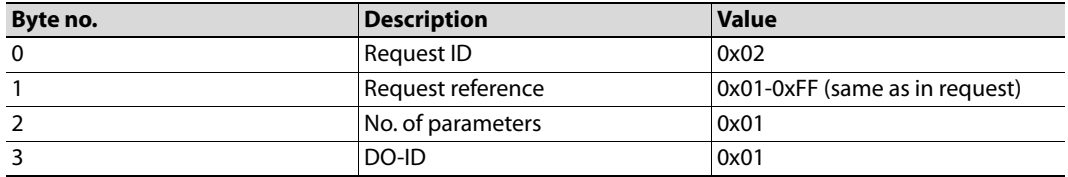

In case of a negative response, the format is as follows:

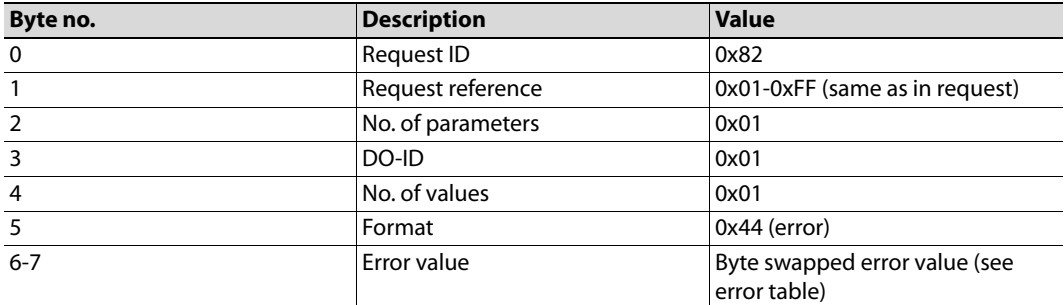

After a successful response is received (bit rDone is ON), check the length of the received response to determine, whether the parameter write request was processed successfully. If the length (rDataLengthRead) is equal to 4, set a bit indicating a successful parameter write. If this is not true, a bit indicating parameter write failure shall be set, and the error code shall be extracted to variable parameterWriteErrorCode.

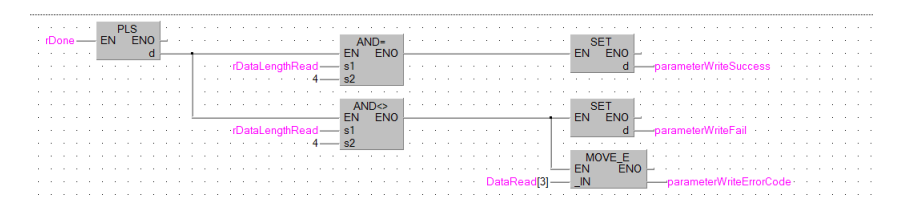

### **Executing example requests**

To perform a parameter write, set the PNU of the parameter to change in requestParameterNo. As an example, to change parameter 15 (Jog frequency), add the offset 5096 and write the result to this variable. Set variable requestParameterValue to the requested value. The value that will be set, will be the output of multiplication of the set value, and the minimum setting increments, as according to the parameter list in the inverter manual. For parameter 15, the minimum setting increment is 0.01Hz. If a jog frequency of 5Hz is requested, set requestParameterValue to 500. Finally execute the request by setting bit requestParameter to ON. A successful write will result in setting of the parameterWriteSuccess bit.

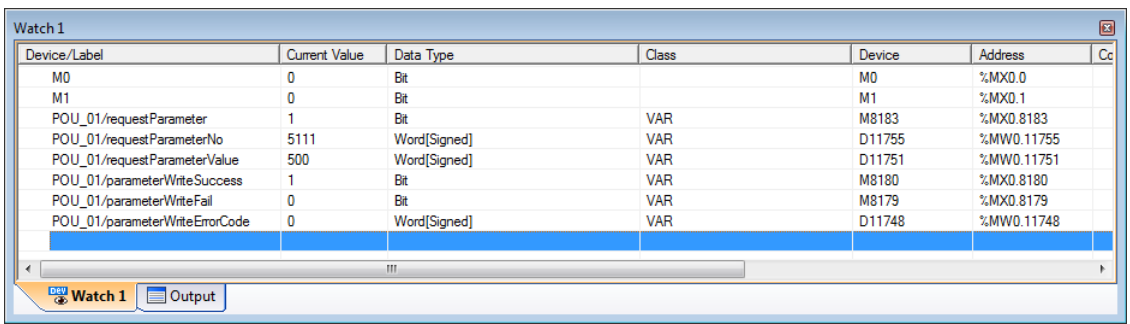

Test receiving a negative response, by trying to write an out of range value. After trying to write 0xFFFF as the value of parameter 15, a negative response with error code 0x02 (LOW\_OR\_HIGH\_LIMIT\_EXCEEDED) will be received, which is the expected behavior.

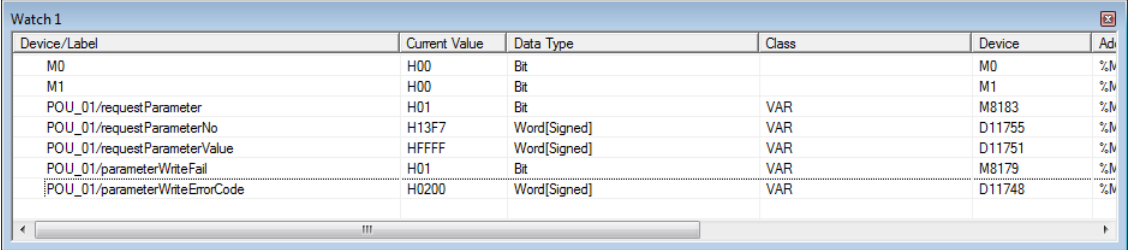

# **3.7 GX Works (Q-CPU) Simple Ladder Telegram 1 example**

This chapter describes running the inverter through the A8NDPV1 Profibus option card using GX Works 2 in Simple Ladder mode with a QCPU and QJ71PB92V Profibus Master. GX Configurator DP 7.10L or newer is required to perform the setup.

- Start with a new project in simple ladder mode. Select:

- Project type: Simple project;
- PLC Series: QCPU (Q mode);
- PLC type: select the cpu;
- Language: Ladder.

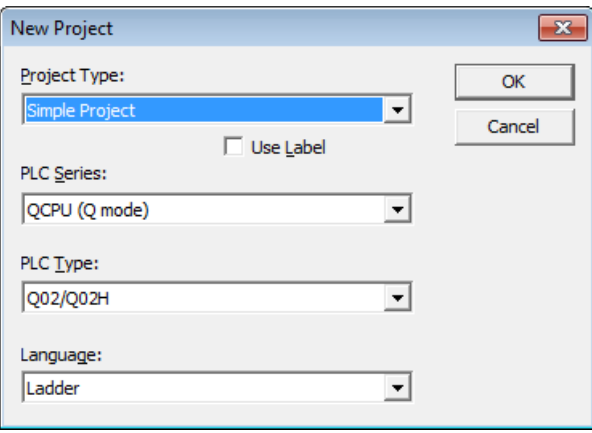

Add a new Intelligent Function Module from the menu on the left (right click and select new):

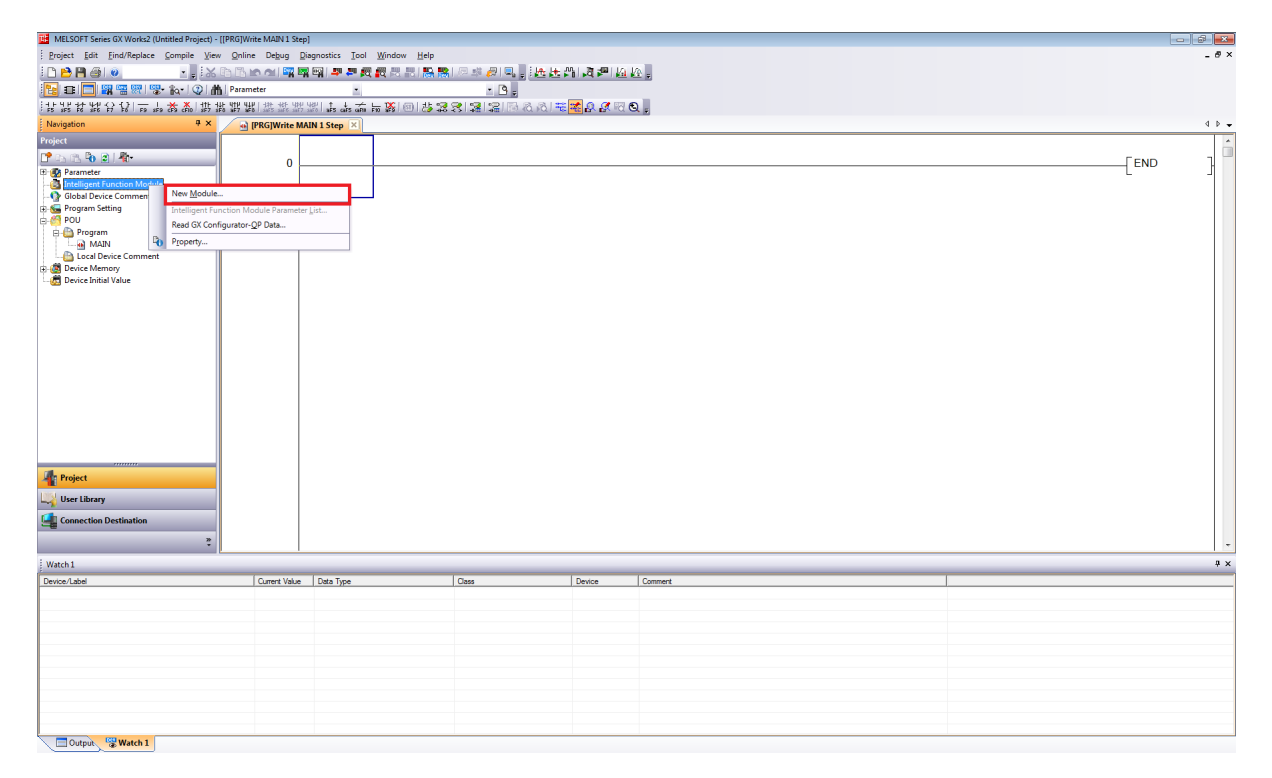

 In the new window, click Module Type and select "PROFIBUS-DP Module". Module Name should be set to QJ71PB92V. Save this setting by clicking OK.

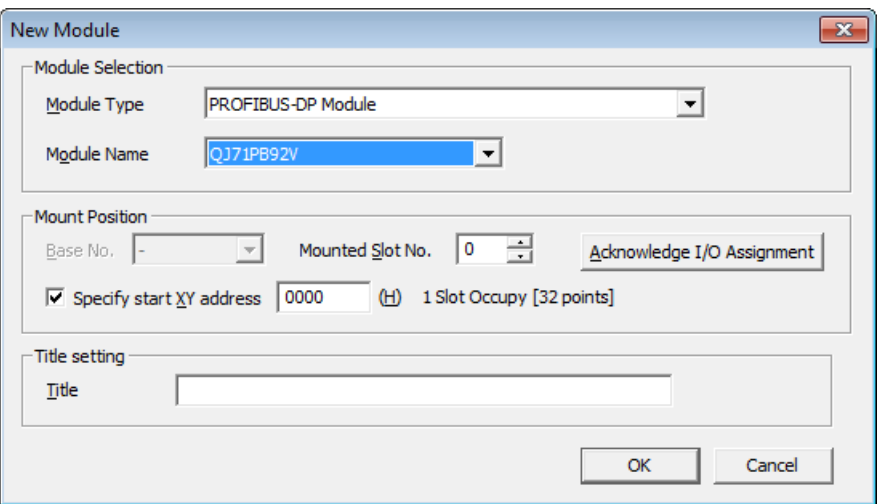

 The Profibus-DP module should be inserted into the Intelligent Function Module tree. Expand it, and double click on Parameter. This should open the Profibus Configurator.

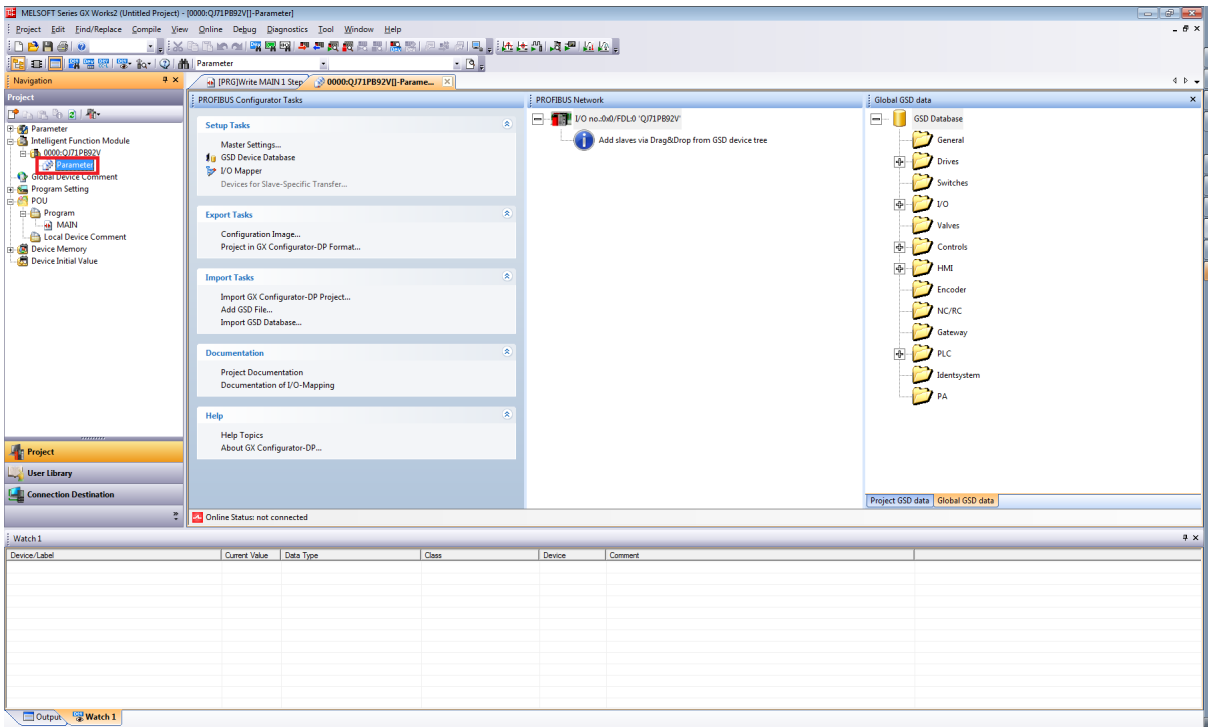

 First setup the Profibus Master. Double click on the master module (in the screenshot visible as "I/O no.:0x0 FDL:0 'QJ71PB92V'. This will bring up the "Master Parameters Wizard".

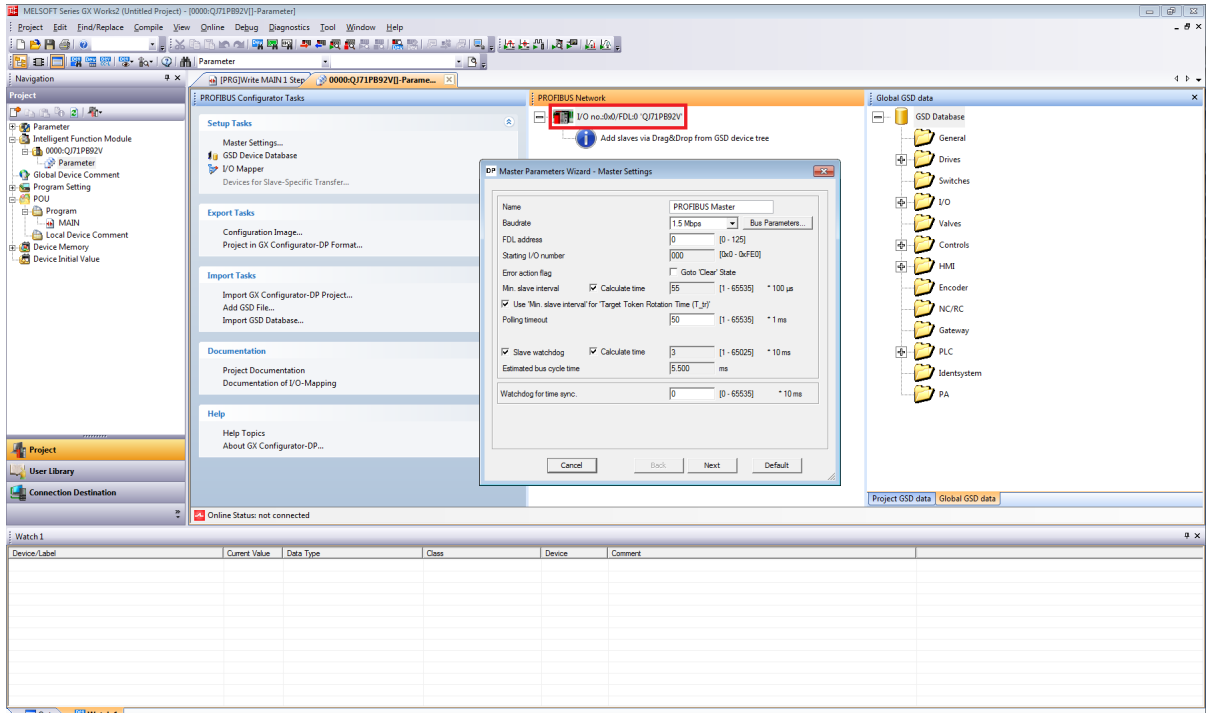

- The Baudrate, FDL address and other settings can be changed as needed. For this tutorial these settings will not be changed. Click Next to proceed.
- On this screen it is possible to change the buffer devices, and data transfer between Profibus Master and CPU. For this tutorial use AutoRefresh with Consistency. Click Finish to save settings and close this wizard.

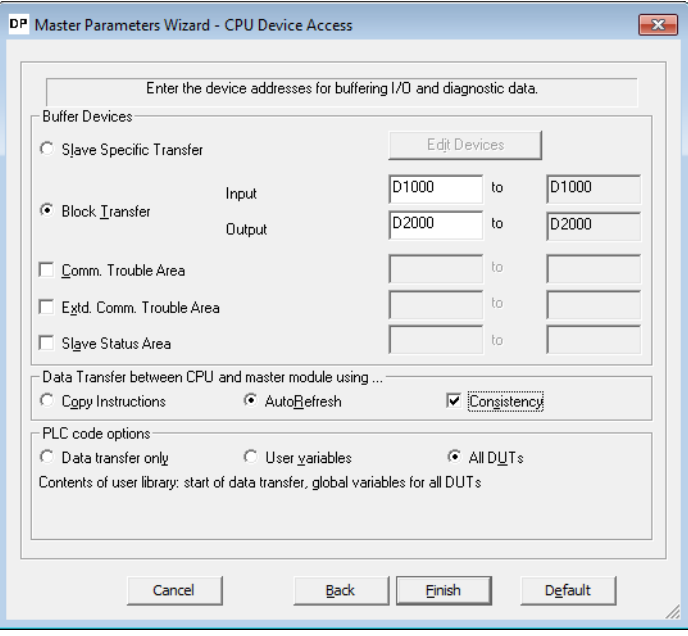

 In the Global GSD data section, expand drives and search for A8NDPV1. If it is not available, right click and select Add GSD File. Search for the GSD File on the drive (included with this manual), afterwards the A8NDPV1 should appear under drives. Drag this option to the Profibus Master, like on the screenshot.

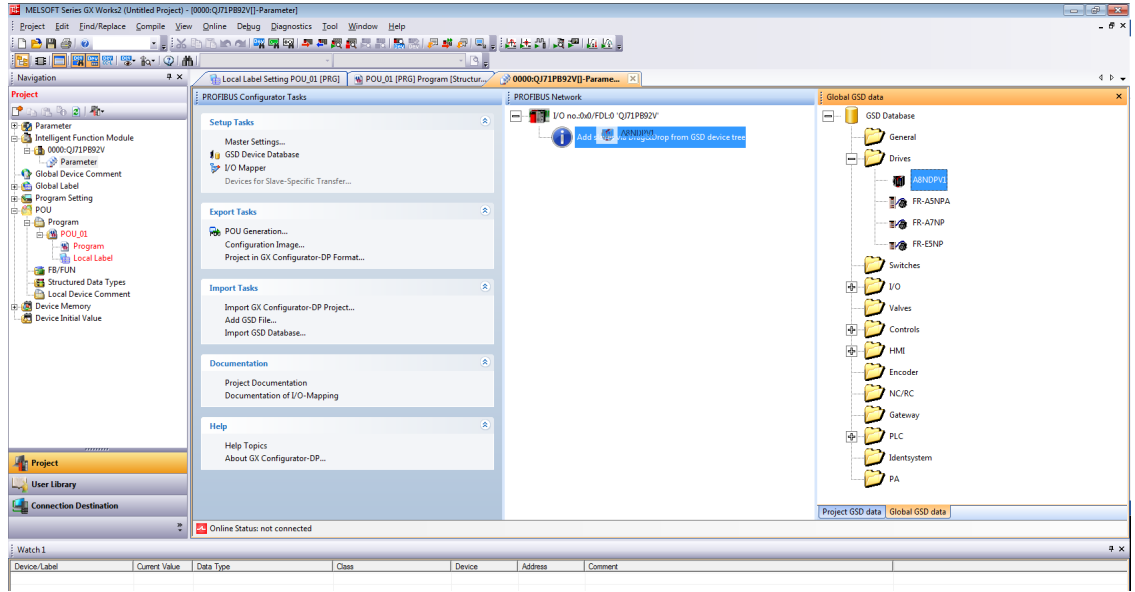

The "Slave Parameters Wizard" should now be shown. Enter a name, select 1 for FDL Address, and make sure to select "Swap I/O Bytes in Master". All other settings can remain as default. Click Next to proceed.

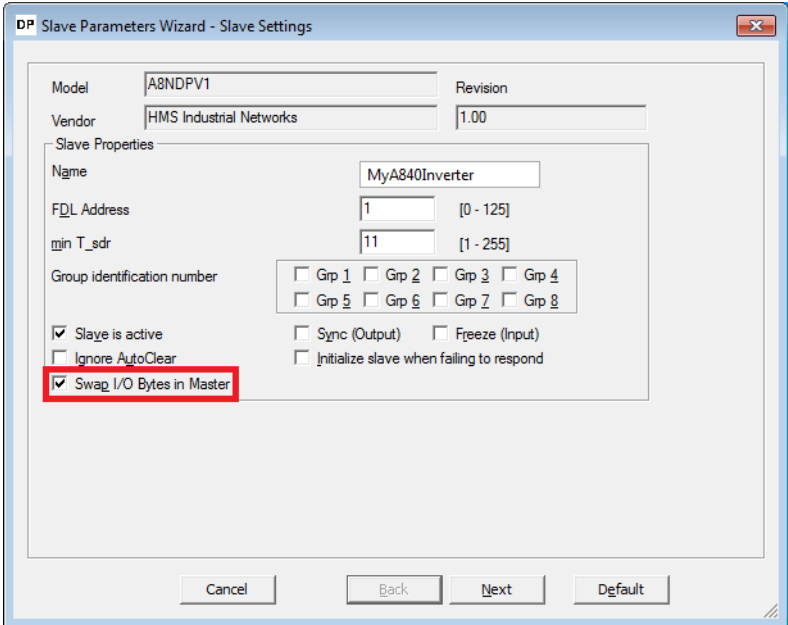

 $\circledR$  Select the communication protocol used to communicate with the option card. For this tutorial use "Standard Telegram 1". Drag this option from the "Available Slave Modules" to "Project Slave Modules". The A8NDPV1 supports only one module.

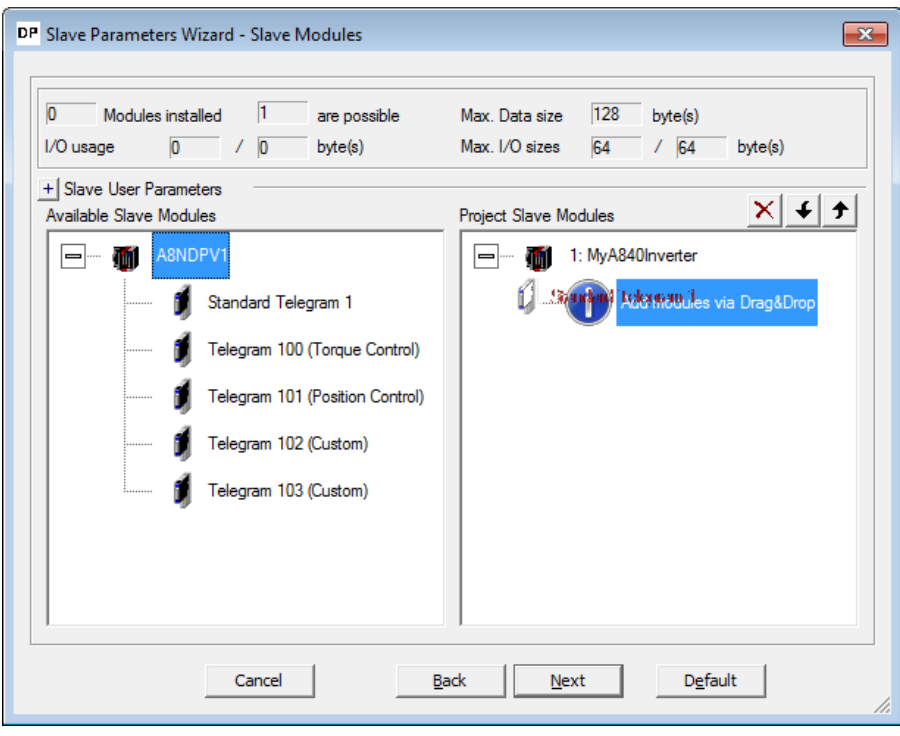

The result should be:

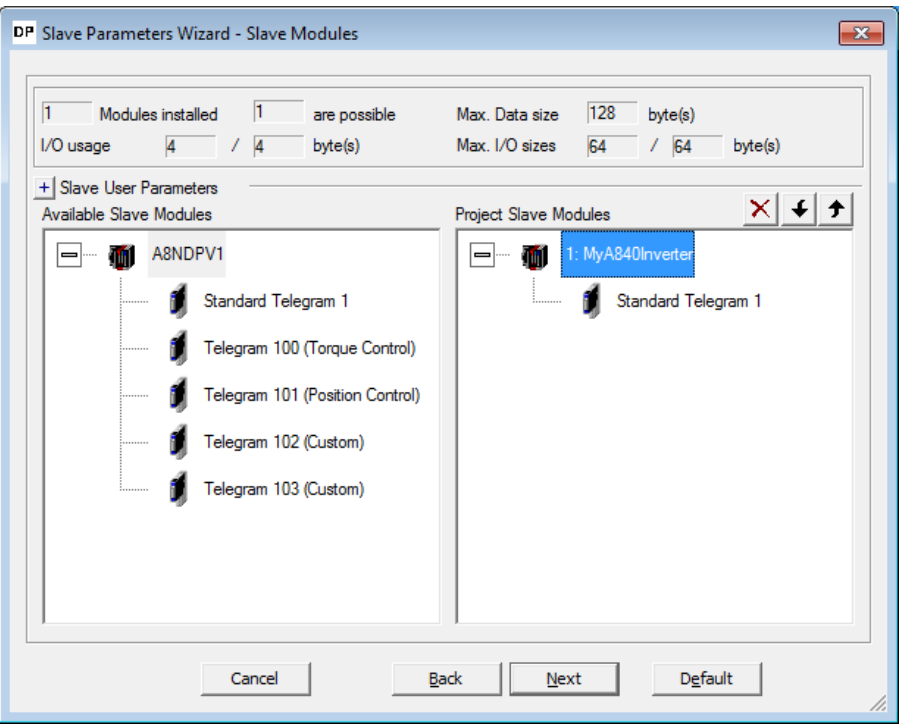

 Click Next to proceed. No changes are required on this screen. After clicking Next proceed to the final screen and click Finish. The configured Profibus Slave should appear in the Profibus Network window, like below.

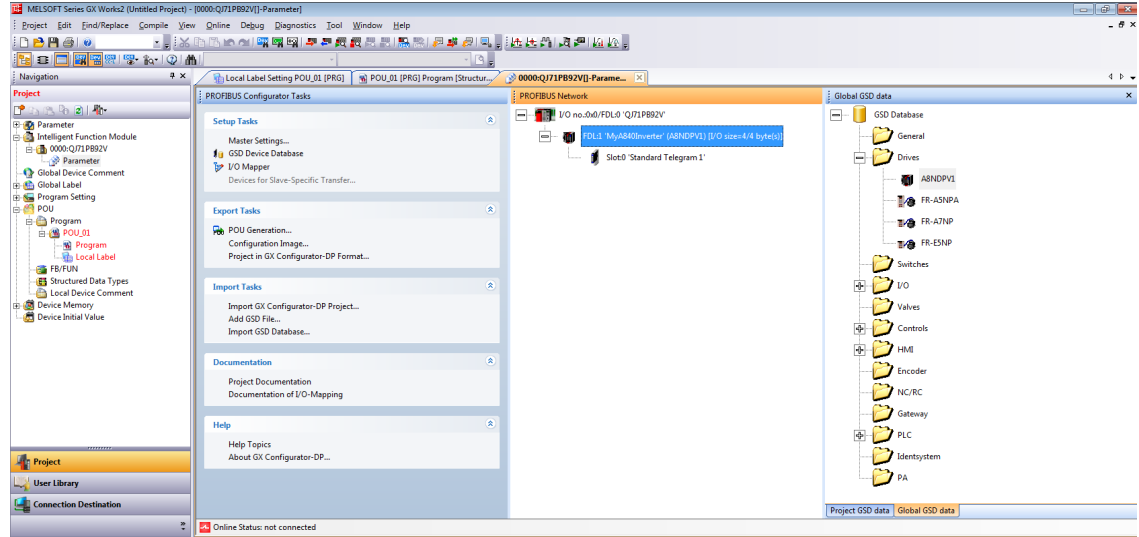

 As of now, the Profibus controller is setup and ready to run after compilation and write to the PLC. Proceed to write the program to get the inverter running under a set frequency. Below is a table of PLC devices and their corresponding meaning in PROFIdrive

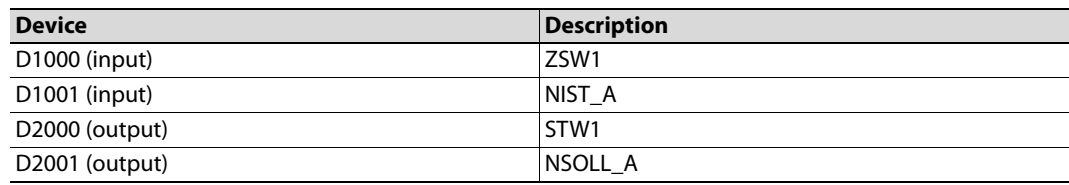

Start the ladder program by initializing Profibus communication.

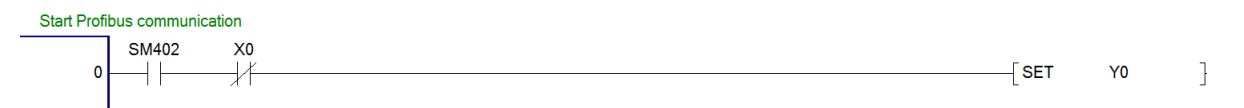

 After powering up the inverter and Profibus master, connection will be established. Expect to see bit 6 (Switching on inhibated) set in ZSW1. Refer to the simplified state diagram (chapter [GX Works \(Q-CPU\) Telegram 1 example\)](#page-25-0), dependent on control word 1 (STW1).

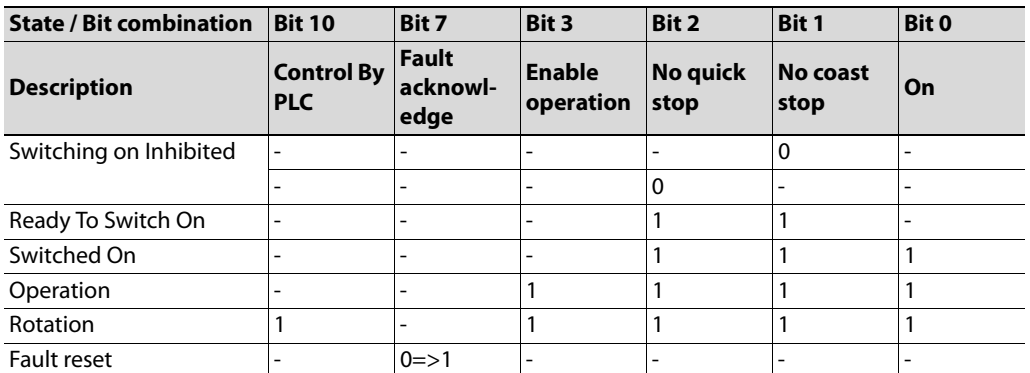

Control Word 1 (STW1) description

Both No Coast Stop and No Quick Stop need to be set to reset the Switching On Inhibited bit in ZSW1. To do this set bits 1 and 2 in STW1, that is D2000.

Input the following ladder to allow the inverter to enter "Ready For Switching On" status, after connection is established, and initialization command is given (M0).

#### Exit Switching on inhibited state

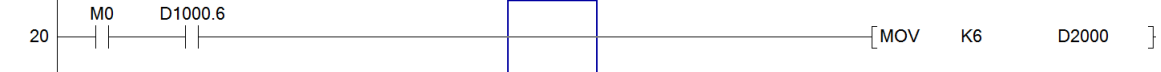

- This initialization will result in setting bit 0 in ZSW1 (Ready To Switch On). Switch on the inverter, and start operation. To do this enable bits 0 (ON/Off), 3 (enable operation), and 10 (Control By PLC) of STW1; while leaving bits 1 and 2 enabled.
- At this moment it is also possible to set the desired rotation frequency. Assuming the motor is rated for 50 Hz (inverter parameter 3) and a frequency of 10 Hz is requested, set 20% of the rated motor speed to achieve this frequency. The value in Profidrive to allow full power is 16384, so setting 20% of this value (3276,8 round to 3277) will give the expected result. This value shall be set in NSOLL A (D2001).

Add the following ladder block to enable rotation command after initialization, and giving rotation command (M1).

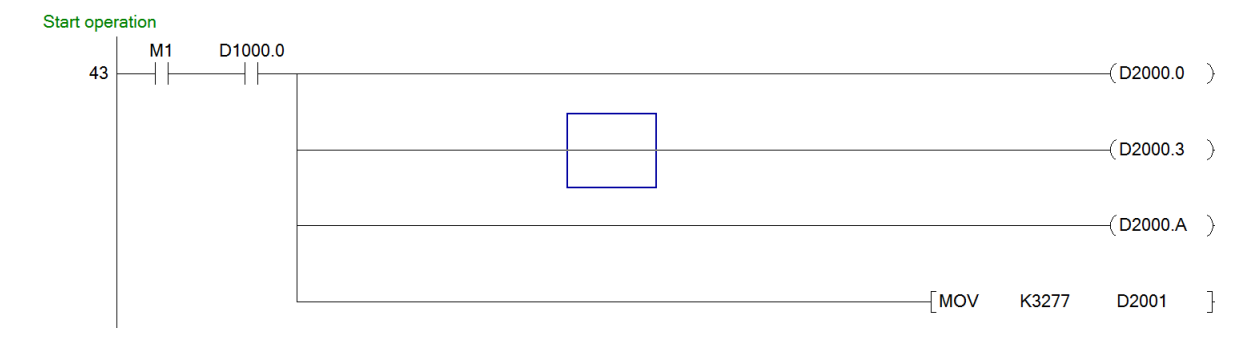

 Finally add the code to stop the drive, when M1 is reset. Check whether the first 3 bits of ZSW1 are ON. This condition means that the drive is in operation mode. If this condition is met, and M1 is not ON, reset the set point speed to zero, and set STW1 as 6.

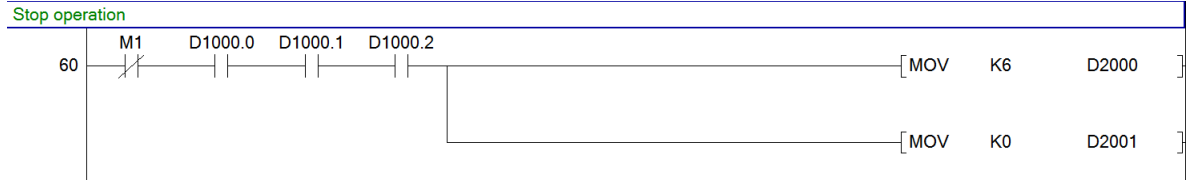

 Compile, and write the program and parameters to the PLC. Be sure to select the intelligent function module, like on the screenshot below.

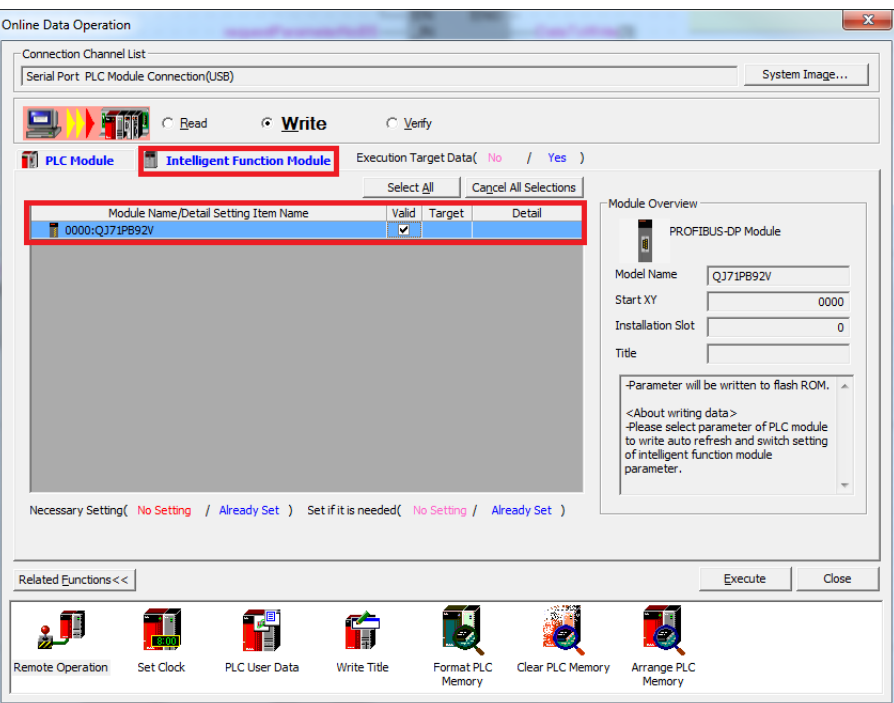

After resetting the PLC, and powering up the inverter set bits M0 and M1 to get the inverter up and running.

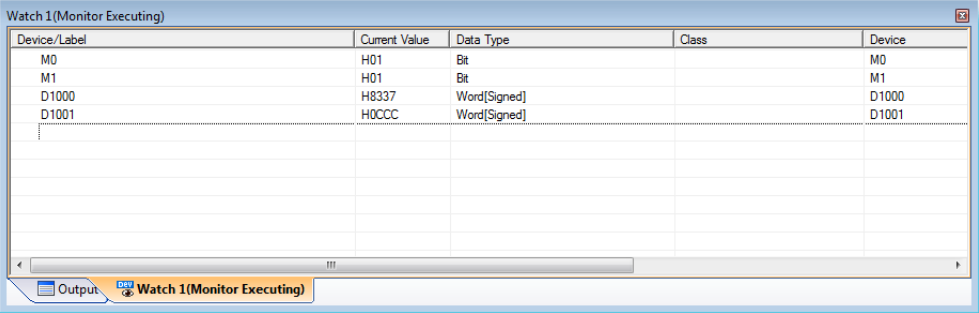

# **3.8 GX Works (Q-CPU) Simple Ladder Telegram 102 example**

This chapter describes running the inverter through the A8NDPV1 Profibus option card using GX Works 2 in Simple Ladder mode with a QCPU and QJ71PB92V Profibus Master. First perform the setup using telegram 1.

 $\mathbb D$  Enter the Profibus Configurator and double click on the inverter to bring up the Slave Parameters Wizard. Click Next to proceed.

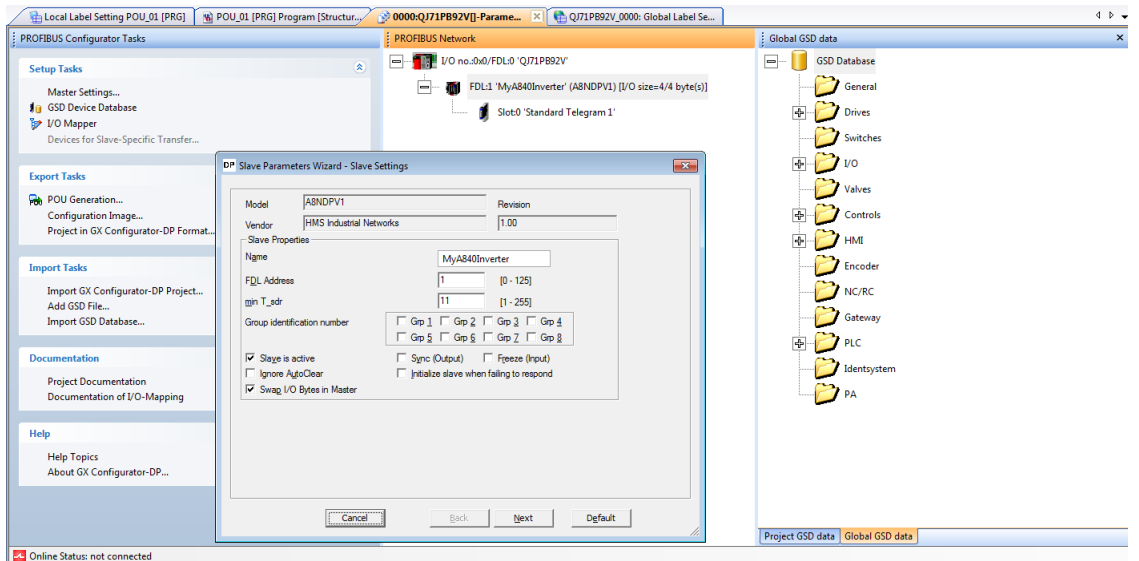

 Select "Standard Telegram 1" in the Project Slave Modules section. Click the red 'x' above this section to clear this slot.

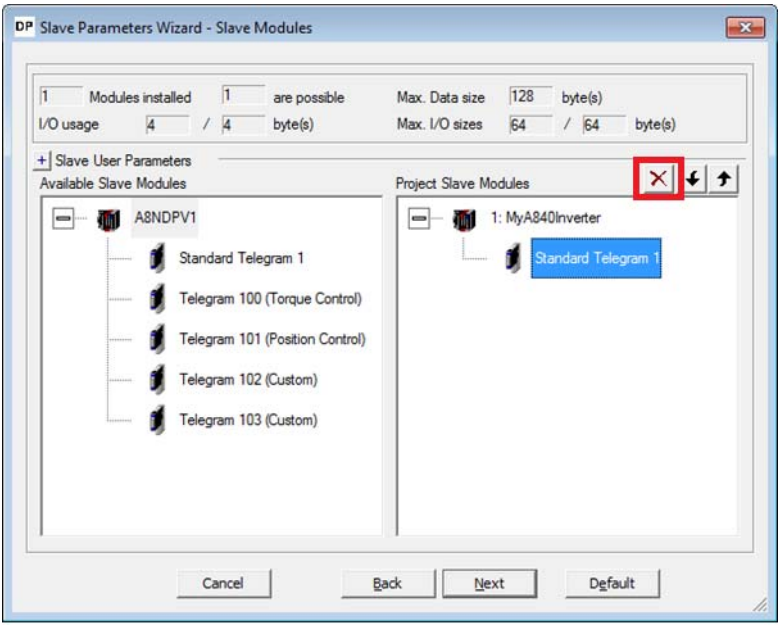

 From the Available Slave Modules, drag "Telegram 102 (Custom)" to the Project Slave Modules section. Click Next to proceed.

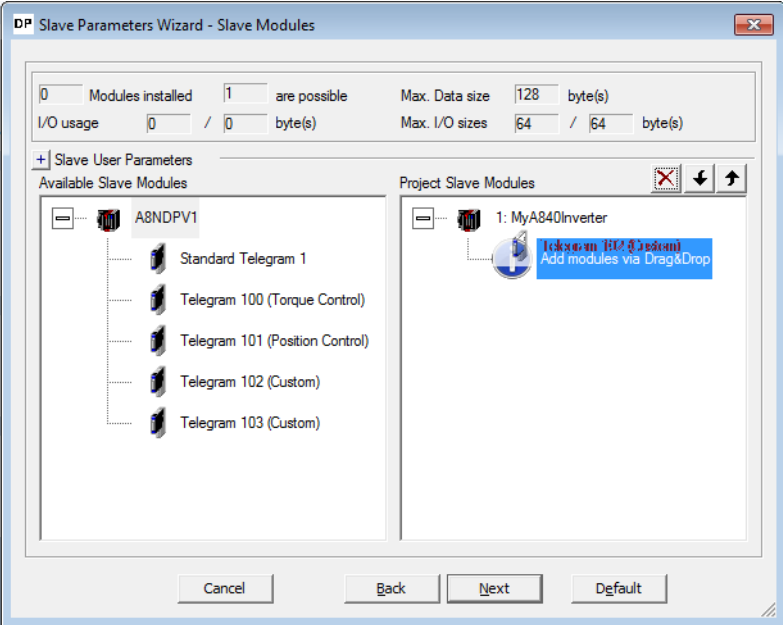

- From the "select module" dropdown, select slot 0: Telegram 102 (Custom). It is now possible to setup the input and outputs of the telegram. There are 18 inputs and outputs used in this telegram, one of each is reserved for control/status word (leaving 17 inputs/outputs free for custom setup).
- The setup of the telegram is done by entering signal/parameter numbers into the right column. All monitor data can be viewed as input, and some of the profile parameters as input/ output. Please keep in mind, that not all parameters can be accessed via cyclic communication. The PROFIdrive parameter numbers (PNUs) available for use are listed in the Data Exchange subchapters [7.1](#page-134-0)to [7.4.](#page-138-0) Below is an example setup:

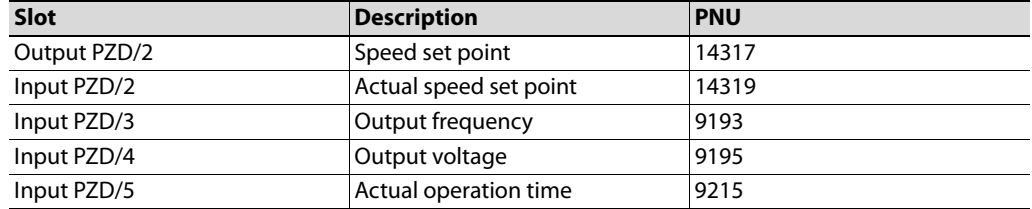

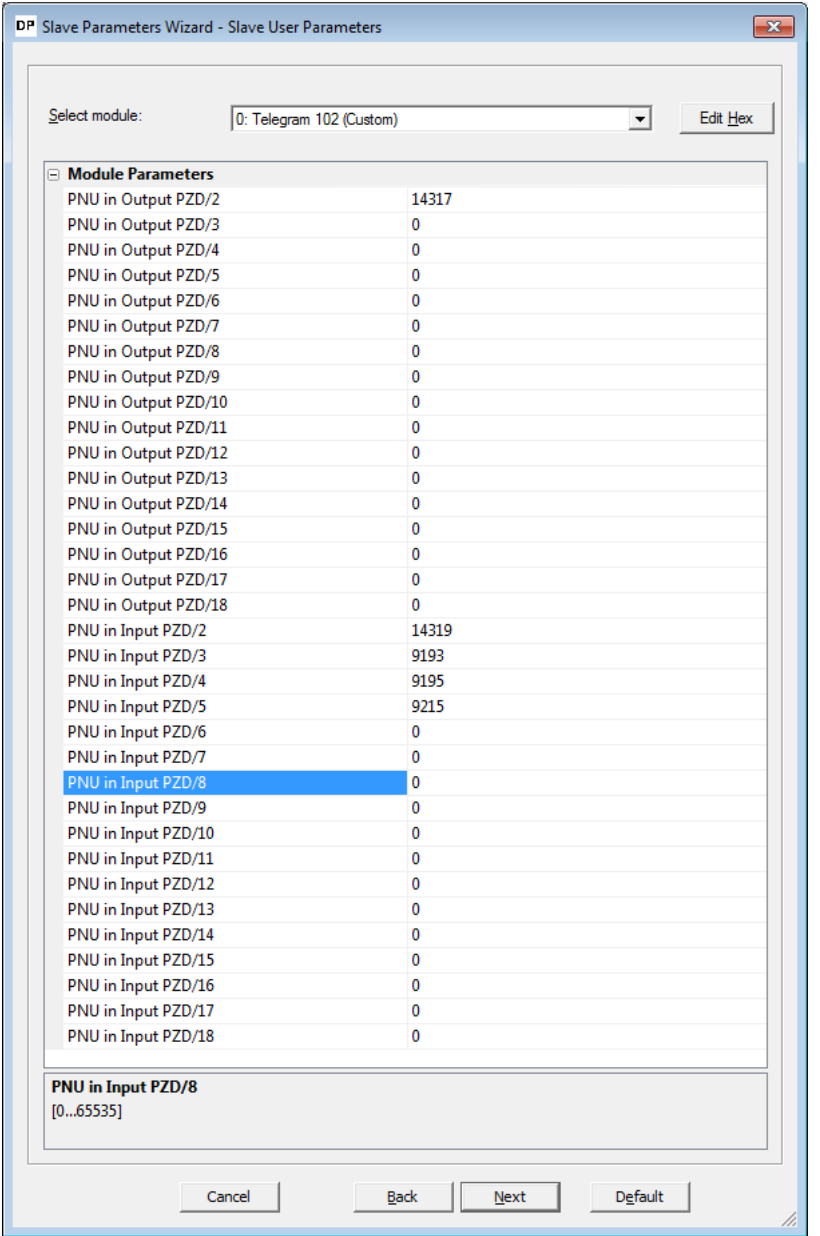

 Click Next, and Finish to proceed. Save the project, and write it to the PLC. The additional monitor data can be viewed in the appropriate buffer device. To view the devices that are occupied by Profibus, double click on the Profibus master to bring up the Master Parameters Wizard and click Next. The buffer devices section displays which device addresses are occupied.

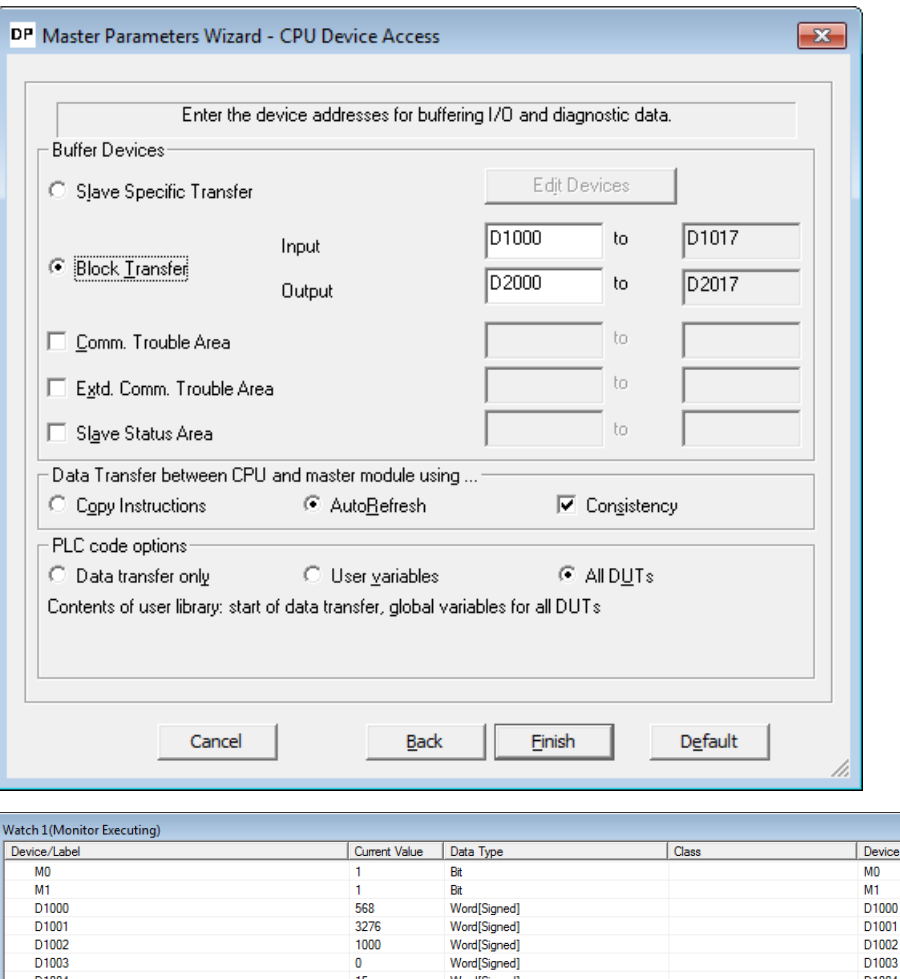

568 3276<br>1000

 $\frac{1}{15}$ 

Word[Signed]

D<sub>1001</sub> D1002 D<sub>1003</sub>

D1004

D1003<br>D1003

7

# <span id="page-63-0"></span>**3.9 GX Works (Q-CPU) Simple Ladder Acyclic communication example**

This chapter describes using acyclic communication through the A8NDPV1 Profibus option card using GX Works 2 in Simple Ladder mode with a QCPU and QJ71PB92V Profibus Master. It contains examples of reading and writing individual parameters. First perform the setup using telegram 1. For additional information refer to the QJ71PB92V manual.

The process of acyclic communication parameter read consists of a write request, and a response read. For details please refer to the Acyclic Data Exchange subchapter [7.7](#page-145-0).

## **3.9.1 Reading a parameter (Sequence 1)**

## **Creating the request**

The first part of the program should read the acceptance/completion status of the acyclic request. This can be done with the following code:

#### Read acceptance/completion status

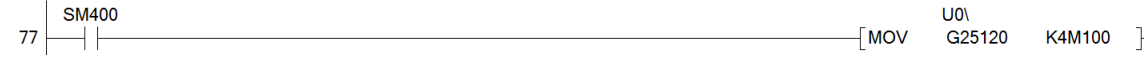

Prepare the content for the parameter read request. The data request has the following format:

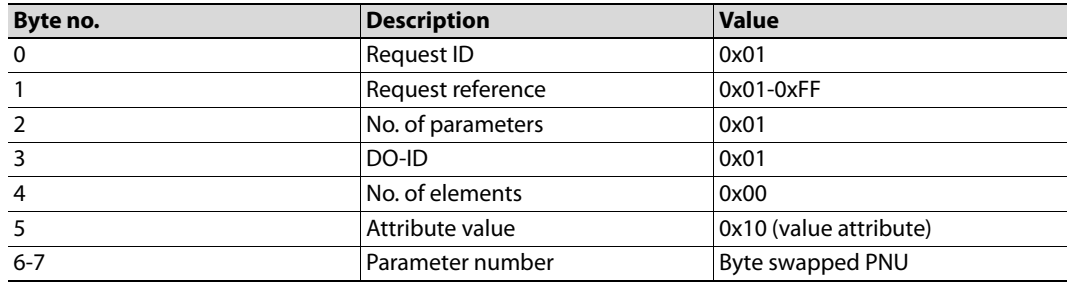

Request reference is any valid number, this value is mirrored back in the response and can be used to distinguish multiple requests. The parameter number needs to be byte swapped (the SWAP instruction can be used to swap the lower and higher byte of a word). Below is an example on how to prepare the request data:

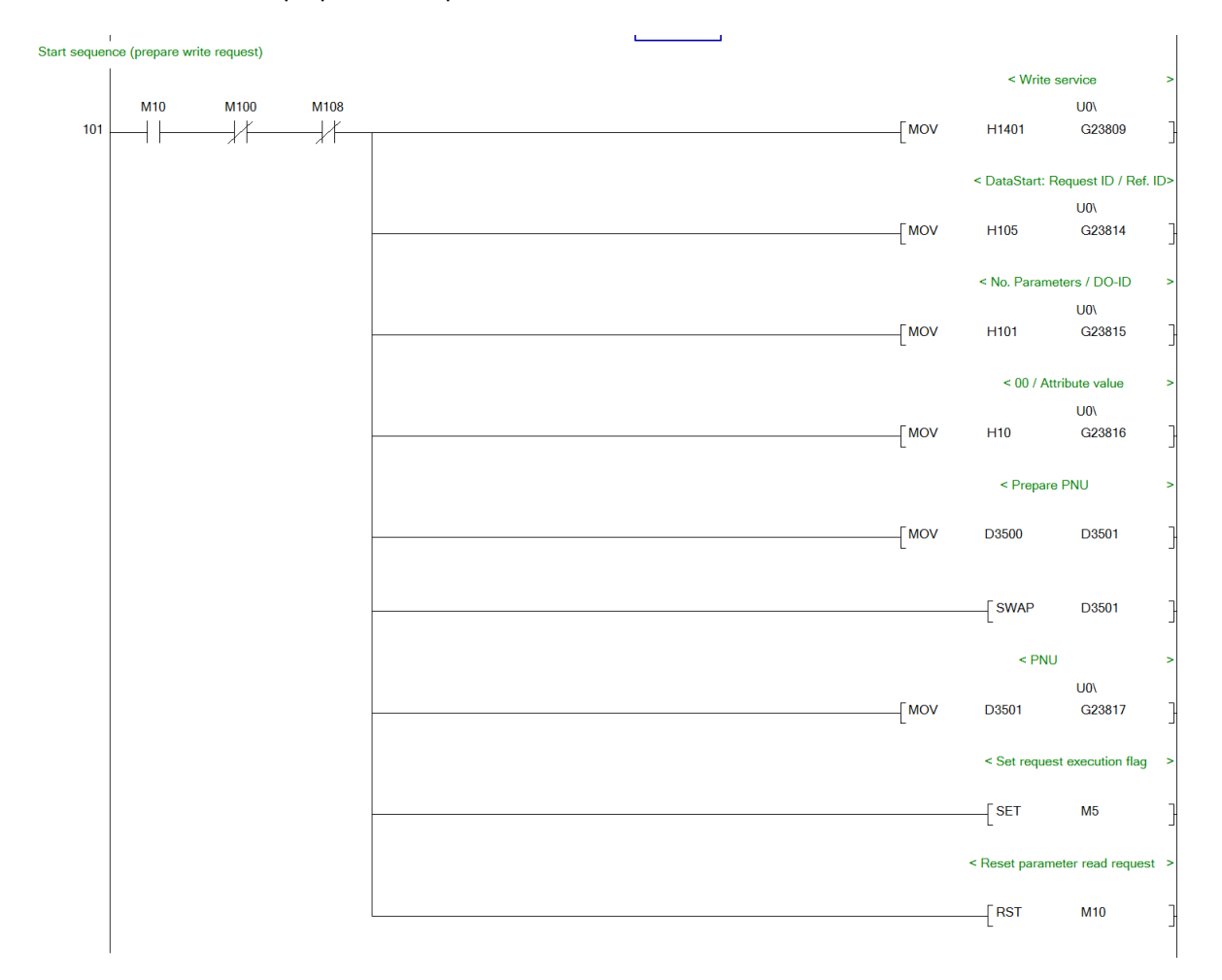

The code above (after executing the write to the Profibus slave) will return information regarding the success of making the request, not the actually requested data. Before making the actual request, prepare the data for the read request:

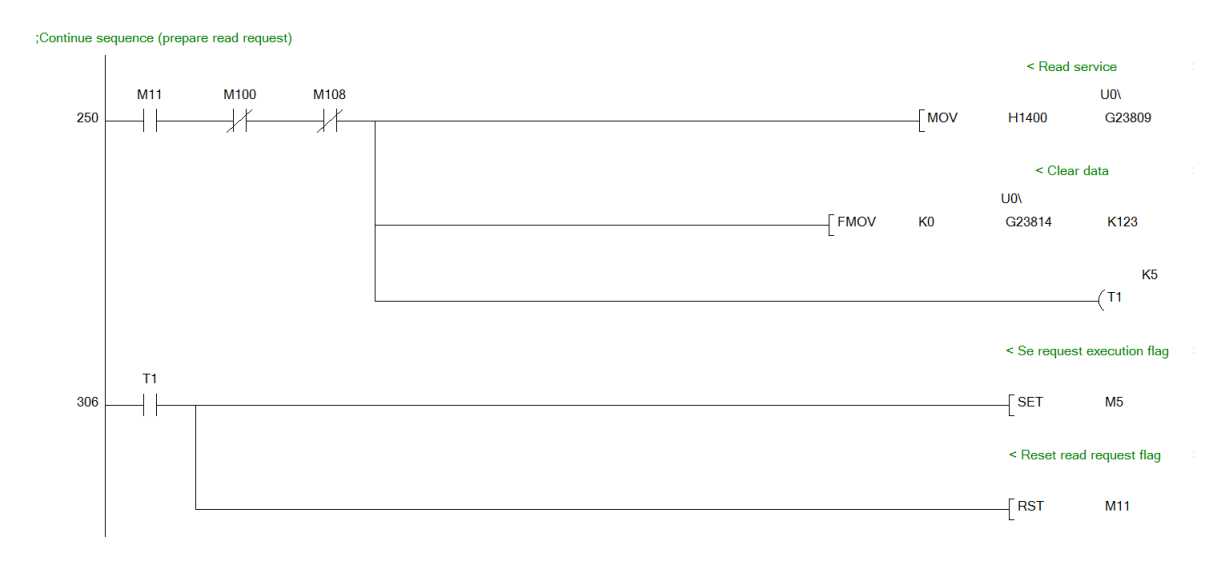

In the program there is a delay of 500ms between receiving confirmation of the write request, and executing the read request. Due to the nature of Profidrive acyclic communication, the response may not be immediately available after execution of the request. Waiting a small amount of time significantly increases the chance of receiving a response on the first try. Another solution is to keep executing read requests, until a proper read request is received.

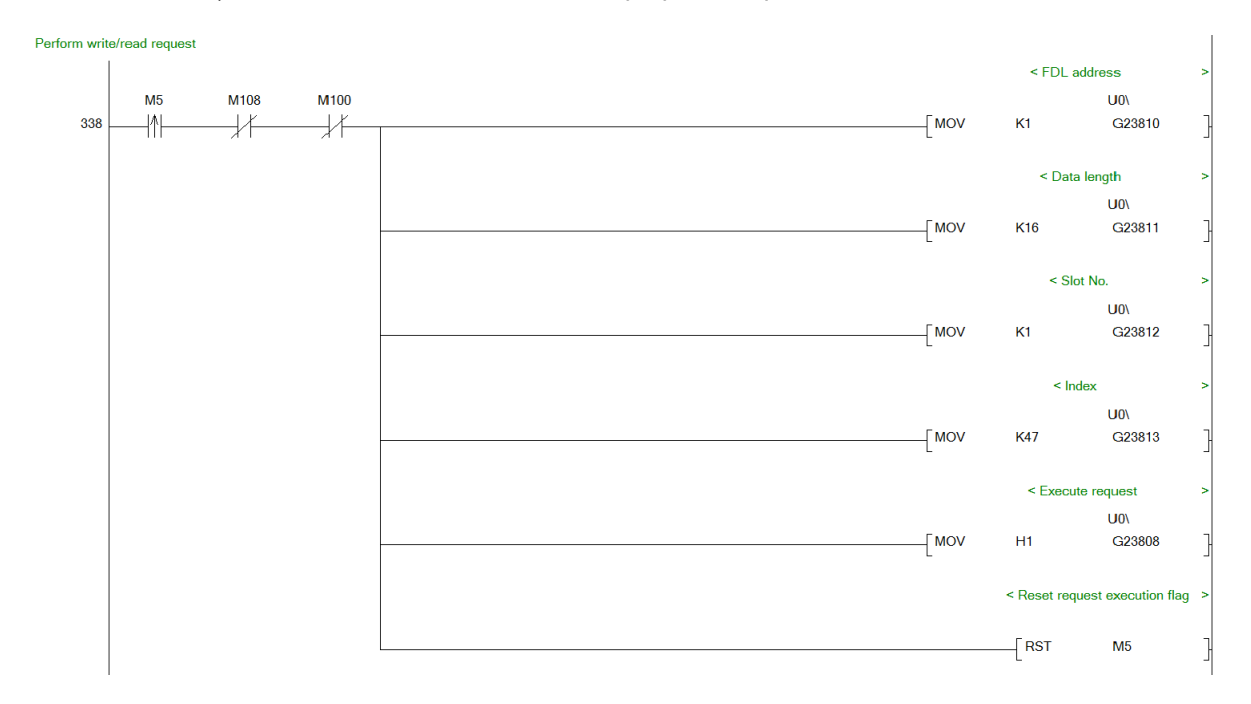

Finally include the code that executes the prepared request:

#### **Receiving the response**

The requests are completed after buffer memory bit G25120.0 turns ON. Successful completion is achieved if buffer memory G25121 is equal to 0xA400 for read request and 0xA401 for write request.

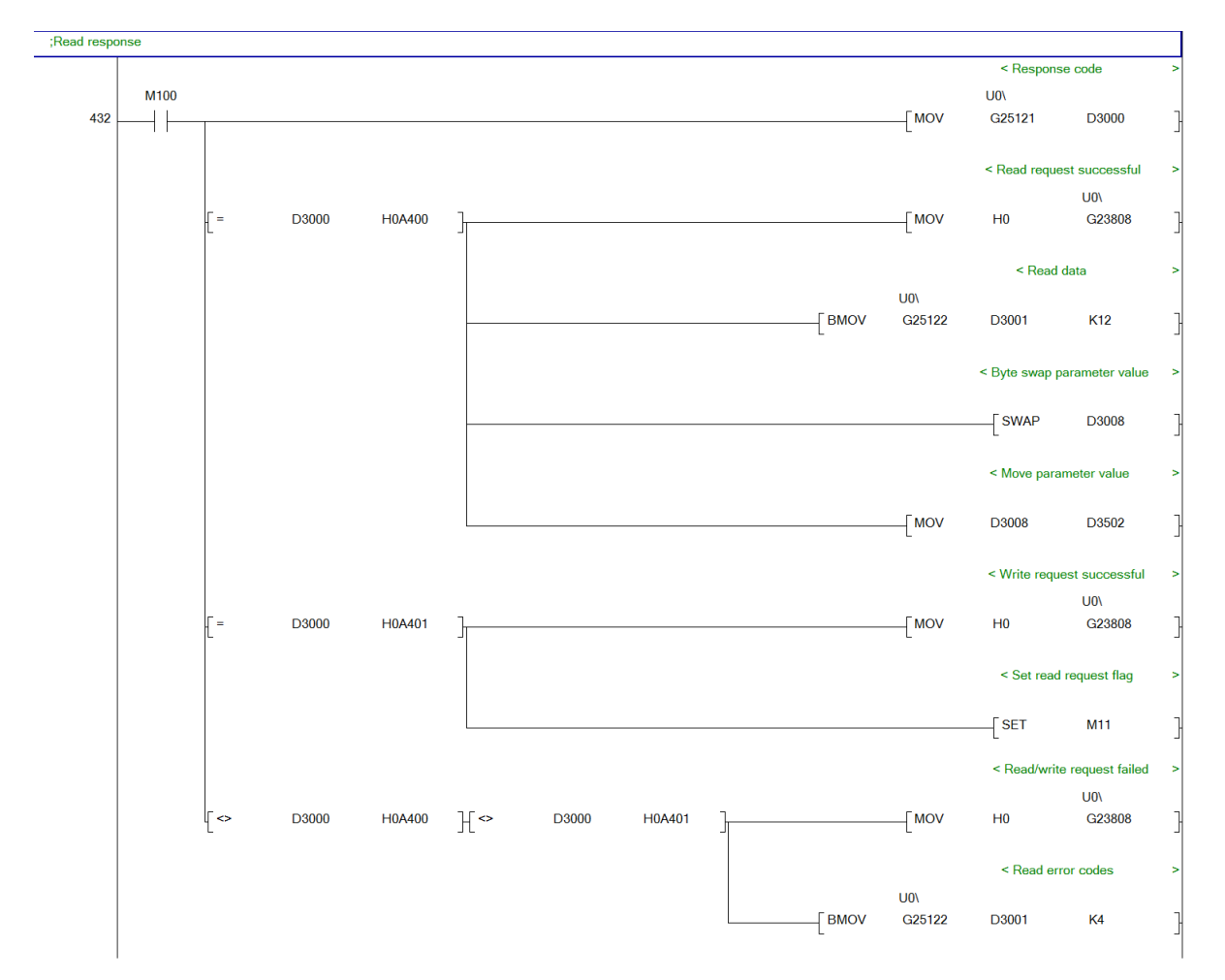

After the write request is executed successfully, expect G25121 (D3000) to equal 0xA401. Set M11 to continue the sequence and issue the read request. This time a value of 0xA400 means a successful execution. The received data starts from buffer memory address G25127 (D3006). In buffer memory G25121-25126 (D3000-D3005) data regarding the acyclic request is held, as described in the QJ71PB92V manual. The format of a positive response is as follows:

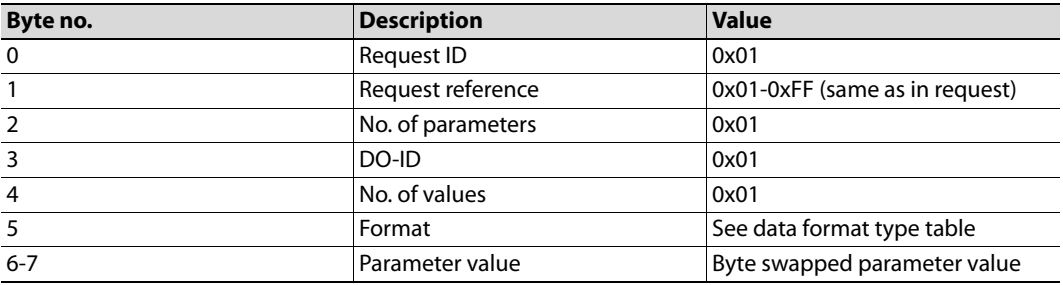

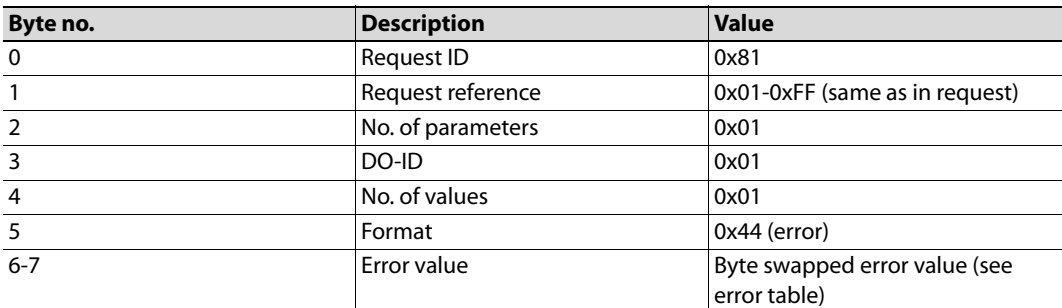

In case of a negative response, the format is as follows:

The parameter value (or error value) can be therefore read from D3008. This value is byte swapped and saved to address D3502.

### **Executing example requests**

In the code above the following devices are used:

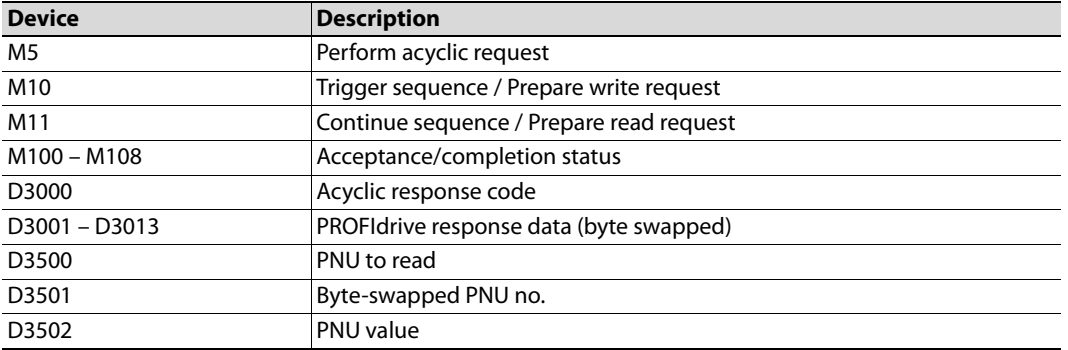

After compiling the program, and writing it to the PLC, it is possible to execute parameter read requests. First, get the inverter running by setting bits M0 and M1. Now read the actual frequency by writing PNU 9193 to D3500 and setting bit M10. The result should be a value of 1000 in 3502 which corresponds to 10Hz. The PROFIdrive parameter numbers (PNUs) available for use are listed in the Data Exchange subchapters [7.1](#page-134-0) to [7.4.](#page-138-0)

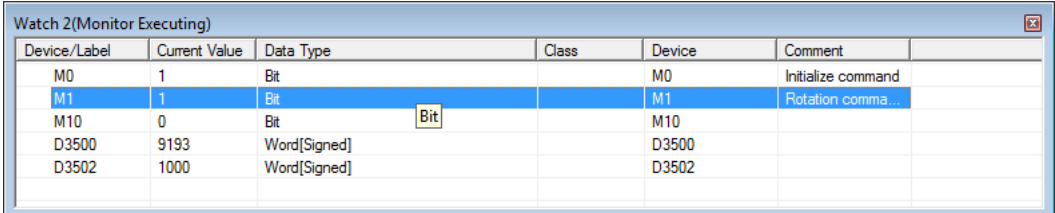

## **3.9.2 Changing parameters (Sequence 2)**

## **Creating the request**

The idea of executing a change (write) of a PNU is the same as reading one. The only difference is the change of the data request / response.

The format of the write request is as follows:

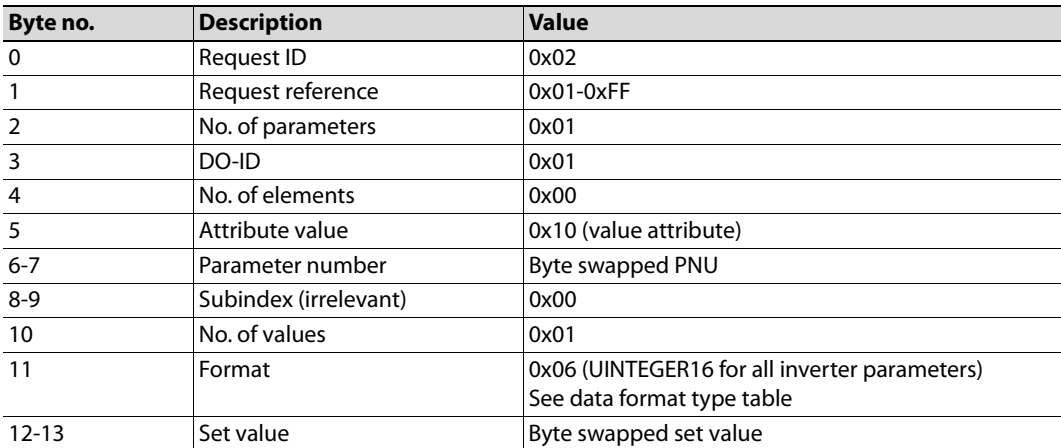

## Modify the content of the write request.

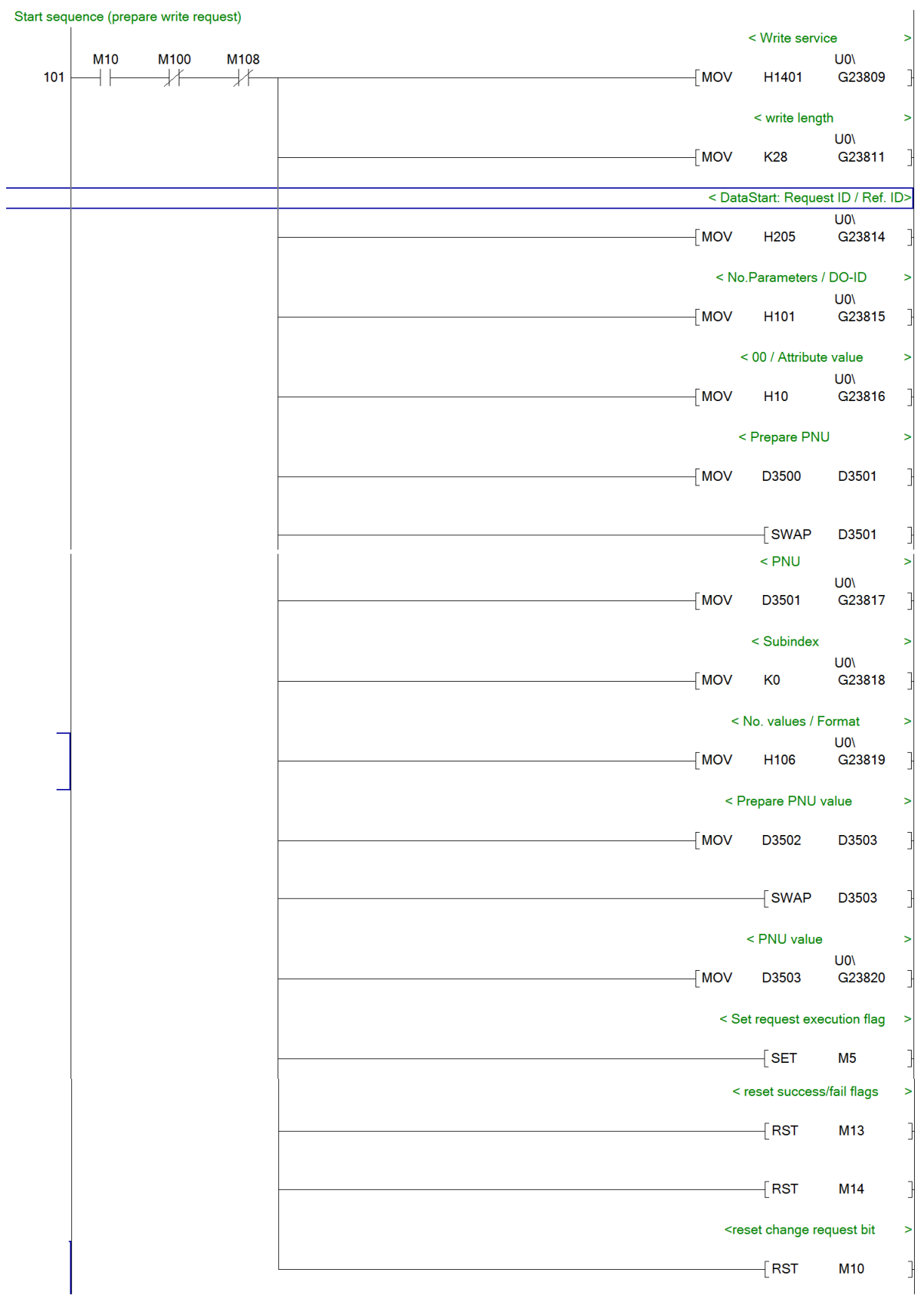

### Modify the read request:

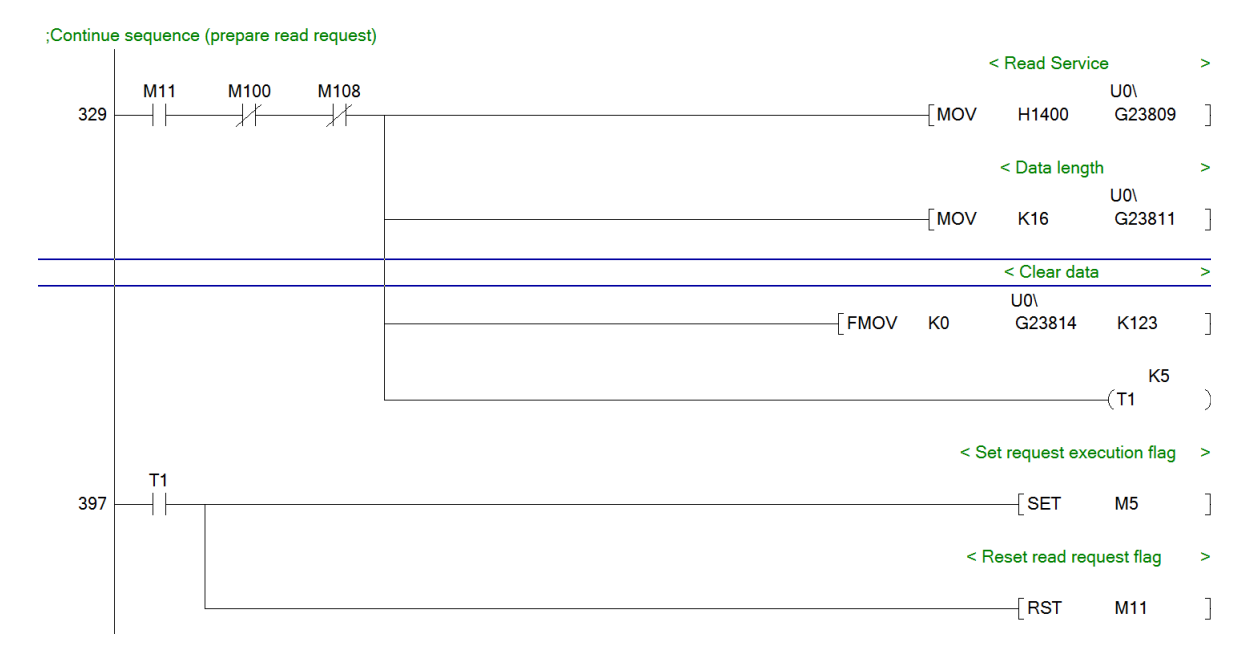

### Modify the execution of the request:

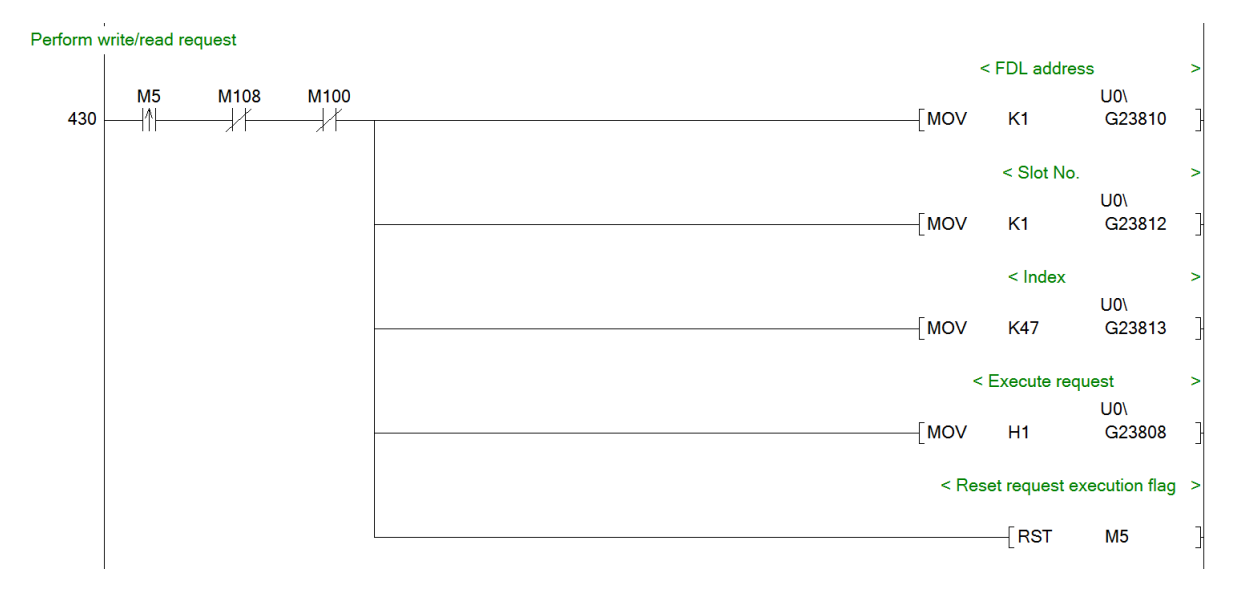

#### **Reading the response**

A positive response consists of just 4 bytes of data in the following format:

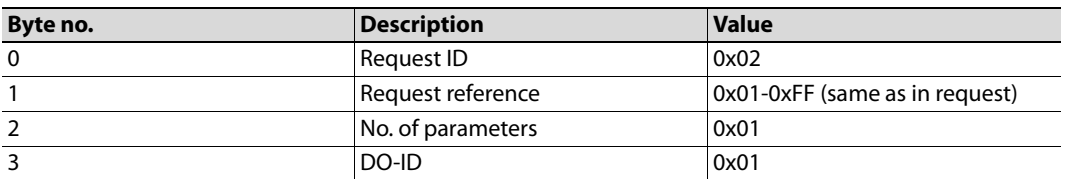

In case of a negative response, the format is as follows:

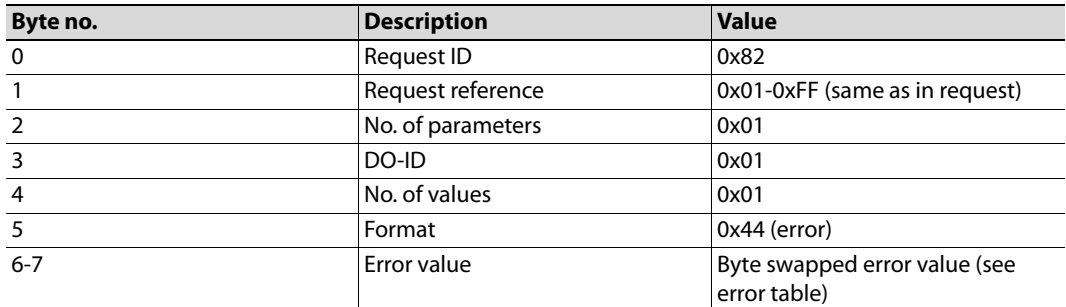

The requests are completed after buffer memory bit G25120.0 turns ON. Successful completion is achieved if buffer memory G25121 is equal to 0xA400 for read request and 0xA401 for write request. If the write request is executed successfully, the program will continue with the read request, and if this is also successful bit M12 will be set ON to process the response.

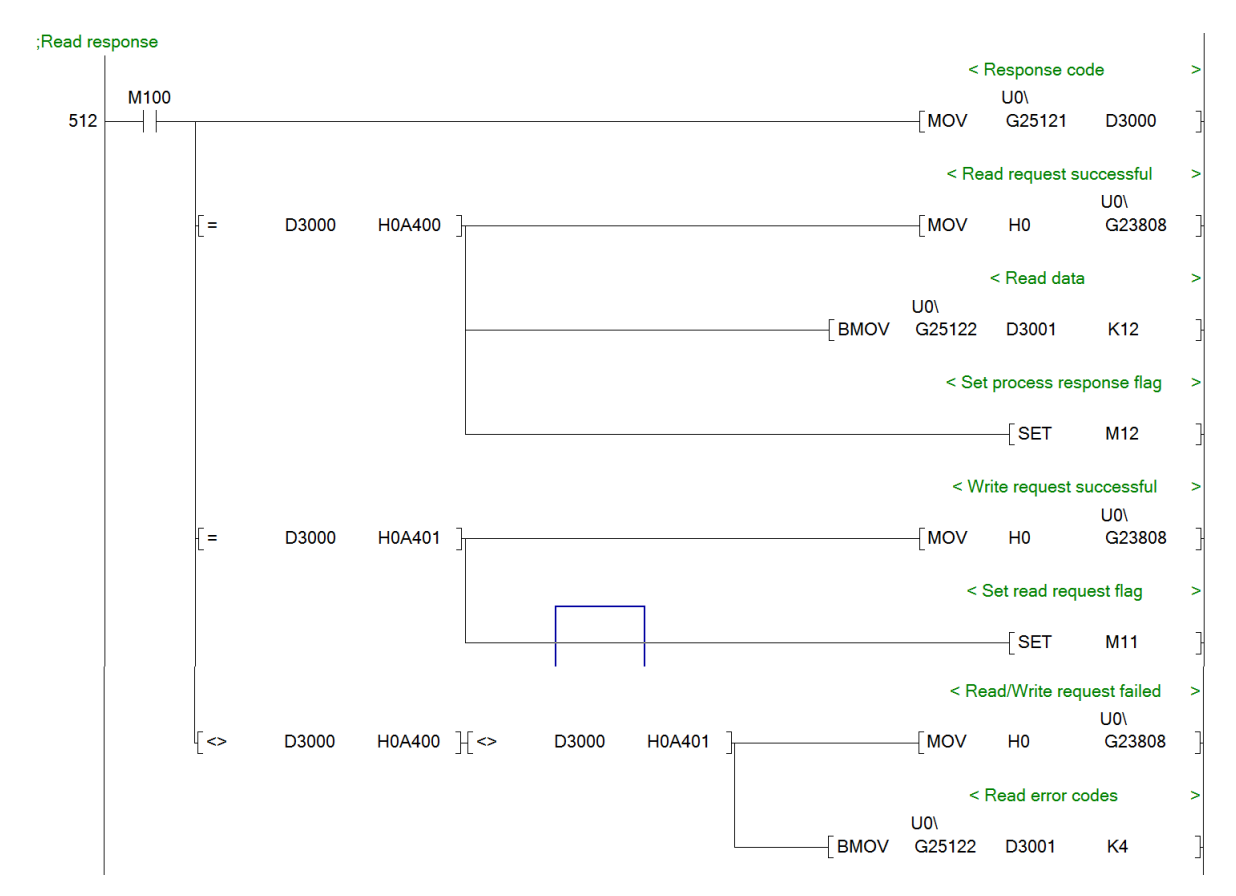
If a successful parameter write request was performed (request  $ID = 0x02$ ), bit M14 shall turn on. In case of a failure (request ID = 0x82) bit M13 will be ON, and the error code will be stored in D3504.

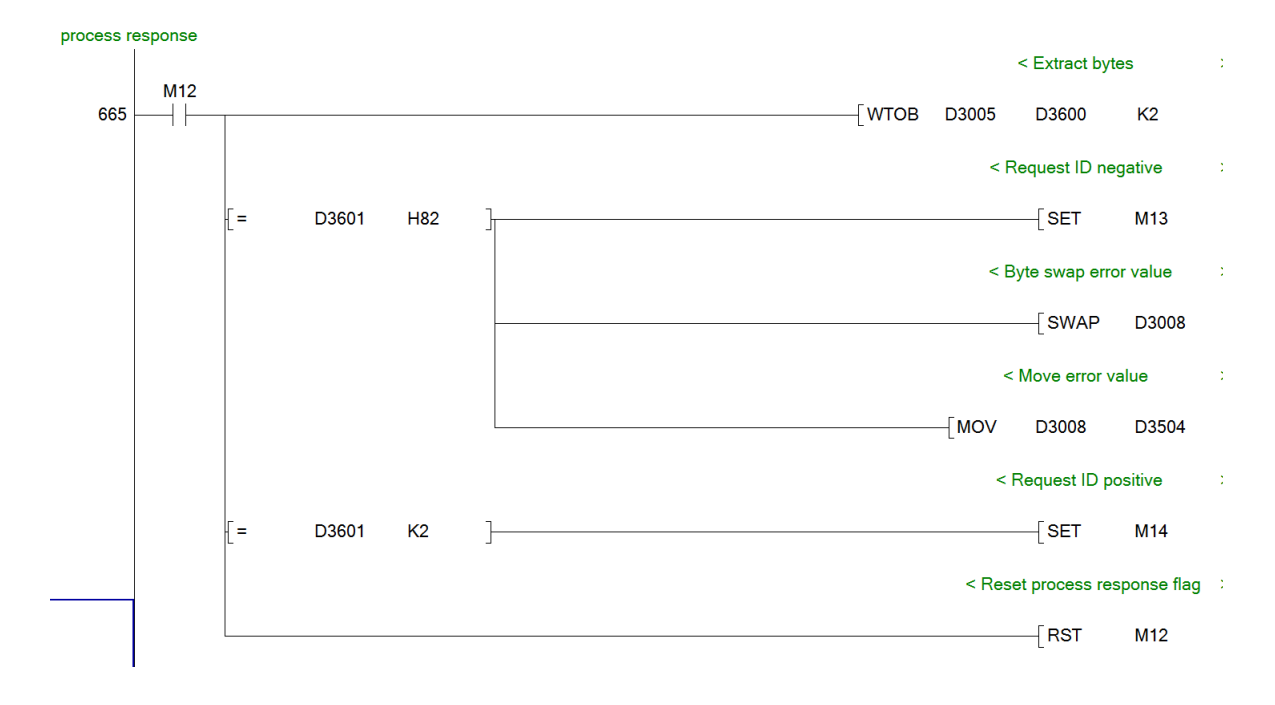

## **Executing example requests**

In this program the following devices are used:

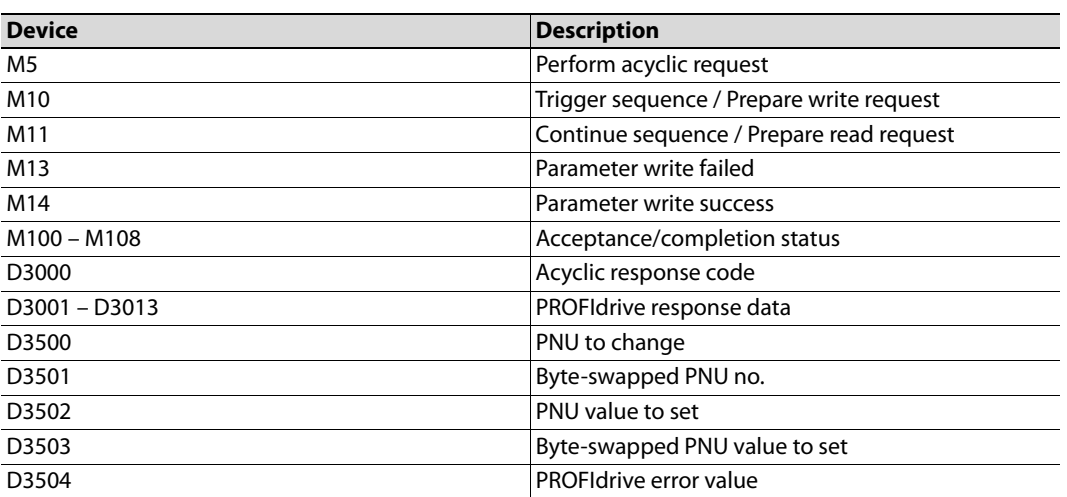

To perform a parameter write, set the PNU of the parameter to change in D3500. In order to change parameter 15 (Jog frequency), add the offset 5096 and write the result to D3500. Set D3502 to the requested value. The value that will be set, will be the output of multiplication of the set value, and the minimum setting increments, as according to the parameter list in the inverter manual. For parameter 15, the minimum setting increment is 0.01Hz. If a jog frequency of 5Hz is requested, set D3502 to 500. Finally execute the request by setting bit M10 to ON. A successful write will result in setting of the M14 bit.

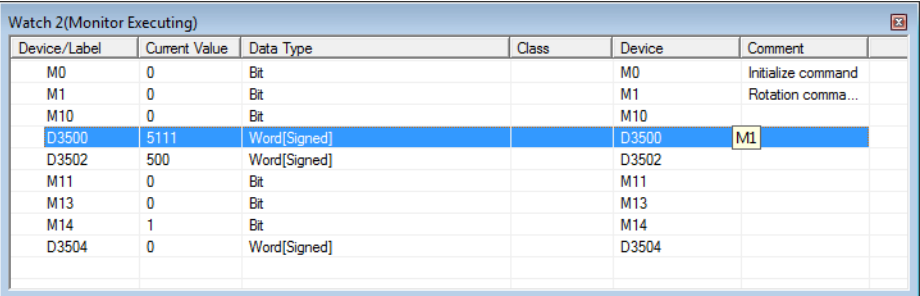

Test receiving a negative response, by trying to write an out of range value. After trying to write 0xFFFF as the value of parameter 15, a negative response with error code 0x02 (LOW\_OR\_HIGH\_LIMIT\_EXCEEDED) will be received, which is the expected behavior.

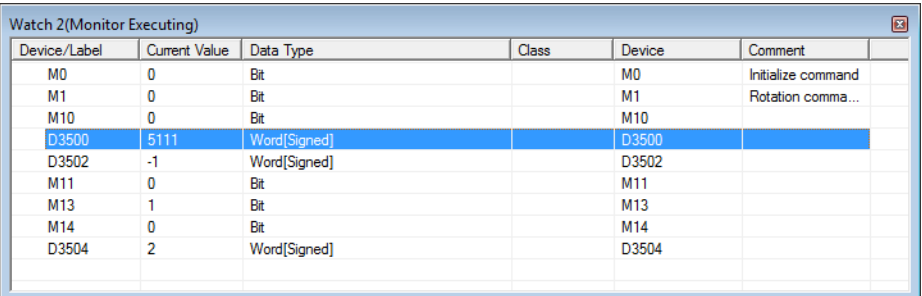

# **3.10 GX Works (FX-CPU) Telegram 1 example**

This chapter describes running the inverter through the A8NDPV1 Profibus option card using GX Works 2 (version 1.501X or newer) with a FXCPU and FX3U-64DP-M Profibus Master. GX Configurator DP 7.10L or newer is required to perform the setup.

- Start with a new project.

Select:

- Series: FXCPU;
- PLC type: Select the cpu;
- Project type: Structured project;
- Language: Structured Ladder/FBD.

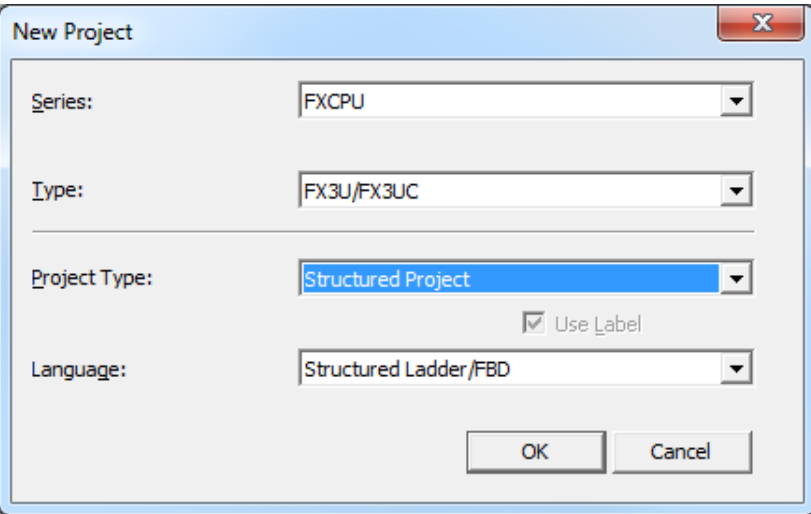

 Add a new Special Module (Intelligent Function Module) from the menu on the left (right click and select new):

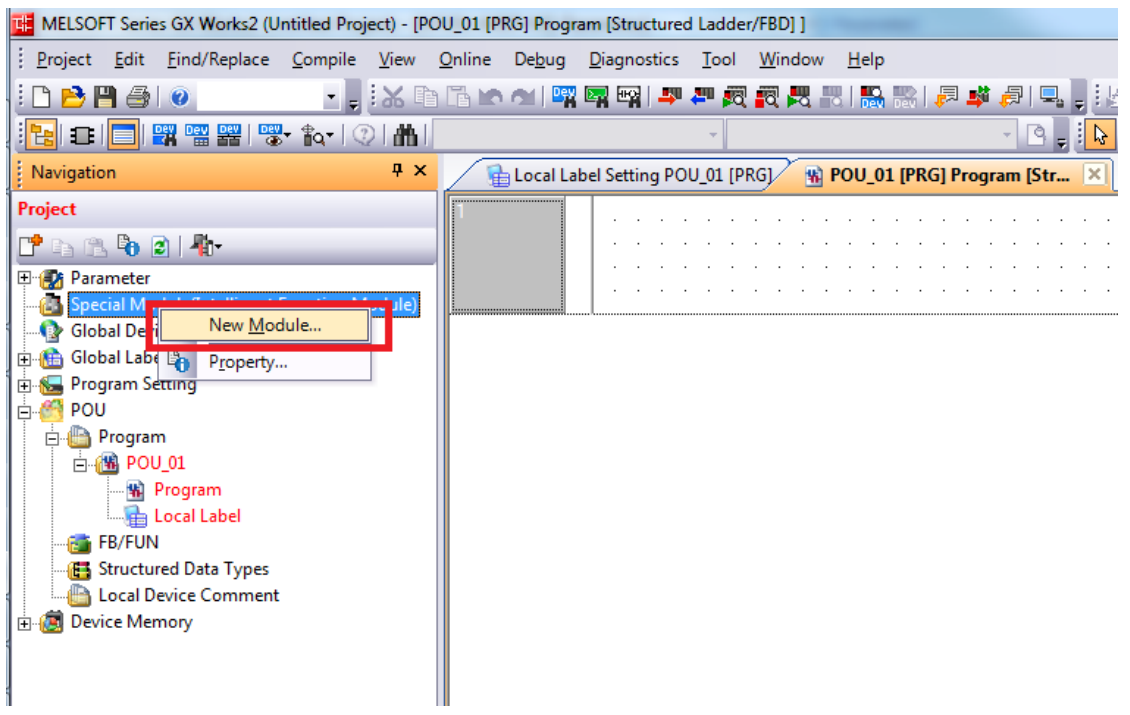

 In the new window, click Module Type and select "PROFIBUS-DP Module". Module Name should be set to FX3U-64DP-M. Save this setting by clicking OK.

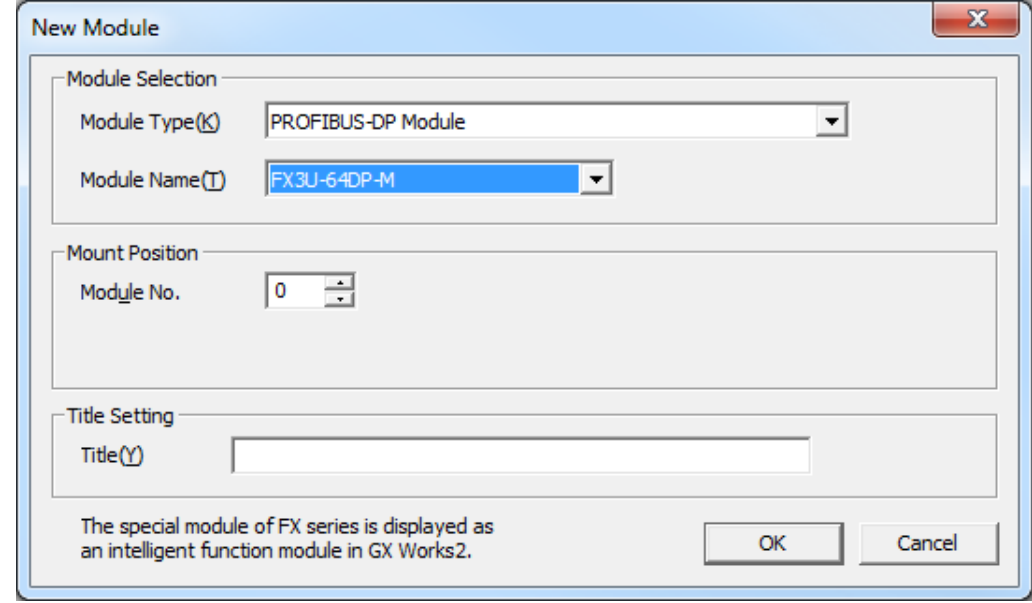

 The Profibus-DP module should be inserted into the Intelligent Function Module tree. Expand it, and double click on Parameter. This should open the Profibus Configurator.

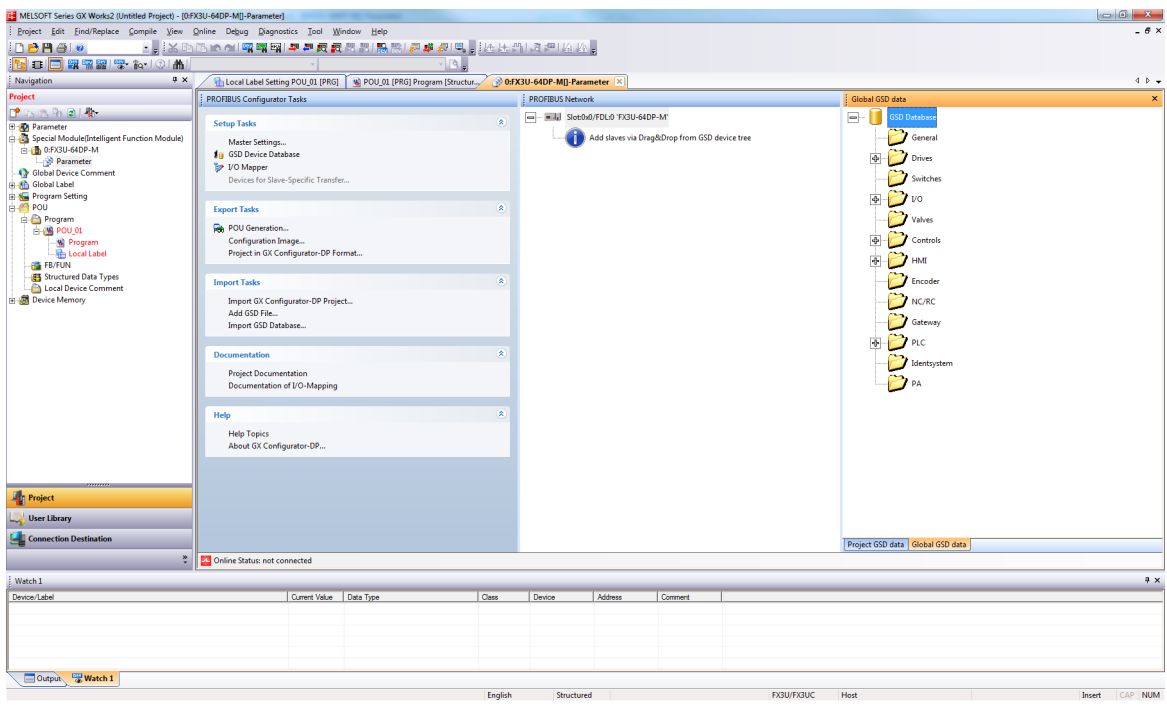

 First setup the Profibus Master. Double click on the master module (in the screenshot visible as "Slot:0x0/FDL:0 'FX3U-64DP-M". This will bring up the "Master Parameters Wizard".

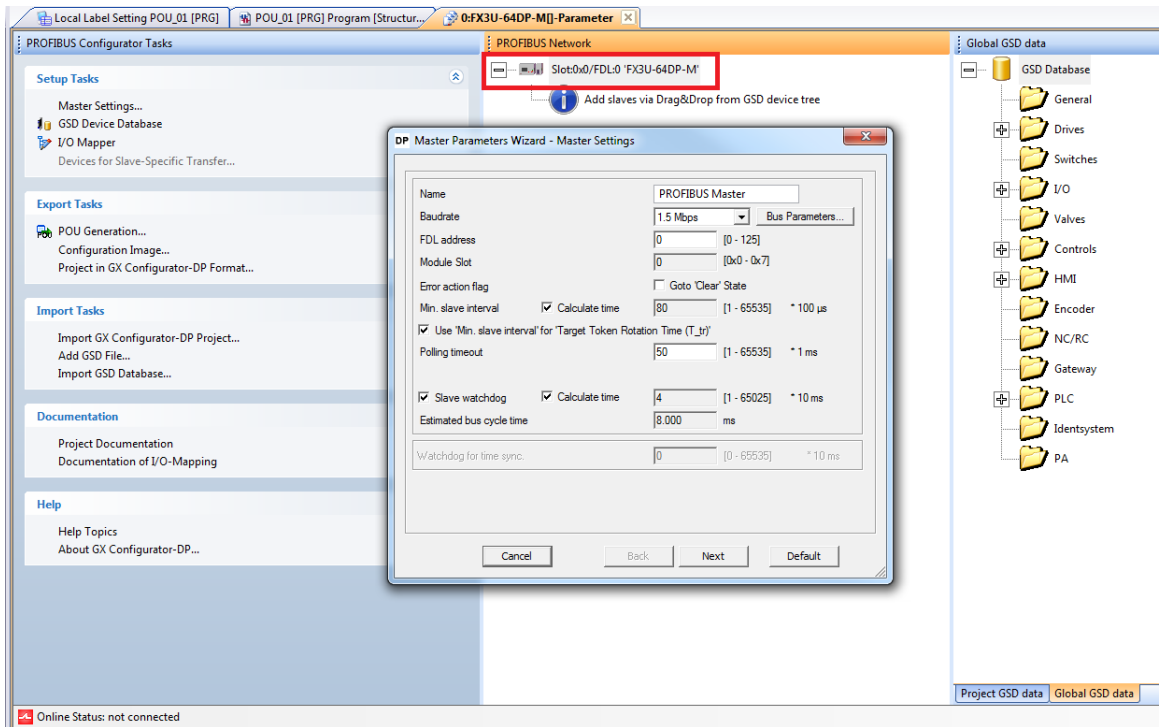

 It is possible to change the Baudrate, FDL address and other settings as needed. For this tutorial these settings will not be changed. Click Next to proceed.

 On this screen the buffer devices, and data transfer between Profibus Master and CPU can be changed. For this tutorial use AutoRefresh with Consistency. Click Finish to save settings and close this wizard.

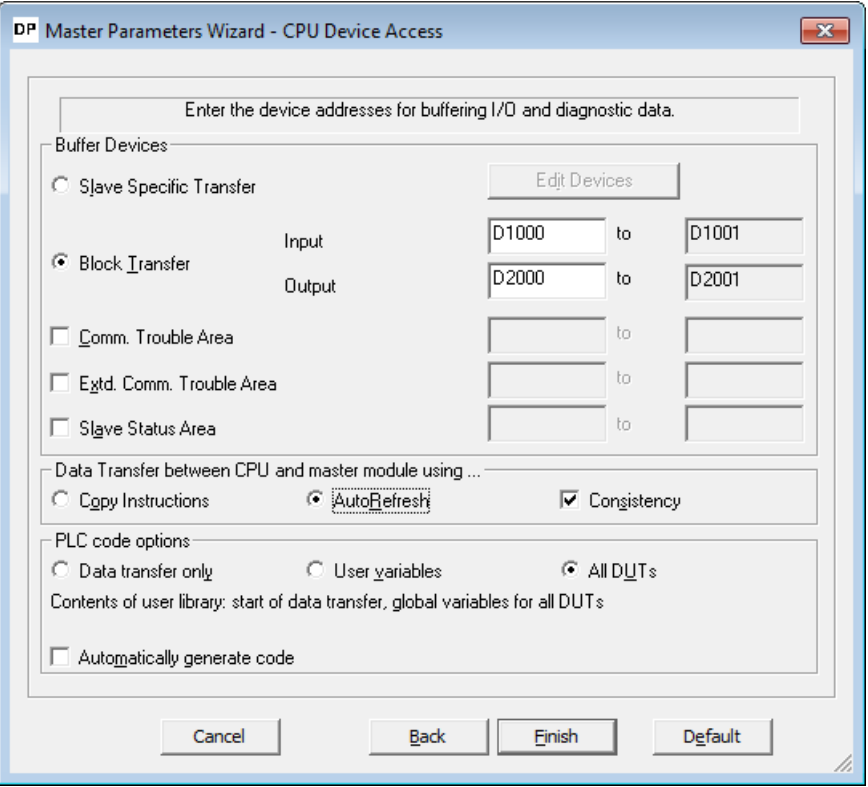

 In the Global GSD data section, expand drives and search for A8NDPV1. If it is not available, right click and select Add GSD File. Search for the GSD File on the drive (included with this manual), afterwards the A8NDPV1 should appear under drives. Drag this option to the Profibus Master, like on the screenshot.

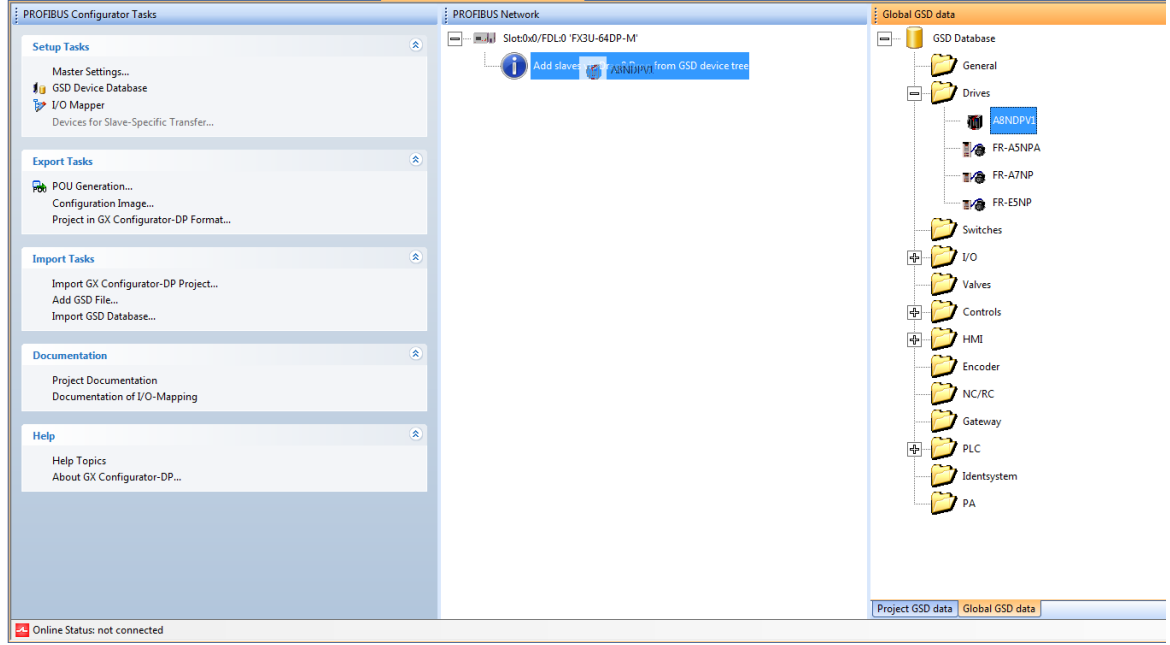

The "Slave Parameters Wizard" should be shown. Enter a name, select 1 for FDL Address, and make sure to select "Swap I/O Bytes in Master". All other settings can remain as default. Click Next to proceed.

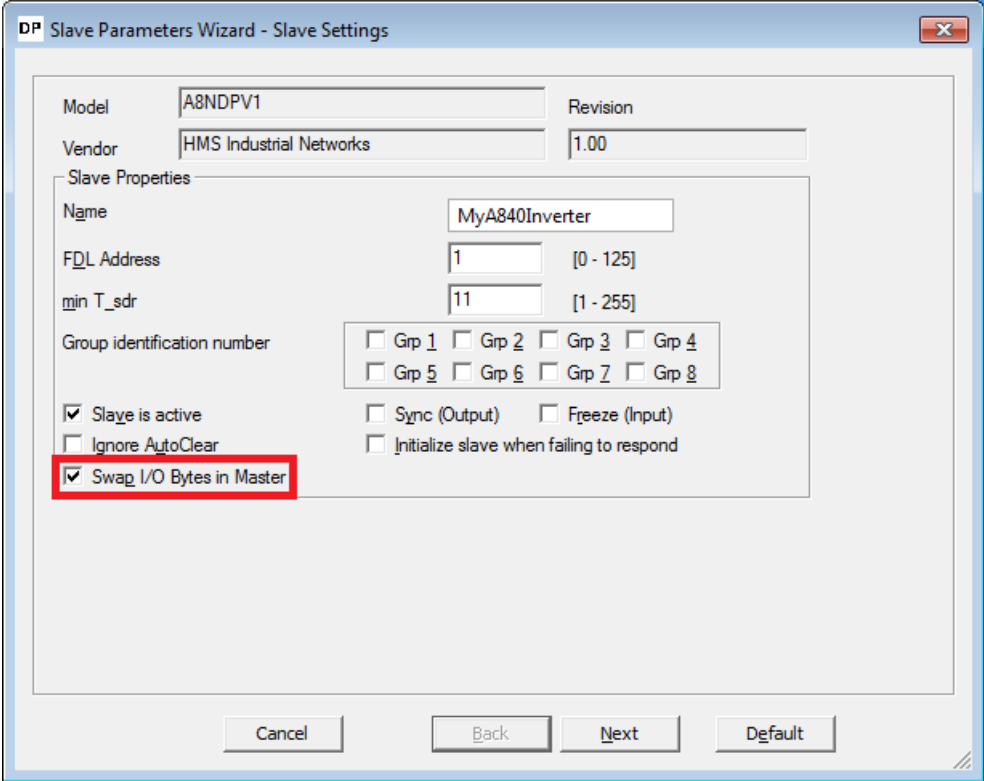

 $\circledR$  Select the communication protocol used to communicate with the option card. For this tutorial use "Standard Telegram 1". Drag this option from the "Available Slave Modules" to "Project Slave Modules". The A8NDPV1 supports only one module.

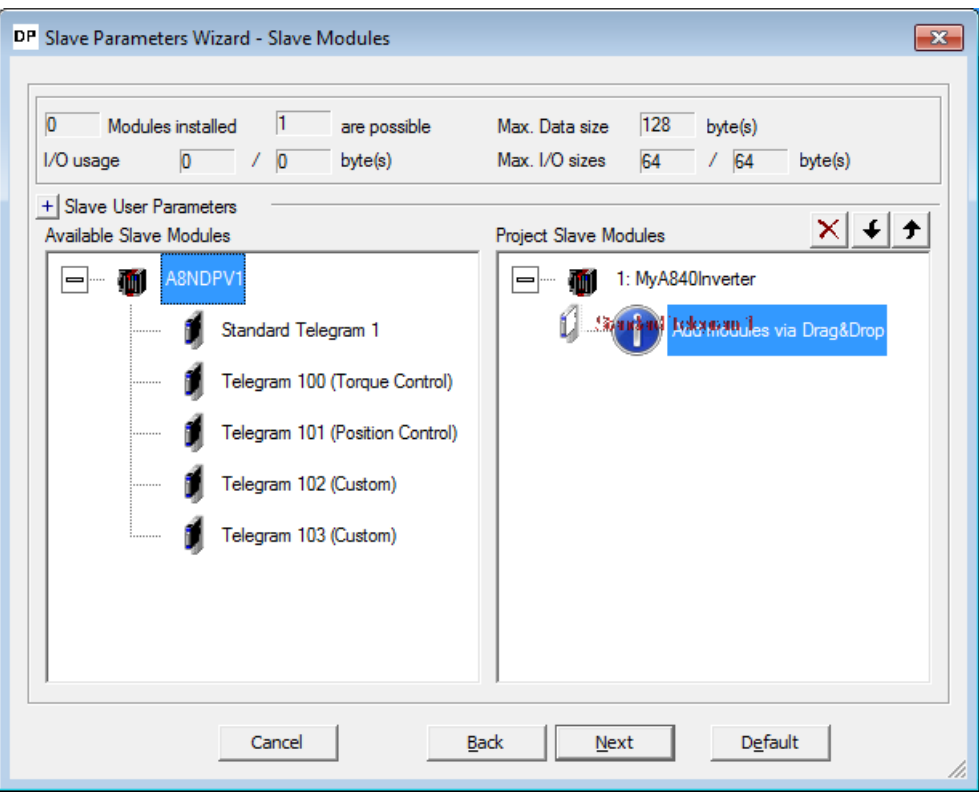

The result should be:

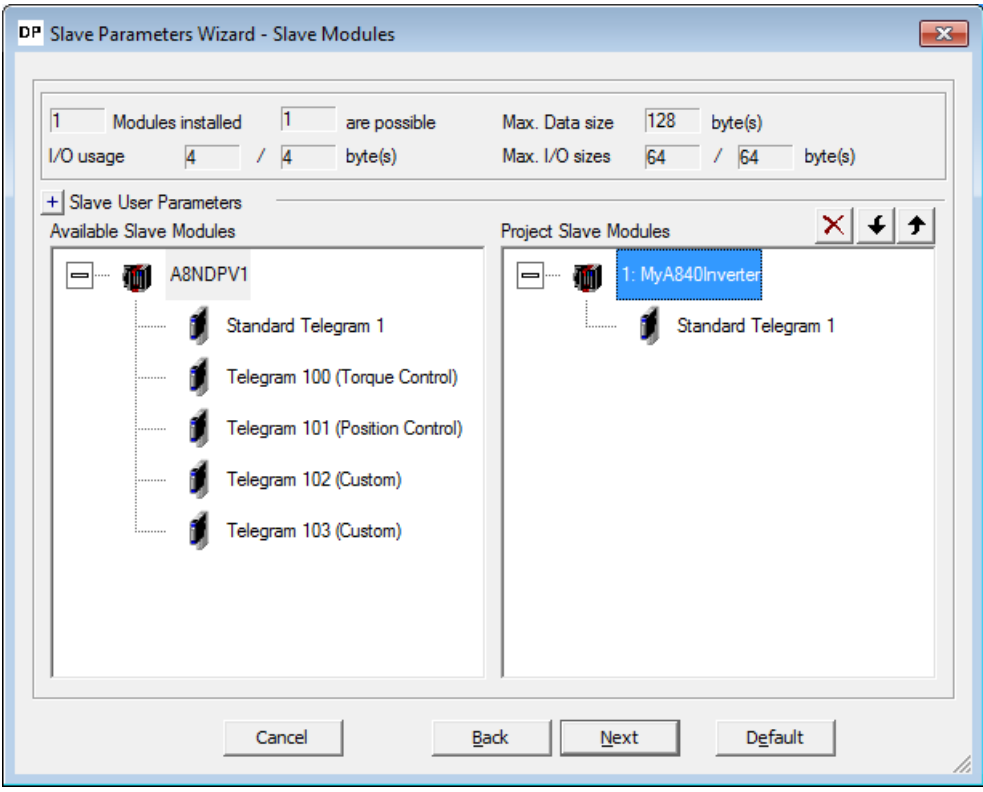

 Click Next to proceed. No changes are required on this screen, after clicking Next proceed to the final screen and click Finish. The configured Profibus Slave should appear in the Profibus Network window, like below.

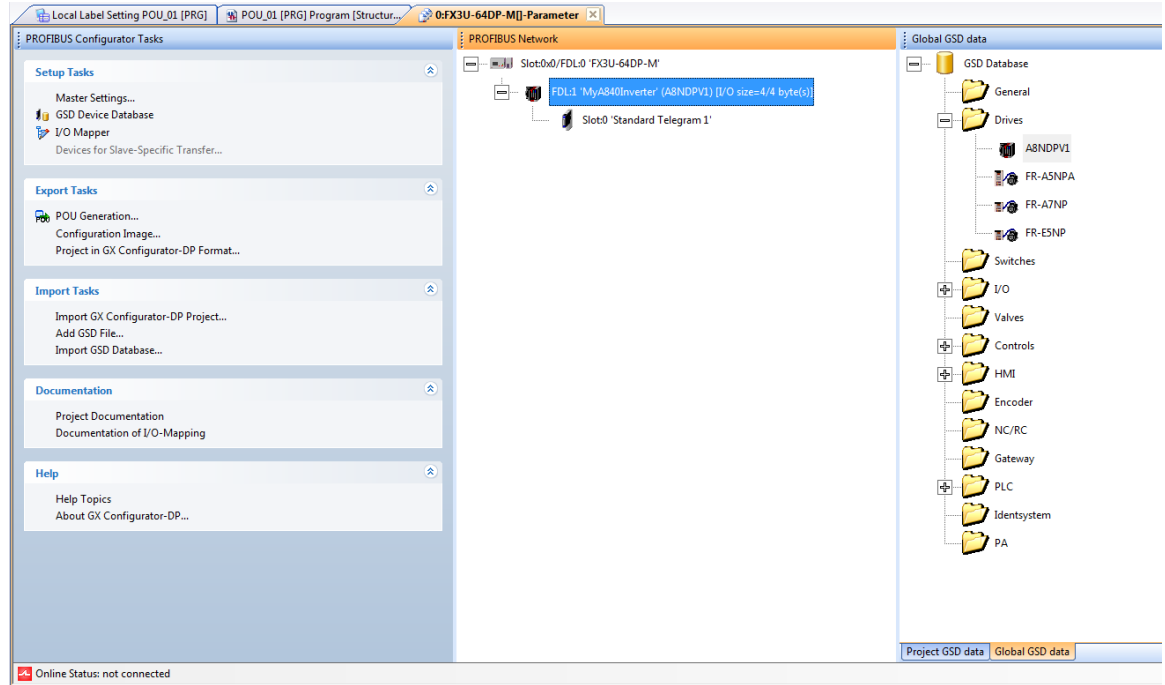

 From the configurator's left menu select POU Generation. This will create the user libraries that can be used to control the inverter.

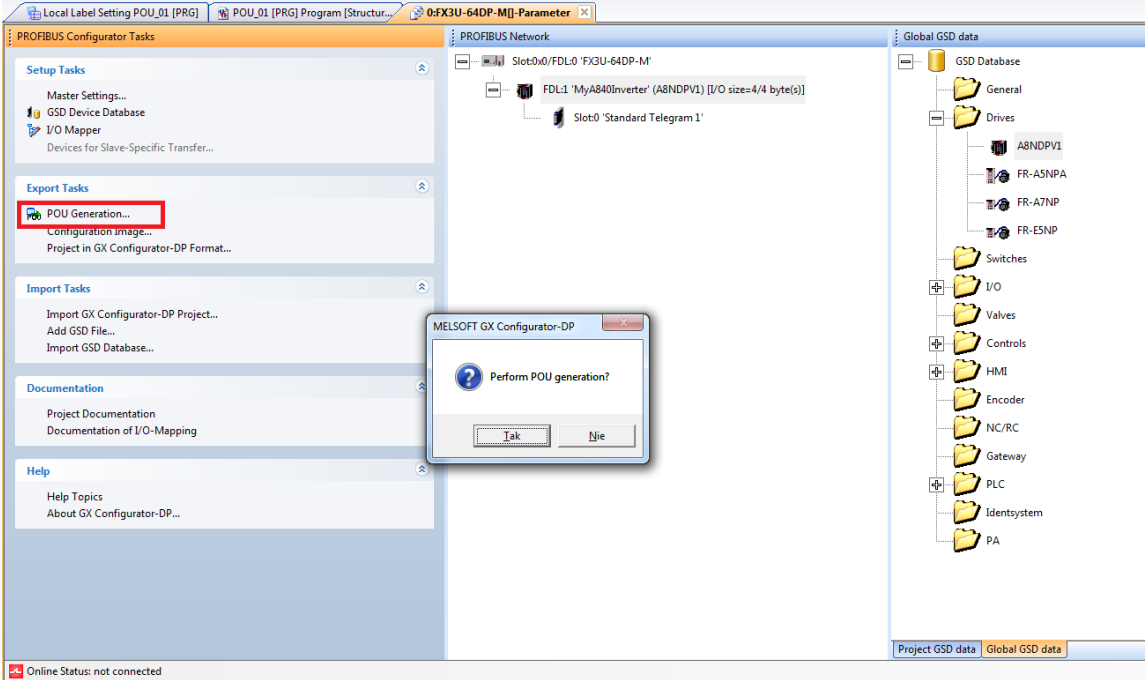

 The POU Generation creates a library containing global variable definitions. The global label name conflicts with the project global label name setup by default in GX Works 2. In order to avoid conflict, change the name of the project global label from "Global1" to "Global". If this is not done, an error will occur upon compilation.

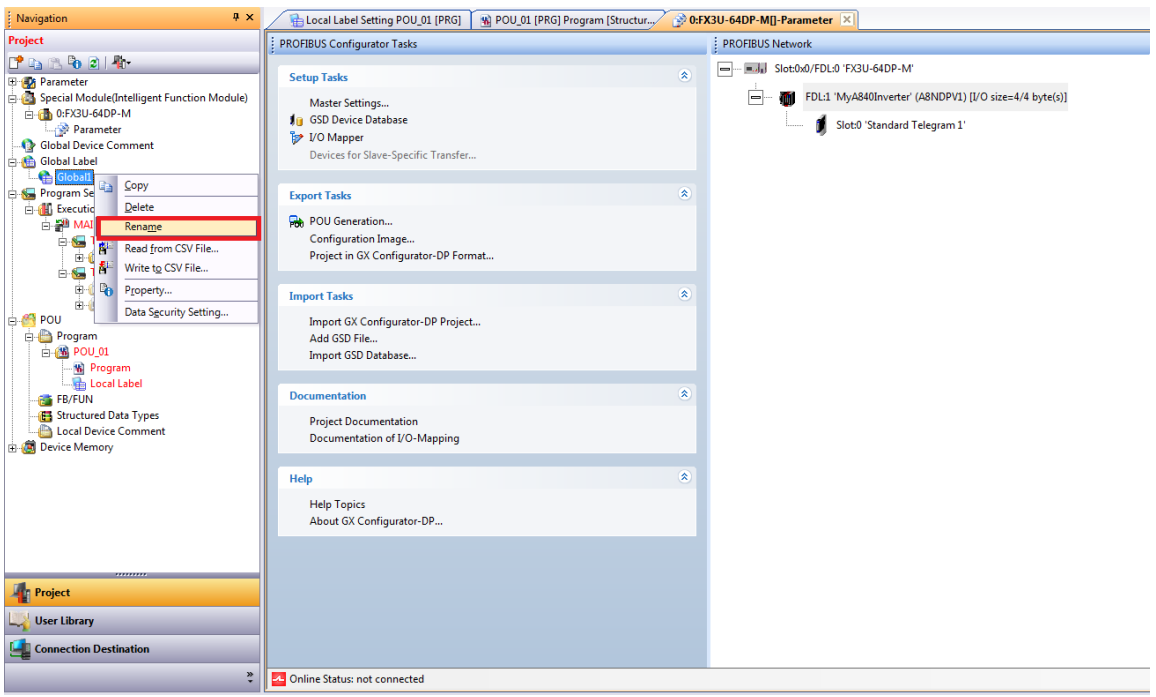

- The Profibus controller is setup and ready to run after compilation and write to the PLC. Proceed to write the program to get the inverter running under a set frequency.
- Go to the User Library section, select the library generated by Profibus configurator and click on the lock pad icon to unlock it.

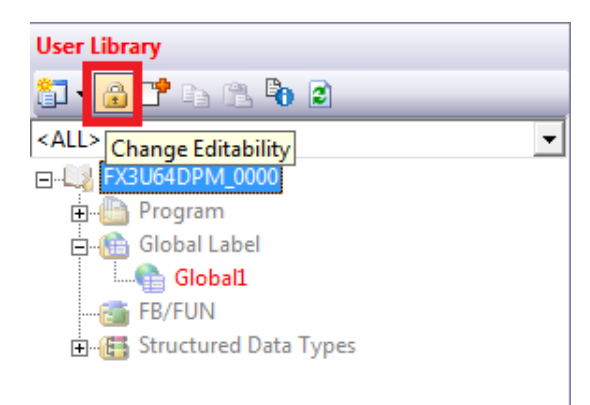

 Enter the global label definition file and modify the label names to your liking. To allow easy following of this tutorial, please use the names like on the screenshot below:

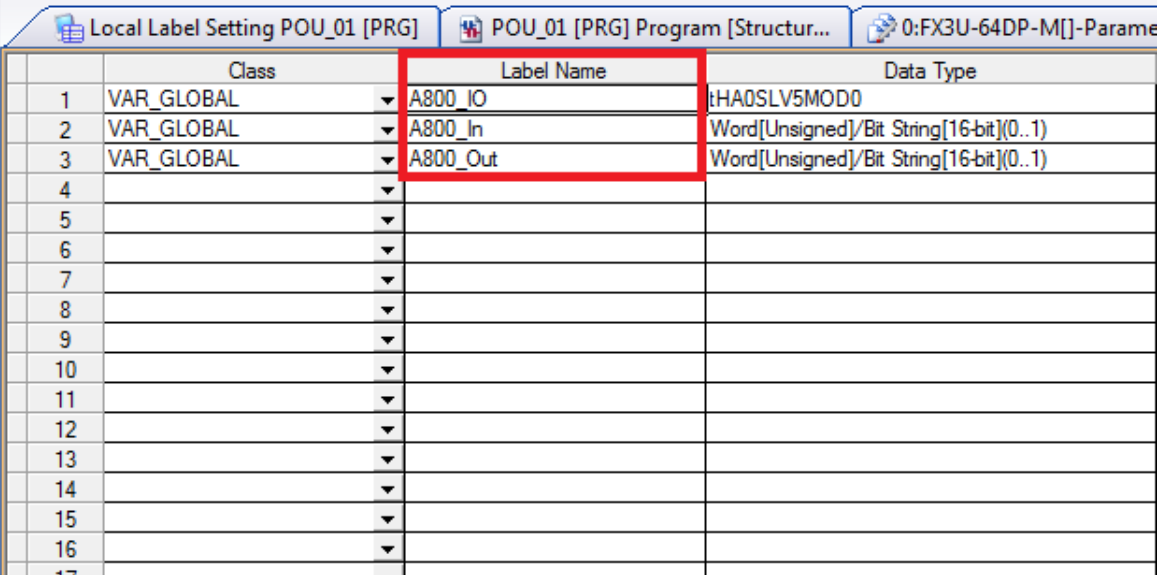

(6) The data is defined as follows :

- $-$  For A800\_In: [0] = ZSW1, [1] = NIST\_A.
- $-$  For A800\_Out:  $[0] = STW1$ ,  $[1] = NSOLL_A$ .

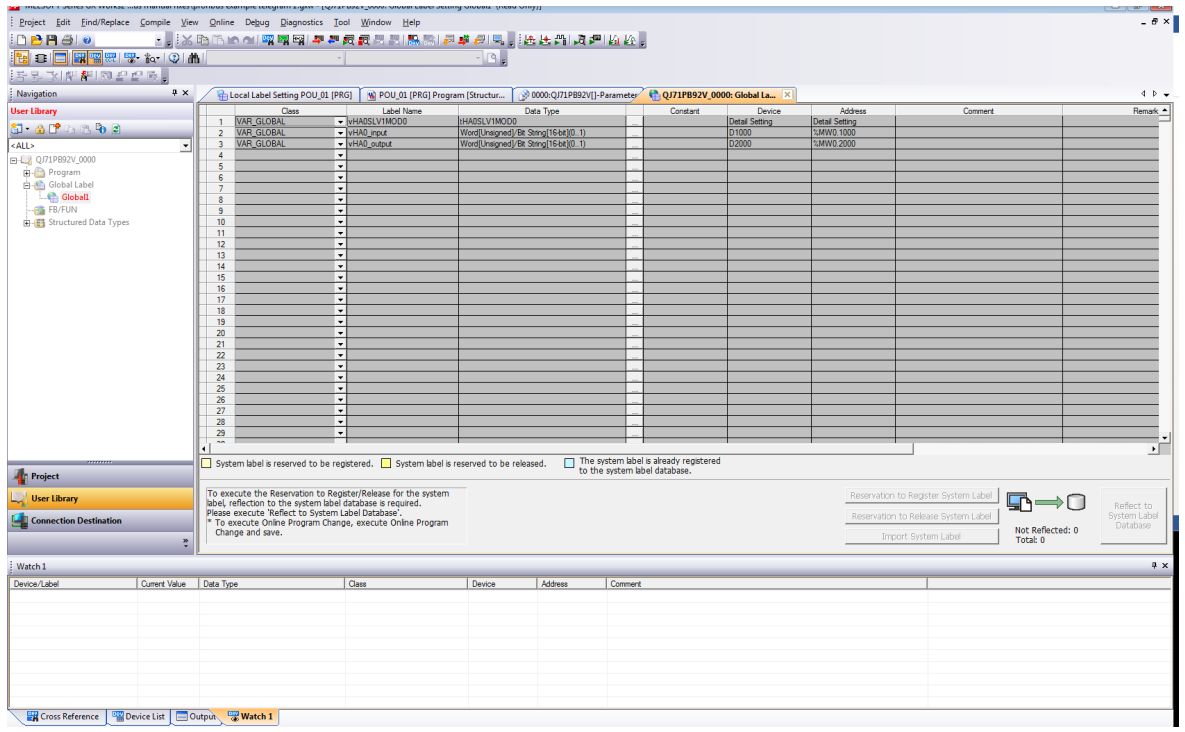

 Return to the project section. From the MAIN Task, select the Program of POU\_01. This Program should be blank, this is where the example user program will be written.

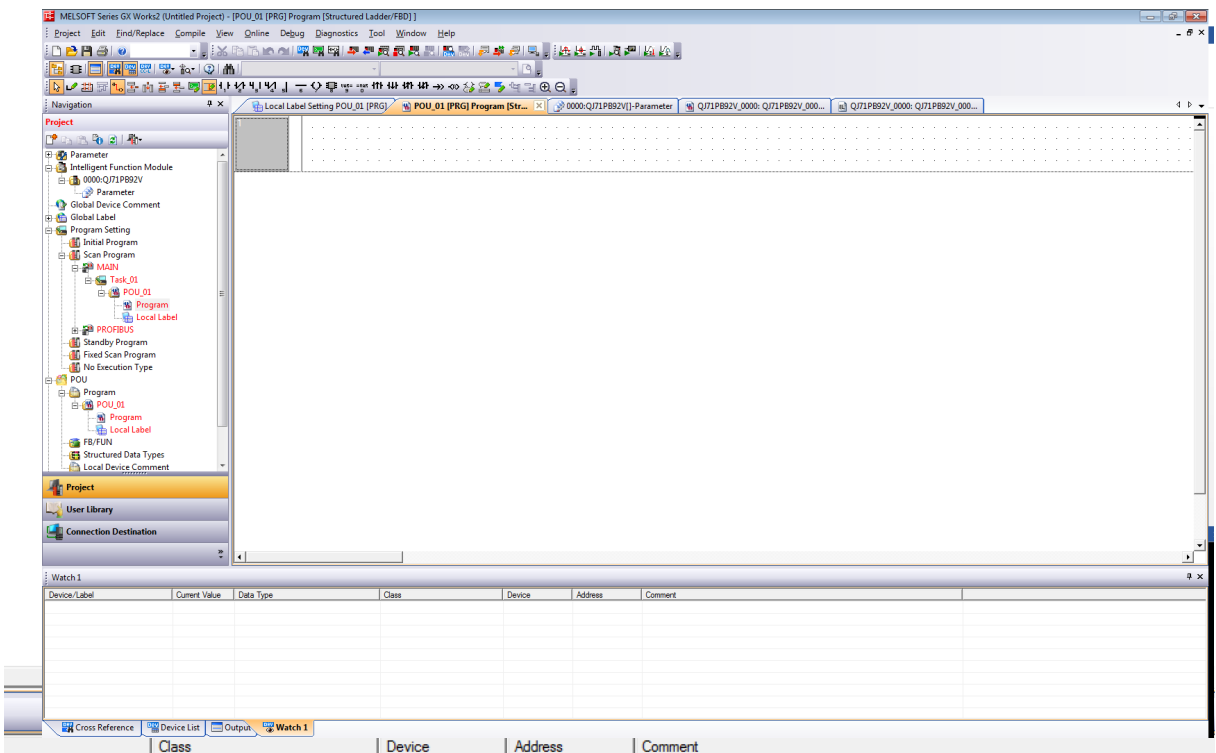

 After powering up the inverter and Profibus master, connection will be established. Expect to see bit 6 (Switching on inhibated) set in ZSW1. For details refer to chapter [7.5 "General State](#page-140-0)  [Diagram"](#page-140-0)

Set both No Coast Stop and No Quick Stop to reset the Switching On Inhibited bit in ZSW1. To do this set bits 1 and 2 in STW1, that is global label vHA0\_output[0].

Input the following ladder block to allow the inverter to enter "Ready For Switching On" status, after connection is established, and initialization command is given (M0).

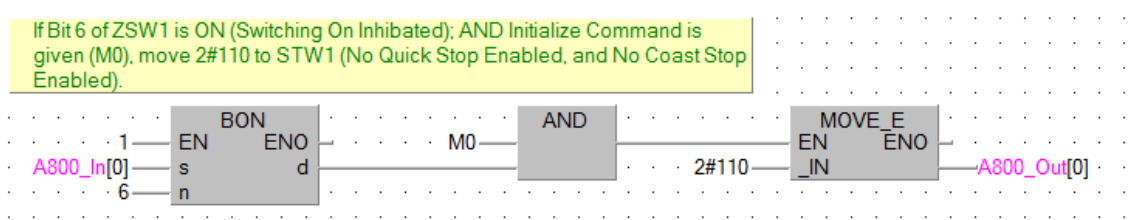

 This initialization will result in setting bit 0 in ZSW1 (Ready To Switch On). It is now possible to switch on the inverter, and start operation. To do this, enable bits 0 (ON/Off), 3 (enable operation), and 10 (Control By PLC) of STW1; while leaving bits 1 and 2 enabled.

At this moment it is also possible to set the desired rotation frequency. Assuming the motor is rated for 50 Hz (inverter parameter 3) and a frequency of 10 Hz is requested, set 20% of the rated motor speed to achieve this frequency. The value in Profidrive to allow full power is 16384, so setting 20% of this value (3276,8 round to 3277) will give the expected result. This value shall be set in NSOLL\_A.

Add the following ladder block to enable rotation command after initialization, and giving rotation command (M1).

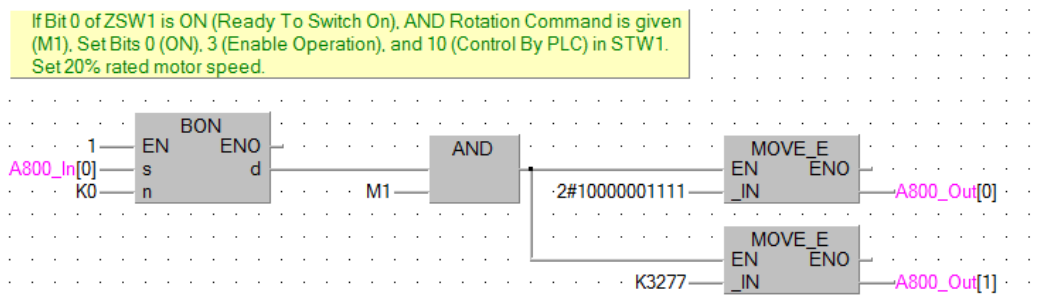

 Finally add the code to stop the drive, when M1 is reset. In a new ladder block, check whether the first 3 bits of ZSW1 are ON. This condition means that the drive is in operation mode. If this condition is met, and M1 is not ON, reset the set point speed to zero, and set STW1 as 6.

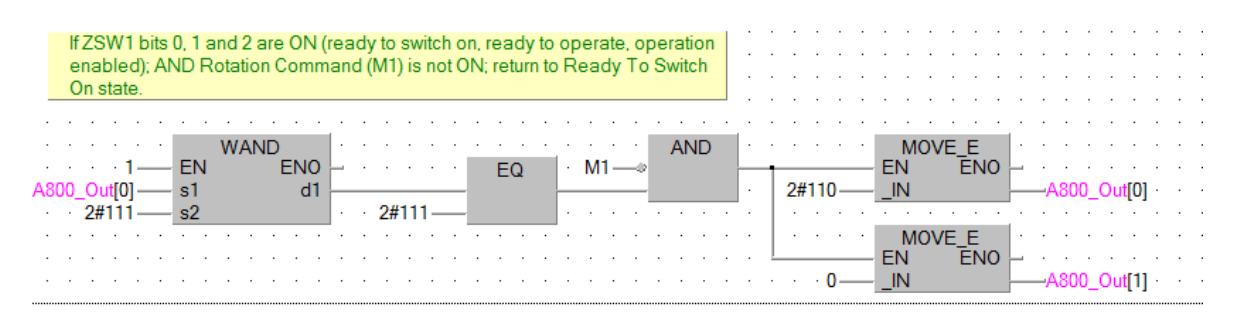

 $\widehat{\text{2)}$  Compile, and write the program and parameters to the PLC. Be sure to select the intelligent function module, like on the screenshot below.

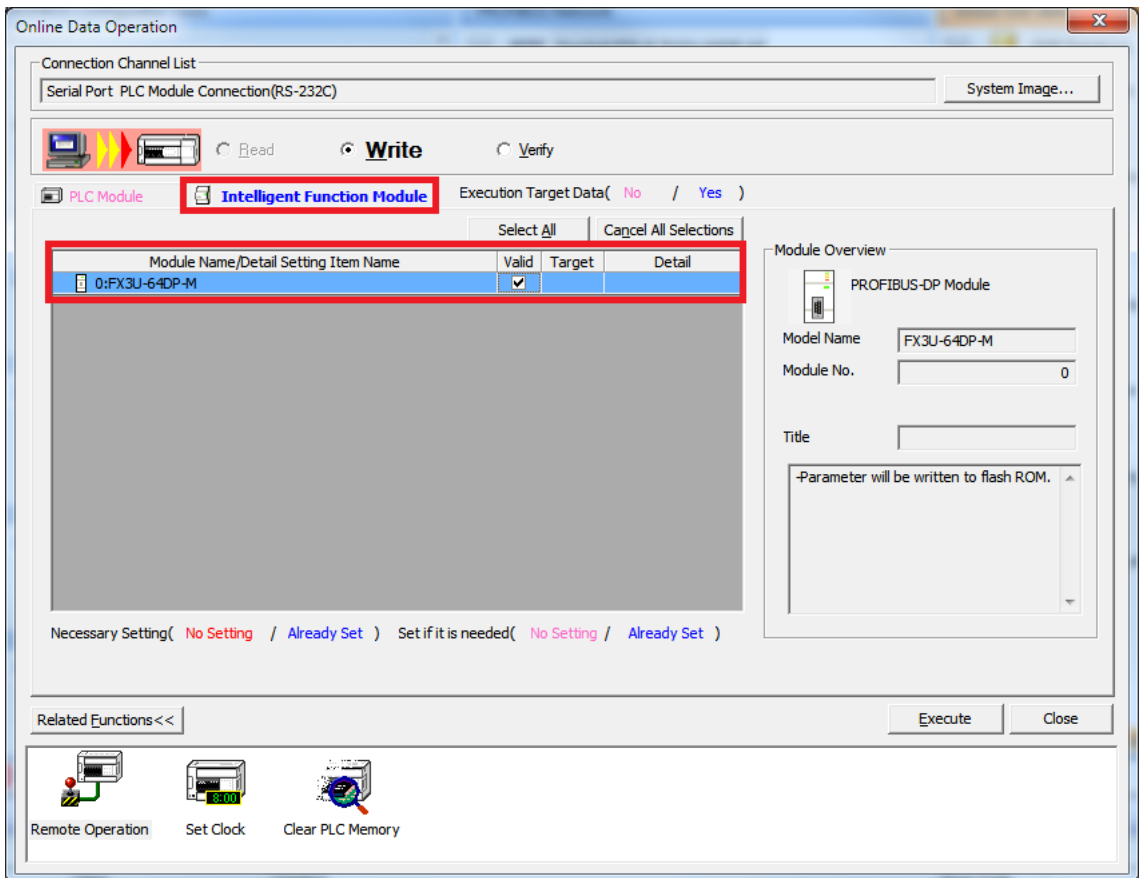

If this option is not visible, then the firmware on your FX3U-64DP-M module does not support the new intelligent module function. Please upgrade the firmware, or download the module setup using the standalone GX Configurator DP.

After resetting the PLC, and powering up the inverter, set bits M0 and M1 to get the inverter running.

# **3.11 GX Works (FX-CPU) Telegram 102 example**

This chapter describes running the inverter through the A8NDPV1 Profibus option card using GX Works 2 (version 1.501X or newer) with a FXCPU and FX3U-64DP-M Profibus Master.

- Enter the Profibus Configurator and double click on the inverter to bring up the Slave Parameters Wizard. Click Next to proceed.

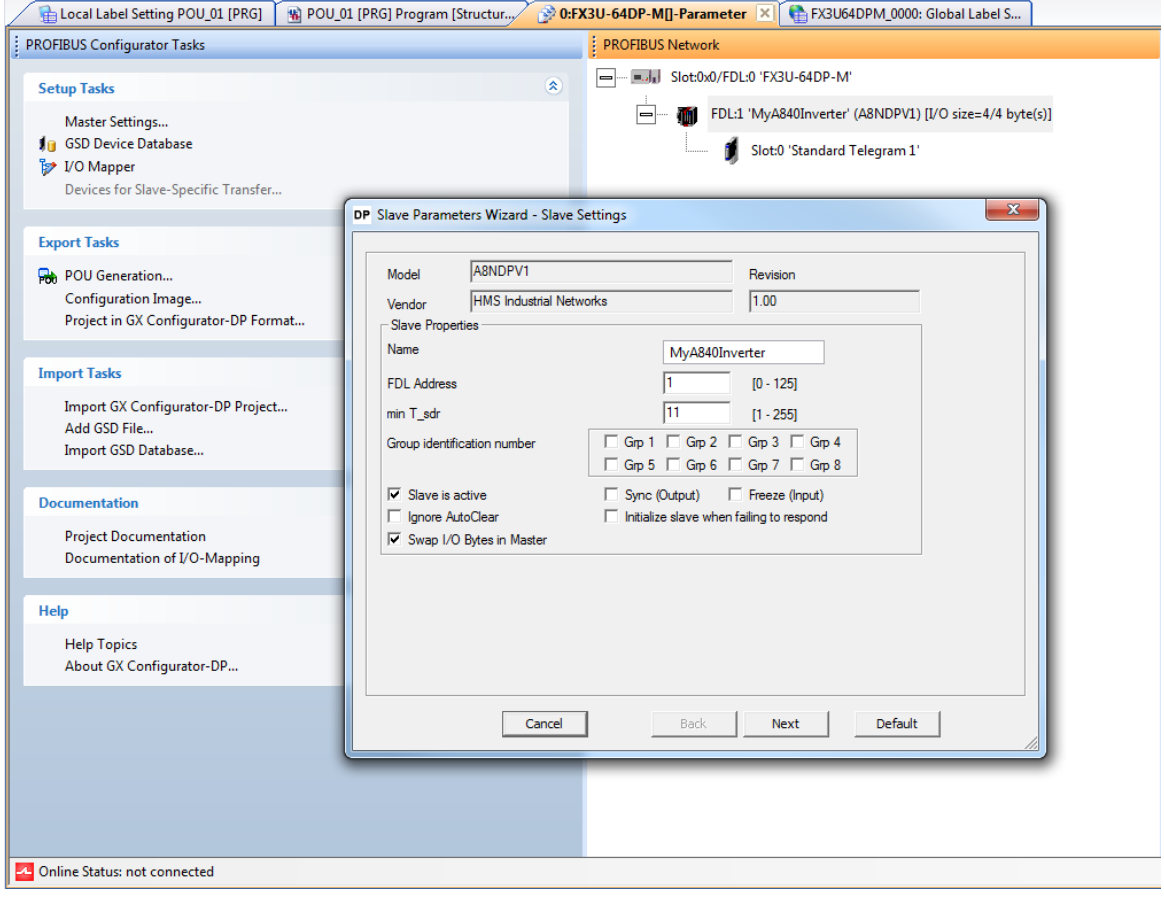

 Select "Standard Telegram 1" in the Project Slave Modules section. Click the red 'x' above this section to clear this slot.

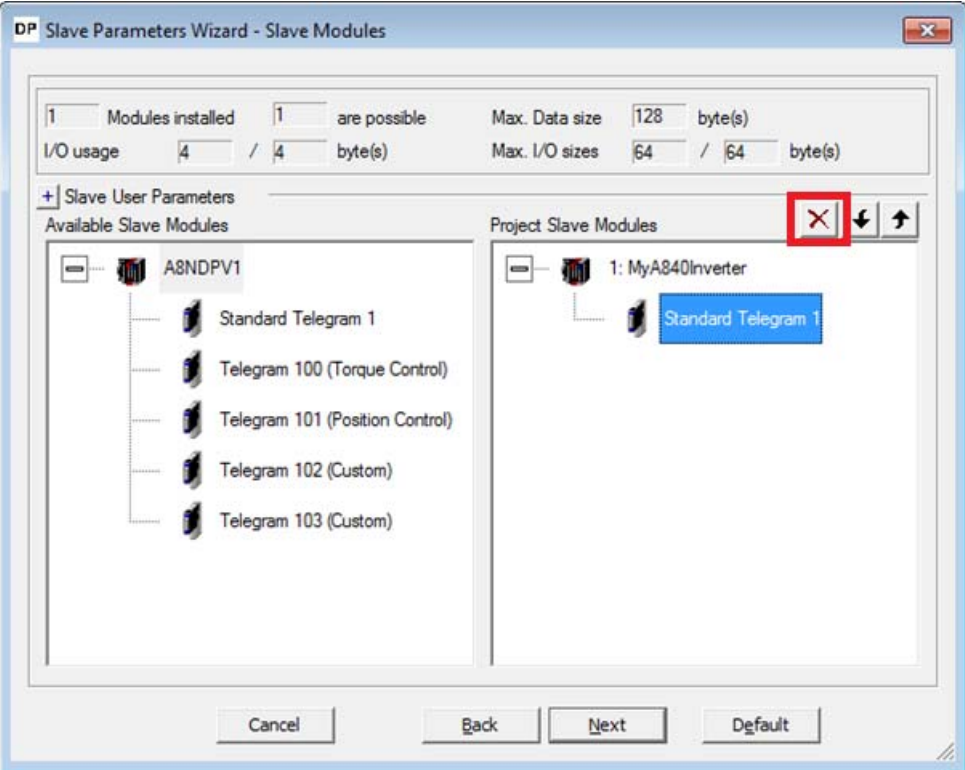

 From the Available Slave Modules, drag "Telegram 102 (Custom)" to the Project Slave Modules section. Click Next to proceed.

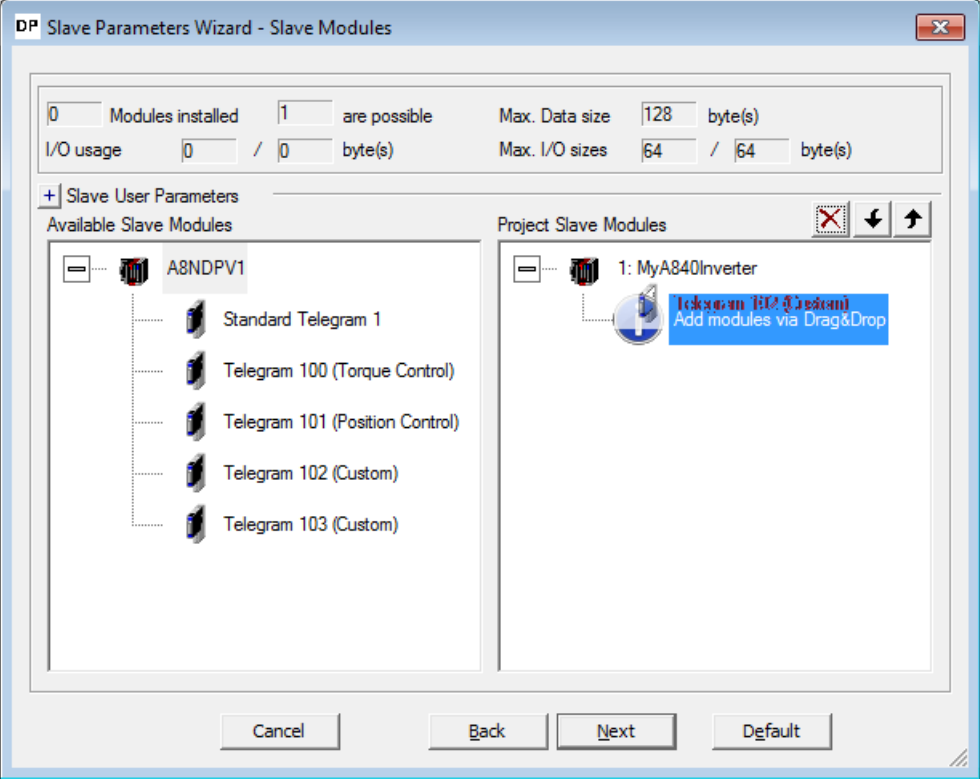

 From the "select module" dropdown, select slot 0: Telegram 102 (Custom). It is now possible to setup the input and outputs of the telegram. There are 18 inputs and outputs used in this telegram, one of each is reserved for control/status word (leaving 17 inputs/outputs free for custom setup).

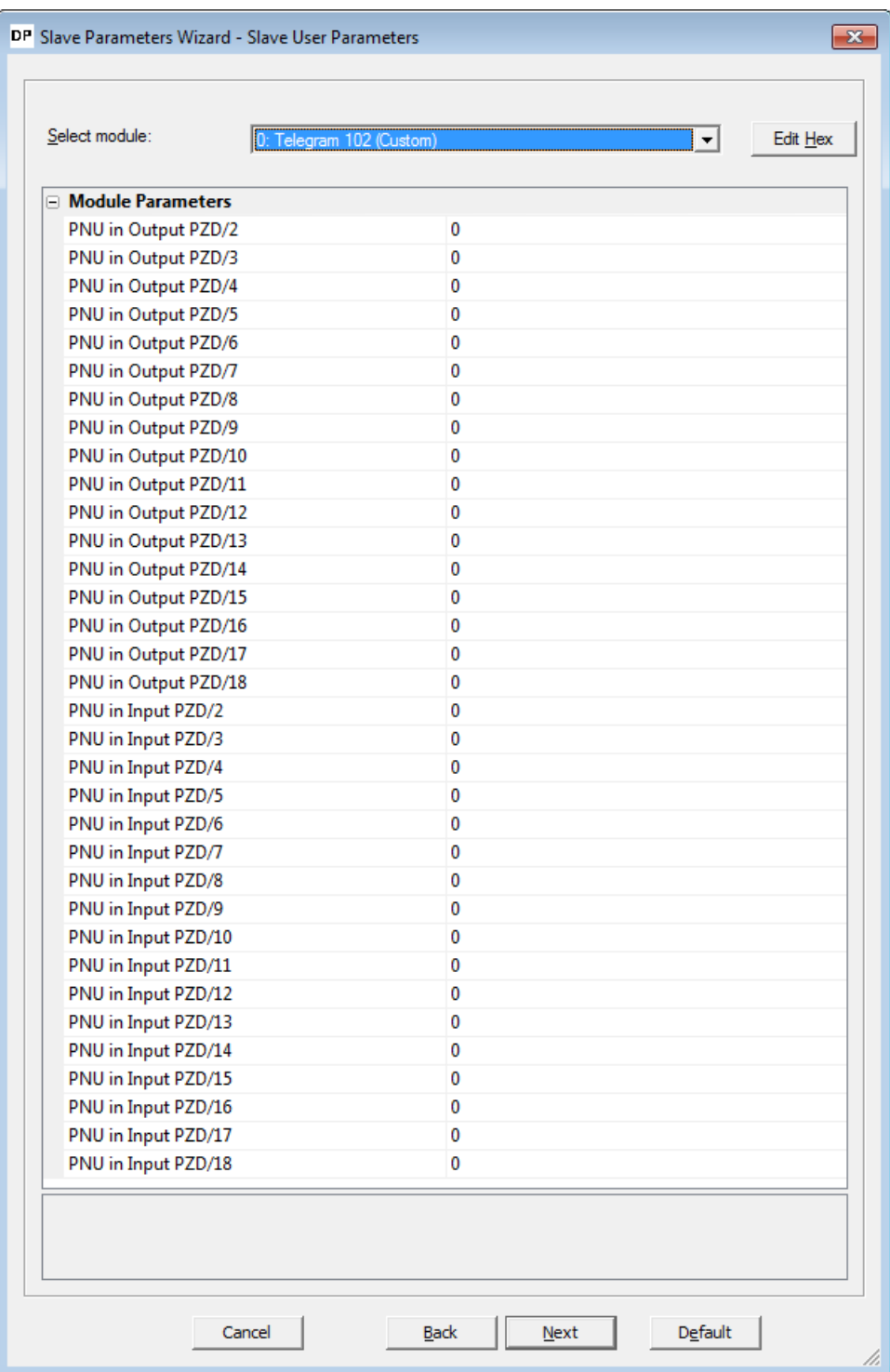

 The setup of the telegram is done by entering signal/parameter numbers into the right column. All monitor data can be viewed as input, and some of the profile parameters as input/ output. Please keep in mind, that not all parameters can be accessed via cyclic communication. The PROFIdrive parameter numbers (PNUs) available for use are listed in the Data Exchange subchapters [7.1](#page-134-0) to [7.4.](#page-138-0) An example setup is provided:

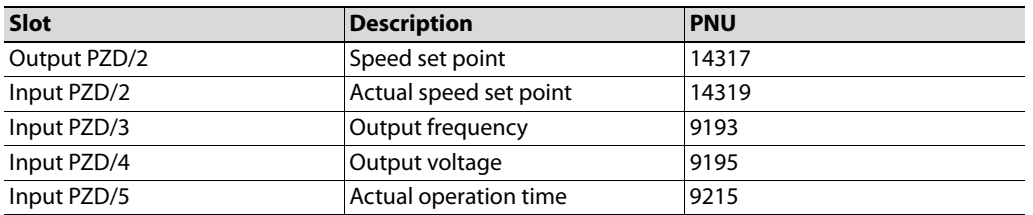

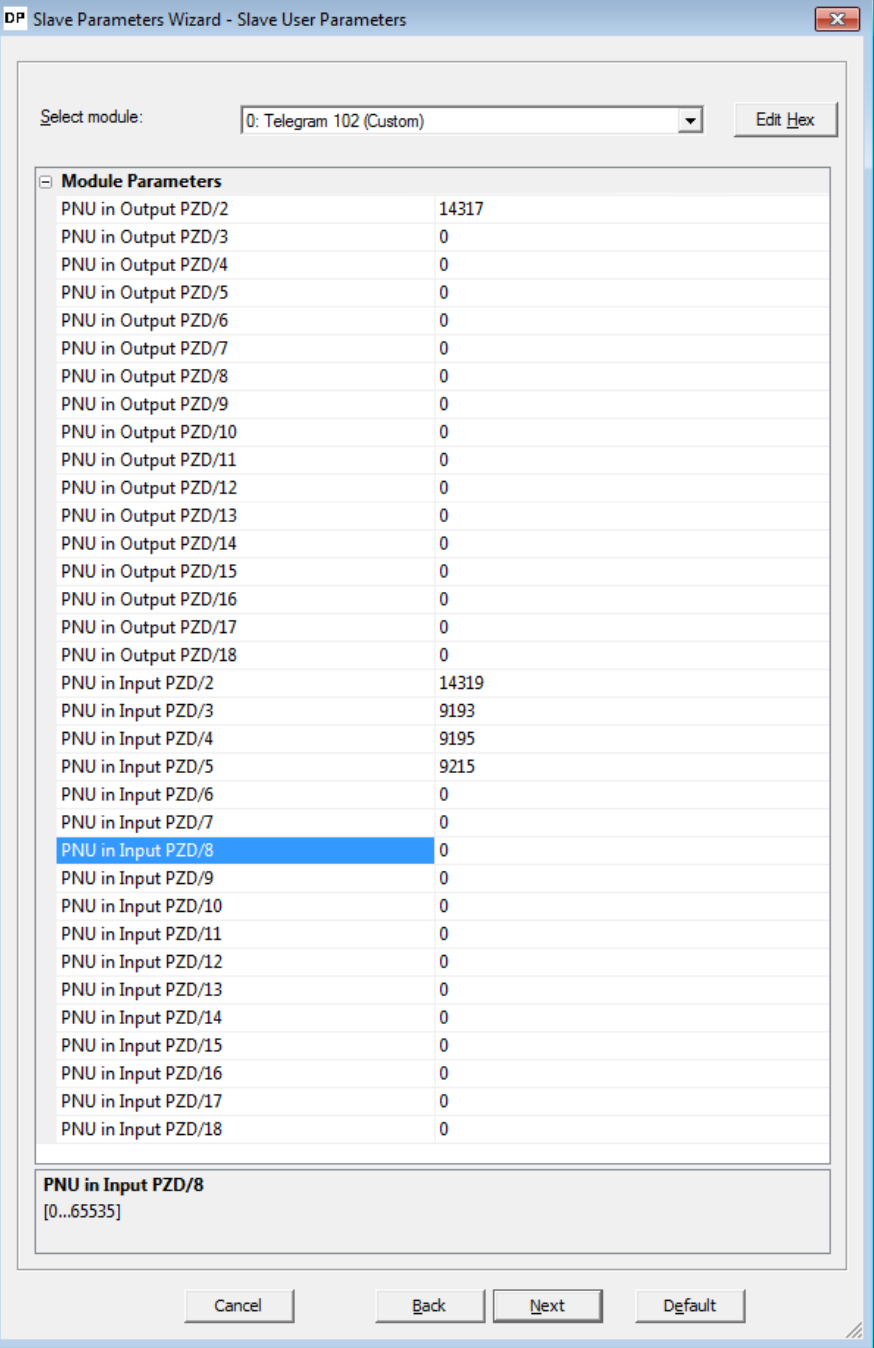

 Click Next, and Finish to proceed. Complete the POU Generation and rename the global labels inside the library like before. Rebuild the project, and write it to the PLC. The additional monitor data can be viewed in the appropriate position of the A800\_In array.

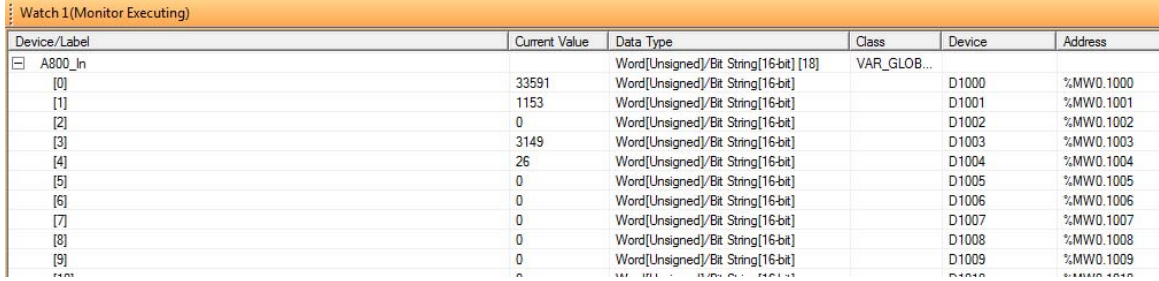

# **3.12 GX Works (FX-CPU) Acyclic communication example**

This chapter describes using acyclic communication through the A8NDPV1 Profibus option card using GX Works 2 with a FXCPU and FX3U-64DP-M Profibus Master. It contains examples of reading and writing individual parameters. First perform the setup using telegram 1.

The process of acyclic communication parameter read consists of a write request, and a response read. For details please refer to the Acyclic Data Exchange subchapter [7.7](#page-145-0).

## **3.12.1 Reading a parameter (Sequence 1)**

## **Creating the request**

Start by preparing the content for the parameter read request. The data request has the following format:

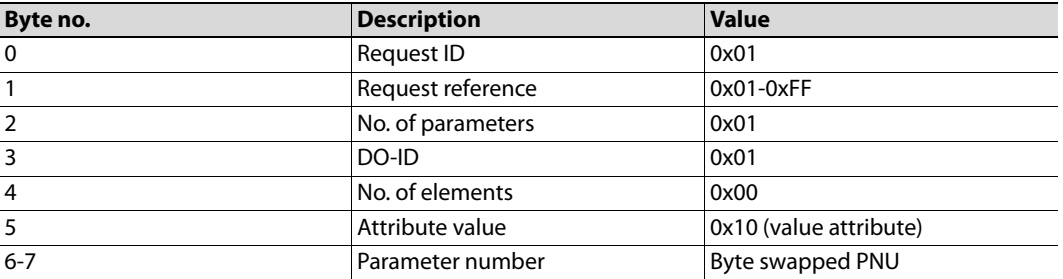

Request reference is any valid number, this value is mirrored back in the response and can be used to distinguish multiple requests. The parameter number needs to be byte swapped(the SWAP instruction can be used to swap the lower and higher byte of a word).

In the code below requestParameterNo contains the unswapped parameter number, while requestParameterNoBS contains the byte swapped version. The content of the parameter request(DataToWrite), and the request to perform it (StartWrite), are shown in the screenshot below:

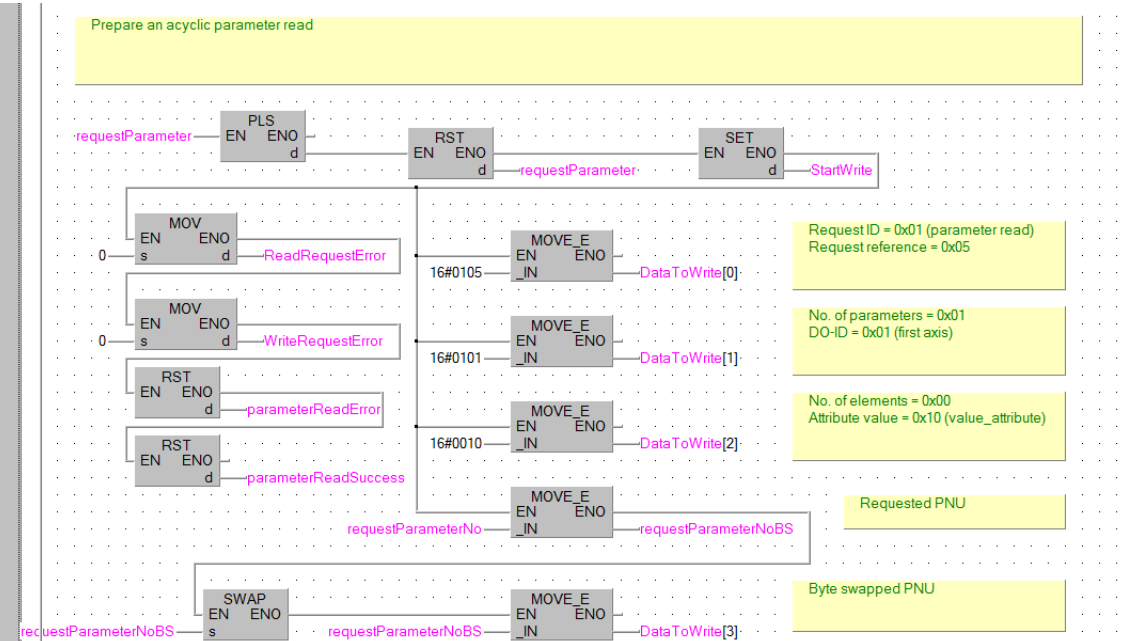

TO<br>ENO

SET

 $FN$ 

- I<br>ENO

**FN** 

 $n<sub>3</sub>$ 

K<sub>16</sub>

 $K5763$ K1

 $K<sub>0</sub>$  $\overline{1}$ 

above. Finally set the acyclic write request flag (BFM#4510). Send acyclic request write Slave address slot no. index data length

TO<br>ENO

EN

 $n^2$ <br> $n^3$ 

TO<br>ENO **EN** 

Send acyclic write

 $\frac{3}{11}$ 

n2

 $K1-$ 

 $K<sub>0</sub>$  $\overline{1}$ 

request

 $K5761$ 

 $K1 -$ <br> $K0 -$ 

K4510-K1  $\overline{5}$ 

Proceed to issue the actual request by setting the appropriate BFMs. Set the slave address, slot number, target index, length of data and transfer the data of the request that was prepared

TO<br>ENO

**RST** 

ہ د<br>ENC

**EN** 

 $n1$ <br> $n2$ <br> $n3$ 

 $FN$ 

K47

K5762

 $K<sub>0</sub>$ 

K1

## **Receiving the response**

TO<br>ENO

Data

EN

n2

TO<br>ENO

EN

 $K1$ 

 $K<sub>0</sub>$ 

K1

|0<br>К0

K4

K5764

K5760

When the write request has been processed, BFM#4510 will be equal to 0. If the request is completed successfully (BFM#7000 is equal to 0), then perform a response read. In case of an error, read the error details from BFM#7008. For an explanation of the error codes refer to the FX3U-64DP-M user manual.

To issue the read request, set the slave address, slot number, target index, and length of data of the expected response. It should be noted, that 240 bytes can always be read. This is the maximum allowed length of a response. In case of a shorter response, only the available data will be read.

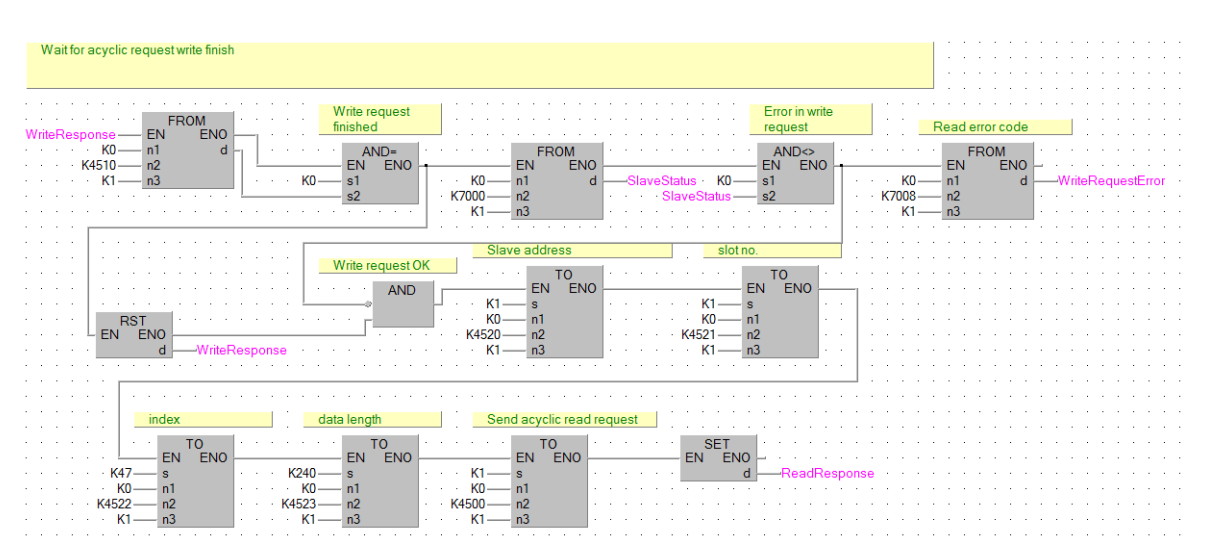

When the read request has been processed, BFM#4500 will be equal to 0. Similarly like before BFM#7000 will be checked for any errors.

If the read request was completed successfully, the requested data will be available starting from BFM#4524.

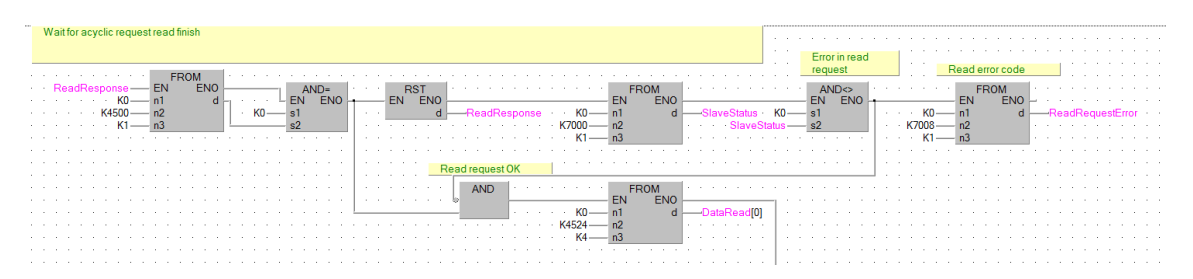

Proceed to process the received response. The format of a positive response is as follows:

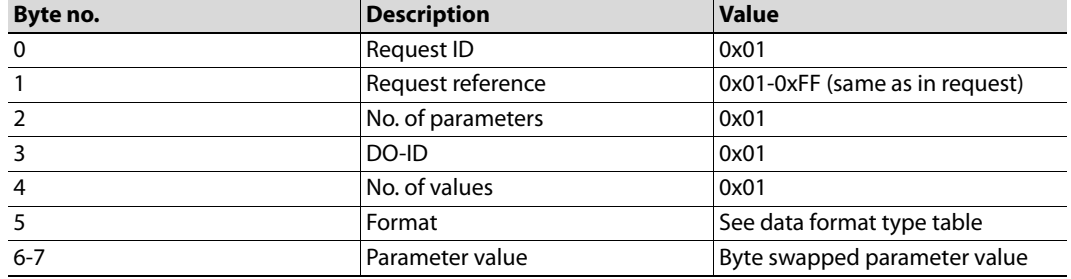

In case of a negative response, the format is as follows:

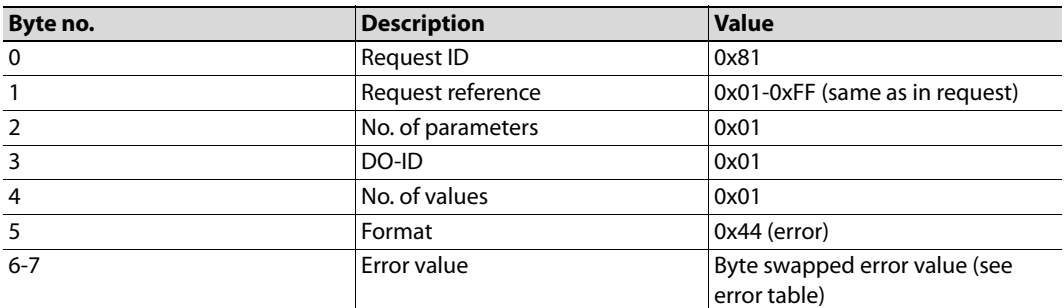

First check the received request ID to identify the type of received response (positive or negative). Set bit parameterReadError in case of a negative response, and write the error code to variable parameterValue. If a positive response was received, set bit parameterReadSuccess and write the read parameter value to parameterValue.

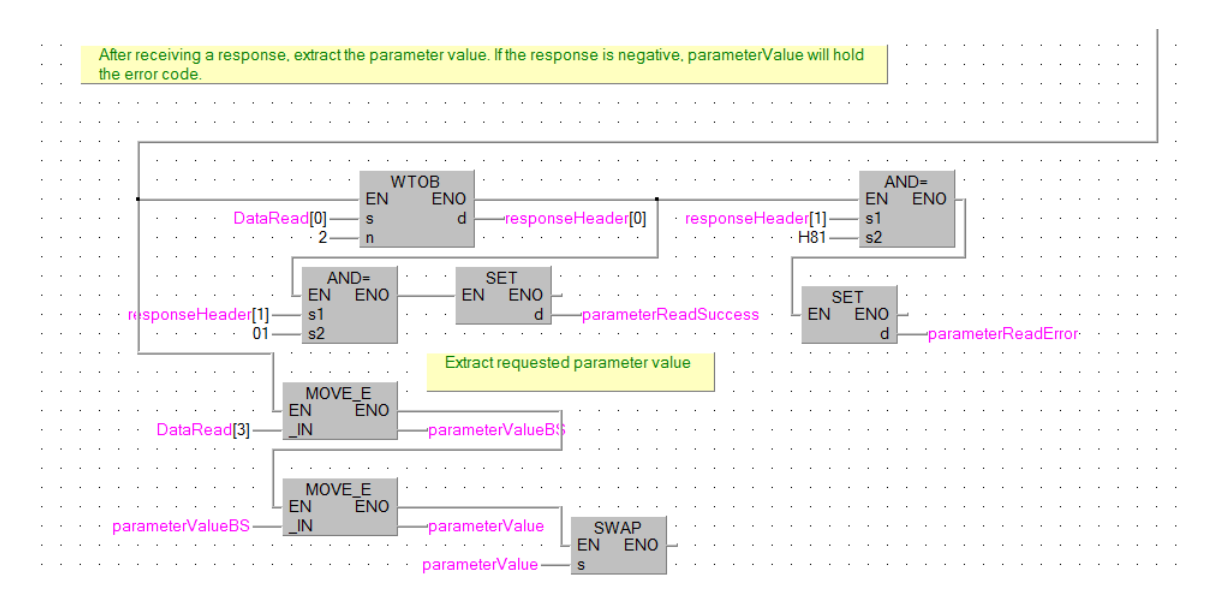

## **Executing example requests**

After compiling the program, and writing it to the PLC, it is possible to execute parameter read requests. First, get the inverter running by setting bits M0 and M1. Now read the actual frequency by writing PNU 9193 to requestParameterNo and setting bit requestParameter. The result should be a value of 1000 in parameterValue which corresponds to 10Hz. The PROFIdrive parameter numbers (PNUs) available for use are listed in the Data Exchange subchapters [7.1](#page-134-0) to [7.4.](#page-138-0)

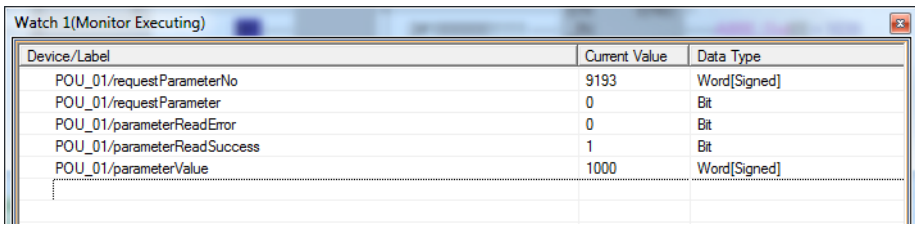

Try reading an inverter parameter, for example the FDL address of the inverter (parameter 1305 + 5096 offset = PNU 6401). The expected result is 1. It is possible to read any inverter parameter in this way.

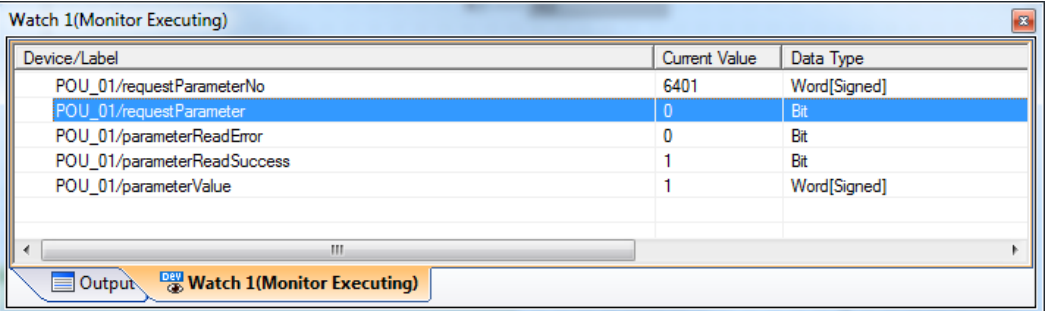

## **3.12.2 Changing parameters (Sequence 2)**

## **Creating the request**

The format of the write request is as follows:

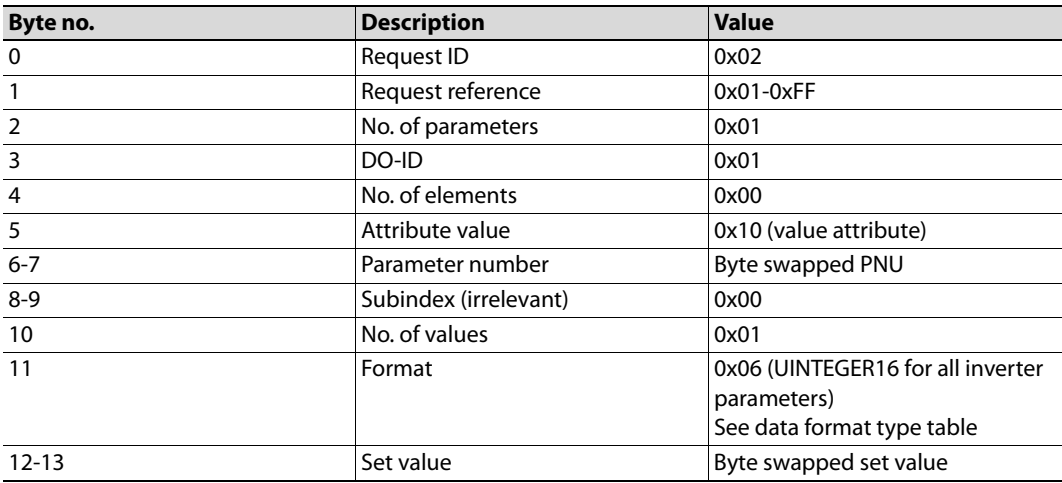

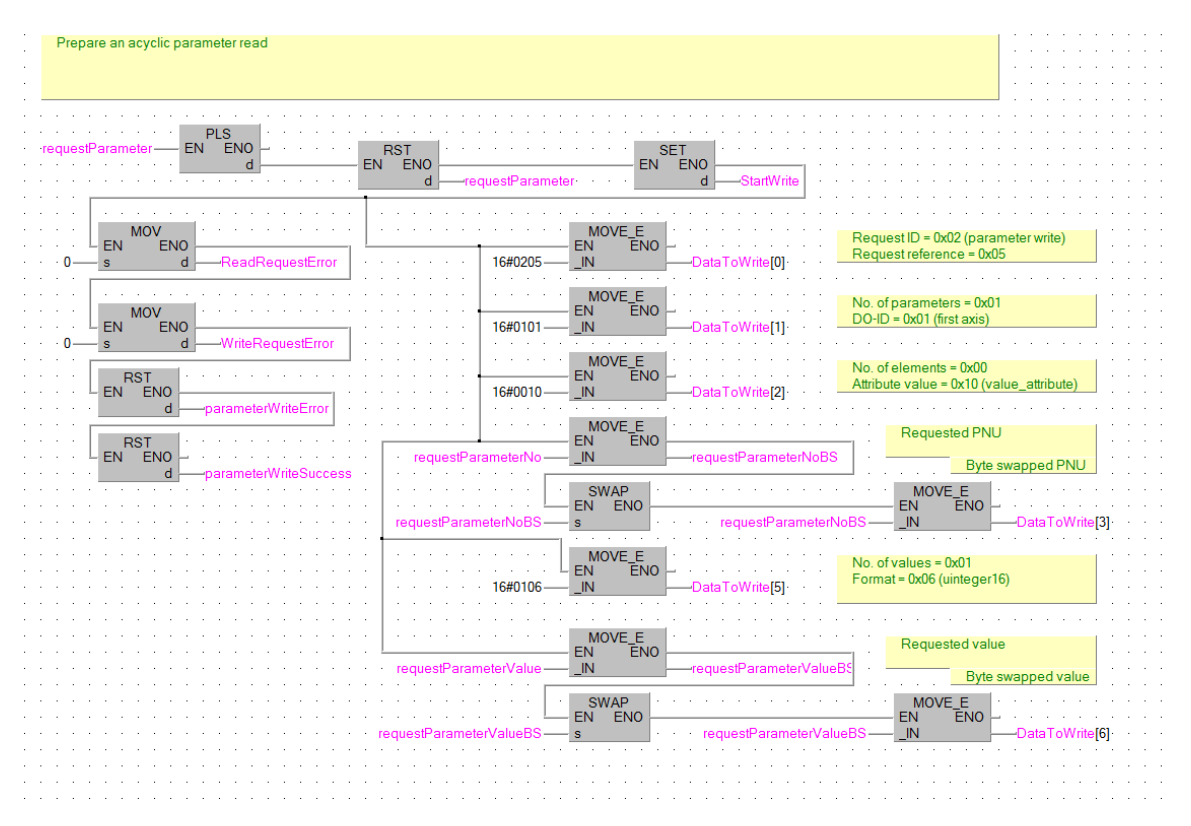

Modify the ladder block preparing the content of the request.

Change the actual length of the write request. Change the length to 28 bytes, and change the amount of words to transfer (7 words) starting from BFM#5764.

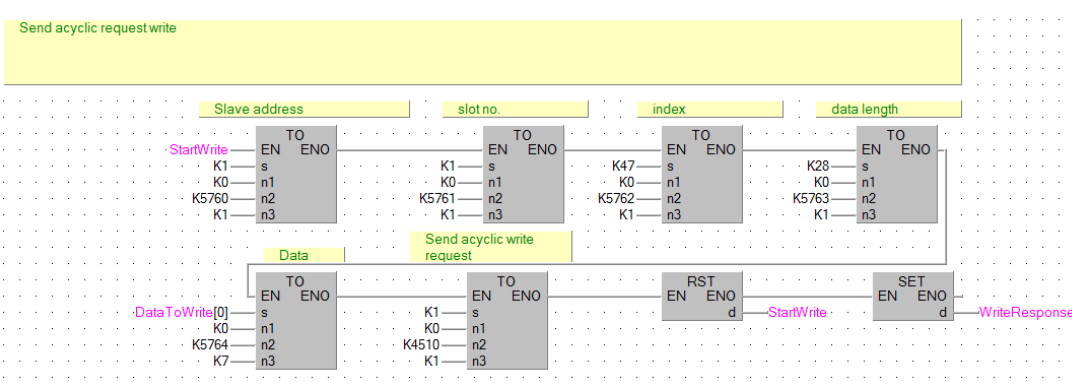

## **Reading the response**

The length of the expected read response is up to 8 bytes. The ladder block responsible for waiting for completion of the write request, and issuing the read request does not change.

Finally modify the ladder block processing the response data. A positive response consists of just 4 bytes of data in the following format:

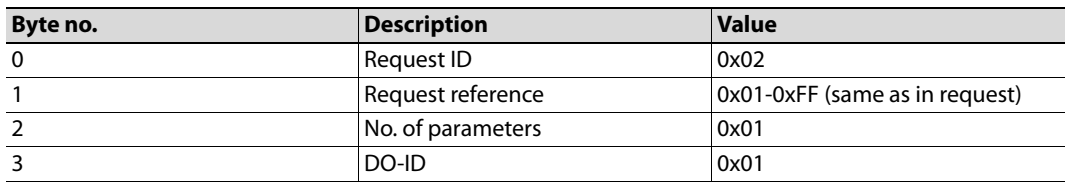

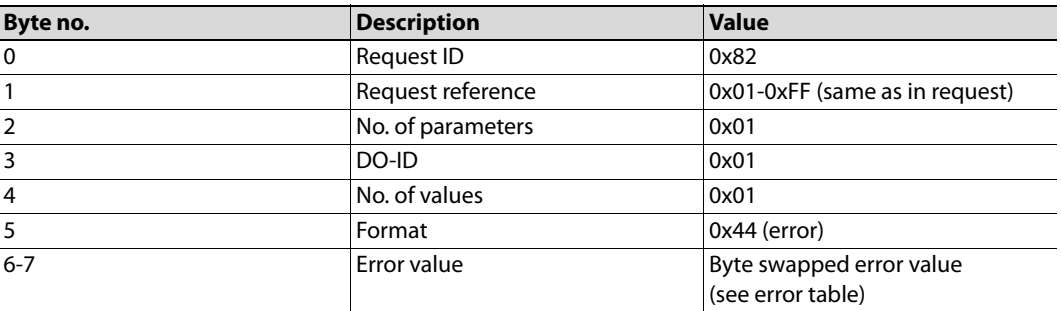

In case of a negative response, the format is as follows:

After a successful response is received (BFM#7000 equals 0), check the received request ID to determine, whether the parameter write request was processed successfully.

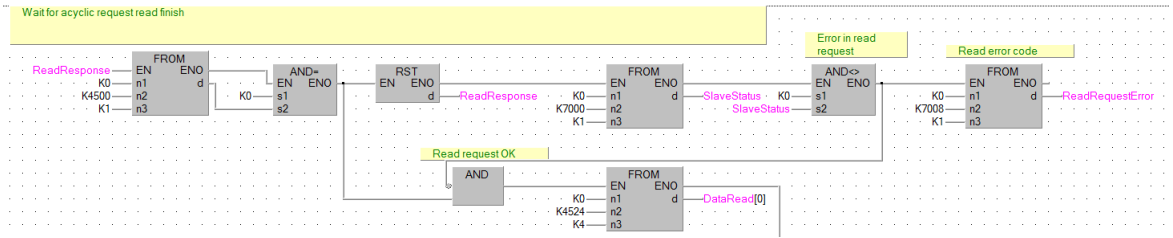

If the request ID is equal to H02, a positive response was received, and the parameter write was successful (bit parameterWriteSuccess is set). In case of a negative response (request ID is equal to H82), bit parameterWriteError is set and the error code is saved to variable errorValue.

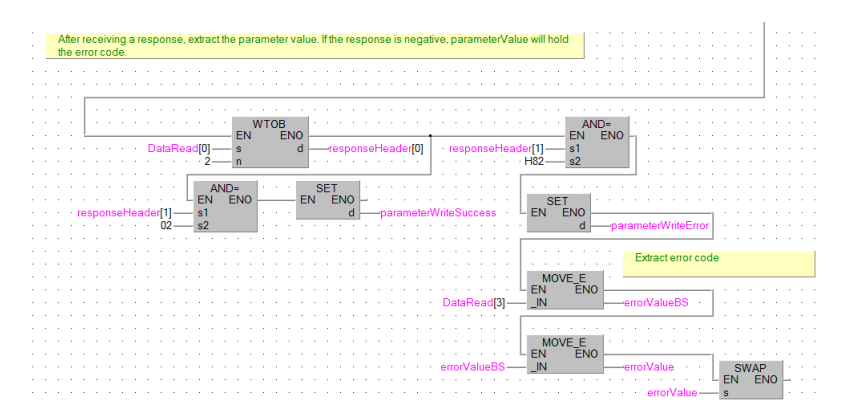

## **Executing example requests**

To perform a parameter write, set the PNU of the parameter to change in requestParameterNo. As an example, to change parameter 15 (Jog frequency), add the offset 5096 and write the result to this variable. Set variable requestParameterValue to the requested value. The value that will be set, will be the output of multiplication of the set value, and the minimum setting increments, as according to the parameter list in the inverter manual. For parameter 15, the minimum setting increment is 0.01Hz. If a jog frequency of 5Hz is requested, set requestParameterValue to 500. Finally execute the request by setting bit requestParameter to ON. A successful write will result in setting of the parameterWriteSuccess bit.

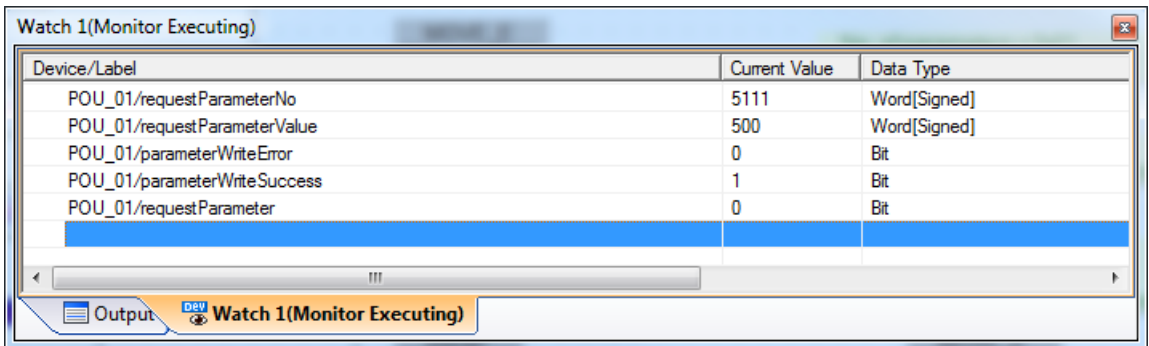

Test receiving a negative response, by trying to write an out of range value. After trying to write 0xFFFF as the value of parameter 15, a negative response with error code 0x02 (LOW\_OR\_HIGH\_LIMIT\_EXCEEDED) will be received, which is the expected behavior.

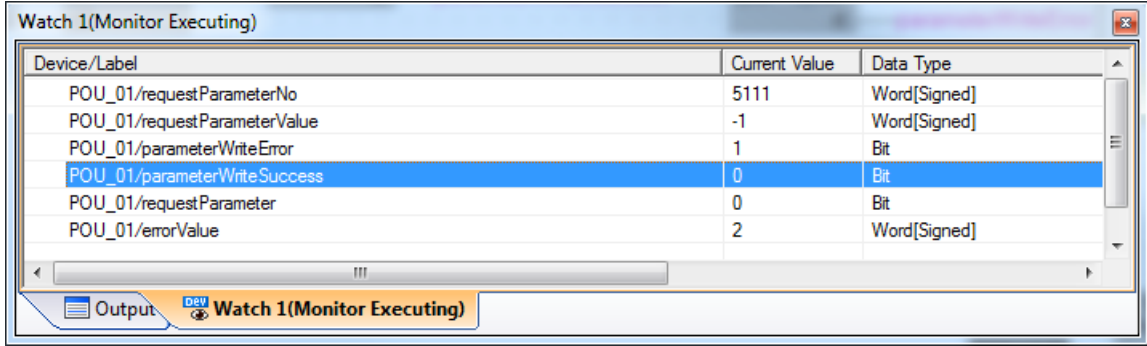

# **3.13 TIA Portal Telegram 1 example**

This chapter describes running the inverter through the A8NDPV1 Profibus option card using TIA Portal.

- Start with a new project.

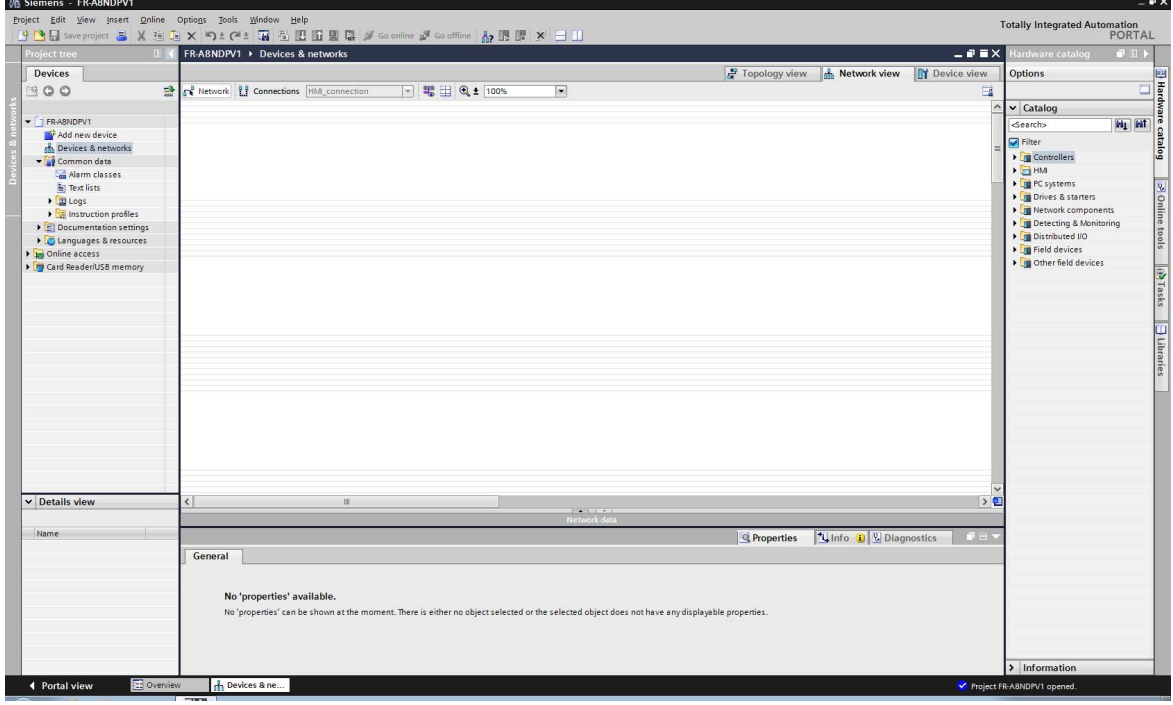

2 Select Add new device from the Project tree section. In the new window select the PLC and click OK to add it to the project.

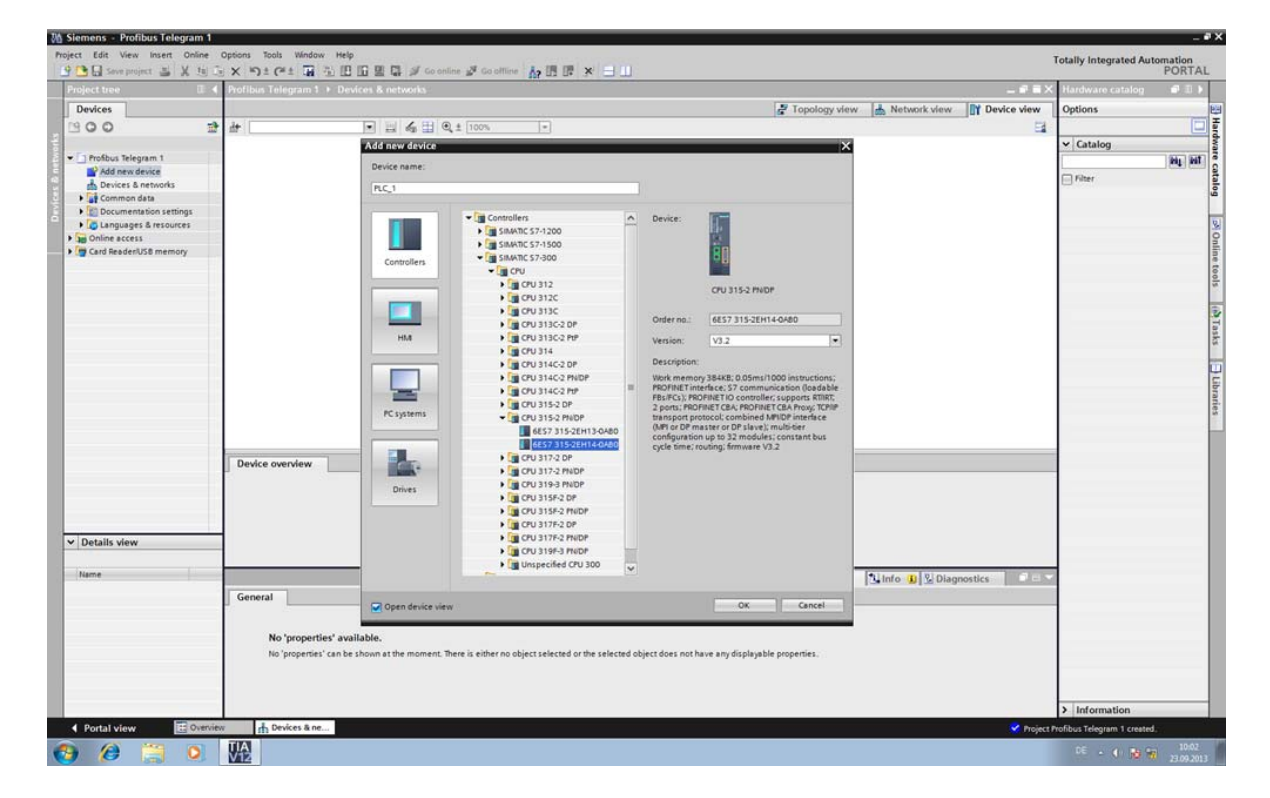

 Now add the power supply. Select the power supply from the hardware catalog on the right side of the screen.

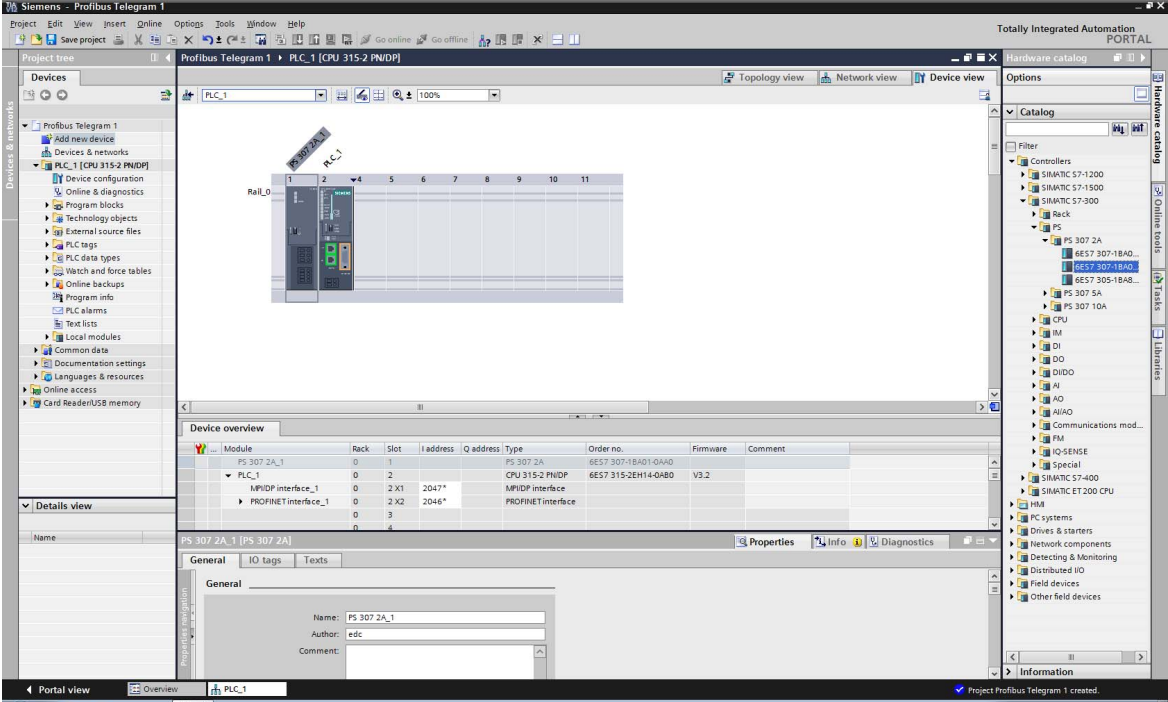

 From the top menu select Options and Install general station description file (GSD). Search for the GSD file supplied with this manual, click install and follow instructions to add the option card to the hardware library.

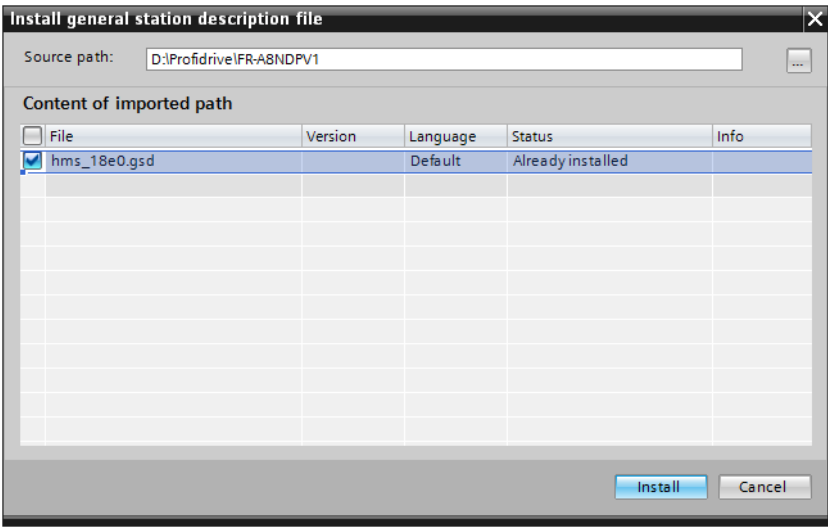

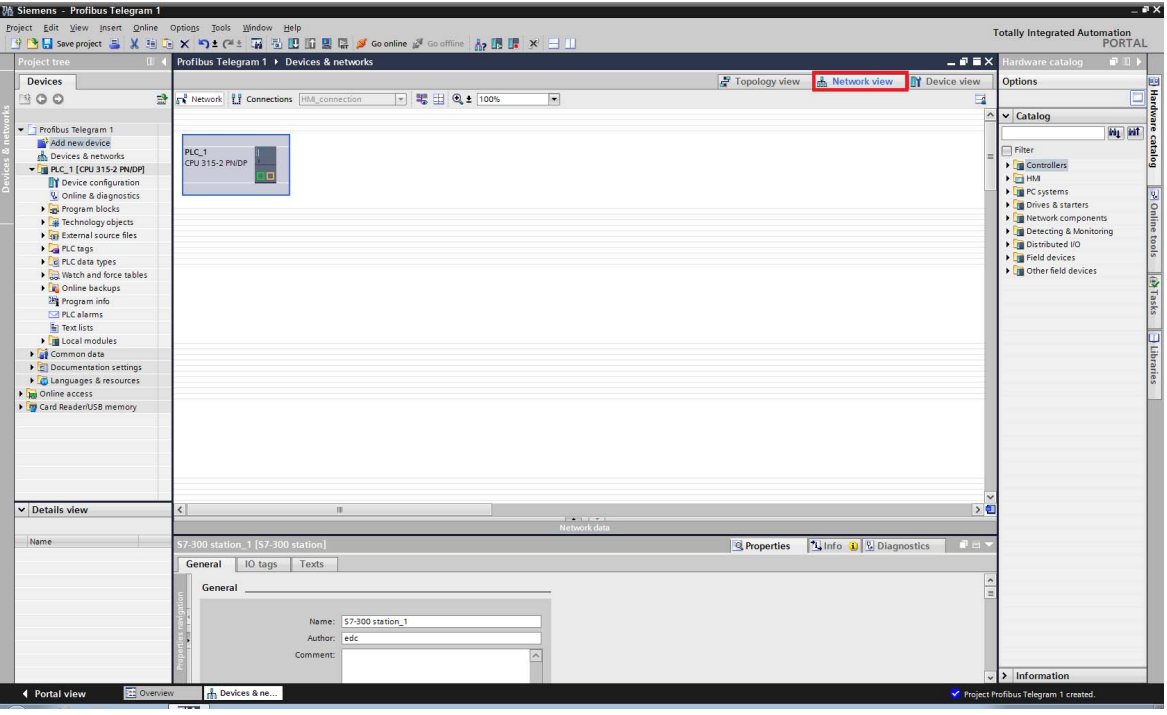

After finishing installation and returning to the main window, switch to Network view.

 $\circledA$  From the hardware catalog on the right side of the screen, expand Other field devices => Profibus DP => Drives => HMS Industrial Networks => A8NDPV1 and add A8NDPV1 to the project by dragging it to an empty space.

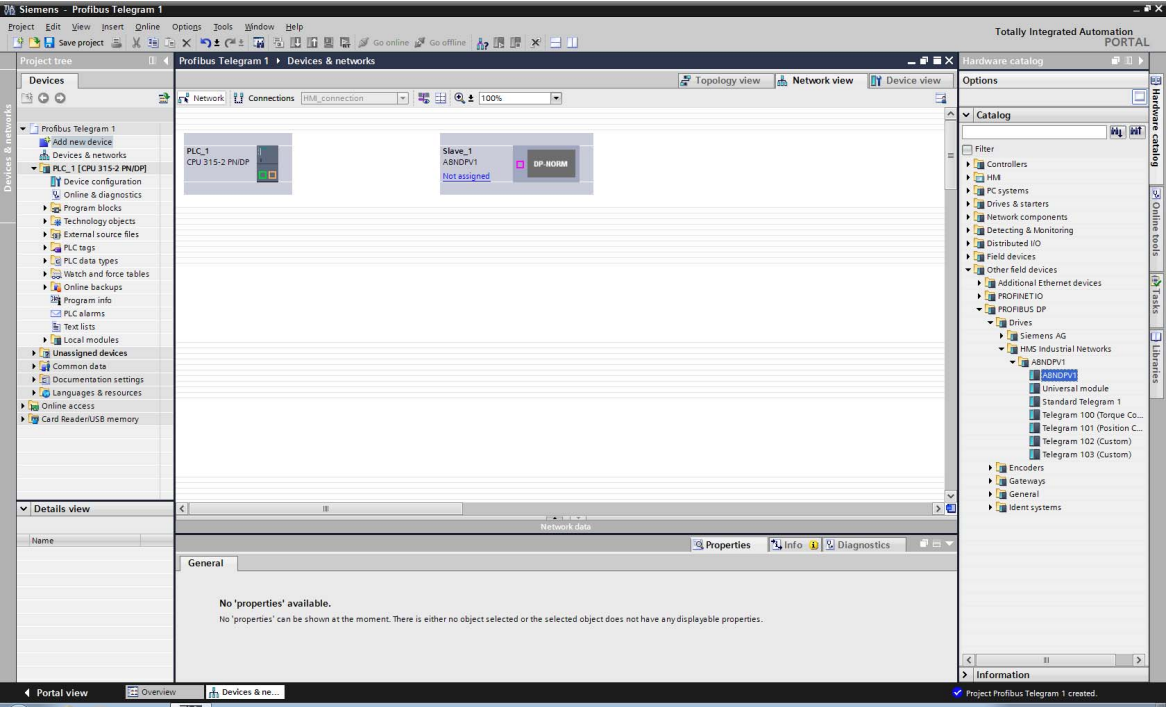

 Drag a line from the slave connection node to the PLC connection node to make the PROFIB-US connection.

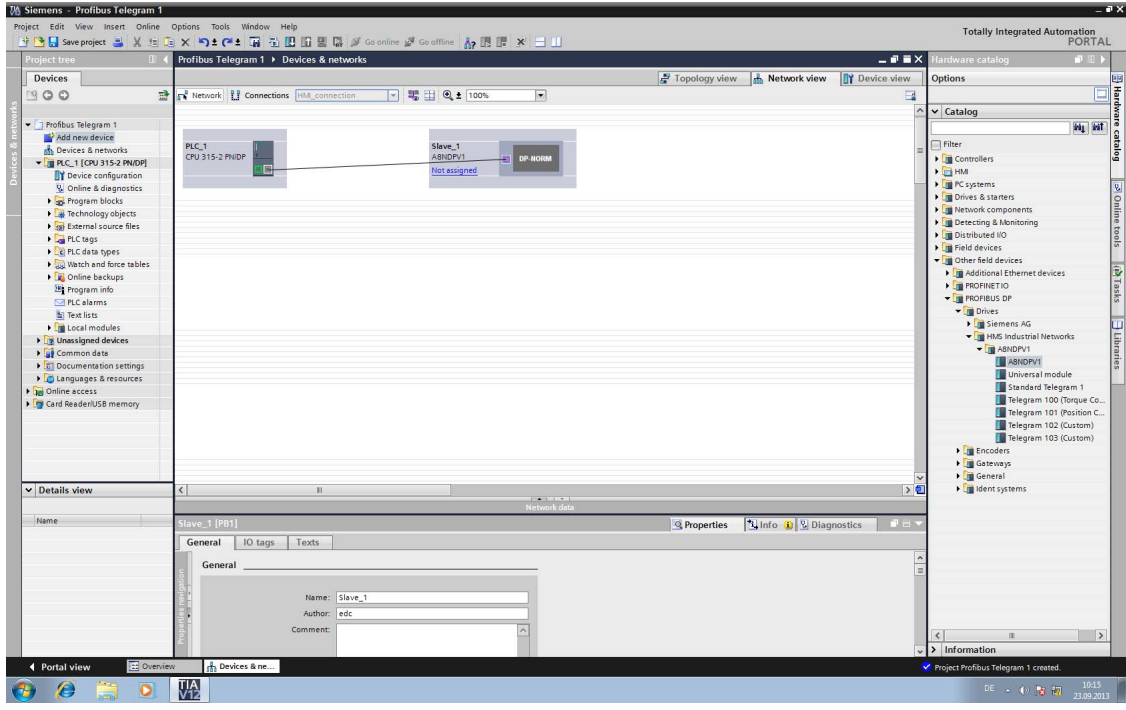

The result should look like below:

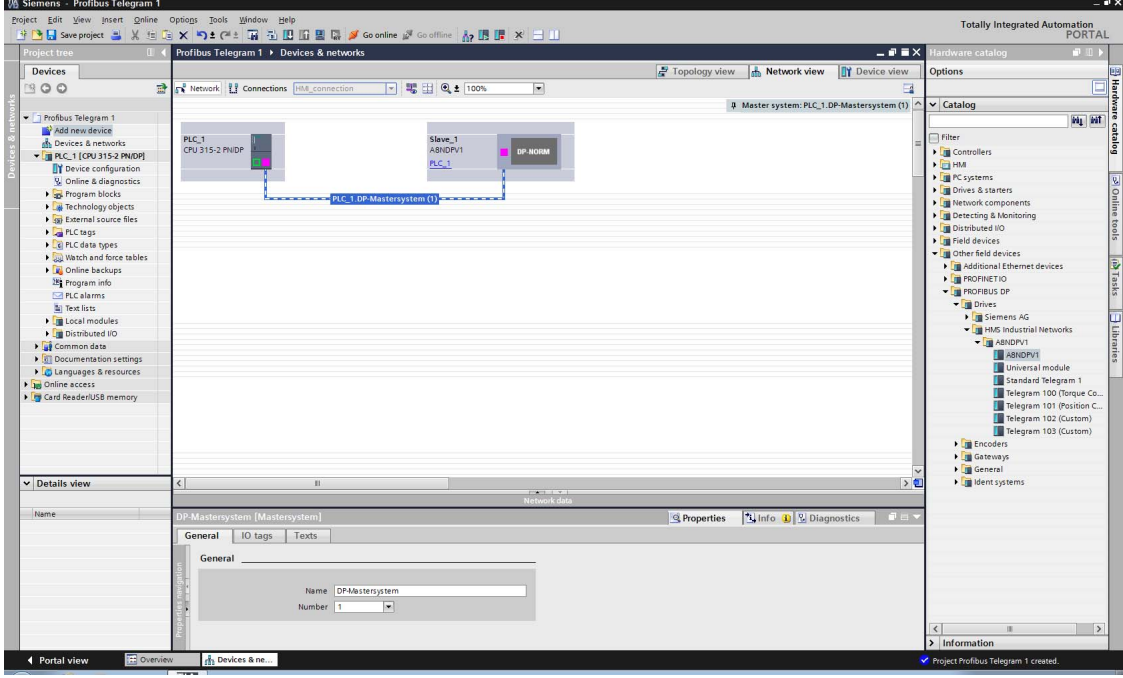

 Double click on the slave to enter device view. From the hardware catalog expand Other field devices => Profibus DP => Drives => HMS Industrial Networks => A8NDPV1 and drag Standard Telegram 1 to the available slot.

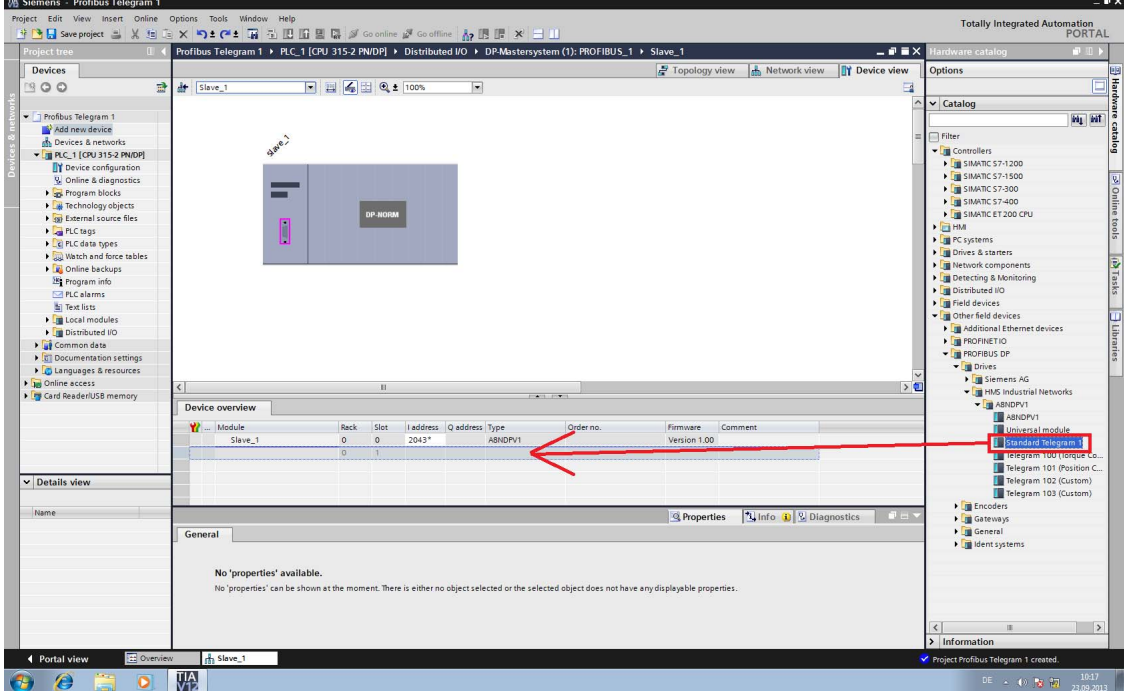

Change the I address and Q address to start at 0.

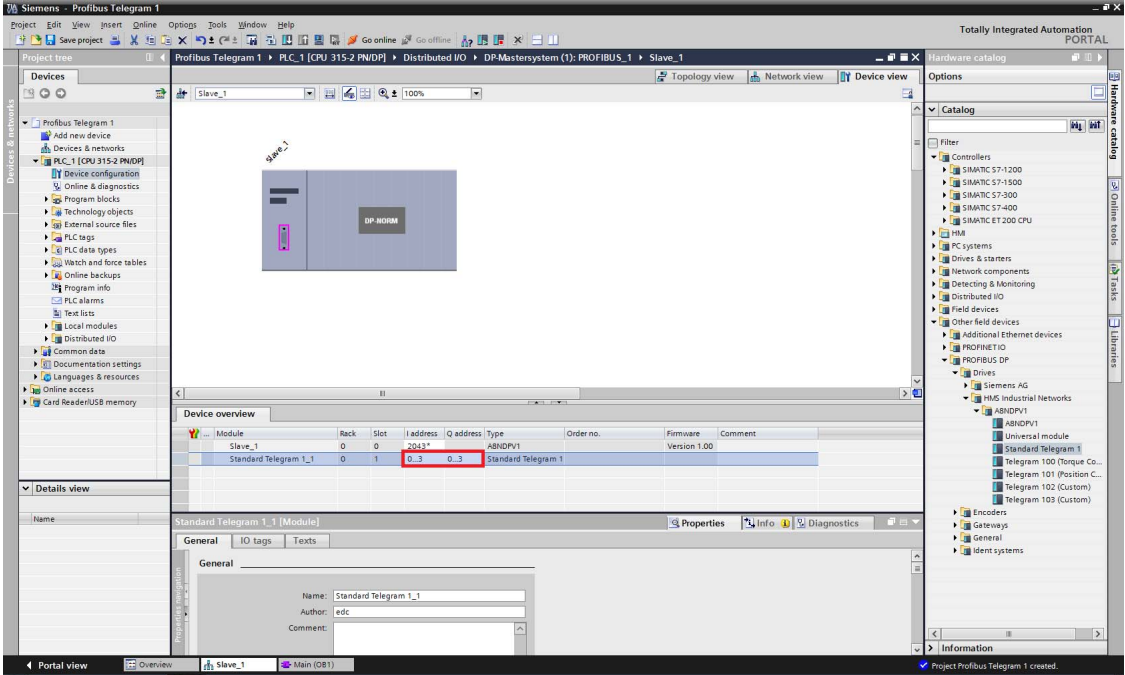

 Double click on Slave\_1 from the device view to bring up the Properties panel. Select PROFI-BUS Address and enter 1 in the address field.

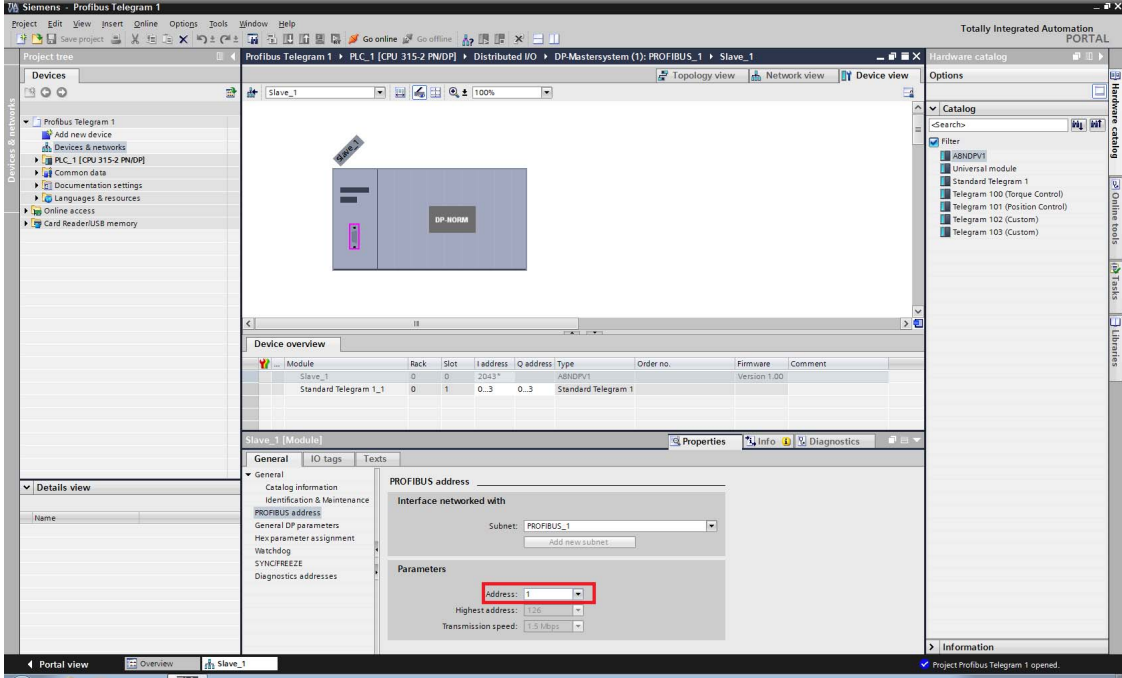

 From the project tree select Program blocks and double click on Main to start editing the program. With this setup STW1 is available under QW0, NSOLL\_A under QW2, ZSW1 under IW0, and NIST\_A under IW2.

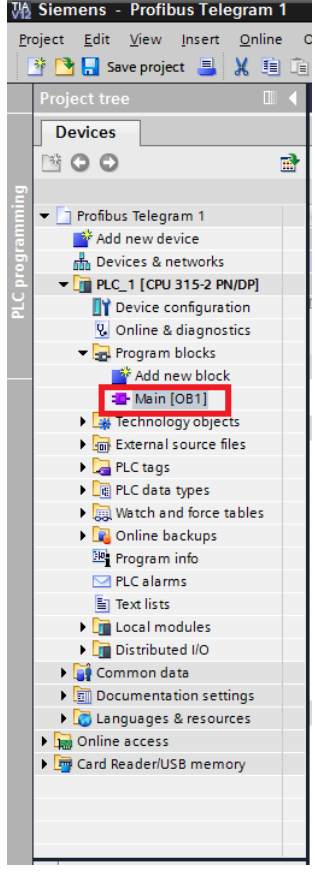

 After powering up the inverter and Profibus master, connection will be established. Expect to see bit 6 (Switching on inhibited) set in ZSW1. Below is a simplified state diagram, dependent on control word 1 (STW1).

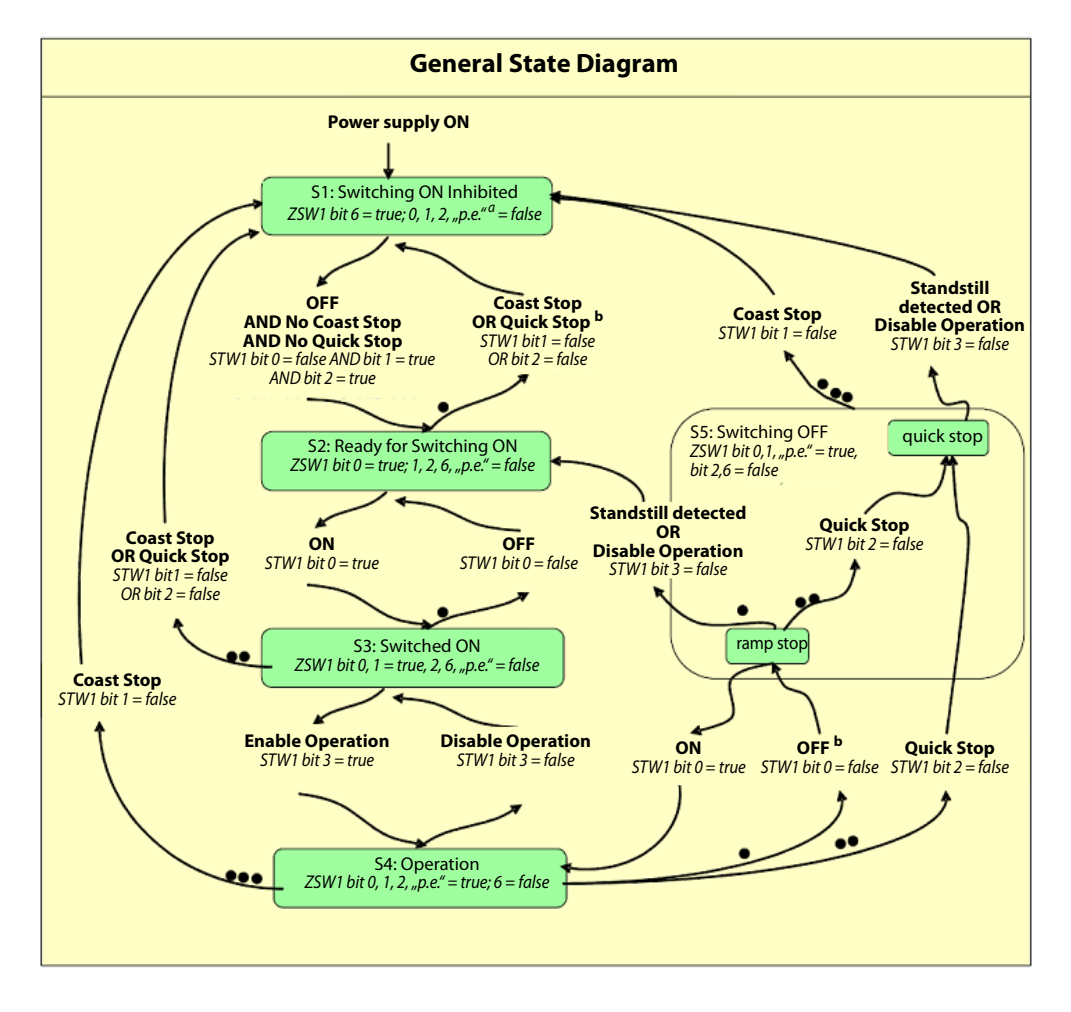

#### Control Word 1 (STW1) description

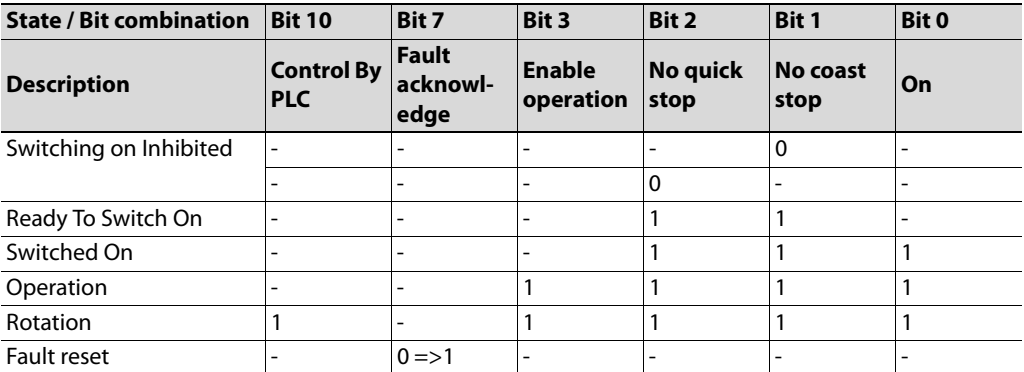

Both No Coast Stop and No Quick Stop need to be set to reset the Switching On Inhibited bit in ZSW1. To do this set bits 1 and 2 in STW1, that is bit 1 and 2 in QW0.

Input the following ladder block to allow the inverter to enter "Ready For Switching On" status, after connection is established, and initialization command is given (M0.0).

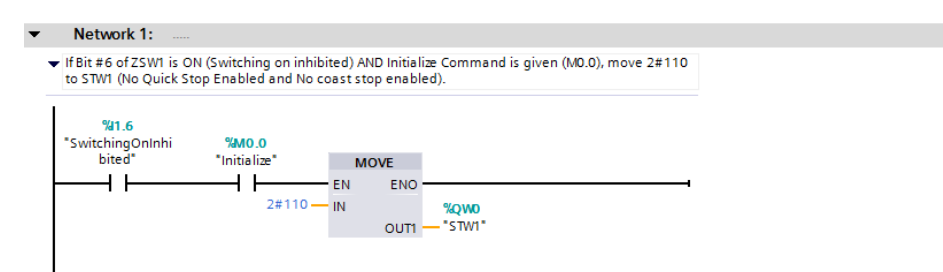

- This initialization will result in setting bit 0 in ZSW1 (Ready To Switch On). It is now possible to switch on the inverter, and start operation. To do this, enable bits 0 (ON/Off), 3 (enable operation), and 10 (Control By PLC); while leaving bits 1 and 2 enabled.
- At this moment it is also possible to set the desired rotation frequency. Assuming the motor is rated for 50 Hz (inverter parameter 3) and a frequency of 10 Hz is requested, set 20% of the rated motor speed to achieve this frequency. The value in Profidrive to allow full power is 16384, so setting 20% of this value (3276,8 round to 3277) will give the expected result. This value shall be set in NSOLL\_A.

Add the following ladder block to enable rotation command after initialization, and giving rotation command (M0.1).

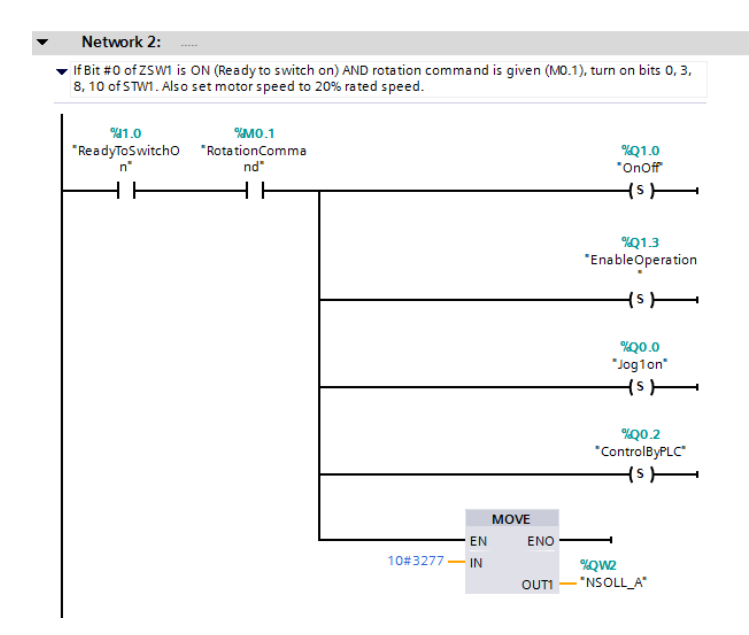

 Finally add the code to stop the drive, when M0.1 is reset. In a new ladder block, check whether the first 3 bits of ZSW1 are ON. This condition means that the drive is in operation mode. If this condition is met, and M1 is not ON, reset the set point speed to zero, and set STW1 as 6.

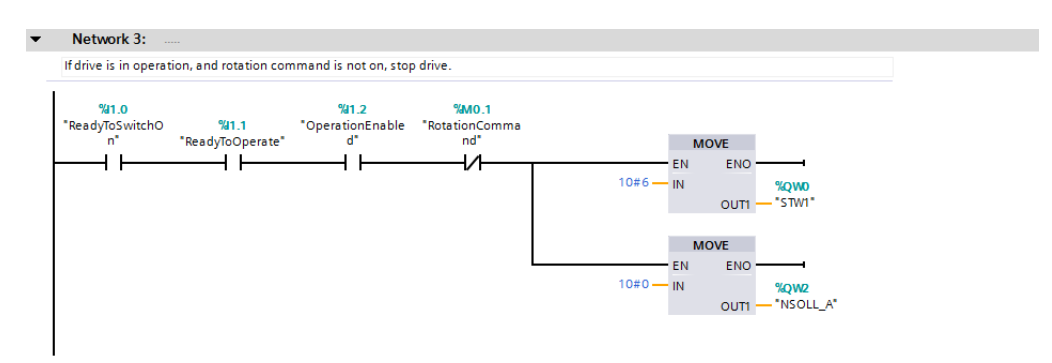

 Compile, and write the program and parameters to the PLC. After resetting the PLC, and powering up the inverter set bits M0.0 and M0.1 to get the inverter running with the requested set speed.

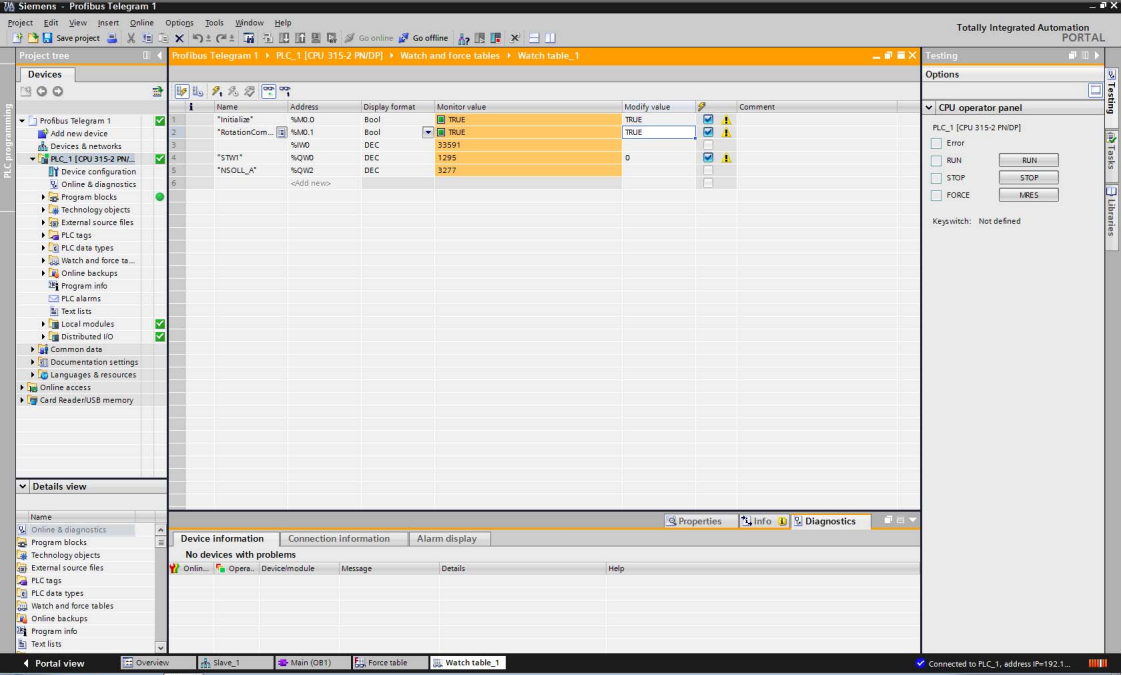

# **3.14 TIA Portal Telegram 102 example**

This chapter describes running the inverter through the A8NDPV1 Profibus option card using Siemens TIA. First perform the setup using telegram 1.

- Enter the device view of the PROFIBUS option card slave and delete Standard Telegram 1 from the device overview.

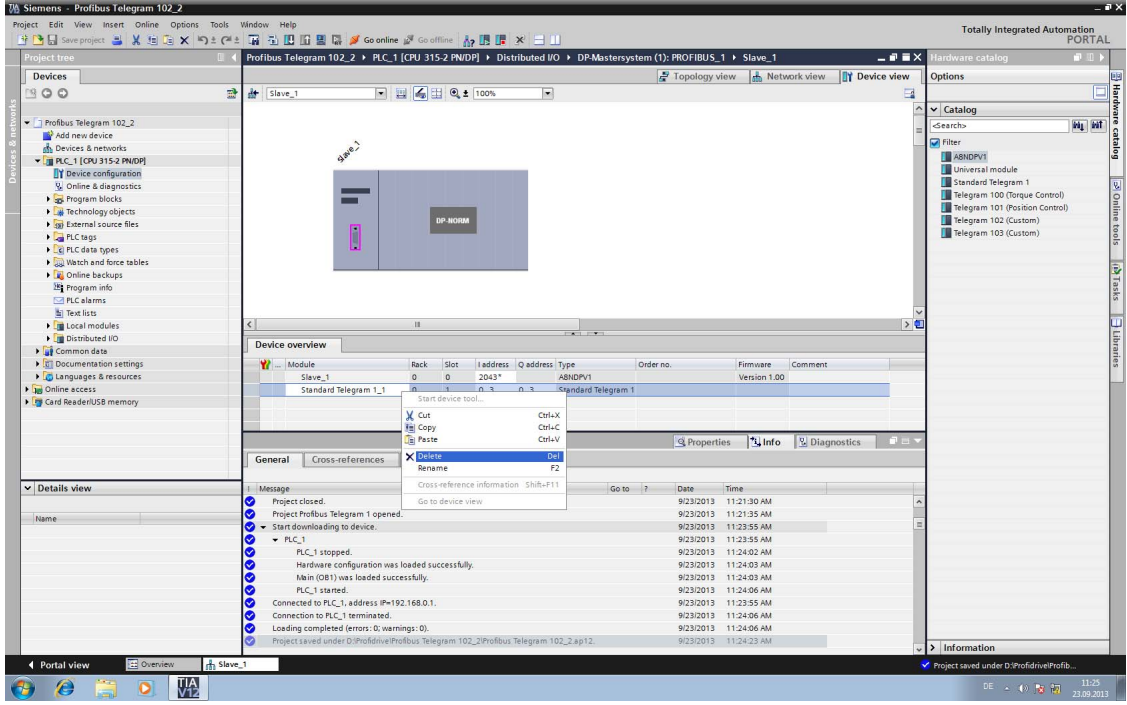

 Now drag Telegram 102 (Custom) from the Hardware Catalog to the empty slot. Change the starting I and Q address to 0.

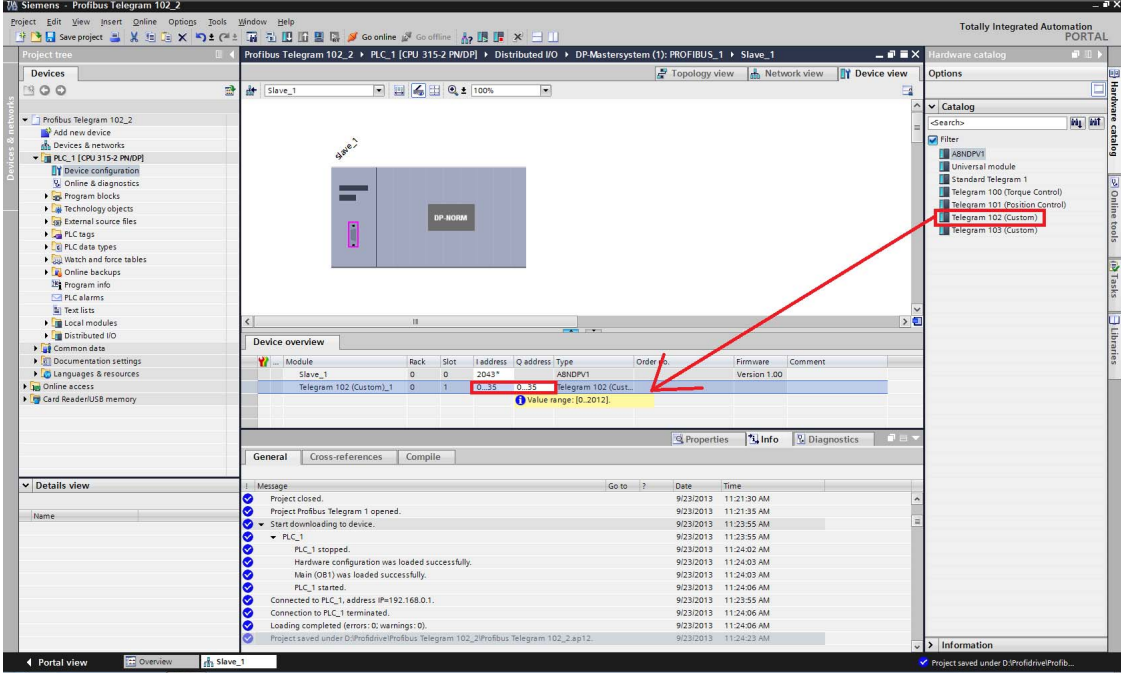
After double clicking on the telegram, setup the input and outputs of the telegram. There are 18 inputs and outputs used in this telegram, one of each is reserved for control/status word (leaving 17 inputs/outputs free for custom setup).

The setup of the telegram is done by entering signal/parameter numbers into the right column. All monitor data can be viewed as input, and some of the profile parameters as input/ output. Please keep in mind, that not all parameters can be accessed via cyclic communication. The PROFIdrive parameter numbers (PNUs) available for use are listed in the Data Exchange subchapters [7.1](#page-134-0)to [7.4.](#page-138-0) An example setup is provided below:

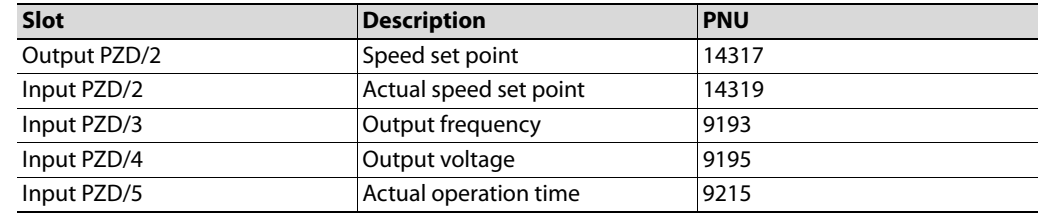

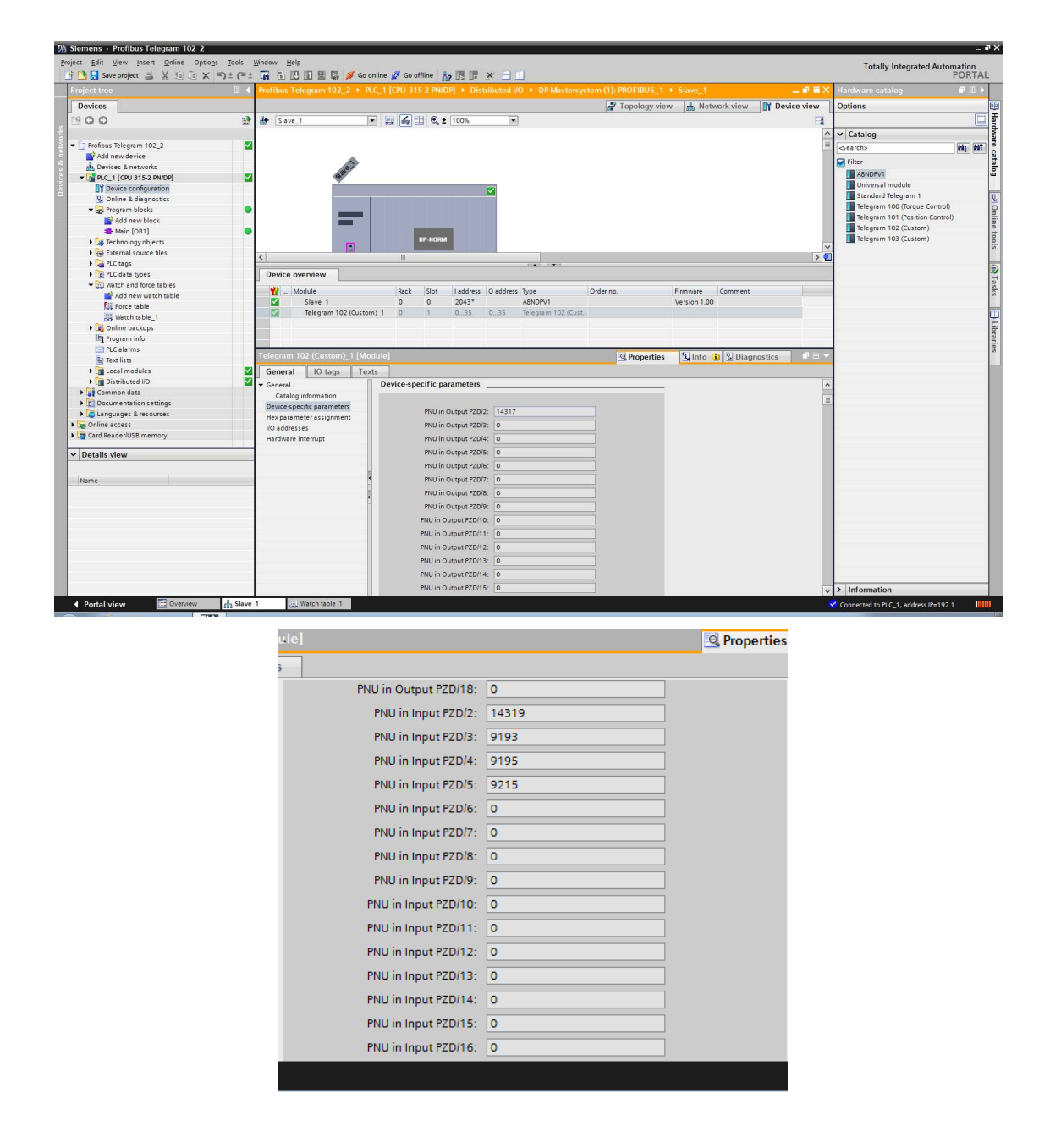

 Compile the project and download it to the PLC. The additional monitor data can be viewed in the appropriate IW address.

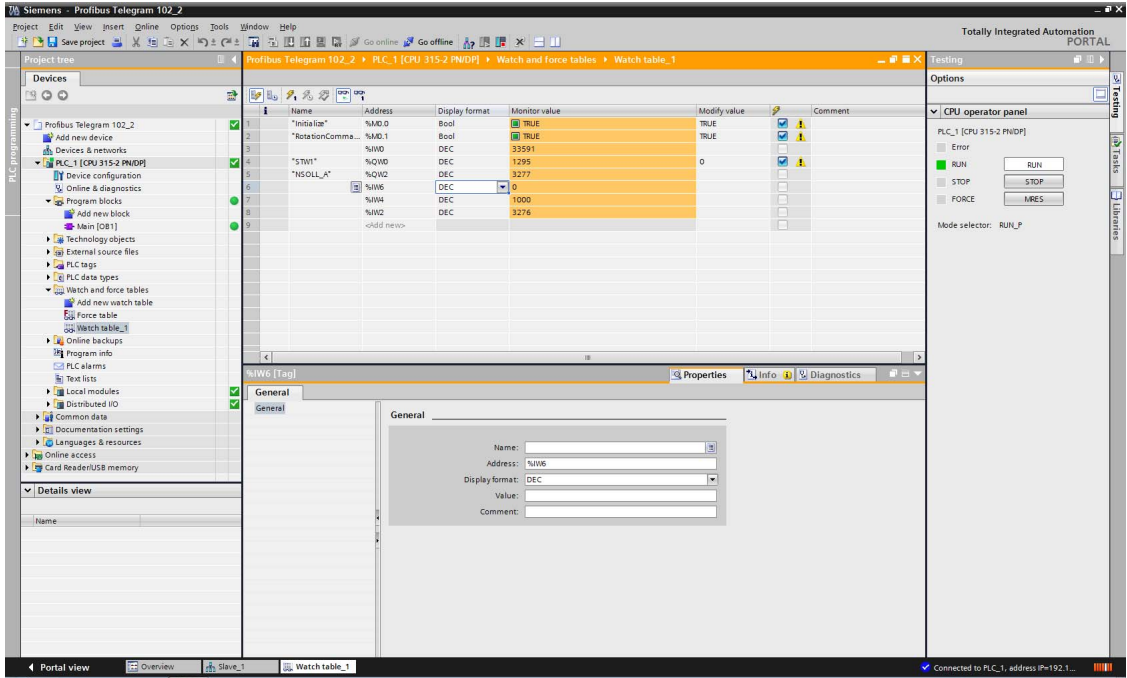

# **3.15 TIA Portal Acyclic communication example**

This chapter describes using acyclic communication through the A8NDPV1 Profibus option card using TIA Portal. It contains examples of reading and writing individual parameters. First perform the setup using telegram 1.

The process of acyclic communication parameter read consists of a write request, and a response read, performed using instructions WRREC and RDREC. For details please refer to the Acyclic Data Exchange subchapter [7.7.](#page-145-0)

### **3.15.1 Reading a parameter (Sequence 1)**

### **Preparing structure of write request, and read response**

Start by preparing the structure for the write request. The data request has the following format:

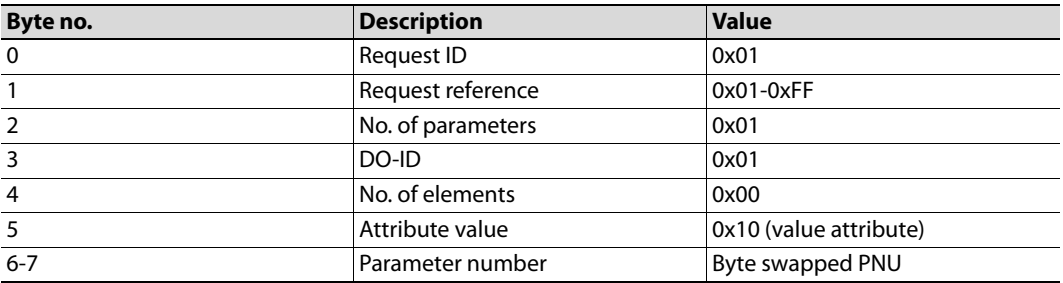

Request reference is any valid number, this value is mirrored back in the response and can be used to distinguish multiple requests. Once this request is processed successfully, a read request can be issued. The response of this request will contain the actual parameter value. The format of a positive response is as follows:

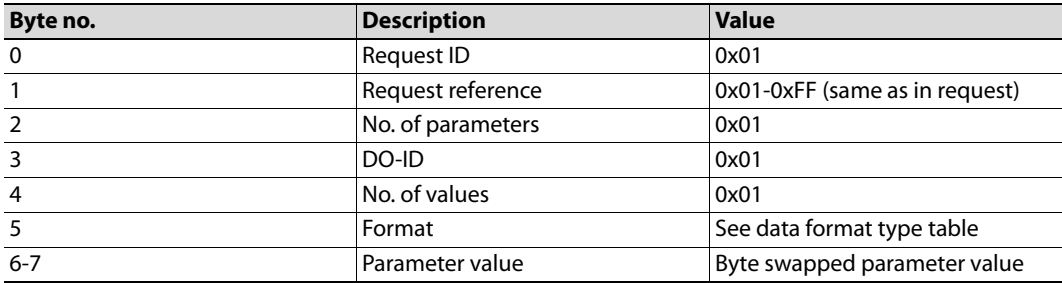

In case of a negative response, the format is:

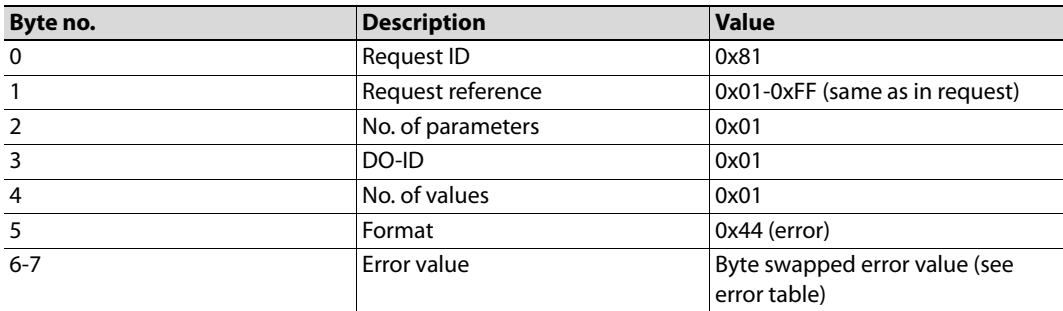

The content of the data request will be contained in a data block structure. Expand the PLC in the project tree and add a new block.

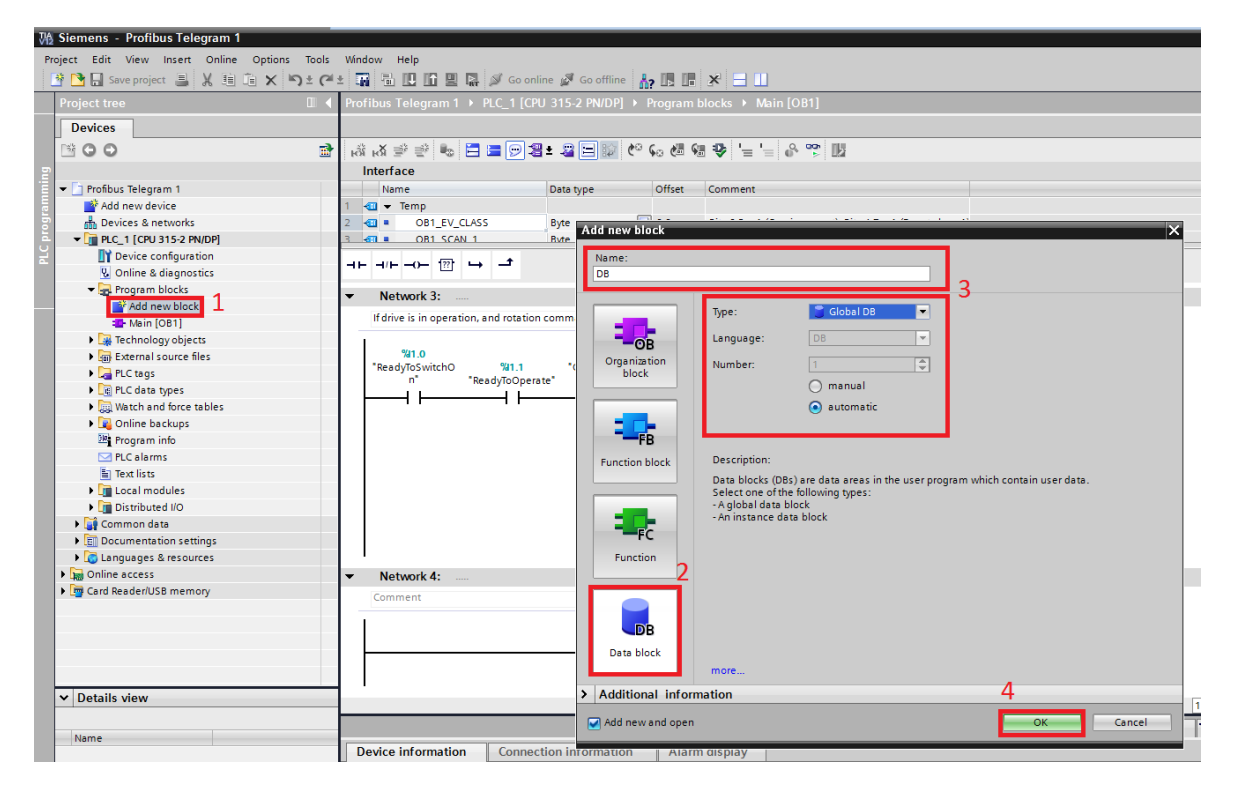

The data block will be added to the program blocks with the specified name. Add two structures (RequestRecord and ResponseRecord) to the data block. Create the structure of the records according to the specification, like on the screenshot below. Enter the start value for the variables so that the fields don't need to be initialized in the user program.

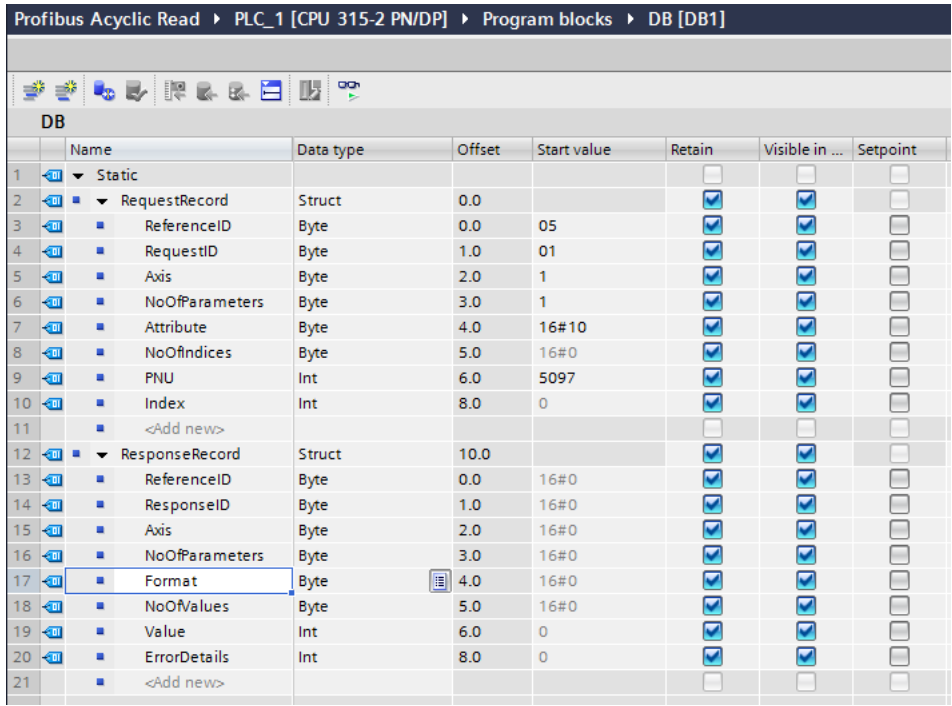

#### **Creating the request**

Proceed to create the user program for reading the parameter value. A state machine architecture is used for the process of creating, receiving and processing acyclic communication. The current state of the state machine is held in PLC tag state. A description of each state used in this example is provided below:

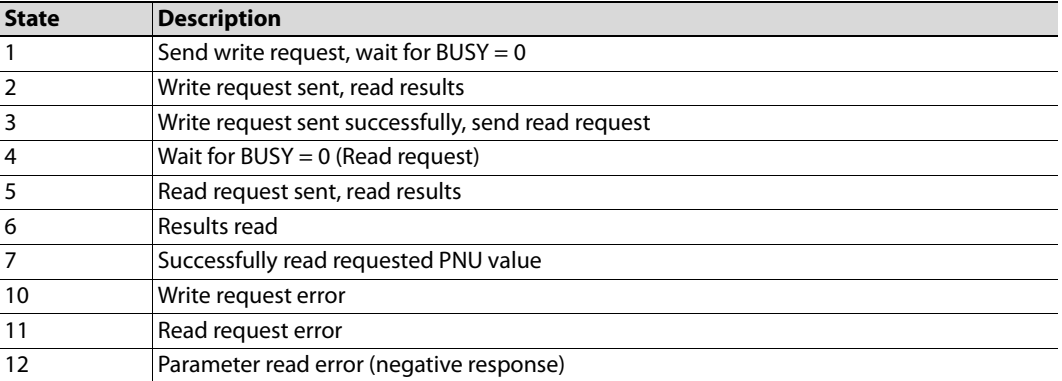

Start by adding a new network that will contain the instructions to issue the actual write and read requests.

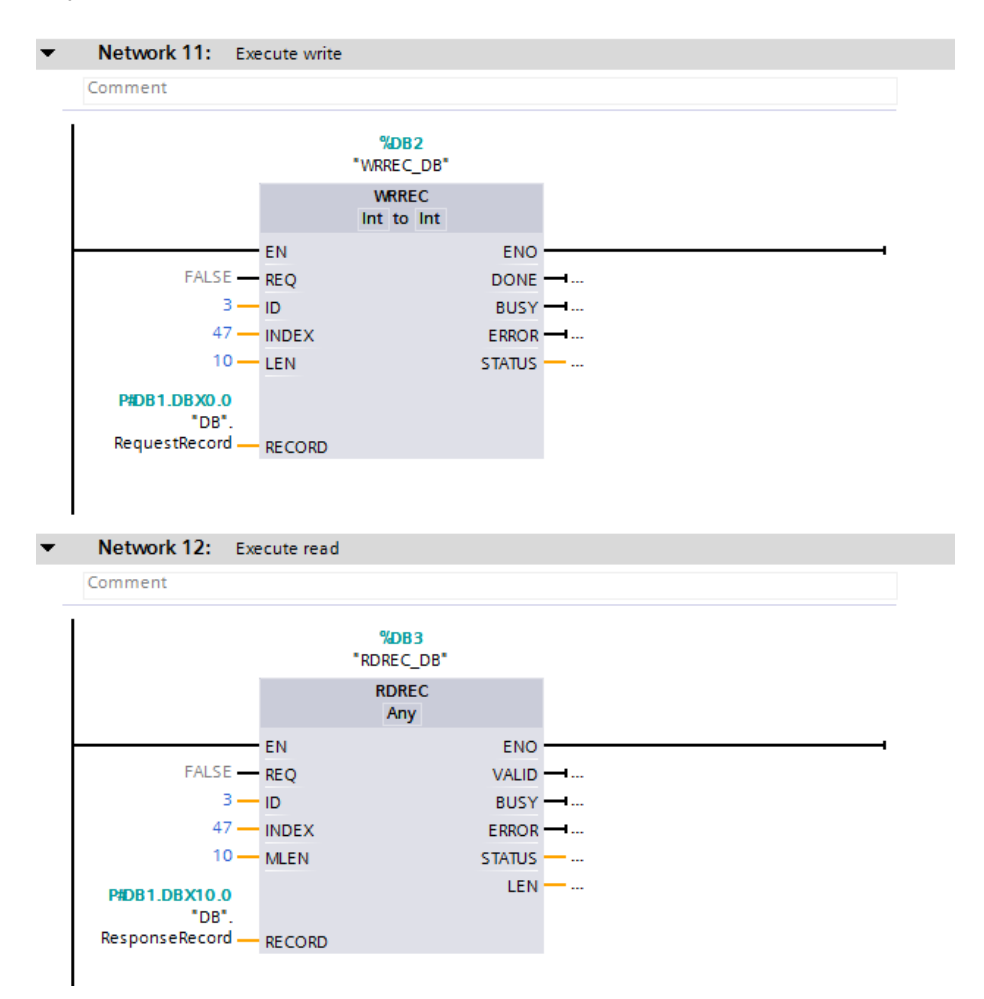

It will now be possible to reference the inputs and outputs of the function block instances, making it easier to create the program. Proceed to prepare the sequence. Add a new network in the user program that will start the state machine sequence. Setting ParameterRequest will start the state machine from state 1, initialize all used variables (readStatus, readValue, writeStatus), copy the requested PNU from tag requestedPNU to the data structure, and trigger the write request (by setting the REQ input of the WRREC function block).

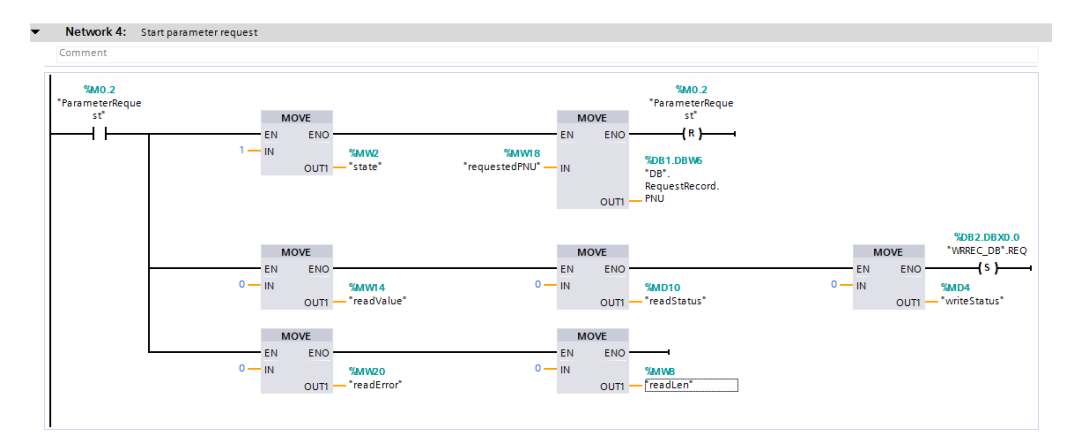

The BUSY output of WRREC will immediately turn ON. Once it turns OFF, proceed to reading the result of the write request (state 2).

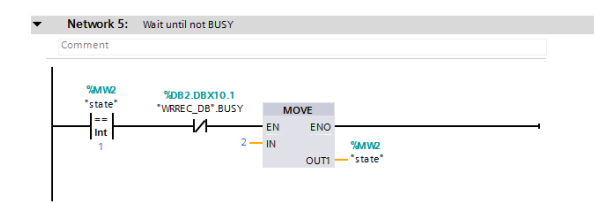

Expect to see either output DONE or ERROR of WRREC in an ON state. If DONE is ON, the write request was performed successfully, reset the REO input, and proceed to creating the read request (state 3). If the ERROR output is ON, check the STATUS output to read the error. If the status is equal to 0xDE80B500, the result is not yet ready. In this case, do nothing and wait for the actual result. In every other case, save the status to tag writeStatus and enter state 10, indicating that a write request error occurred.

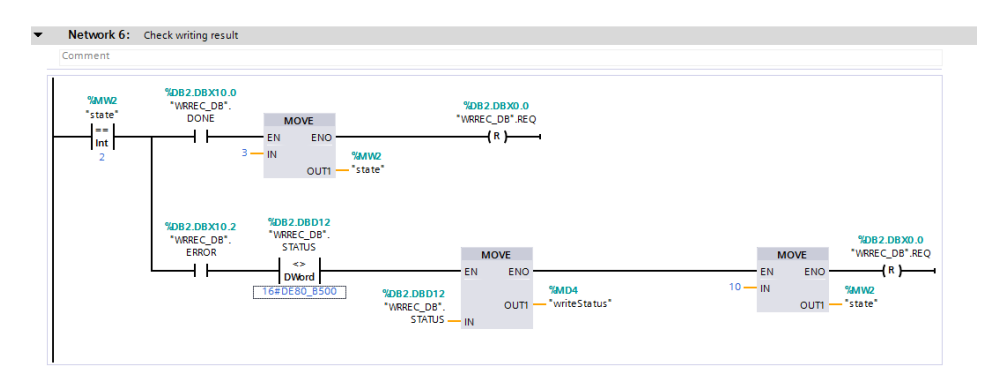

To initiate the read request, set input REQ of function block RDREC. Enter state 4, and wait for the BUSY output to turn off. Once this condition is met, enter state 5 to check the results of the read request.

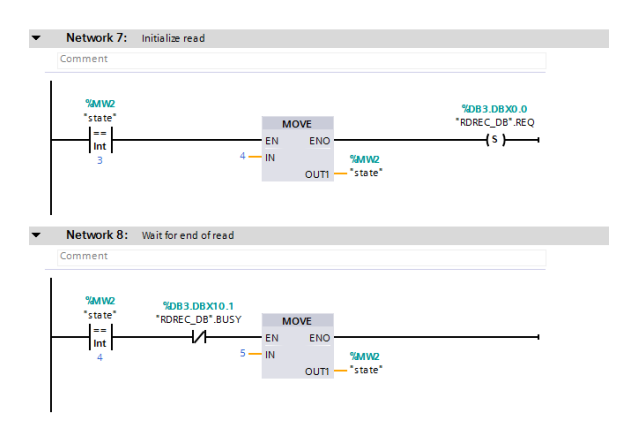

Expect to see either output DONE or ERROR of RDREC in an ON state. If DONE is ON, the read request was performed successfully, reset the REQ input, enter state 6 to process the response. If the ERROR output is ON, check the STATUS output to read the error. If the status is equal to 0xDF80B500, the result is not yet ready. In this case, do nothing and wait for the actual result. In every other case, save the status to tag readStatus and enter state 11, indicating that a read request error occurred.

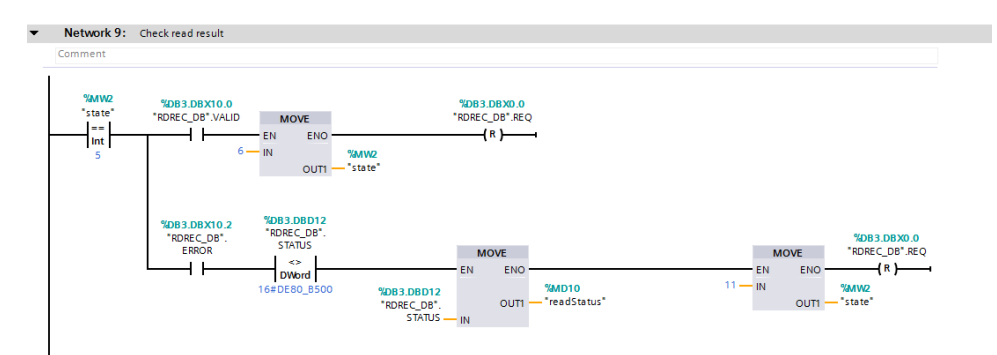

Finally process the received response. Check the ResponseID field of the ResponseRecord. A value of 1 indicates that the request was performed successfully. In this case move the Value field of this structure to the readValue tag. Enter state 7 to indicate a successful parameter read. If the responseID is equal to 0x81, then a negative response was received. Save the error value (also the Value field of the structure) to the errorValue tag. Enter state 12 to signal a negative response.

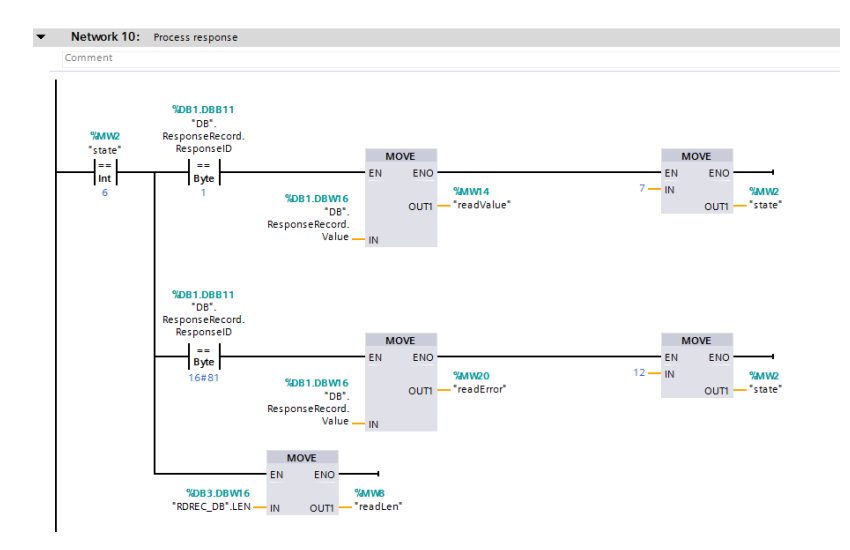

#### **Executing example requests**

After compiling the program, and writing it to the PLC, it is possible to execute parameter read requests. First, get the inverter running by setting bits M0 and M1. Now read the actual frequency by writing PNU 9193 to requestPNU and setting bit ParameterRequest. The result should be a value of 1000 in readValue, which corresponds to 10Hz. The PROFIdrive parameter numbers (PNUs) available for use are listed in the Data Exchange subchapters [7.1](#page-134-0)to [7.4](#page-138-0).

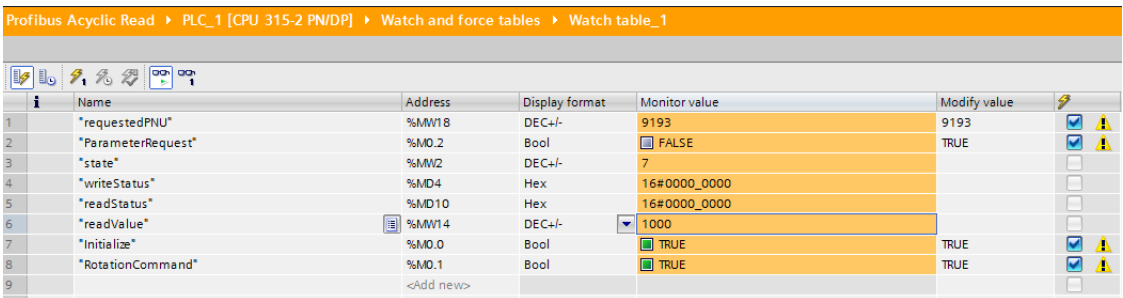

Try reading an inverter parameter, for example the FDL address of the inverter (parameter 1305 + 5096 offset = PNU 6401). The expected result is 1. It is possible to read any inverter parameter in this way.

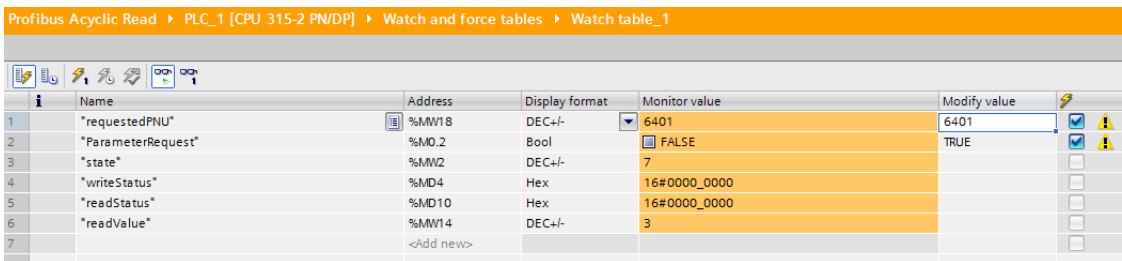

Try testing a negative response by changing the axis number to 0x10. Notice, that after executing the sequence, state 12 is active. An error code of 0x19 (AXIS\_DO\_NONEXISTENT) is expected.

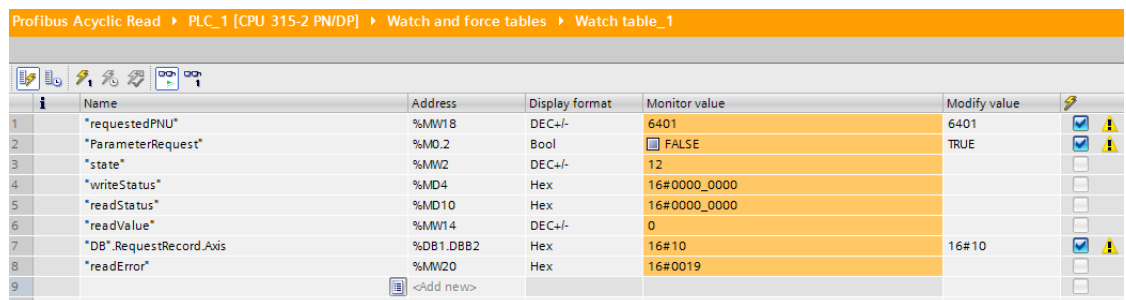

### **3.15.2 Changing parameters (Sequence 2)**

This example will be based off of the previous example (Reading a parameter – Sequence 1), as the changes needed are minimal.

#### **Preparing structure of write request, and read response**

Start by preparing the structure for the write request. The data request has the following format:

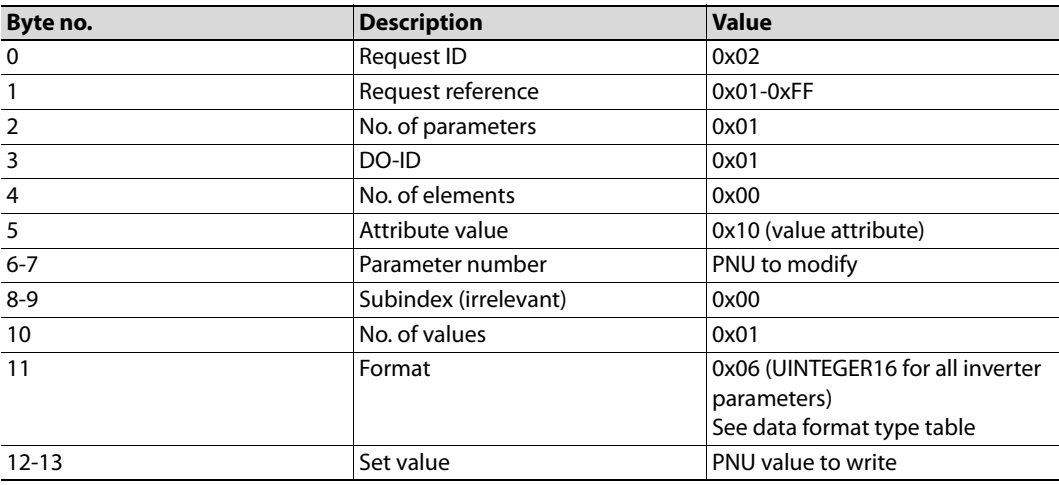

Once this request is processed successfully, a read request can be issued. The response of this request will determine whether the parameter write was successful. The format of a positive response is as follows:

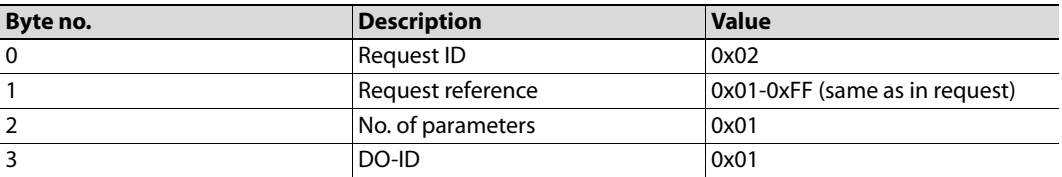

In case of a negative response, the format is as follows:

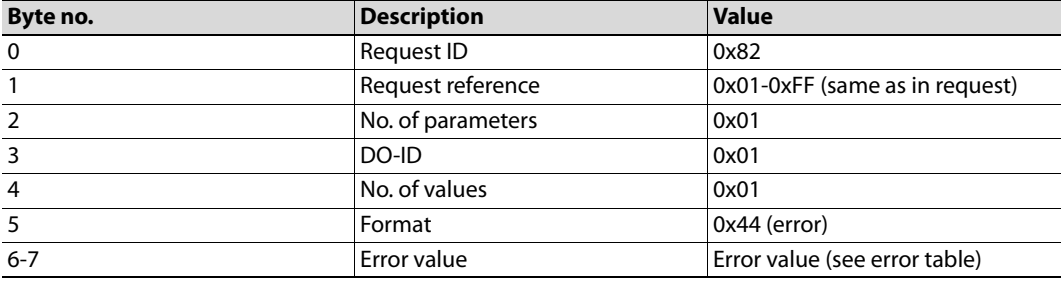

Modify the data structures created in the previous example to account for the changes (note the changes in start value fields):

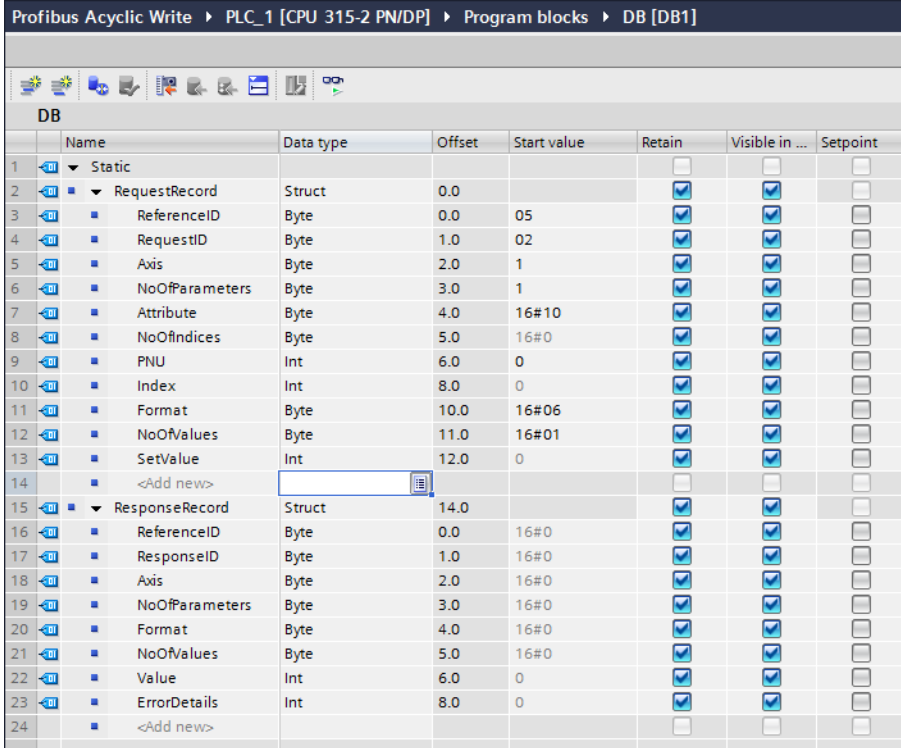

#### **Creating the request**

Modify the ladder network initiating the sequence, to set the value of field SetValue in the RequestRecord structure. This is the value that will be written to the requested PNU.

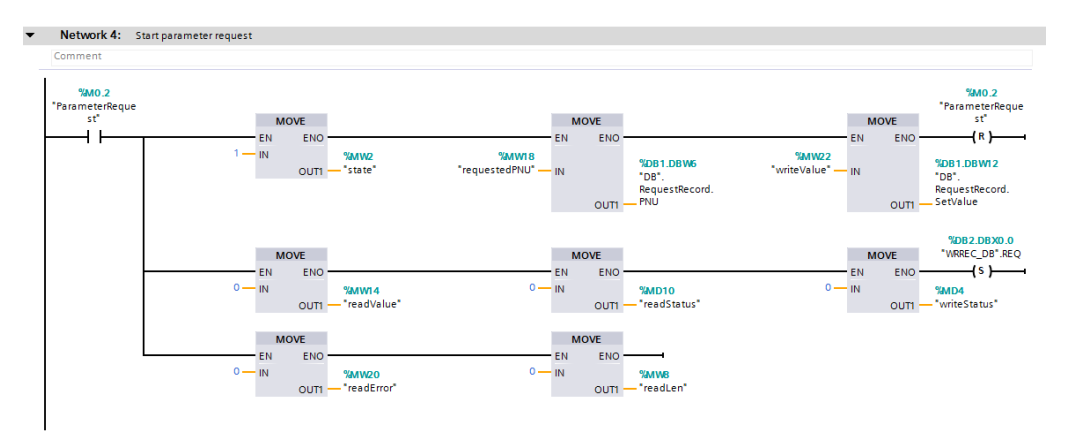

Modify the network responsible for processing of the read request response. A positive response will have ID 0x02, while a negative response ID 0x82.

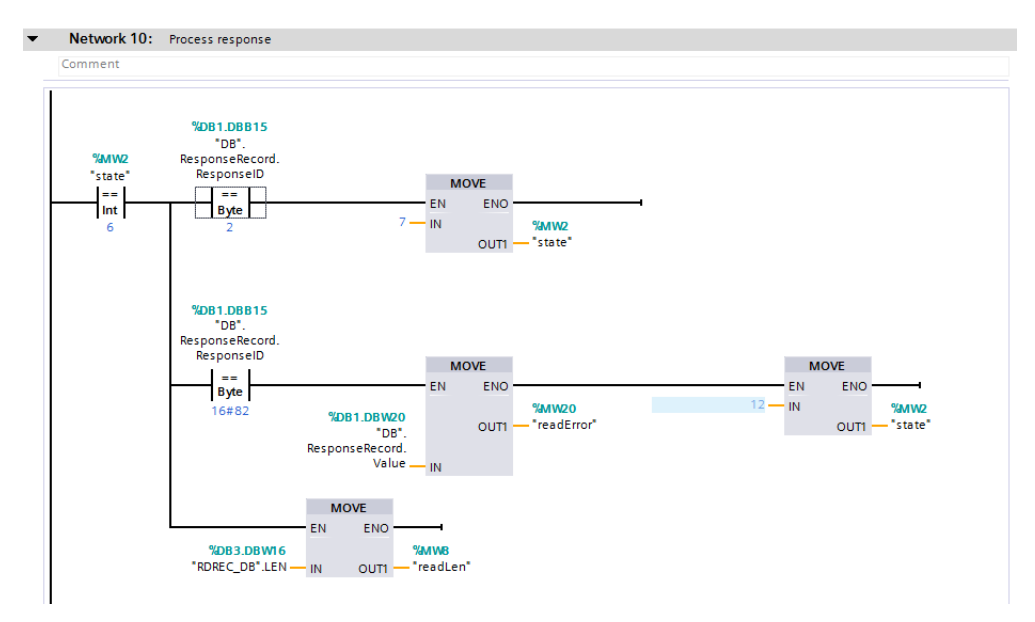

Finally change the length of the write request to 14 bytes.

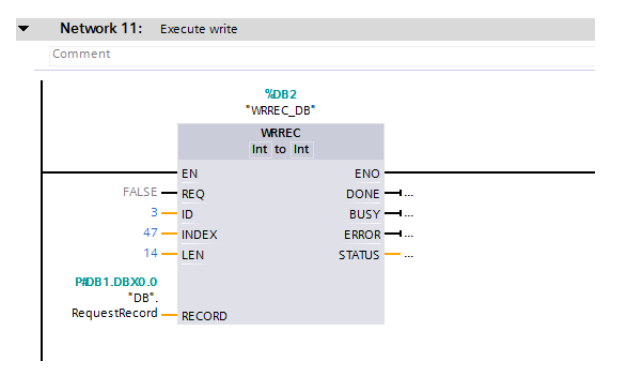

#### **Executing example requests**

To perform a parameter write, set the PNU of the parameter to change in *requestedPNU*. As an example, to change parameter 15 (Jog frequency), add the offset 5096 and write the result (5111) to variable requestedPNU. The value that will be set, will be the output of multiplication of the set value, and the minimum setting increments, as according to the parameter list in the inverter manual. For parameter 15, the minimum setting increment is 0.01Hz. If a jog frequency of 5Hz is requested, set writeValue to 500. Finally execute the request by setting bit ParameterRequest to ON. A successful write will result in entering state 7.

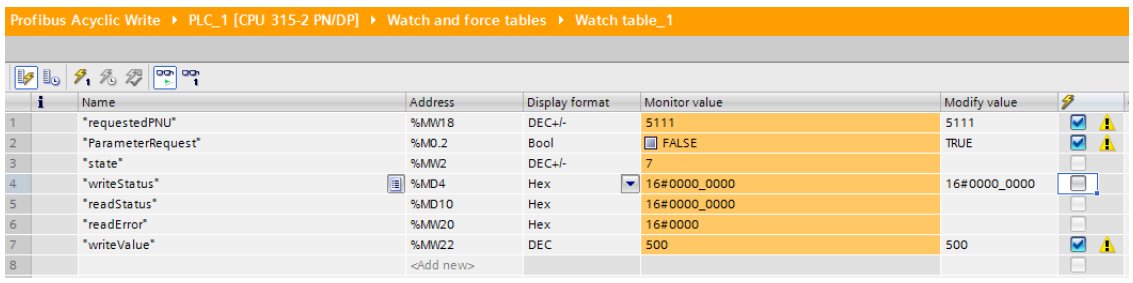

Test receiving a negative response, by trying to write an out of range value. After trying to write 0xFFFF as the value of parameter 15, state 12 will be entered indicating a negative response with error code 0x02 (LOW\_OR\_HIGH\_LIMIT\_EXCEEDED) stored in readError tag, which is the expected behavior.

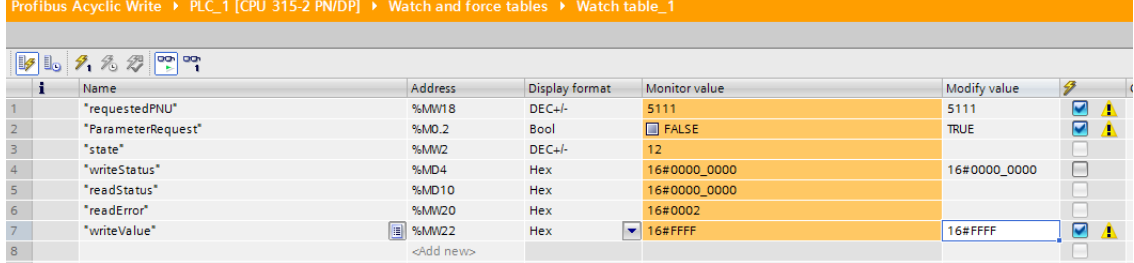

# **3.16 SIMATIC STEP7 example**

### **3.16.1 Creating a Configuration**

This section describes a simple example on how to configure a PROFIBUS network including an A8NDPV1 PROFIBUS Option Board using the SIMATIC STEP7 configuration tool. Please consult the SIMATIC STEP7 for further information on how to use the tool.

The configuration is created offline and downloaded to the network when it is finished.

- Open SIMATIC Step7.
- 2 Select Options Install GSD.

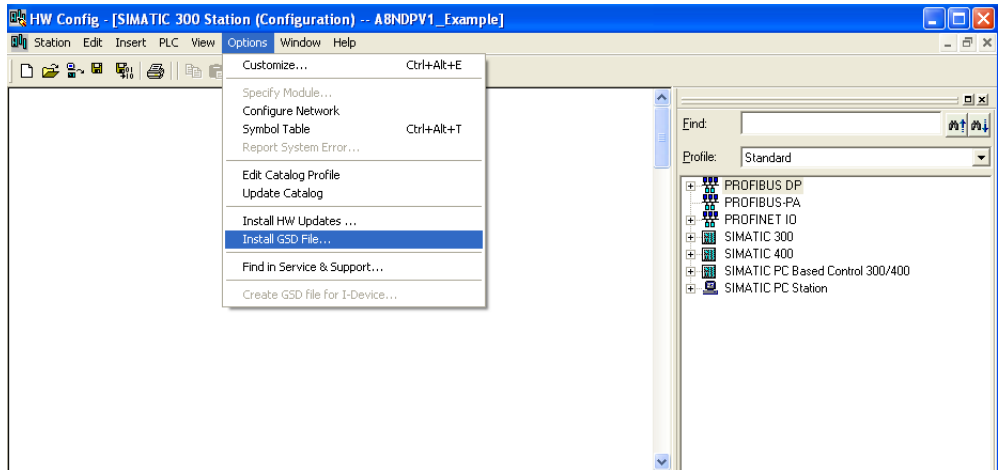

Browse for the correct GSD-file to use with the option board. Select file and click Install.

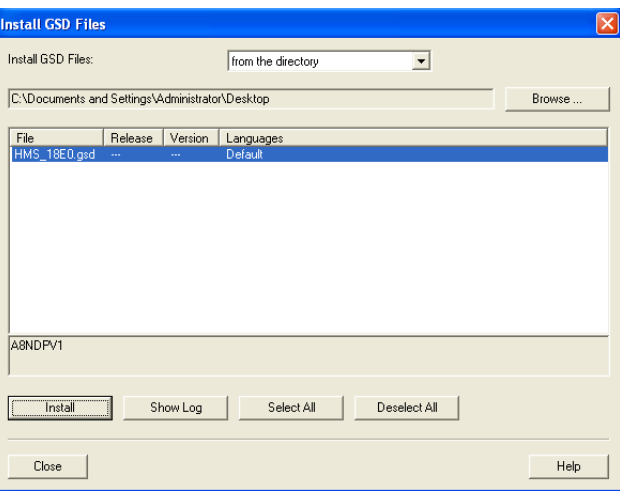

- <mark>며</mark> HW Config [SIMATIC 300 Station (Configuration) -- ABNDPV1\_Example]<br><mark>메</mark> Station Edit Insert PLC Vew Options Window Help  $\Box$ o $\times$  $\overline{a}$ 0 2 3 4 5 6 1 4 5 6 4 6 6 7 8 X **D** X b  $\begin{tabular}{|c|c|} \hline \hline \multicolumn{3}{|c|}{ \hline \multicolumn{3}{|c|}{ \hline \multicolumn{3}{|c|}{ \hline \multicolumn{3}{|c|}{ \hline \multicolumn{3}{|c|}{ \hline \multicolumn{3}{|c|}{ \hline \multicolumn{3}{|c|}{ \hline \multicolumn{3}{|c|}{ \hline \multicolumn{3}{|c|}{ \hline \multicolumn{3}{|c|}{ \hline \multicolumn{3}{|c|}{ \hline \multicolumn{3}{|c|}{ \hline \multicolumn{3}{|c|}{ \hline \multicolumn{3}{|c|}{ \hline \multicolumn{3$  $m \nmid m$ j Find CPU319-3 PN/DP(1)  $\overline{\phantom{a}}$  $\times$ : DP master system [1]  $\overline{x}$  $\overline{D}$  $\overline{ }$ 74<br>ХЭ<br>ХЭР1 Я  $\frac{\nu r}{\rho w \nu}$  $Part$  $X3P2B$  $Proof$ EP CPU 313-2 PM<br>EP CPU 316<br>EP CPU 317-2<br>EP CPU 317-2 PM/DP  $\overline{\phantom{a}}$ E-C CPU 317F-2<br>E-C CPU 317F-2<br>E-C CPU 317F-2 PN/DP SIMATIC 300 Station Slot | Designation **CPU 319-3 PN/DP**<br>CPU 319-3 PN/DP D<br>D<br>P r DP master system (1) QD-04B0 ES7 318<br>V2.4<br>V2.5<br>V2.7<br>V2.7 ۰ **BES7 318-3ELD 40AB0** EST 318-L00-0AB0<br>Work memory 1400KB; 0.01ms/1000<br>instructions; PROFINET connection; the<br>communication (loadable FBs/FCs);  $\overline{1}$  $E_{\leq}$ .<br>S7  $\ddot{\phantom{0}}$ .<br>Press F1 to get Help
- (4) Select PLC and drag an instance of the selected PLC into the configuration window.

Locate the option board in the HW catalog (PROFIBUS DP -> Additional Field Devices-Drives).

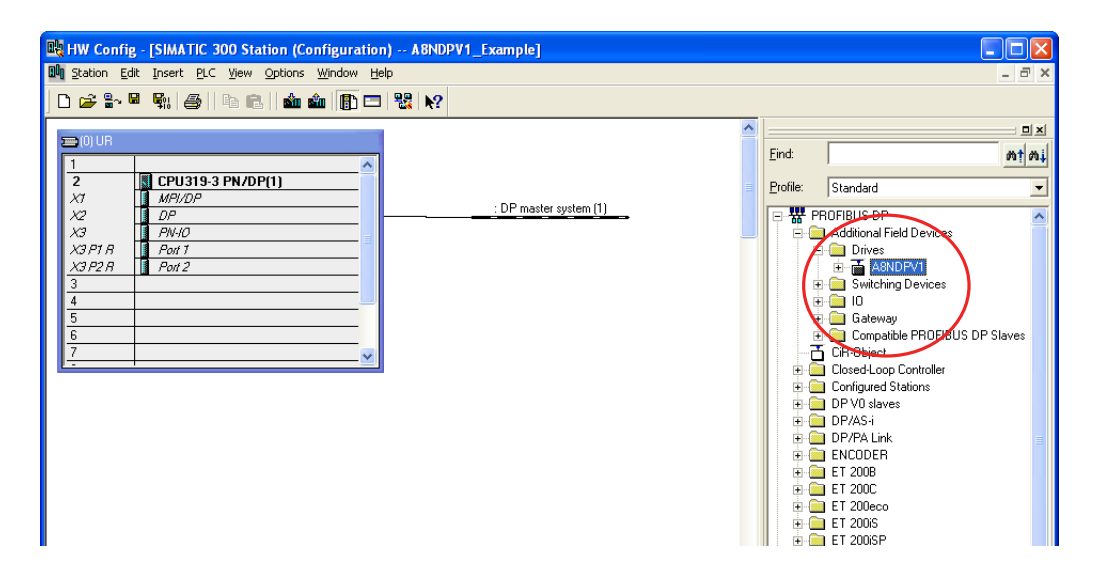

Drag and drop an instance of the option board to the configuration.

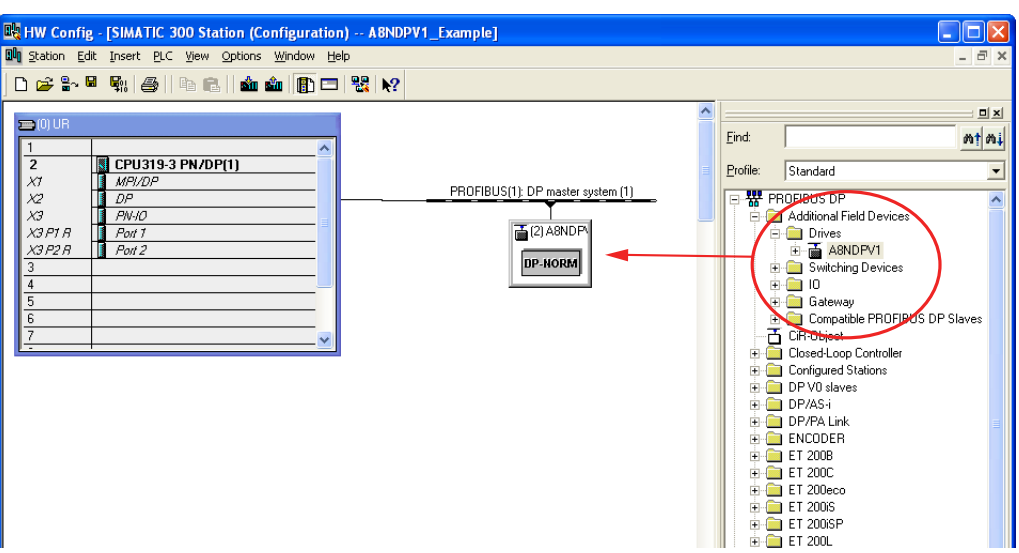

 With the option board selected, right click on it and open Object Properties from the menu in the pop-up window. Select the General tab. Click the PROFIBUS button and then enter the node address under the Parameters tab.

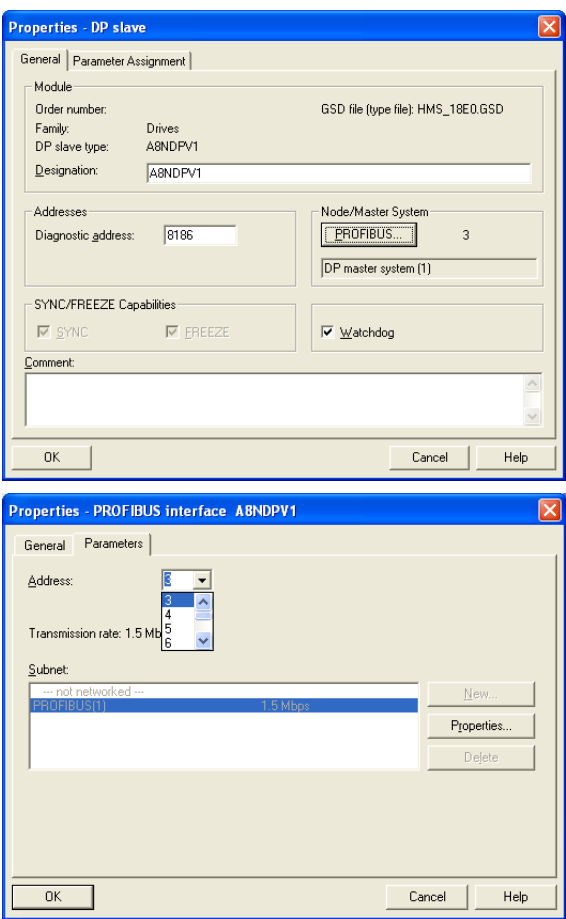

 Select and drag and drop telegram to option board. The telegrams are found in the HW catalog with the option board.

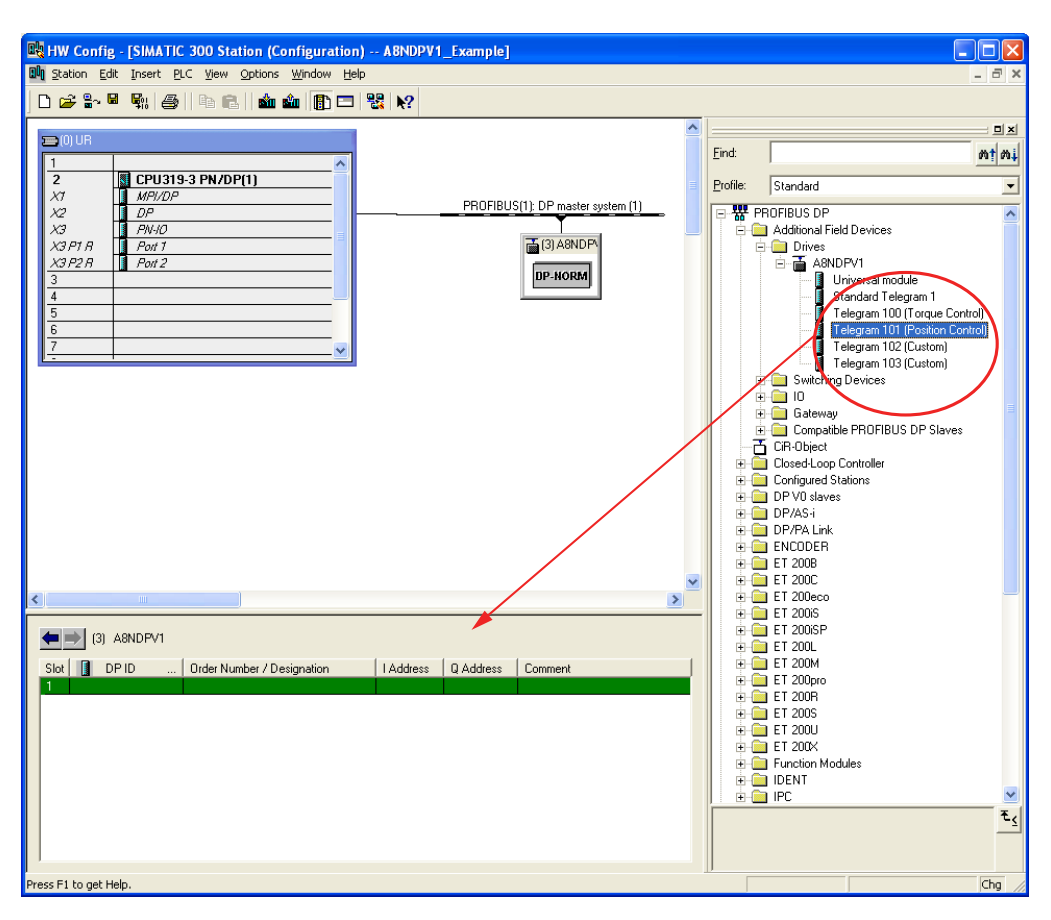

 $\textcircled{\tiny{9}}$  With the new telegram instance selected, right click and open the telegram Properties window from the pop up menu. Enter a name for the telegram and map the cyclic data in the telegram.

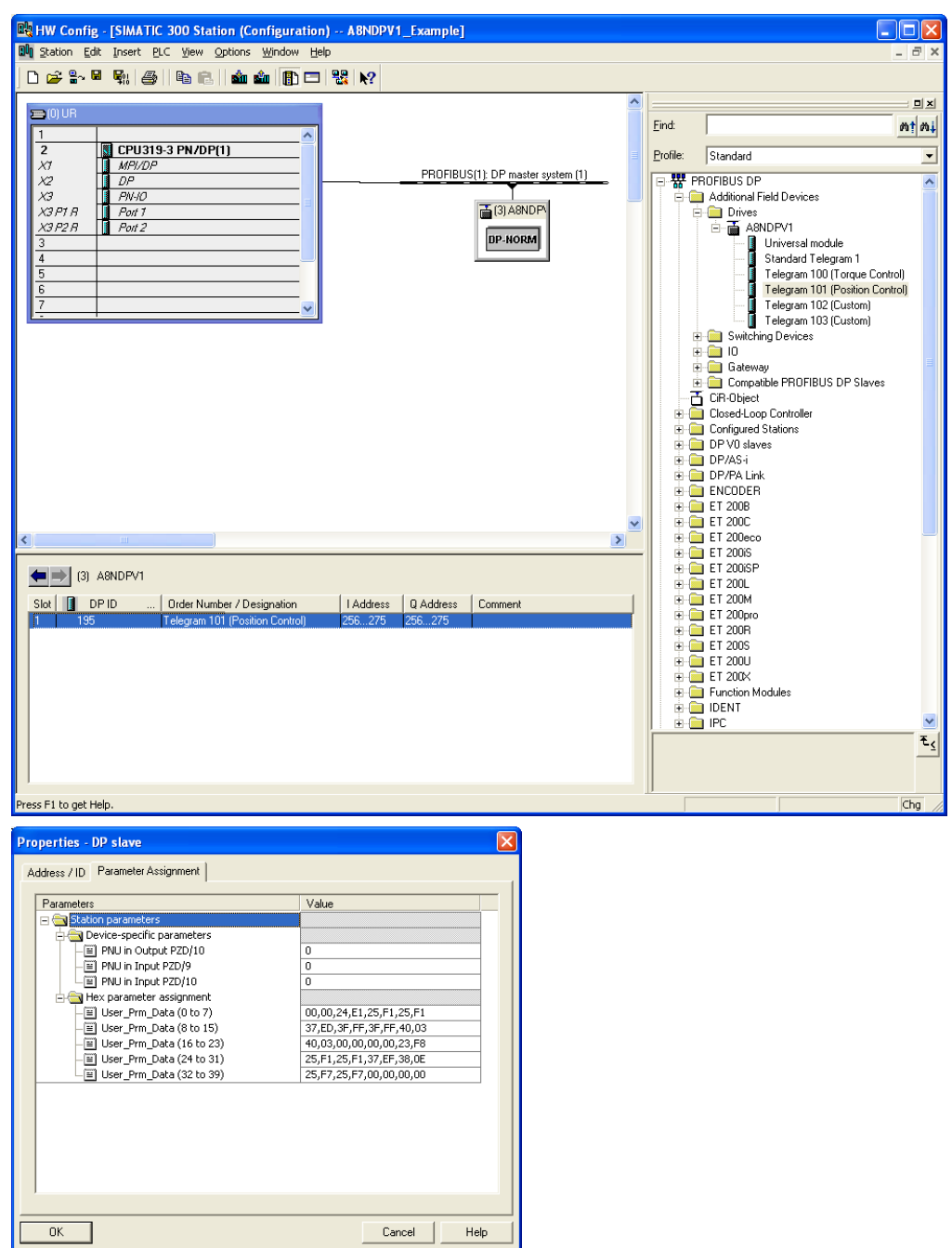

### **3.16.2 Download Configuration**

The configuration of the PROFIBUS network can be built offline. To download the configuration to the physical network, follow the steps below:

- Power up network.
- $\odot$  Set node address for each individual module using the parameter unit.<sup>1</sup>
- Download the configuration to the master. How this is done depends on which configuration tool is used.
- If errors occur during the connection phase, scan the network and use the live list to find the slaves. Make sure that the node addresses are correct, otherwise they can be changed to match the configuration.

### **3.16.3 Run**

Set the PLC in RUN mode.

### **3.17 Parameter Settings**

Parameters can be set at runtime using the hand-held parameter unit or the setup software MEL-SOFT FR-Configurator2. The values of some of parameters will not be valid until the module has been restarted.

For more information, please consult the manual for the FR-A800 series frequency inverter.

 $1$  Node addresses can also be set from a master or a configuration tool. See the manual or online help for the configuration tool you are using. The PNU ident number of the A8NDPV1 PROFIBUS Option Board is 18E0h.

<sup>2</sup> See the product pages at https://eu3a.mitsubishielectric.com.

# **4. Inverter Settings**

### **4.1 Inverter Parameters**

The inverter parameters are critical for overall operation of the end-to-end communication system. Some of these parameters must be set to specific values, and some may have multiple allowable settings depending on the desired operation of the overall application. It is important to understand the manner in which the parameters will impact successful communications with, and control of the inverter.

The inverter parameters can be changed via the handheld parameter unit or using the setup software MELSOFT FR-Configurator<sup>1</sup>. The handheld parameter unit is described in the user manual for the FR-A800 series.

### **4.2 Option Board Parameters**

The option board parameters are stored in the inverter. At startup they are transferred from the inverter to the option board and can be changed using the parameter unit and the setup soft-ware MELSOFT FR-Configurator<sup>[1](#page-126-0)</sup>.

The option board parameters are stored in the main unit. At startup they are transferred from the inverter to the option board.

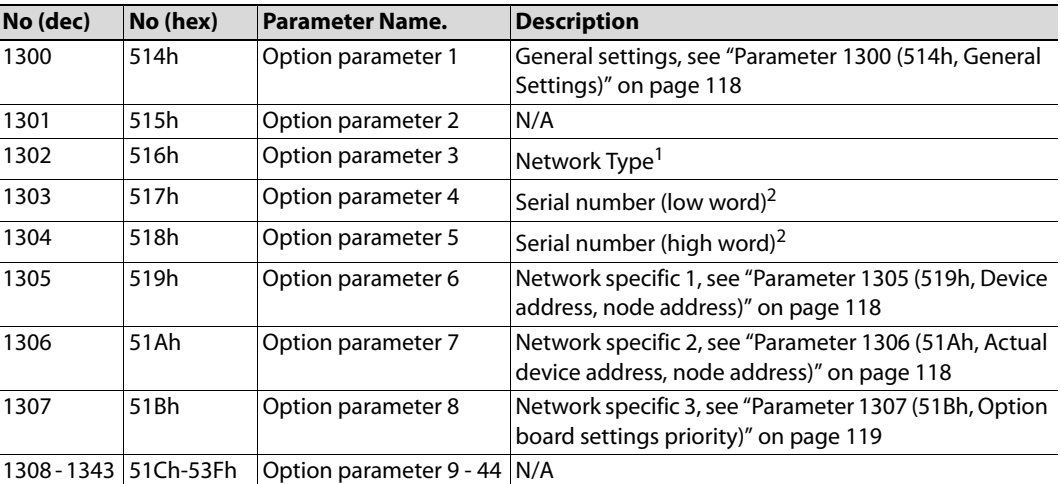

During startup the option board will verify value of this parameter. If it differs from the network type of the option board, the option board will change the parameter value to the actual network type and clear all other parameters.

<sup>2</sup> During startup the option board will verify the value of this parameter. If it differs from the serial number of the option board, the option will board will change the parameter value to the actual serial number and also set the option board host name to [main-unit-name]-[serial number]

The option board and the inverter start up with default standard settings. Any changes of the parameter values during runtime, will not be available until the inverter has been restarted.

The application can more often than not be run on standard settings.

<span id="page-126-0"></span><sup>1</sup> See http://eu3a.mitsubishielectric.com/fa/en/products/drv/inv/fr\_configurator/

### <span id="page-127-2"></span>**Parameter 1300 (514h, General Settings)**

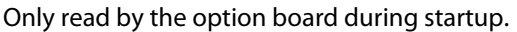

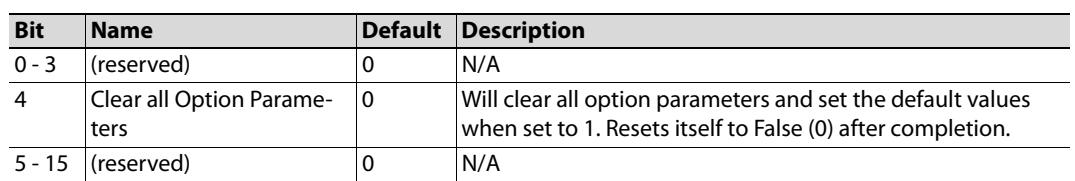

#### **Parameter 1305 (519h, Device address, node address)**

Only read by the option board during startup. The lower byte can be written by using the handheld parameter unit.

<span id="page-127-0"></span>**Note:** For these settings to be used, parameter 1307 (51Bh) has to be set to 1.

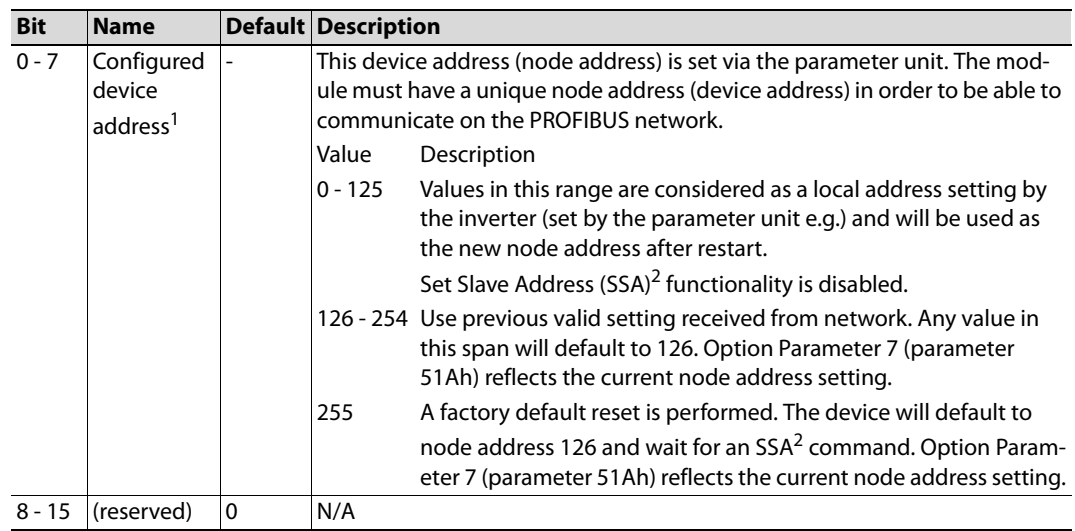

 $1$  Parameter 51Ah (option board parameter 7) reflects the current setting.

<span id="page-127-3"></span><sup>2</sup> For more information, see ["Set Slave Address" on page 121.](#page-130-0)

When read by the parameter unit, an address in the span 0-125 indicates that a node address has been set by the unit. If the value is 126, address setting has been managed via SSA functionality, see ["Set Slave Address" on page 121.](#page-130-0)

### <span id="page-127-1"></span>**Parameter 1306 (51Ah, Actual device address, node address)**

Only read from the option board during startup. The parameter cannot be changed at runtime.

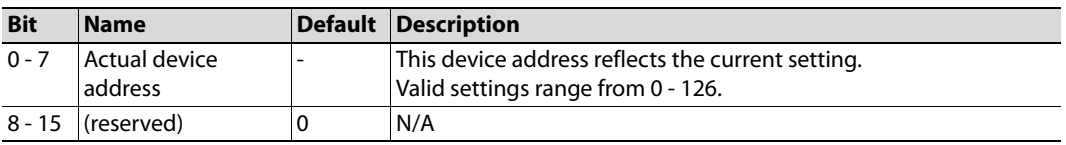

### **Parameter 1307 (51Bh, Option board settings priority)**

<span id="page-128-0"></span>**Note:** If the settings of parameter 1305 are to be used by the option card, this parameter must be set to 1.

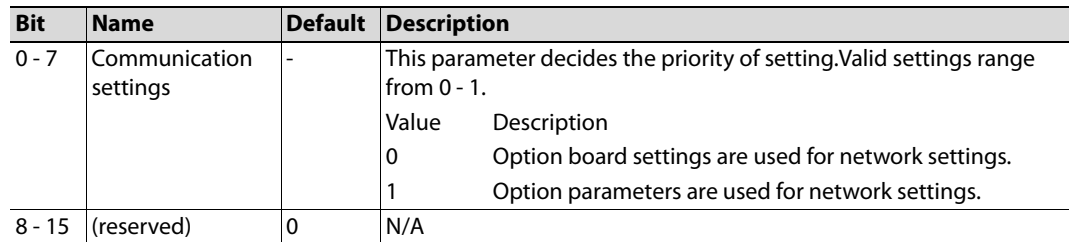

# **4.3 Operation Mode Setting**

Please refer to the FR-A800 instruction manual for information.

# **5. Identifying Option Board**

A device on a PROFIBUS network is defined by its node address. Valid settings range from 0…125. The node address for an A8NDPV1 PROFIBUS Option Board is set using the parameter held unit.

<span id="page-130-0"></span>At startup, the master will address the option board using this node address.

# **5.1 Set Slave Address**

The option board supports SSA (Set Slave Address), which allows a PROFIBUS network master or a configuration tool to set the node address from the network. Thus it is possible to scan for slaves via the live list, that is available, and also change the node addresses.

This service features a flag, referred to as "No Add Change", which specifies whether or not it is allowed to change the device address from the network again at a later stage. If the service is accepted, the module saves the value of this flag in non-volatile memory. The only way to restore it again is by entering device address 255 in option parameter 6 and setting option parameter 8 to 1, which will cause a factory default of the Option Board.

The module will accept new settings received via this service under the following conditions:

- The 'Configured device address'-attribute in option parameter 6 is set to a value higher than 125 or option parameter 8 is set to 0.
- The module is not in exchanging data.
- The module is addressed with the correct Ident Number.
- No previous 'Set Slave Address'-request with the flag "No Add Change" set, prevents the module from accepting the new settings

# **6. PROFIBUS DP-V1 Implementation**

### **6.1 General**

The A8NDPV1 PROFIBUS Option Board complies to PROFIBUS specification, IEC 61158 Type 3. Drive operation complies to PROFIdrive V4.1. Supports Application class 1 functionality.

### **Performance:**

• Up to 12 Mbit, detected automatically by the module.

### **Device Model**

- The communication relationship between the controller and master is represented by MS0 AR plus MS1 AR. Relationship between a DP-master class2 (Supervisor) is represented by MS2 AR.
- Cyclic communication uses the MS0 channel.
- Two different channels exists for acyclic communication the MS1 and MS2.
- Data access via DP-V1 read/write services (via slot/index)

### **Slots**

One slot available for a selection of telegram types.

### **I/O Data**

The amount of I/O data that can be transferred is determined by the main unit interface, or a maximum of 64 bytes of I/O data in each direction.

### **6.2 Electronic Data Sheet (GSD)**

A standard GSD file is available for download, see ["Download" on page 1.](#page-10-0)

### **6.3 DAP**

DAP is implemented for backwards compatibility.

### **6.4 I&M**

Identification & Maintenance (I&M) provides a standard way of gathering information about an I/O device. The I&M information can be accessed by the I/O Controller by means of acyclic Record Data Read/Write services.

The option board provides support for I&M 0-4 data.

# **7. Data Exchange**

### **7.1 General Information**

<span id="page-134-0"></span>Inverter parameters can be accessed acyclically by means of the PROFIdrive Parameter Protocol. The master issues a parameter request to the option board. The option board processes the request. Meanwhile the master repeatedly tries to read the parameter response, but an error message will be returned until the request is fully processed by the module, after which the master can read the response.

### **Translation of signal numbers**

Signal numbers used in the inverter do not directly translate to signal numbers (PNUs) used on PROFIBUS. An offset is added to avoid ambiguous numbering on PROFIBUS, where parameters and monitor data have different PNU numbers.

The array below presents a summary of the signal number translation. For a complete presentation of how to translate the signal numbers for the option board drive profile parameters, see ["Translation of Signal Numbers" on page 145.](#page-154-0)

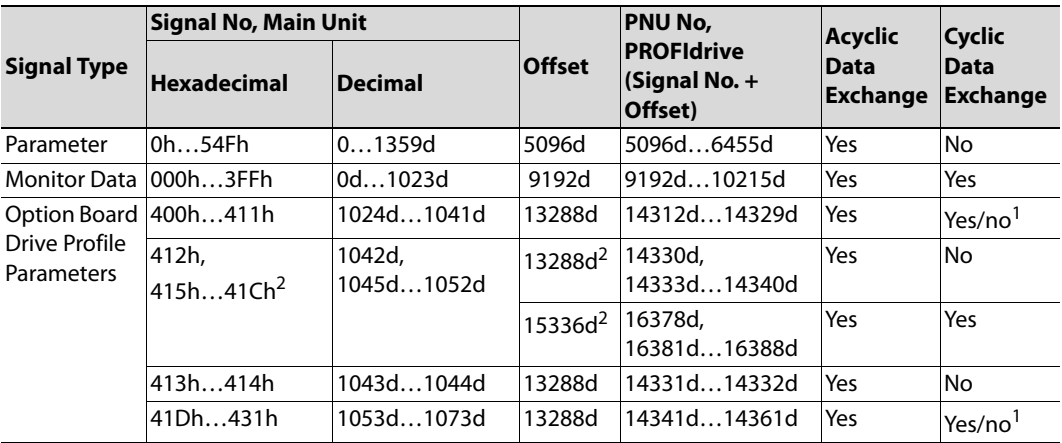

 $1$  Some of these parameters can be mapped for cyclic data exchange, see ["Translation of Signal Num](#page-154-0)[bers" on page 145](#page-154-0).

<sup>2</sup> These parameters can either be accessed (as acyclic data) as an array, with offset 13288d, or can each entry in the array be mapped as a separate parameter with offset 15336d (as acyclic and/or cyclic data).

## **7.2 Inverter parameters (Acyclic Data Exchange)**

Inverter parameters are available only via acyclic communication. They can**not** be used in cyclic data exchange, for example it is **not** possible to map them as parameters for telegram 102. The offset used for inverter parameters is 5096, i.e. inverter parameter no. 1 (maximum frequency) shall be addressed as PNU 5097. An example of reading writing inverter parameters is shown in ["Reading a parameter \(Sequence 1\)" on page 34](#page-43-0).

All of the inverter parameters are unsigned 16bit integers, with the exception of the following:

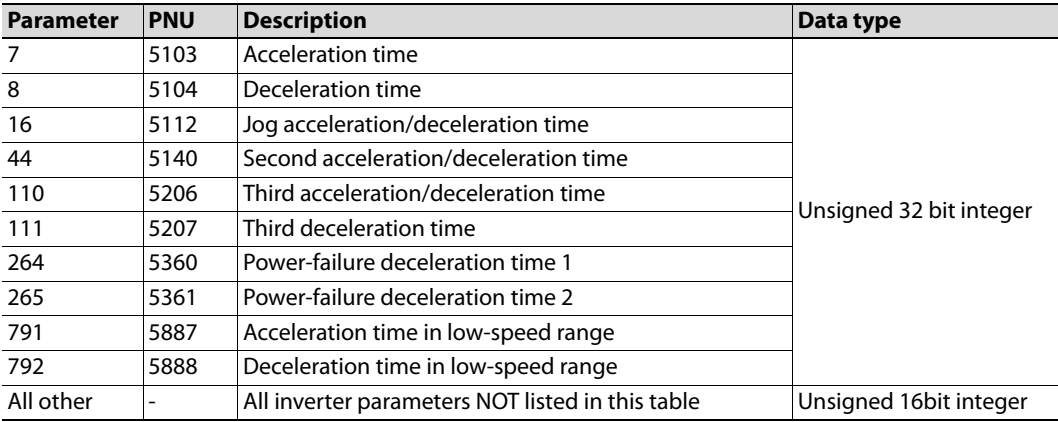

# **7.3 Monitor Data (Acyclic and Cyclic Data Exchange)**

This chapter contains a table of monitor data available via both cyclic and acyclic data exchange. The values are available as 16 and 32 bit integers. To calculate the actual monitor data value, the returned integer should be multiplied by the unit specified for that parameter. For example if PNU 9193 (output frequency) is requested and a value of 500 is returned, this means that the output frequency is equal to 5 Hz (500  $\times$  0.01 Hz).

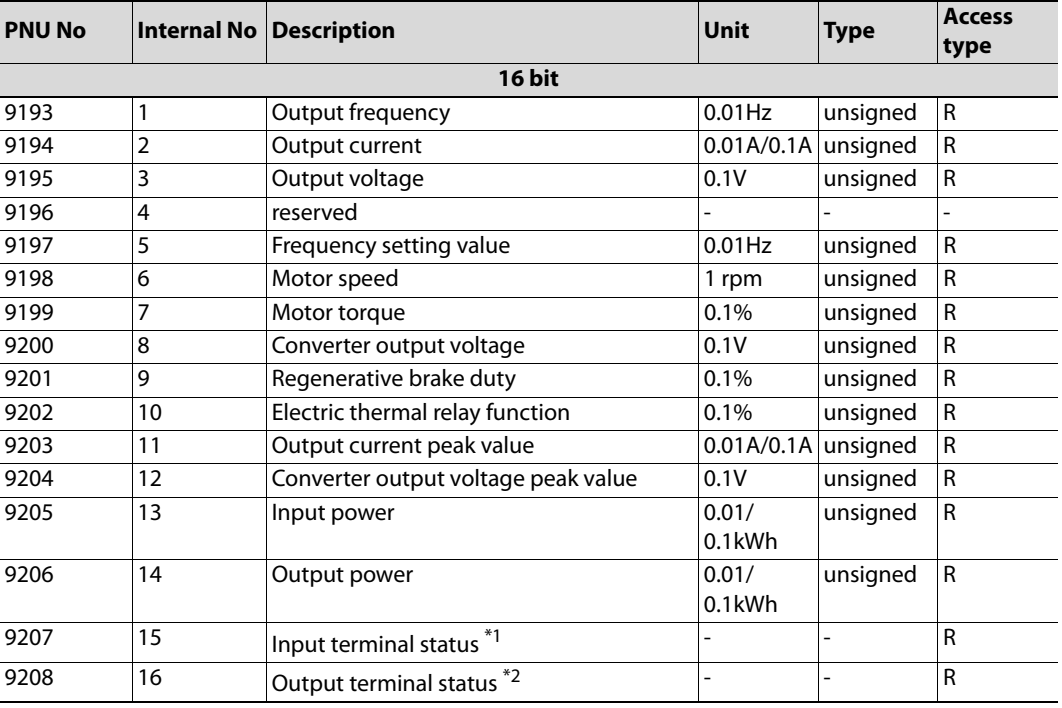

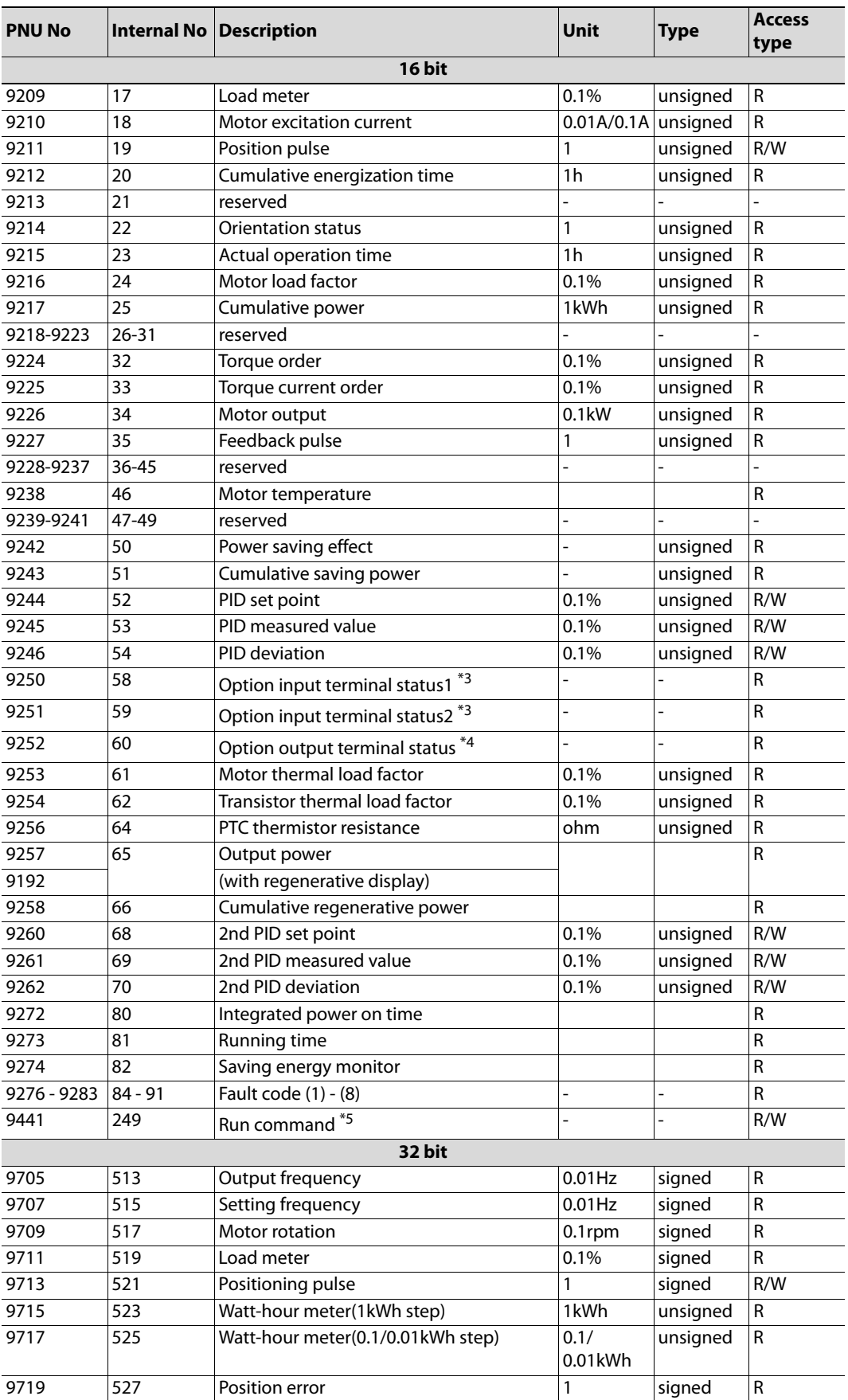

### **\*1 Input terminal status details (ex. A800)**

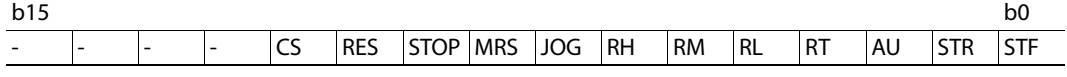

This data indicates status of main unit input terminal.

The number of terminal and names depends on main unit specification.

### **\*2 Output terminal status details (ex. A800)**

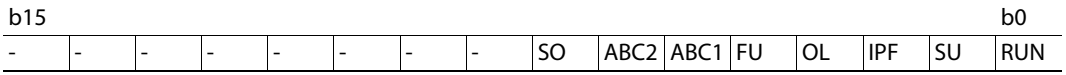

This data indicates status of main unit output terminal.

The number of terminal and names depends on main unit specification.

### **\*3 Option input terminal status1,2 (ex. A800 and FR-A8AX)**

Option input terminal status1

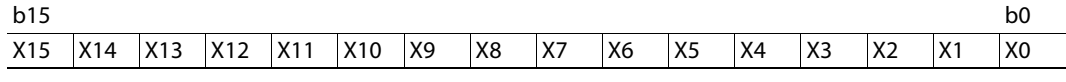

Option input terminal status2

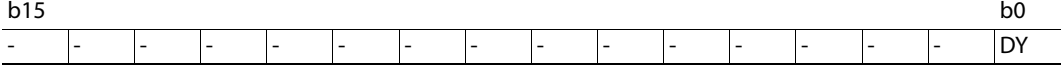

This data indicates status of FR-A8AX terminal.

### **\*4 Option output terminal status (ex. A800 and A8AY/A8AR)**

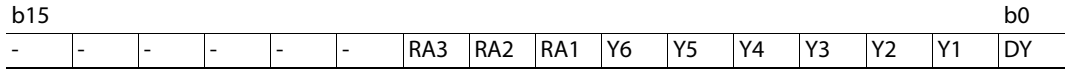

This data indicates status of FR-A8AY(Y0-Y6), FR-A8AR(RA1-RA3) terminal.

### **\*5 Run command (ex. A800 and A8AY/A8AR)**

Users can specify the terminal function using this data.

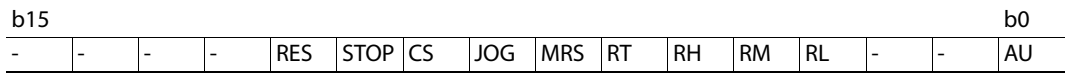

These bits function is depending on VFD parameter setting.

# **7.4 Drive Profile Parameters (Acyclic Data Exchange)**

<span id="page-138-0"></span>Inverter parameters are, when possible, mapped to PROFIdrive parameters. The remaining parameters can be accessed as vendor specific parameters.

It is recommended not to use the standard PROFIdrive parameters as vendor specific parameters.

### **7.4.1 PROFIdrive Parameters**

The following parameters are implemented in the option board:

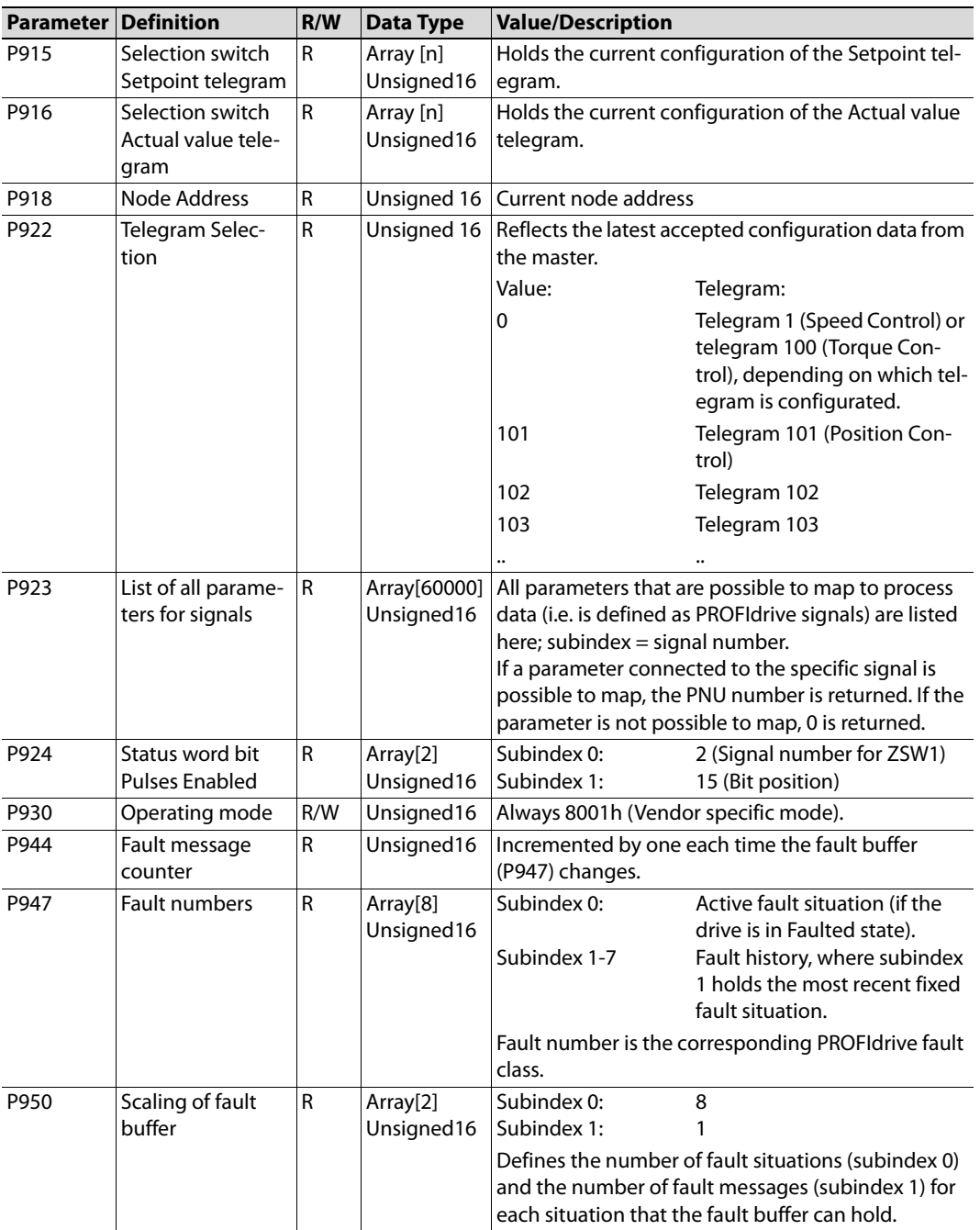

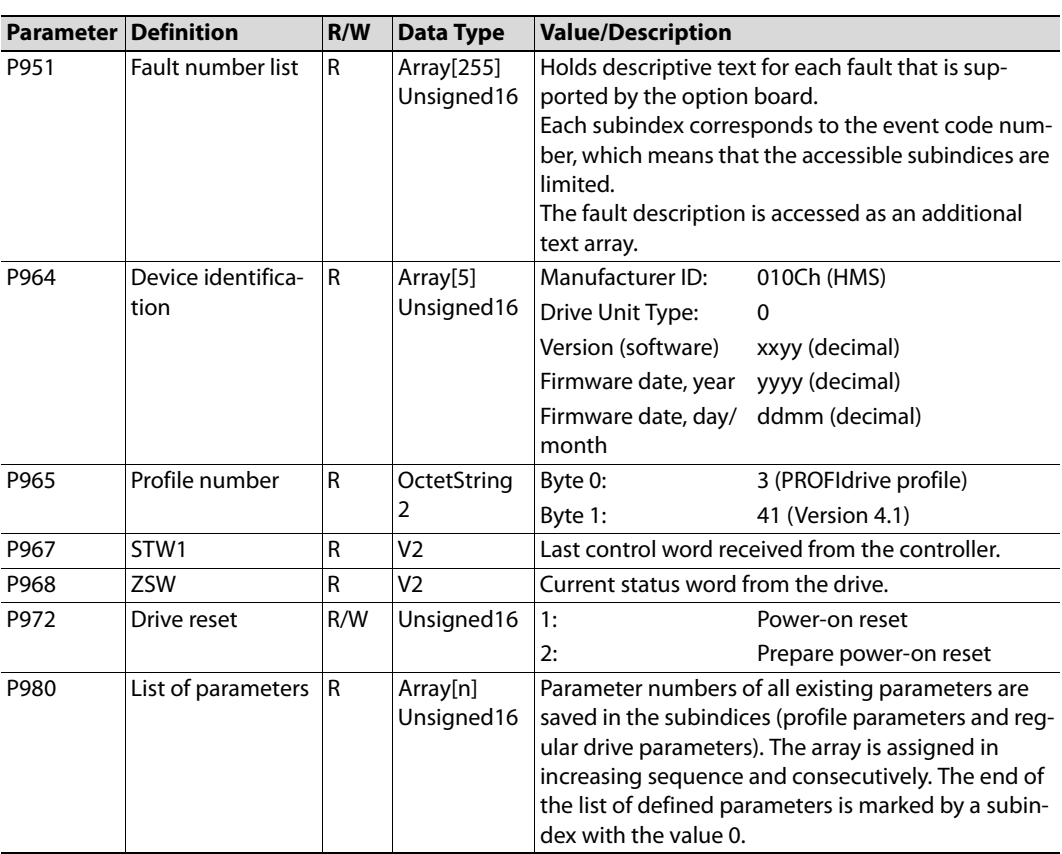

### **7.4.2 Setpoint- and Actual Value (P915/P916)**

P915 and P916 reflect the configuration of the PROFIBUS telegrams that are used for process data. The parameters are read only and consist of arrays, where the number of elements corresponds to the number of words in the IO DATA. Each element holds the Parameter Number (PNU) of the parameter mapped to that particular IO DATA word.

The parameters reflect the latest accepted parameterization data.

### **7.4.3 Signal List (P923)**

The signal list is not saved. It is created at the time of request only for those elements (subindices) that are requested. The possibility to map vendor specific parameters is examined by asking for the Descriptor attribute of the specific parameter. It is not possible to map other PROFIdrive standard parameters than P967 and P968 (Control and Status words).

### **7.4.4 Drive Reset (P972)**

The PROFIBUS master can send a reset request to the application by writing to this parameter. If the request is rejected an error is returned.

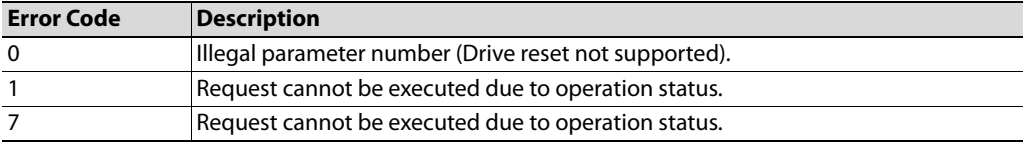

# **7.5 General State Diagram**

This general state diagram shows how the inverter behaves based on Control Word 1 (STW1). For detailed state diagrams for various modes, please consult ProfiDrive technical specification manual.

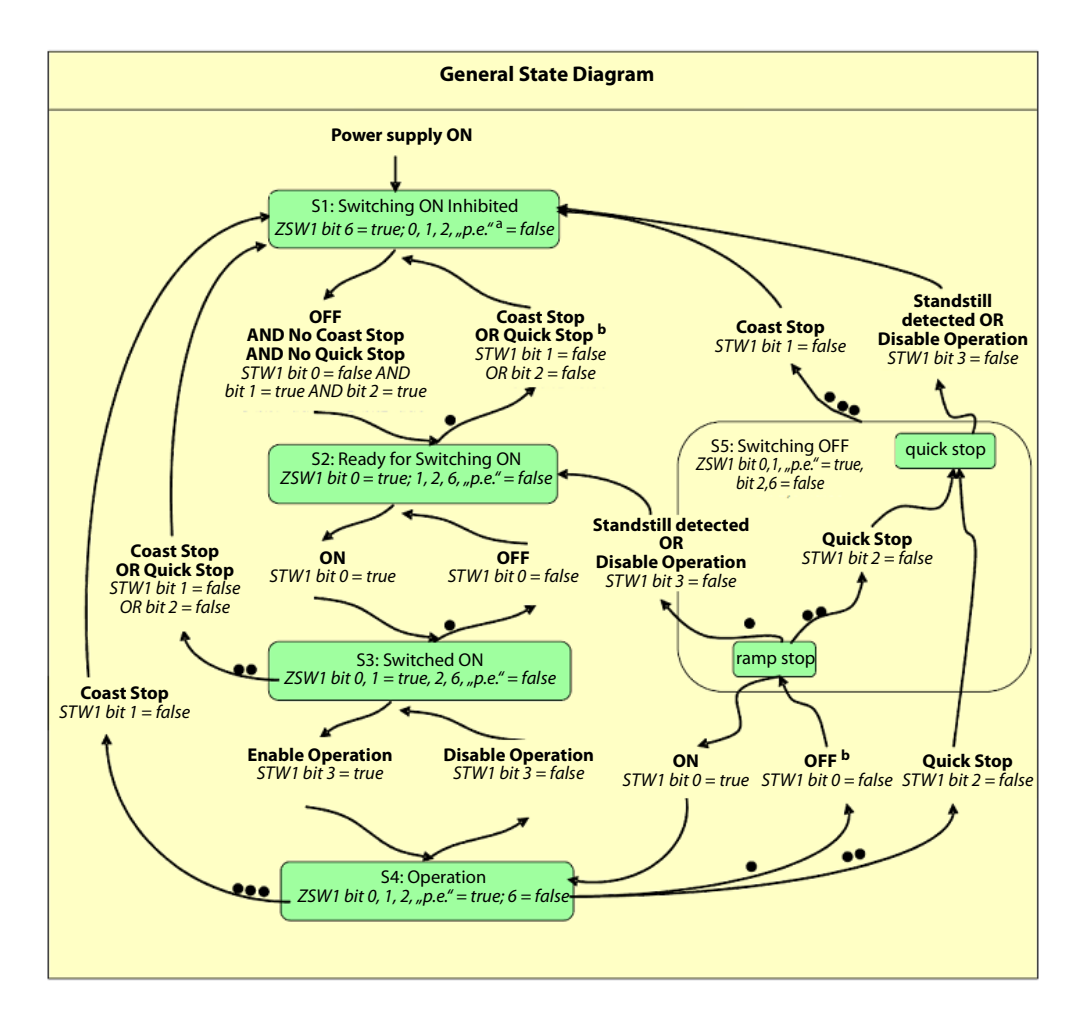

### **7.6 Process Data (Cyclic Data Exchange)**

### **7.6.1 General**

Drive control is per default performed through the cyclic data exchange channel. DriveControl, DriveStatus, Setpoint and Actual Values are sent as IO DATA telegrams on PROFIBUS. These telegrams are transformed and mapped to the main unit parameters by the option board.

The Process Data map is based entirely on the requirements of PROFIdrive and the end user by means of User Parameterization Data. The active process data is mapped in the configuration tool, where PROFIdrive profile specific signals are specified using signal numbers 1 - 1000 and vendor specific signals are specified using signal numbers 1001…59999.

For all configurations, the default for the first IO\_DATA items in each direction will be DriveControl and DriveStatus respectively.

### **7.6.2 Signals**

Each IO DATA channel is assigned a signal which is mapped to an inverter parameter. Thus PROFIdrive parameters that are to be exchanged as IO DATA (i.e. Process Data) must be assigned a unique signal number.

Signal numbers 1…1000 are reserved for standard Drive Profile parameters, while signals 1001…59999 are used for vendor specific parameters.

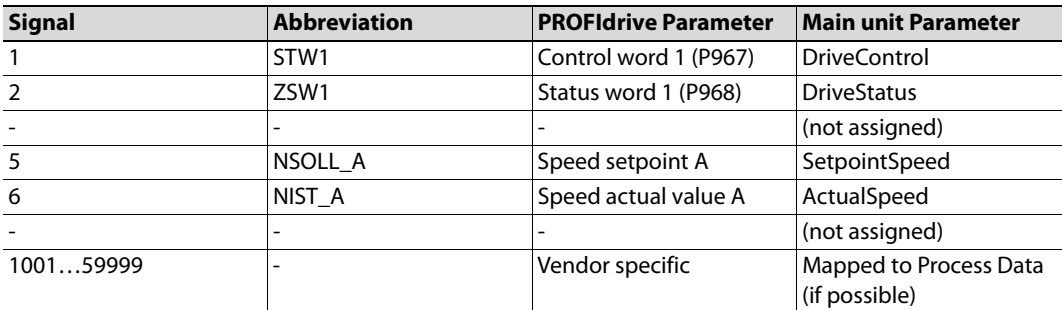

The table below shows the implementation of the PROFIdrive signal list.

Below is a brief explanation of the format of the used signals. For a detailed explanation, including control and status words specific to various operation modes, please consult ProfiDrive specification manual.

### **Control Word STW1**

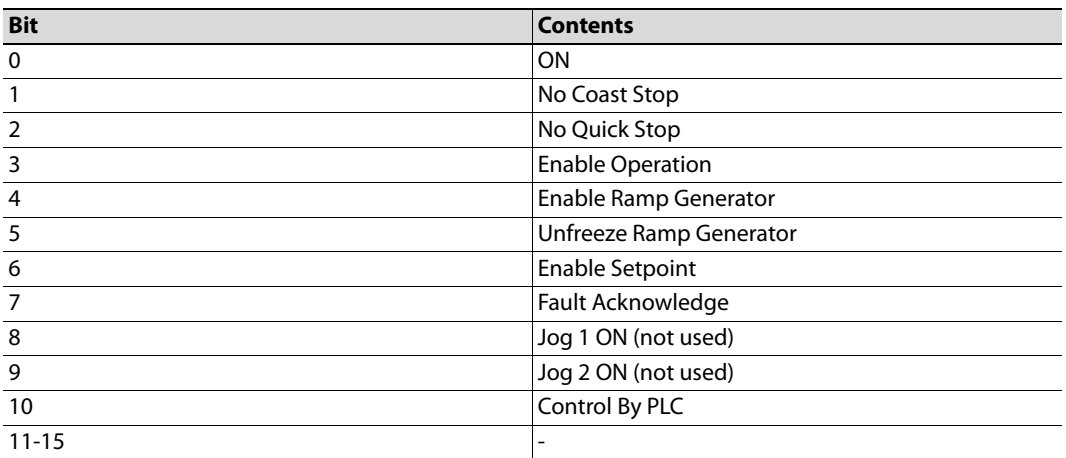

### **Status Word ZSW1**

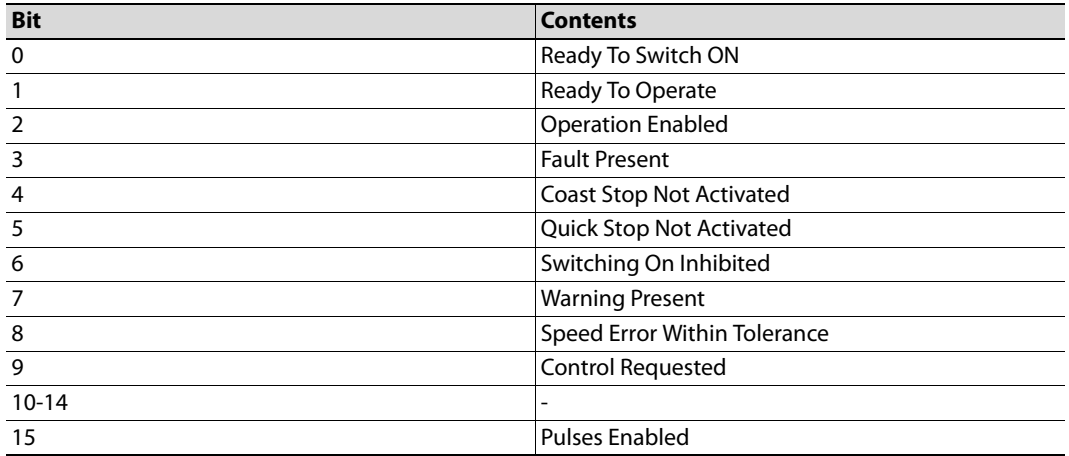

### **Speed setpoint A (NSOLL\_A)**

The output frequency set by NSOLL\_A is calculated relative to the rated frequency parameter (inverter parameter no. 3).

$$
f = \frac{NSOLL\_A}{0 \times 4000} \times f_r
$$

f: output frequency [Hz]  $f_r$ : motor rated frequency [Hz]

### **Speed actual value A (NIST\_A)**

Speed actual value A is calculated in the same way as NSOLL\_A.

### **7.6.3 Telegram Types**

The Option Board supports PROFIdrive Standard Telegram 1. If additional parameters are to be mapped to process data, one of the additional product-specific telegrams (100-103) must be used, depending on the size of the data in question.

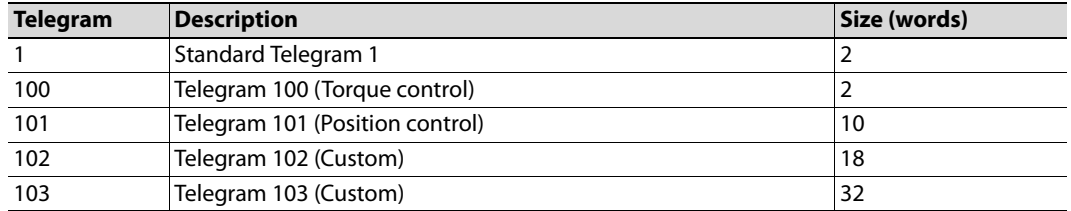

The user specifies which telegram to use when configuring the option board.

**Note:** Only one telegram module can be used at a time.

### **Setpoint Telegram**

Setpoint telegrams are used for data from the master to the main unit. Depending on control mode, the contents of the telegram may differ, see table below for configuration.

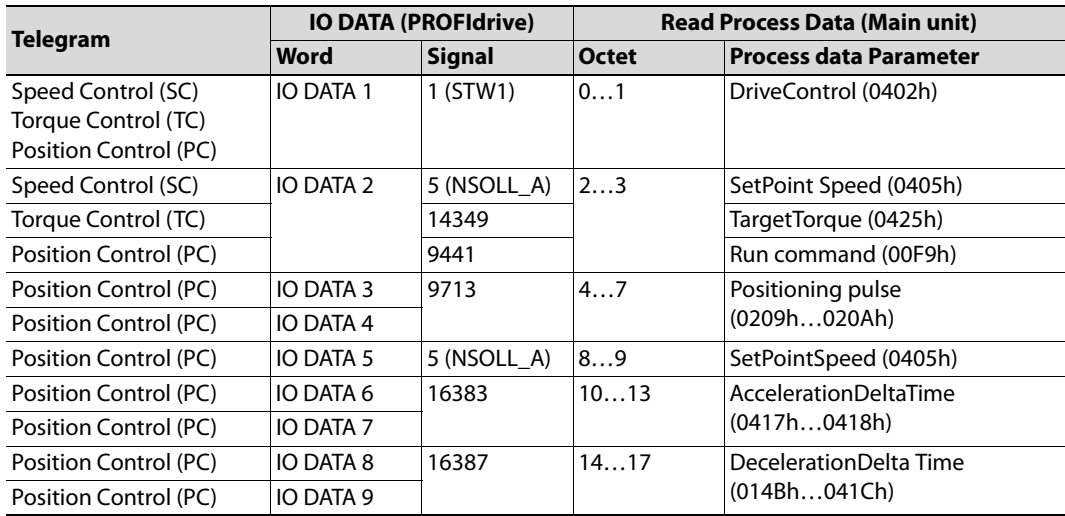
#### **Actual Value Telegram**

Actual value telegrams are used for data from the main unit to the master. Depending on control mode, the contents of the telegram may differ, see table below for configuration.

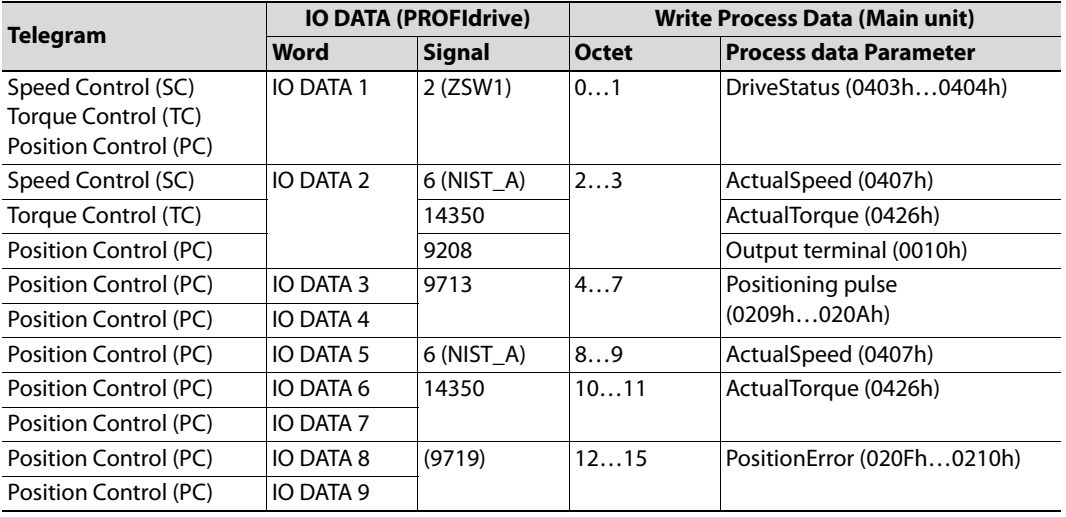

#### **7.6.4 Vendor Specific Access to Parameters**

Vendor specific parameters 1001… 59999 can be defined via the PROFIBUS network master. Parameter range below 1001 can not be accessed as vendor specific as they may be reserved for other uses.

## **7.7 Acyclic Data Exchange**

<span id="page-145-0"></span>This subchapter describes some of the basic sequences used in acyclic communication. All available sequences are described in the ProfiDrive Specification manual (chapter 6.2.3.6 Telegram sequences for Parameter Access).

The data flow for acyclic communication always consists of writing of the parameter request, and reading the parameter response. The parameter response read may fail, if the data requested is not yet ready. The option card should be asked for a response again, until it is ready. This is presented on the figure below:

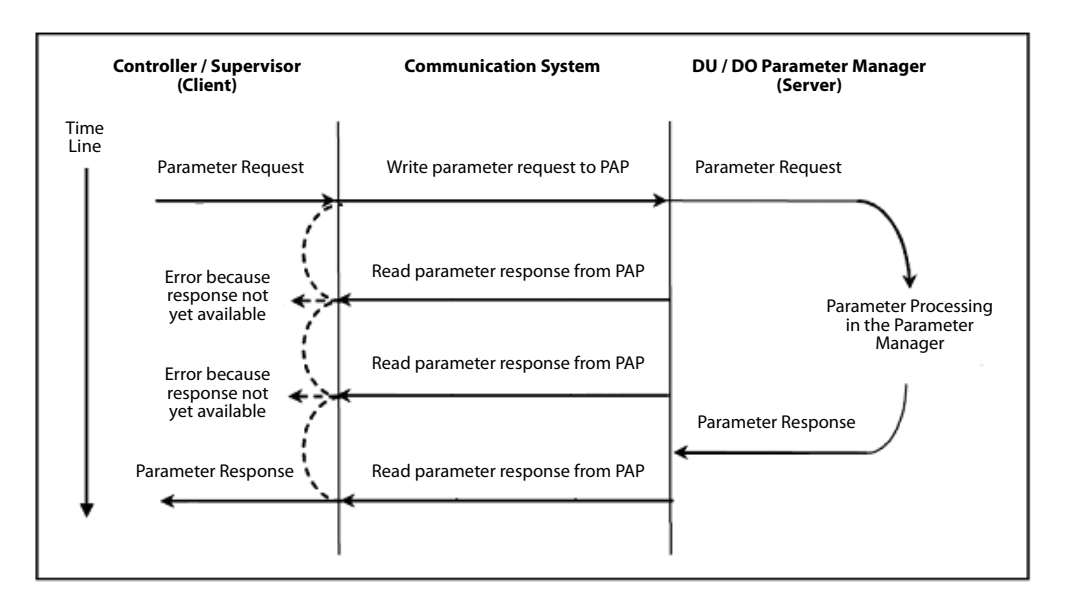

#### **7.7.1 Explanation of fields used in requests**

This table explains the fields used in various sequences. Words sent in requests should have their most significant byte transmitted first (Big endian encoding). This is also the format in which incoming words will be transmitted.

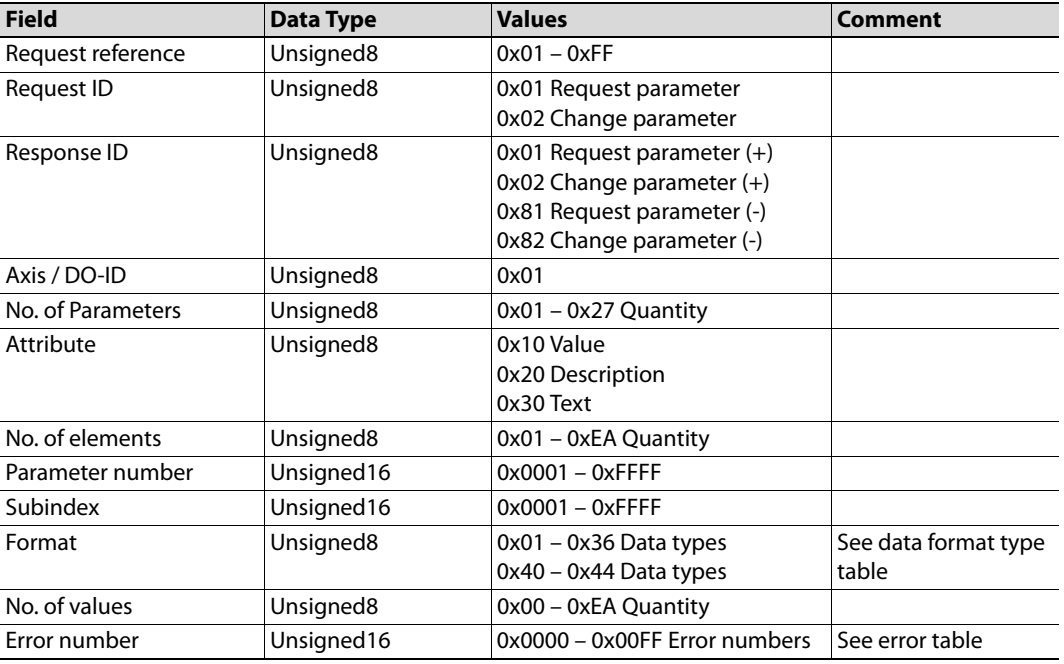

### **7.7.2 Data format type table**

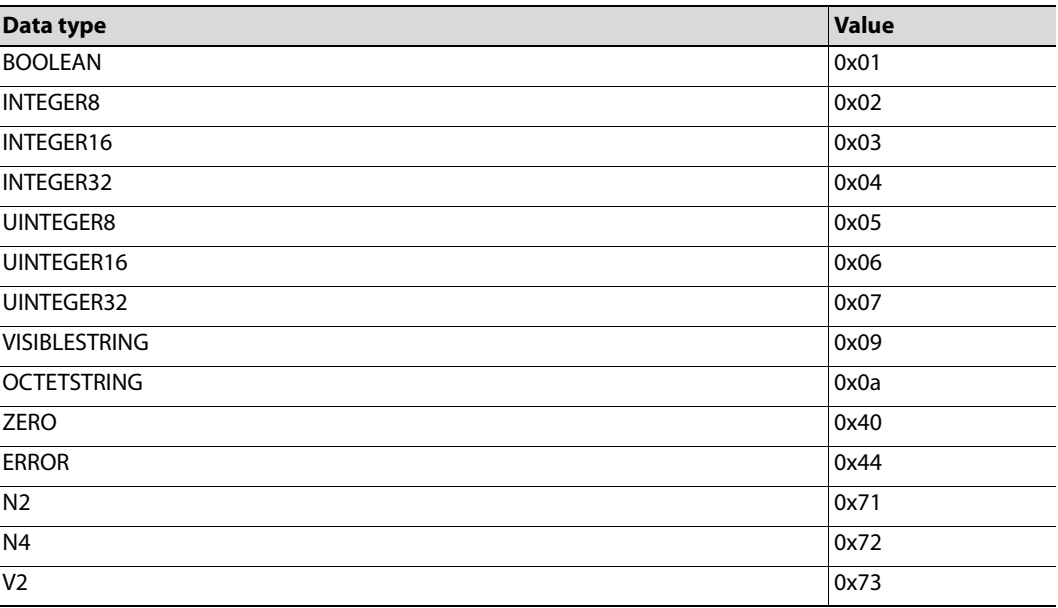

#### **7.7.3 Error table**

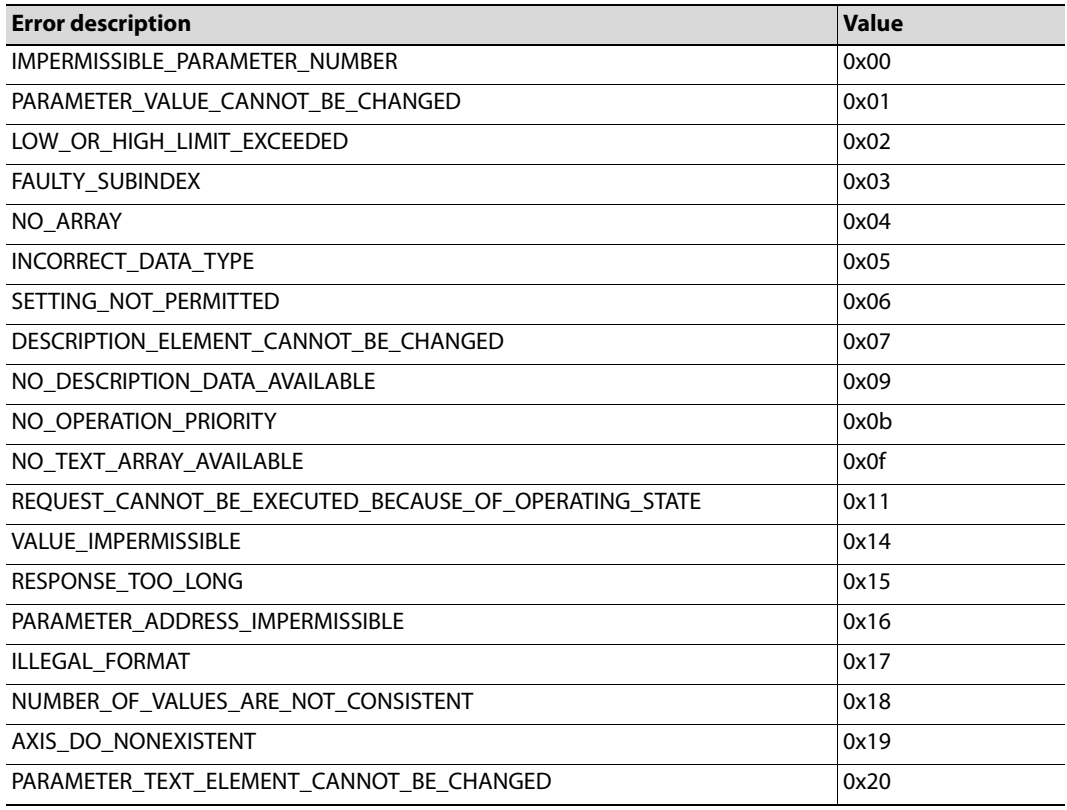

## **7.7.4 Sequence 1: Request parameter value, single**

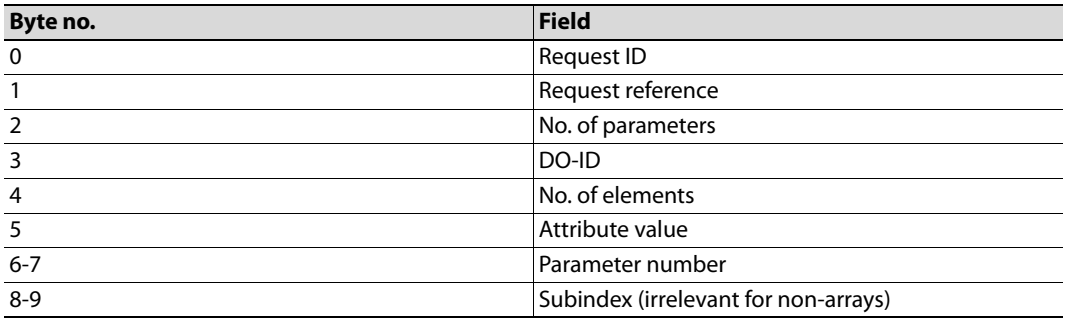

## **7.7.5 Sequence 1: Parameter response positive**

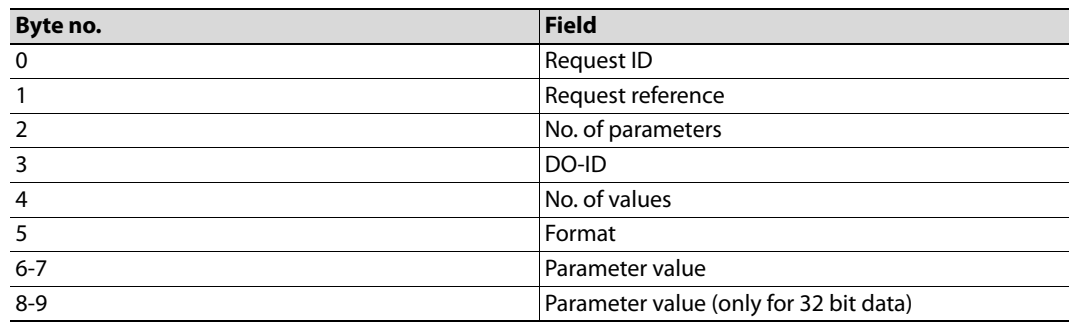

### **7.7.6 Sequence 1: Parameter response negative**

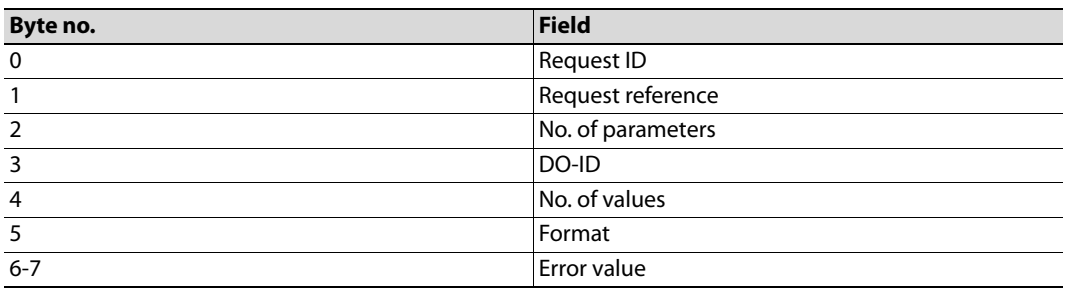

### **7.7.7 Sequence 2: Change parameter value**

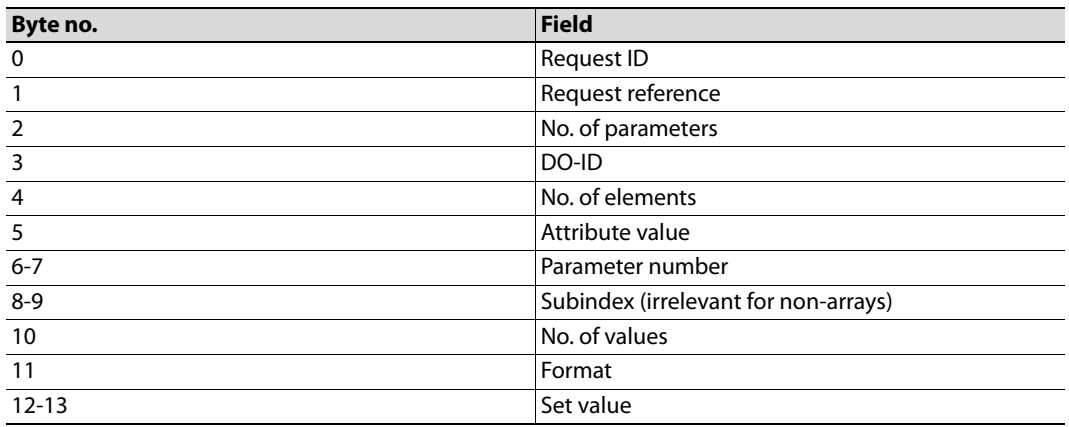

## **7.7.8 Sequence 2: Parameter response positive**

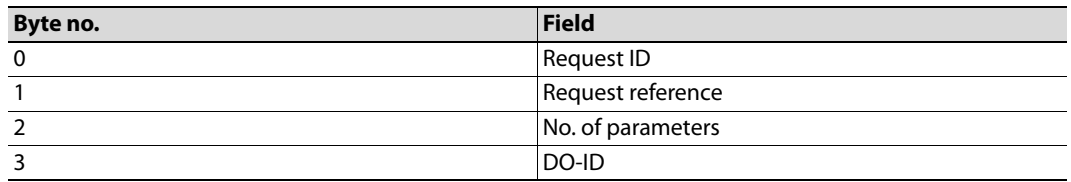

### **7.7.9 Sequence 2: Parameter response negative**

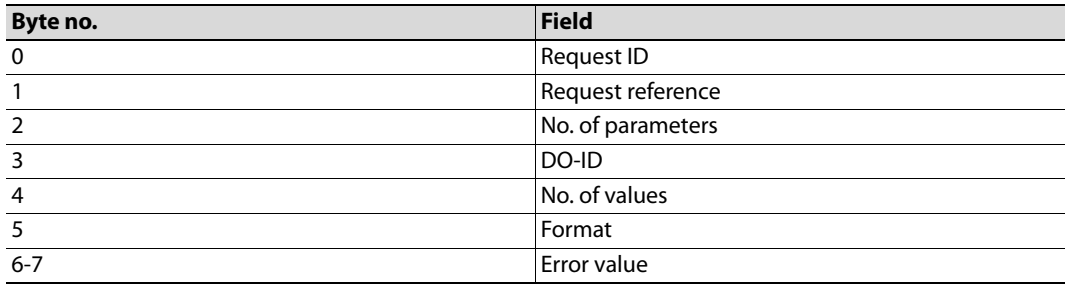

### **7.7.10 Sequence 3: Request parameter value, several array elements**

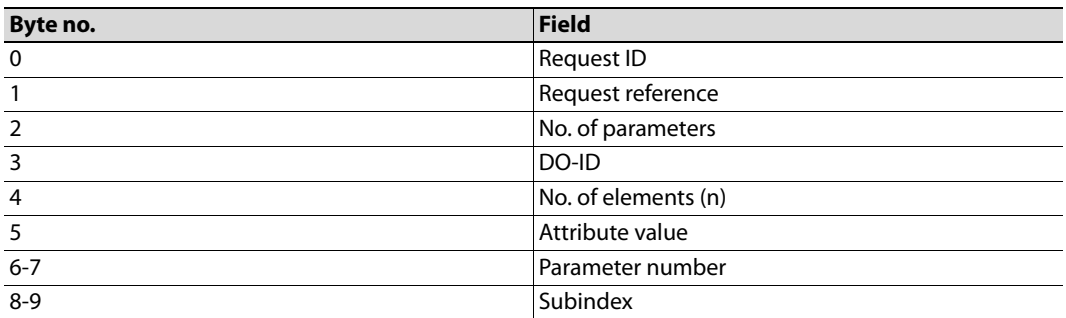

## **7.7.11 Sequence 3: Parameter response positive**

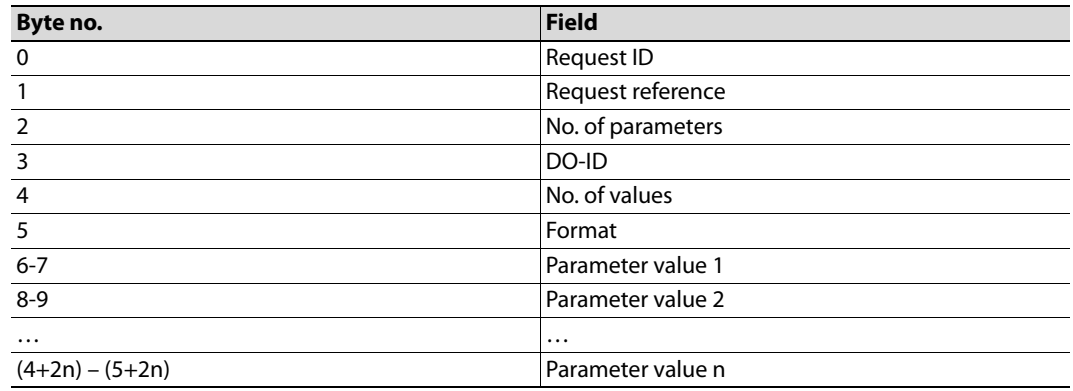

#### **7.7.12 Sequence 3: Parameter response negative**

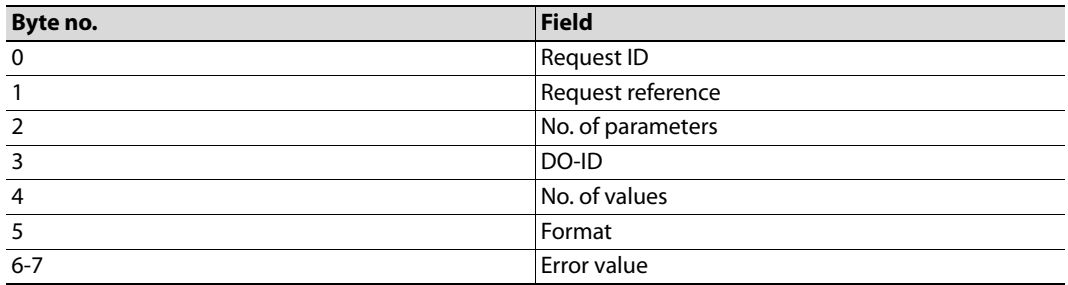

# **8. Diagnostics**

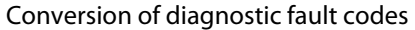

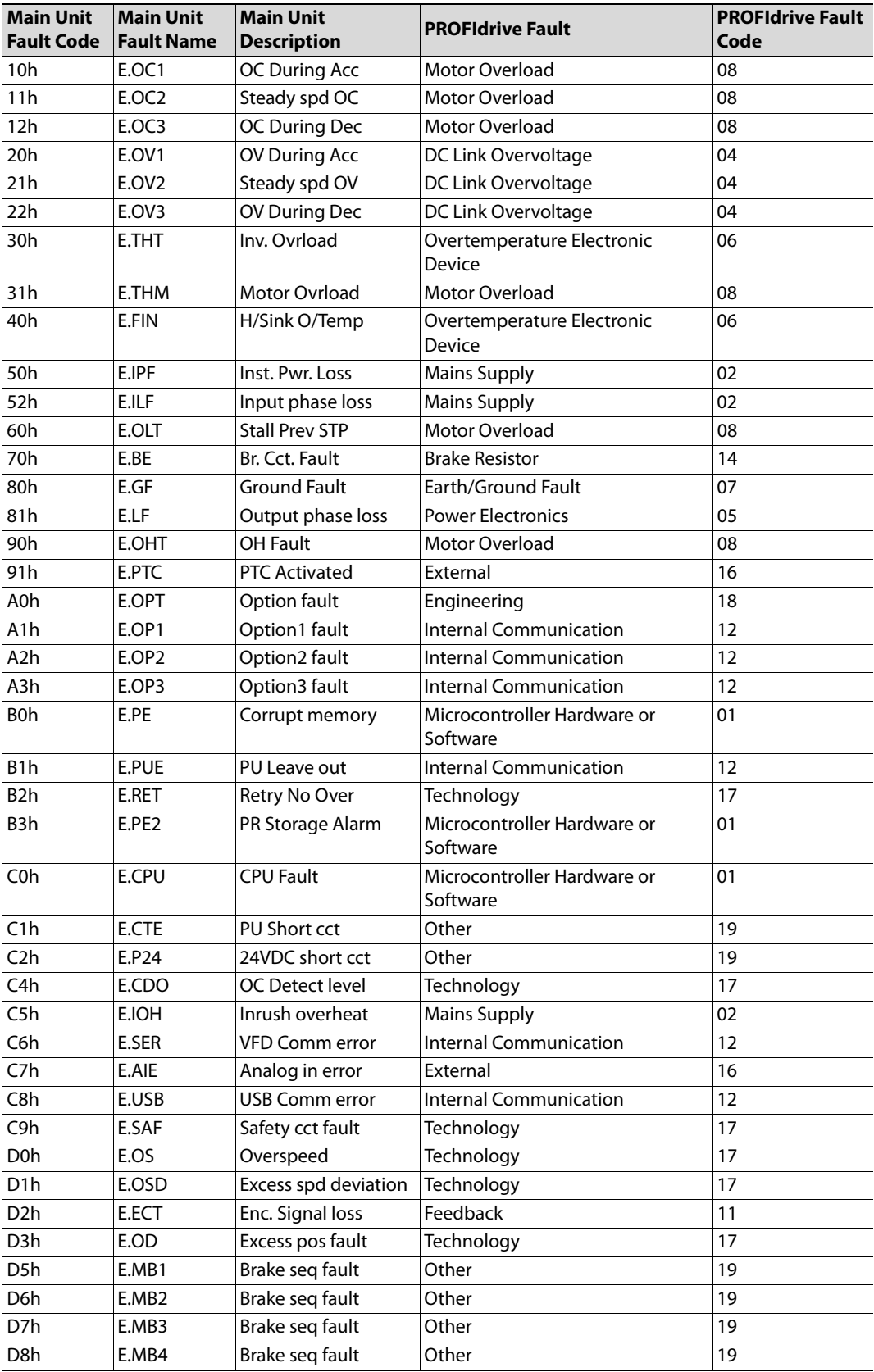

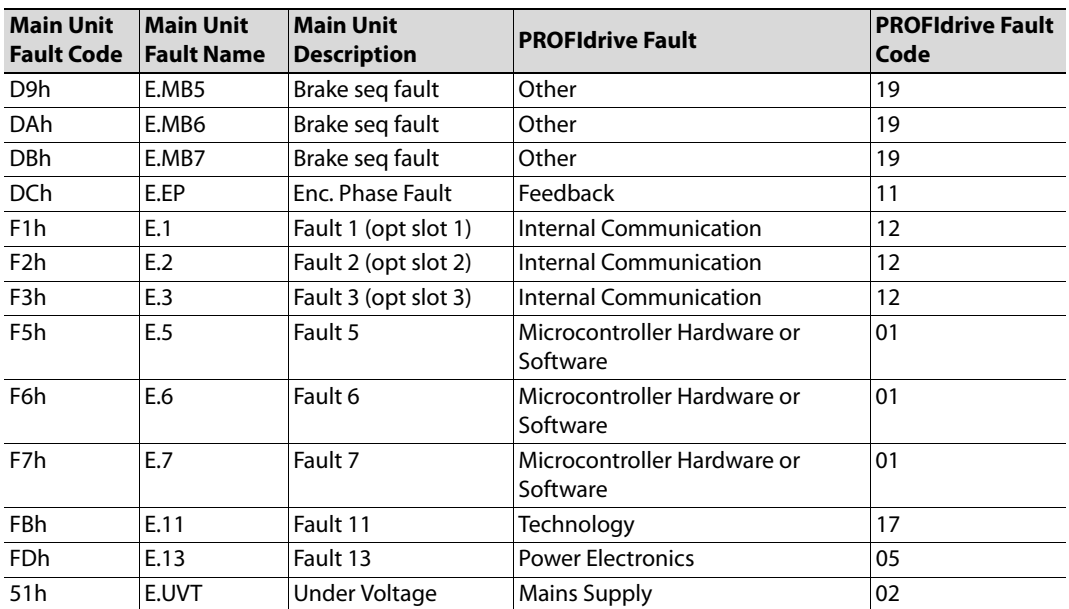

# **9. Troubleshooting**

The table shows tips on troubleshooting.

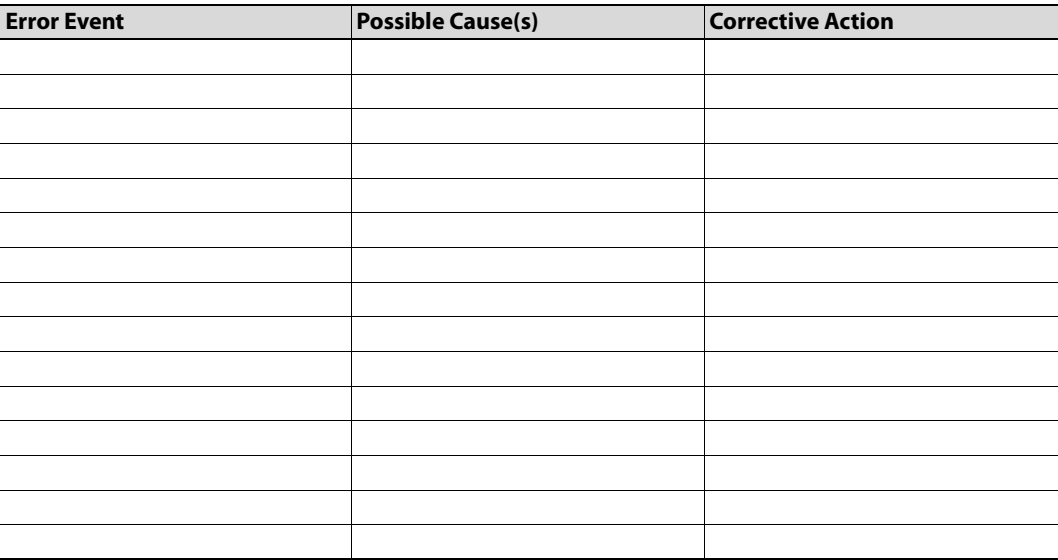

## **A. Translation of Signal Numbers**

Signal numbers used in the main unit do not directly translate to signal numbers (PNUs) used on PROFIBUS. An offset is added to avoid ambiguous numbering on PROFIBUS, where parameters and monitor data have different PNU numbers.

Every signal number corresponds to to 16 bits. A 32-bit parameter e.g., occupies two numbers, but is addressed by the lower number only.

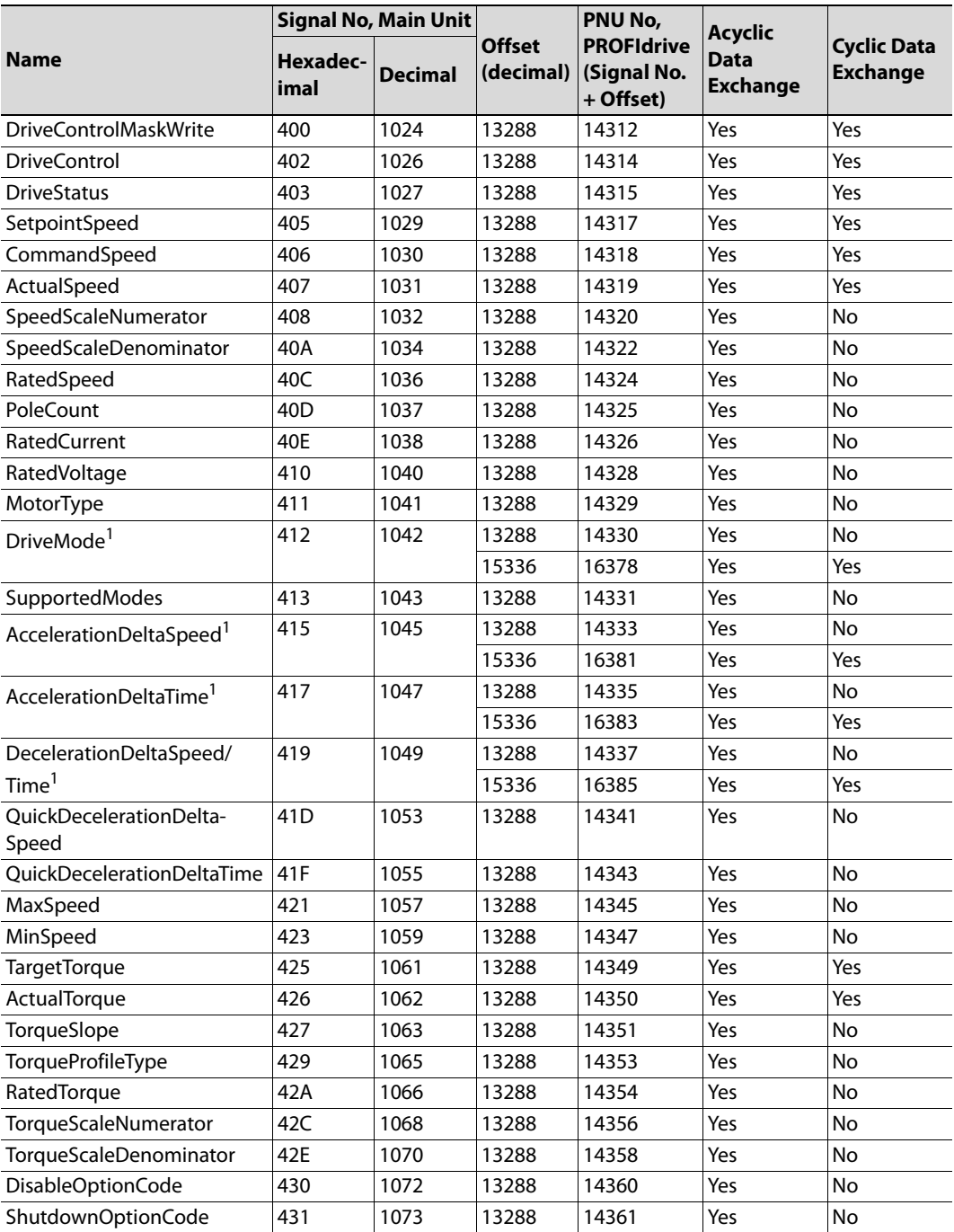

<span id="page-154-0"></span> $1$  These parameters can either be mapped (as acyclic data) as an array, with offset 13288d, or can each entry in the array be mapped as a separate parameter with offset 15366d (as acyclic and/or cyclic data).

## **Index**

#### **A**

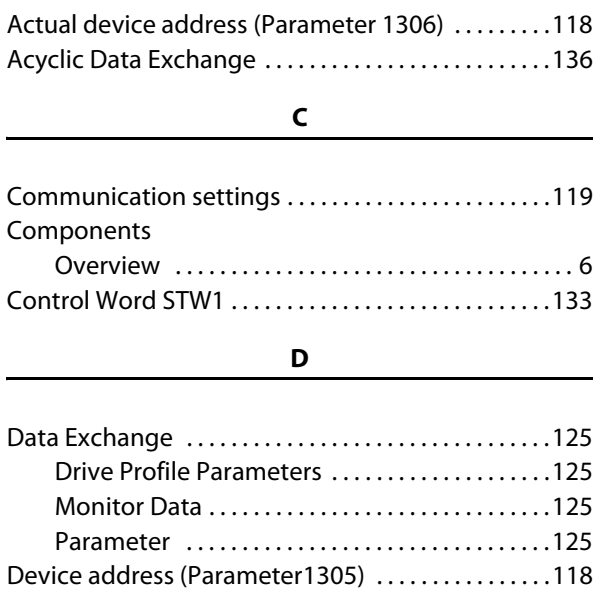

#### **E**

[Drive Profile Parameters . . . . . . . . . . . . . . . . . . . . . . . .129](#page-138-0) [Drive Reset . . . . . . . . . . . . . . . . . . . . . . . . . . . . . . . . . . . . .130](#page-139-0)

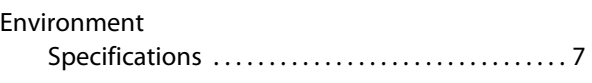

#### **G**

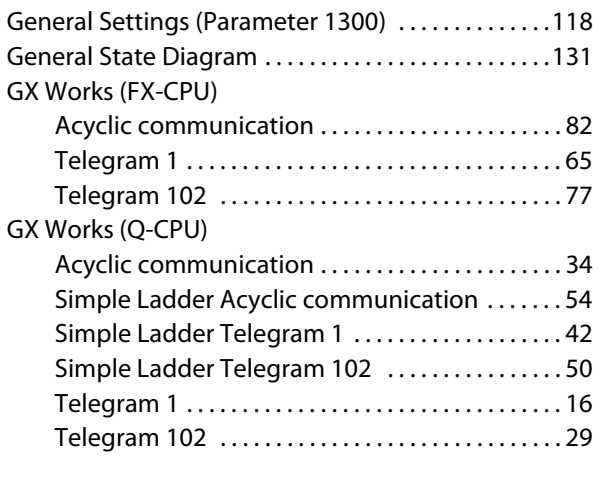

#### [Inverter parameters . . . . . . . . . . . . . . . . . . . . . . . . . . . .126](#page-135-0)

**I**

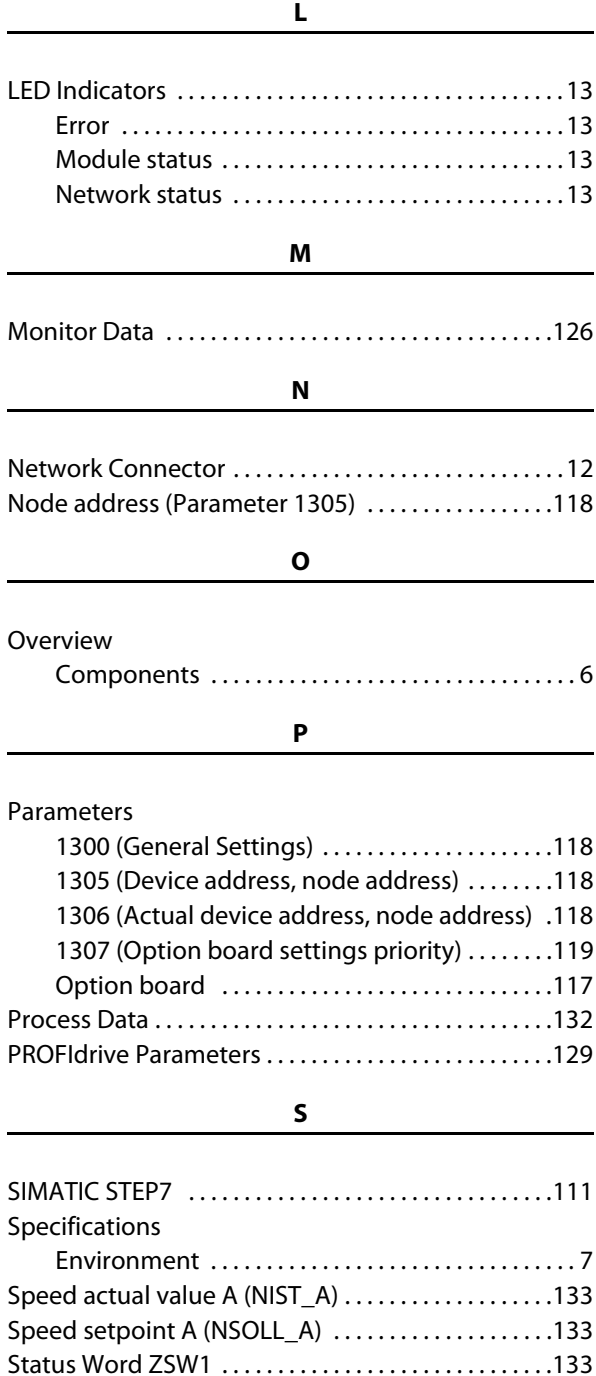

#### **T**

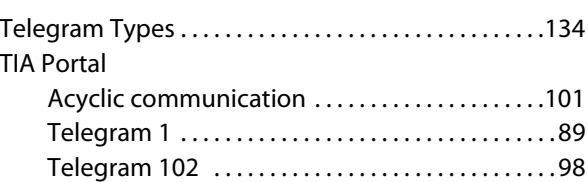